# **Alienware m16 R2**

Podręcznik użytkownika

**Model regulacji: P130F Typ regulacji: P130F001 Kwiecień 2024 r. Wer. A03**

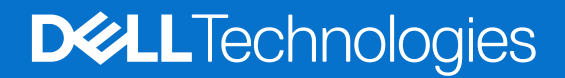

#### Uwagi, przestrogi i ostrzeżenia

**UWAGA:** Napis UWAGA oznacza ważną wiadomość, która pomoże lepiej wykorzystać komputer.

**OSTRZEŻENIE: Napis PRZESTROGA informuje o sytuacjach, w których występuje ryzyko uszkodzenia sprzętu lub utraty danych, i przedstawia sposoby uniknięcia problemu.**

**PRZESTROGA: Napis OSTRZEŻENIE informuje o sytuacjach, w których występuje ryzyko uszkodzenia sprzętu, obrażeń ciała lub śmierci.**

© 2024 Dell Inc. lub podmioty zależne. Wszelkie prawa zastrzeżone. Dell Technologies, Dell i inne znaki towarowe są znakami towarowymi firmy Dell Inc. lub jej spółek zależnych. Inne znaki towarowe mogą być znakami towarowymi ich właścicieli.

# Spis treści

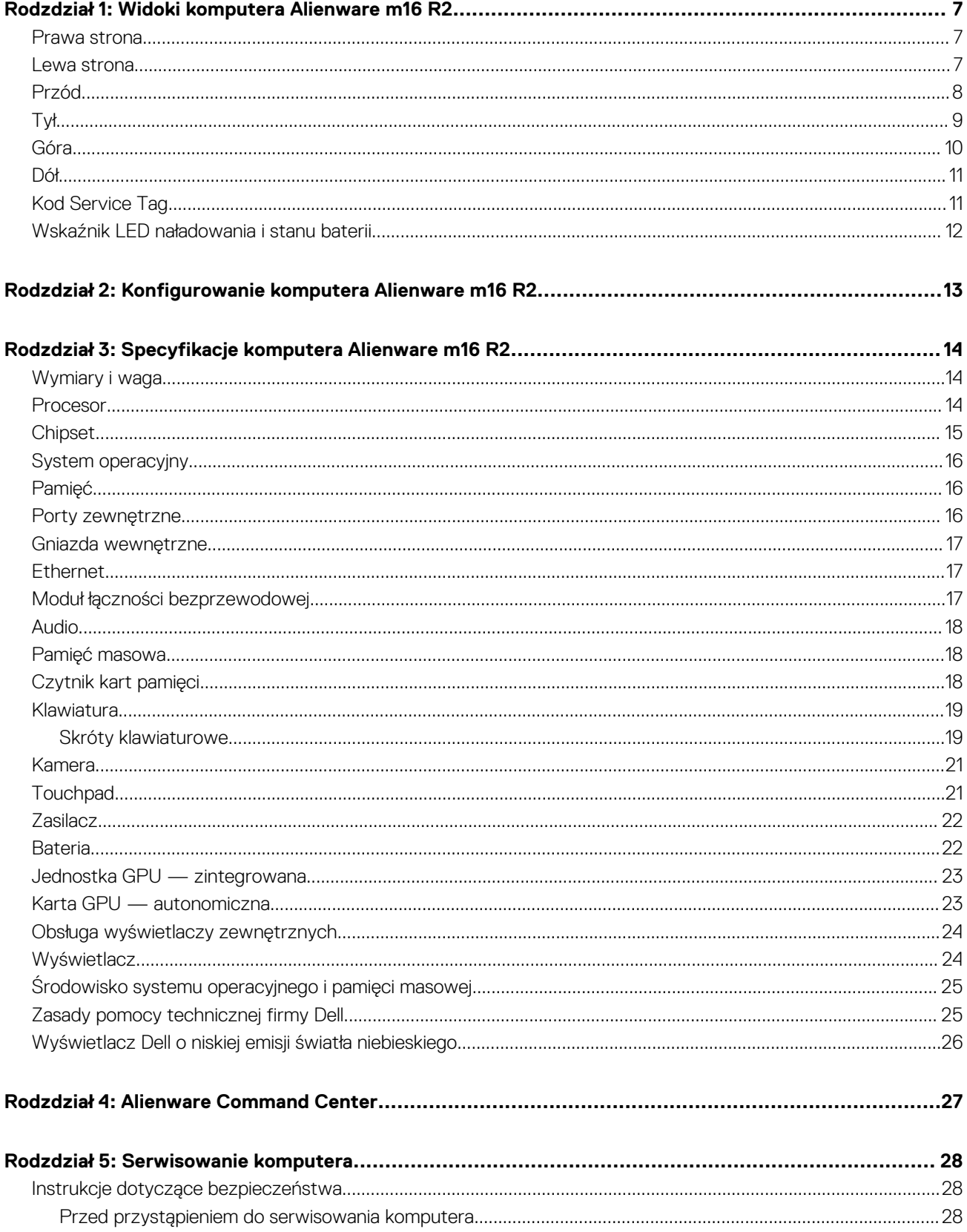

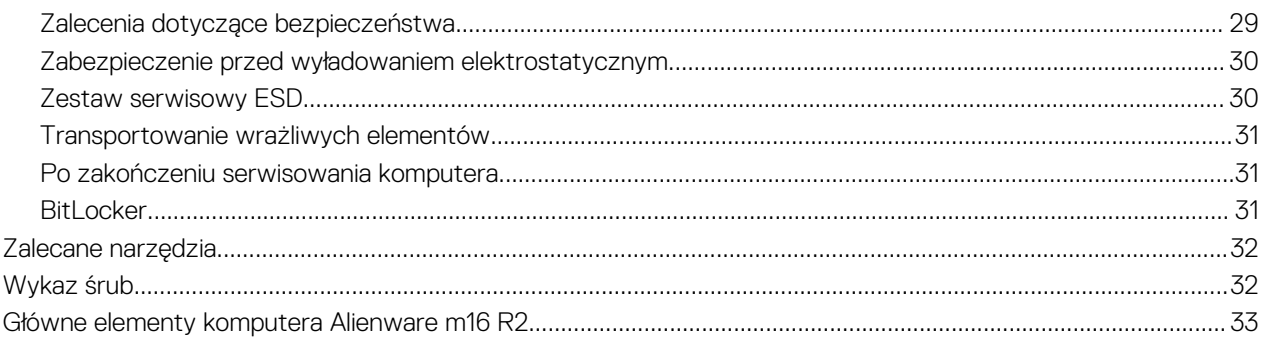

#### Rodzdział 6: Wymontowywanie i instalowanie modułów wymienianych samodzielnie przez klienta  $\overline{\phantom{a}}$

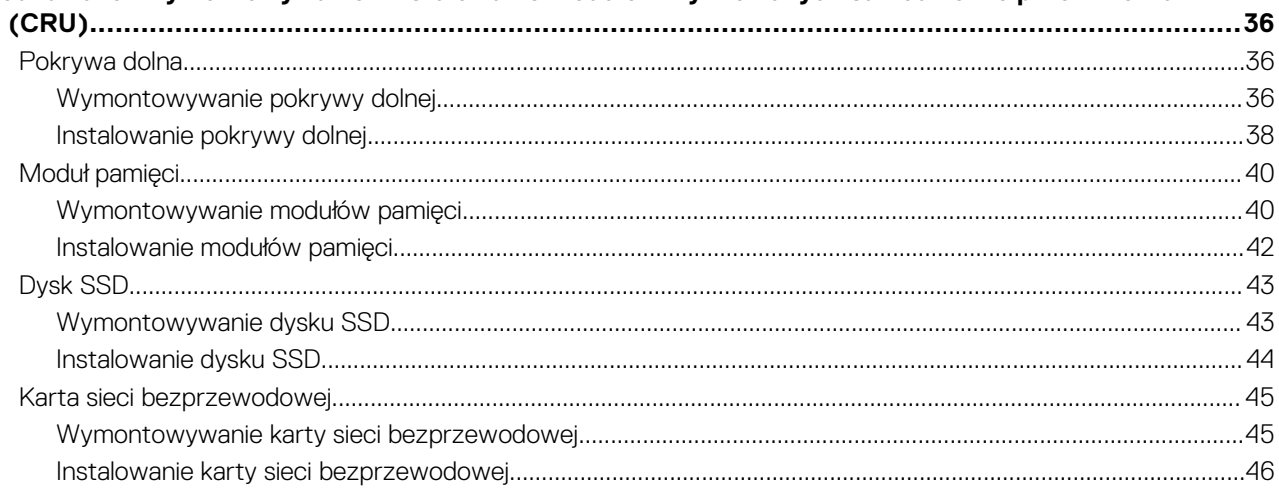

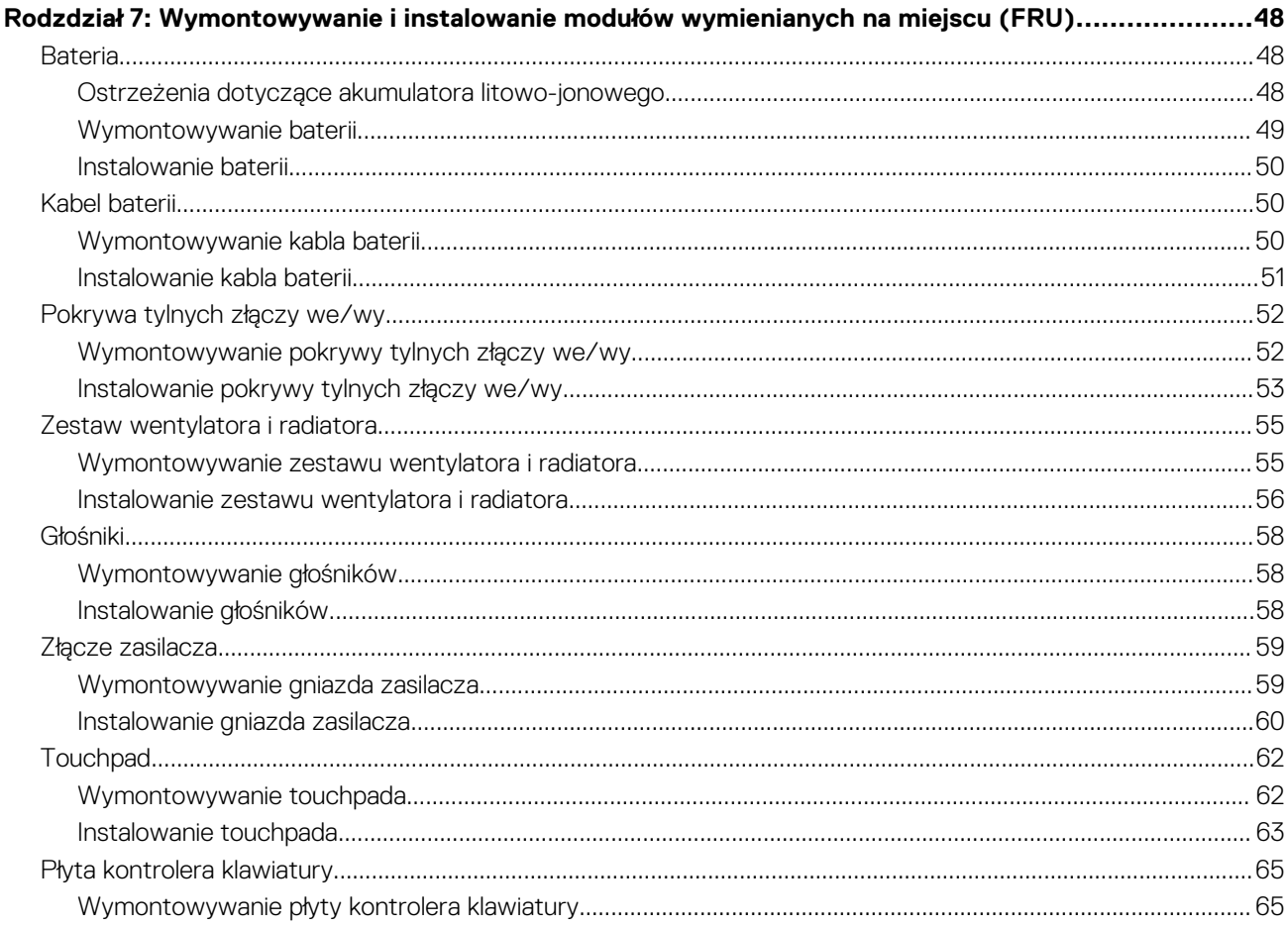

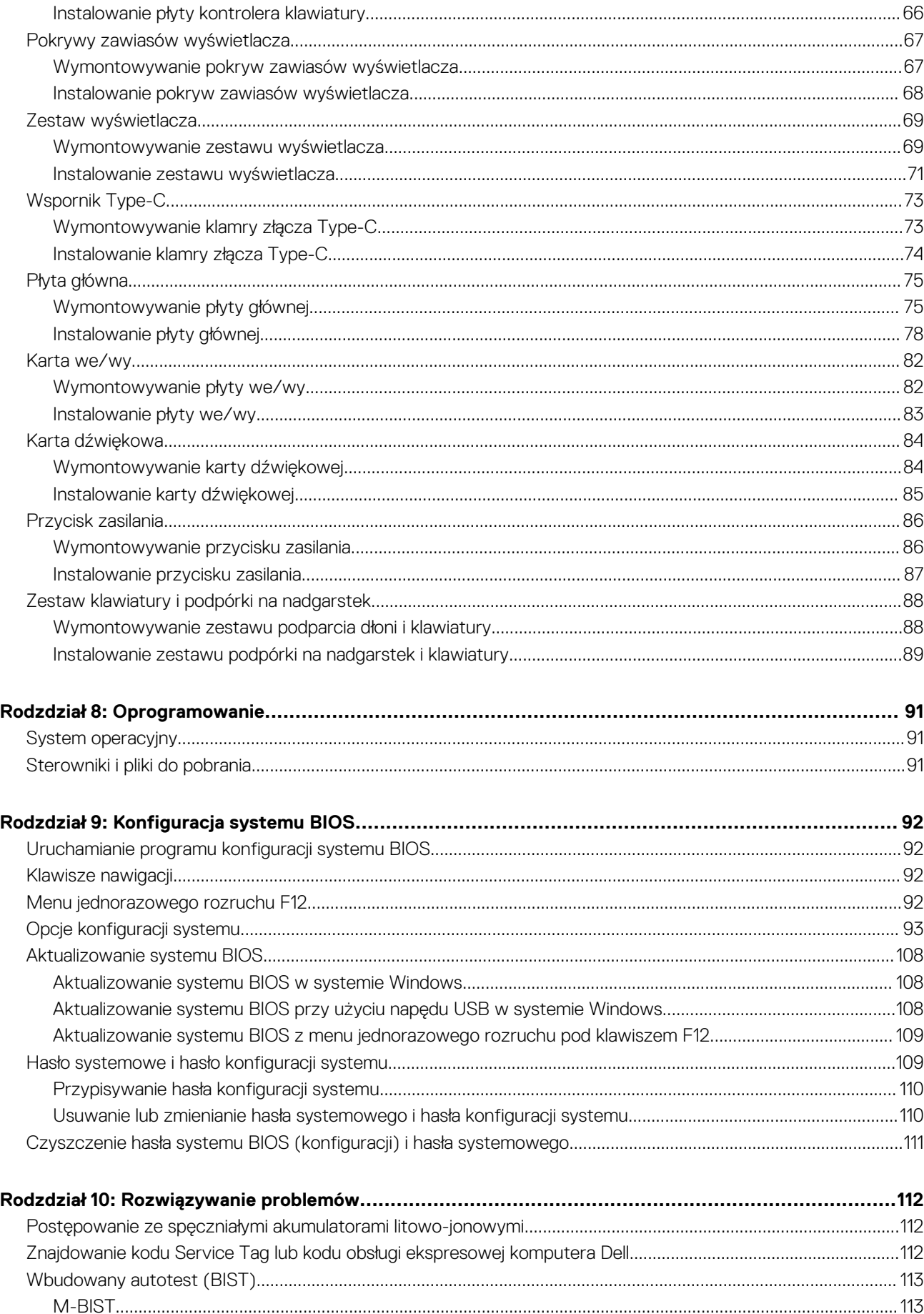

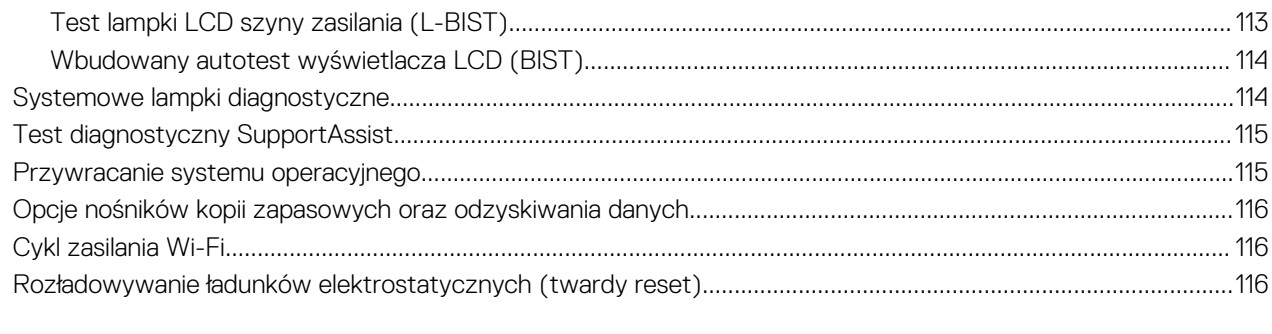

#### 

# **Widoki komputera Alienware m16 R2**

**1**

### <span id="page-6-0"></span>**Prawa strona**

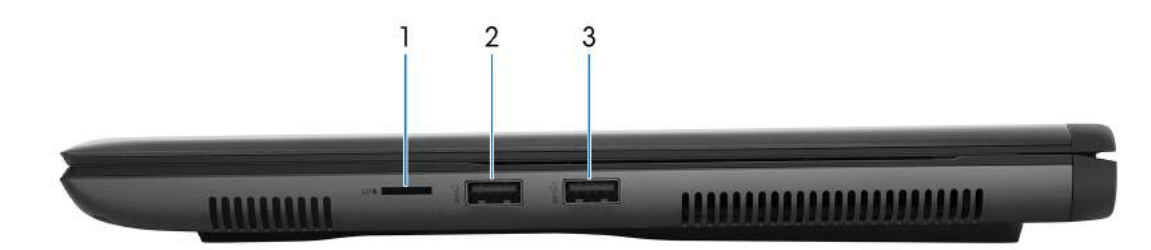

#### **Rysunek 1. Rzut prawy**

#### 1. **Gniazdo na kartę microSD**

Umożliwia odczytywanie i zapisywanie informacji na karcie microSD.

#### 2. **Port USB 3.2 pierwszej generacji**

Służy do podłączania urządzeń, takich jak zewnętrzne urządzenia pamięci masowej, drukarki i zewnętrzne wyświetlacze. Zapewnia szybkość transferu danych do 10 Gb/s.

#### 3. **Port USB 3.2 pierwszej generacji z funkcją PowerShare**

Służy do podłączania urządzeń, takich jak zewnętrzne urządzenia pamięci masowej i drukarki.

Zapewnia szybkość transferu danych do 5 Gb/s. Port z funkcją PowerShare umożliwia ładowanie urządzeń USB nawet wtedy, kiedy komputer jest wyłączony.

- **(i)** UWAGA: Jeżeli komputer jest wyłączony lub jest w stanie hibernacji, należy podłączyć zasilacz, aby naładować urządzenia korzystające z portu PowerShare. Funkcję tę należy włączyć w programie konfiguracji BIOS.
- **UWAGA:** Niektóre urządzenia USB mogą nie być ładowane, gdy komputer jest wyłączony lub w trybie uśpienia. Aby w takich przypadkach naładować urządzenie, należy włączyć komputer.

### **Lewa strona**

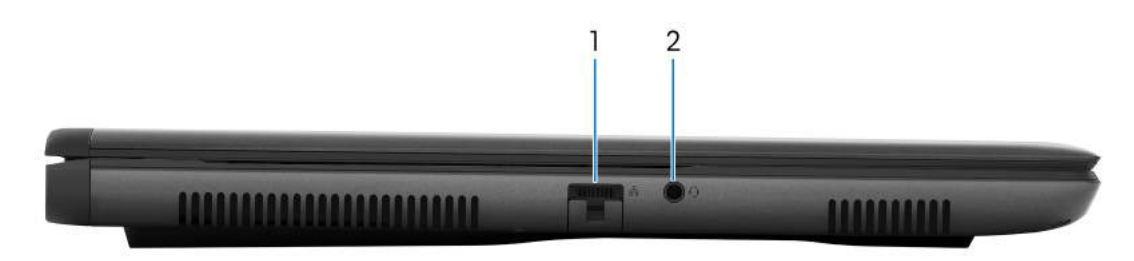

#### **Rysunek 2. Widok z lewej strony**

#### 1. **Złącze sieciowe**

Umożliwia podłączenie komputera do routera lub modemu szerokopasmowego kablem Ethernet (RJ45) w celu nawiązania łączności z siecią lokalną lub z Internetem.

#### 2. **Uniwersalne gniazdo audio**

<span id="page-7-0"></span>Umożliwia podłączenie słuchawek lub zestawu słuchawkowego (słuchawek i mikrofonu).

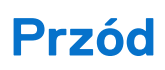

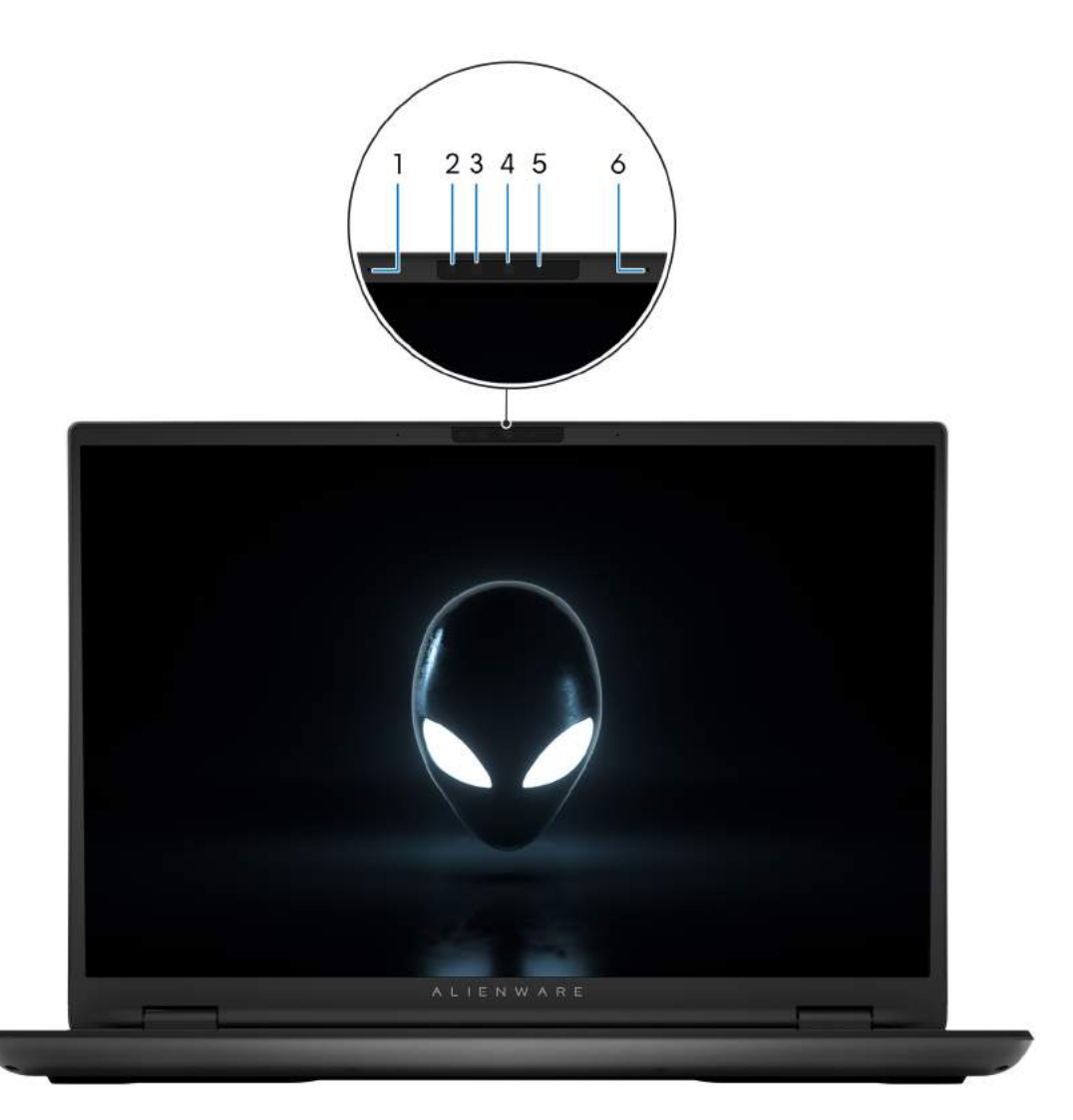

#### **Rysunek 3. Widok z przodu**

#### 1. **Mikrofon lewy**

Wejście dźwięku wysokiej jakości. Umożliwia nagrywanie dźwięku i prowadzenie rozmów.

#### 2. **Nadajnik podczerwieni**

Emituje promieniowanie podczerwone, które umożliwia wykrywanie i śledzenie ruchu za pomocą kamery.

#### 3. **Kamer na podczerwień**

Zwiększa bezpieczeństwo po uwierzytelnieniu w systemie rozpoznawania twarzy Windows Hello.

#### 4. **Kamera**

Umożliwia prowadzenie czatów wideo, robienie zdjęć i nagrywanie filmów.

#### 5. **Lampka stanu kamery**

Świeci, gdy kamera jest w użyciu.

#### 6. **Mikrofon prawy**

<span id="page-8-0"></span>Wejście dźwięku wysokiej jakości. Umożliwia nagrywanie dźwięku i prowadzenie rozmów.

# **Tył**

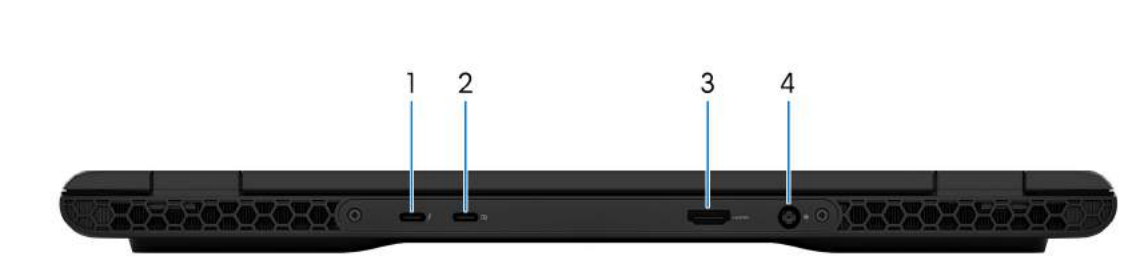

#### **Rysunek 4. Widok z tyłu**

#### 1. **Port Thunderbolt 4.0 z funkcją Power Delivery**

Zapewnia transfer danych z prędkością do 40 Gb/s w przypadku interfejsów USB4 oraz Thunderbolt 4. Obsługuje standardy USB4, DisplayPort 1.4 i Thunderbolt 4, a ponadto umożliwia podłączenie wyświetlacza zewnętrznego za pomocą adaptera.

- (i) **UWAGA:** Do podłączenia do urządzenia DisplayPort wymagany jest adapter USB Type-C/DisplayPort (sprzedawany osobno).
- **UWAGA:** Stację dokującą Dell można podłączyć do jednego z dwóch portów Thunderbolt 4. Więcej informacji można znaleźć ⋒ w bazie wiedzy w [witrynie Dell Support.](https://www.dell.com/support/)
- **UWAGA:** Złącza USB4 są również zgodne ze standardami USB 3.2, USB 2.0 i Thunderbolt 3.
- **UWAGA:** Standard Thunderbolt 4 umożliwia podłączenie dwóch wyświetlaczy 4K lub jednego wyświetlacza 8K.

#### 2. **Port USB 3.2 Type-C drugiej generacji / DisplayPort**

Służy do podłączania urządzeń, takich jak zewnętrzne urządzenia pamięci masowej, drukarki i zewnętrzne wyświetlacze. Obsługuje szybkość transferu danych do 10 Gb/s.

Obsługuje standard DisplayPort 1.4, a ponadto umożliwia podłączenie wyświetlacza zewnętrznego za pomocą adaptera.

**UWAGA:** Do podłączenia do urządzenia DisplayPort wymagany jest adapter USB Type-C/DisplayPort (sprzedawany osobno).

#### 3. **Port HDMI 2.1**

Umożliwia podłączanie telewizora, zewnętrznego wyświetlacza lub innego urządzenia z wejściem HDMI. Zapewnia wyjście wideo i audio.

#### 4. **Port zasilacza**

Umożliwia podłączenie zasilacza do komputera.

### <span id="page-9-0"></span>**Góra**

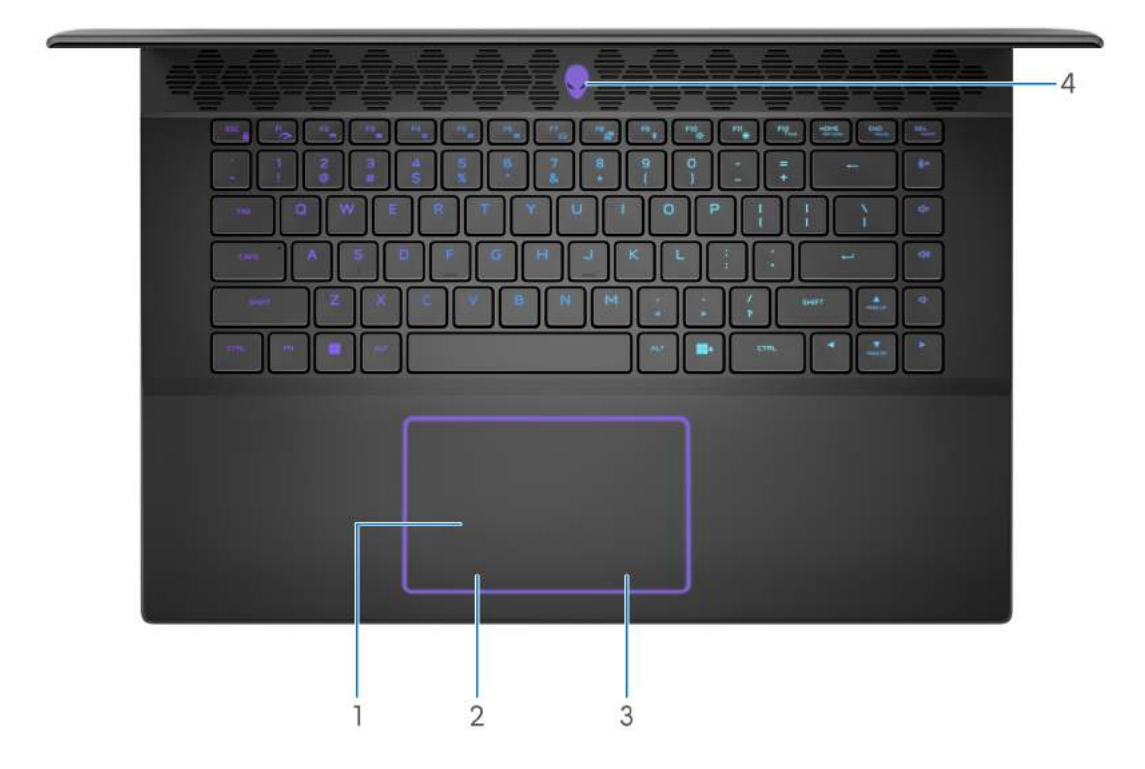

#### **Rysunek 5. Widok z góry**

#### 1. **Touchpad**

Przesuń palcem po touchpadzie, aby poruszać wskaźnikiem myszy. Dotknij, aby kliknąć lewym przyciskiem myszy, i dotknij dwoma palcami, aby kliknąć prawym przyciskiem myszy.

#### 2. **Kliknięcie lewym przyciskiem myszy**

Naciśnij przycisk, aby wykonać odpowiednik kliknięcia lewym przyciskiem myszy.

#### 3. **Kliknięcie prawym przyciskiem myszy**

Naciśnij przycisk, aby wykonać odpowiednik kliknięcia prawym przyciskiem myszy.

#### 4. **Przycisk zasilania (głowa obcego)**

Naciśnij, aby włączyć komputer, jeśli jest wyłączony, w trybie uśpienia lub hibernacji.

Naciśnij, aby komputer przeszedł do stanu uśpienia, jeśli jest włączony.

Naciśnij i przytrzymaj przez 2 sekundy, aby wymusić wyłączenie komputera.

**UWAGA:** Sposób działania przycisku zasilania w systemie Windows można dostosować.

# <span id="page-10-0"></span>**Dół**

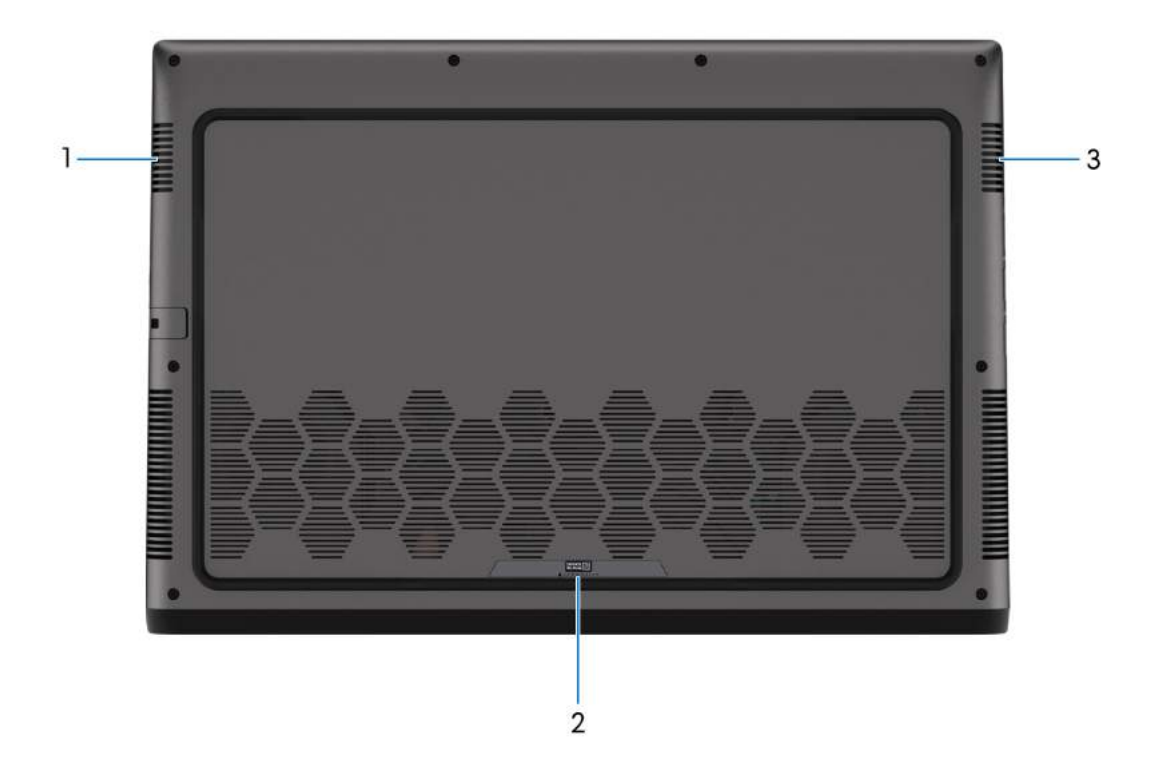

#### **Rysunek 6. Widok z dołu**

#### 1. **Głośnik lewy**

Wyjście dźwięku.

#### 2. **Etykieta z kodem Service Tag**

Kod Service Tag jest unikatowym identyfikatorem alfanumerycznym, który umożliwia pracownikom serwisowym firmy Dell identyfikowanie podzespołów sprzętowych w komputerach klientów i uzyskiwanie dostępu do informacji o gwarancji.

#### 3. **Głośnik prawy**

Wyjście dźwięku.

### **Kod Service Tag**

Kod Service Tag jest unikalnym, alfanumerycznym identyfikatorem, który umożliwia pracownikom serwisowym firmy Dell identyfikowanie składników sprzętowych w komputerach klientów i uzyskiwanie dostępu do informacji o gwarancji.

<span id="page-11-0"></span>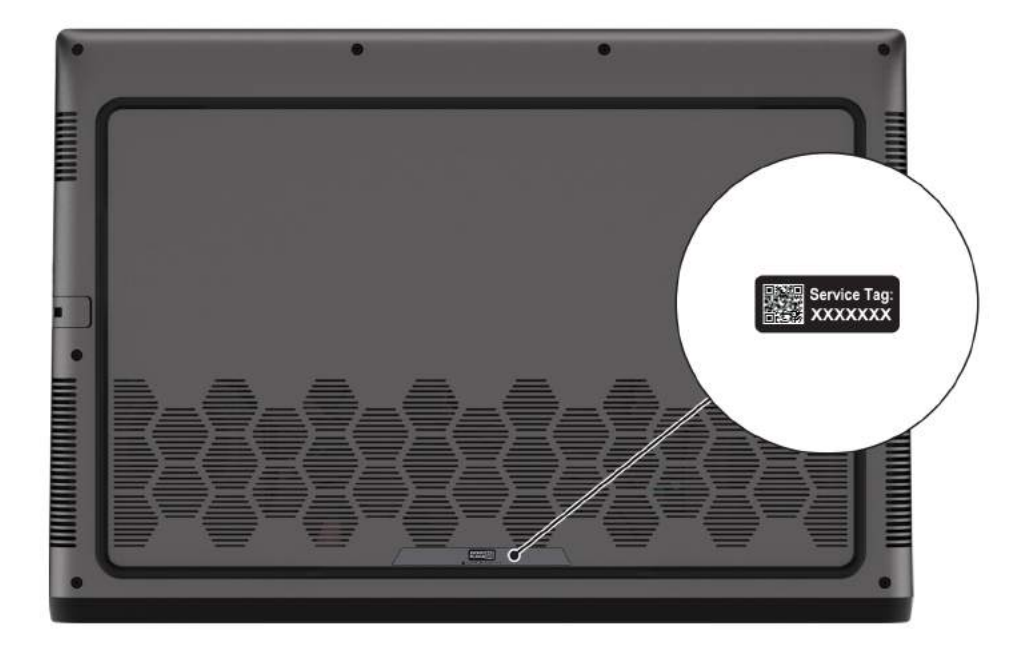

#### **Rysunek 7. Umiejscowienie kodu Service Tag**

### **Wskaźnik LED naładowania i stanu baterii**

Poniższa tabela zawiera informacje o zachowaniu wskaźnika LED naładowania i stanu baterii komputera Alienware m16 R2.

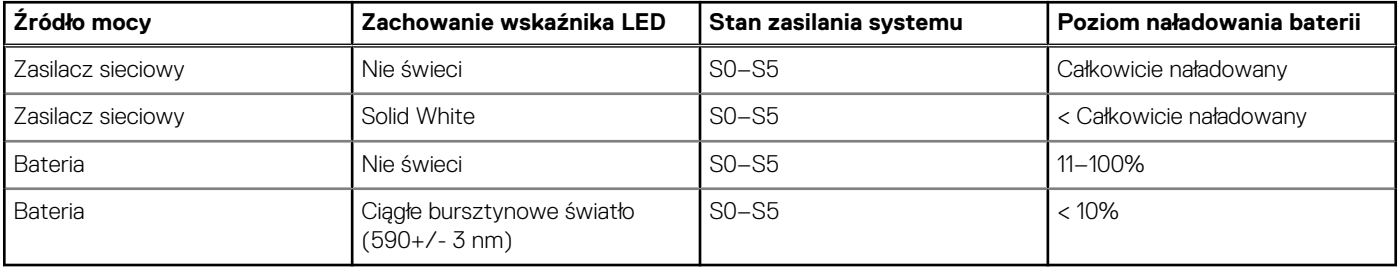

#### **Tabela 1. Zachowanie wskaźnika LED naładowania i stanu baterii**

● SO (WŁ.) — system jest włączony.

● S4 (Hibernacja) — system zużywa najmniej energii ze wszystkich stanów uśpienia. System jest niemal wyłączony. Zużycie energii jest minimalne. Dane kontekstowe są zapisywane na dysku twardym.

● S5 (WYŁ.) — system jest w stanie zamknięcia.

# **2**

# <span id="page-12-0"></span>**Konfigurowanie komputera Alienware m16 R2**

#### **Informacje na temat zadania**

**(i)** UWAGA: W zależności od zamówionej konfiguracji posiadany komputer może wyglądać nieco inaczej niż na ilustracjach w tym dokumencie.

#### **Kroki**

Podłącz zasilacz i naciśnij przycisk zasilania.

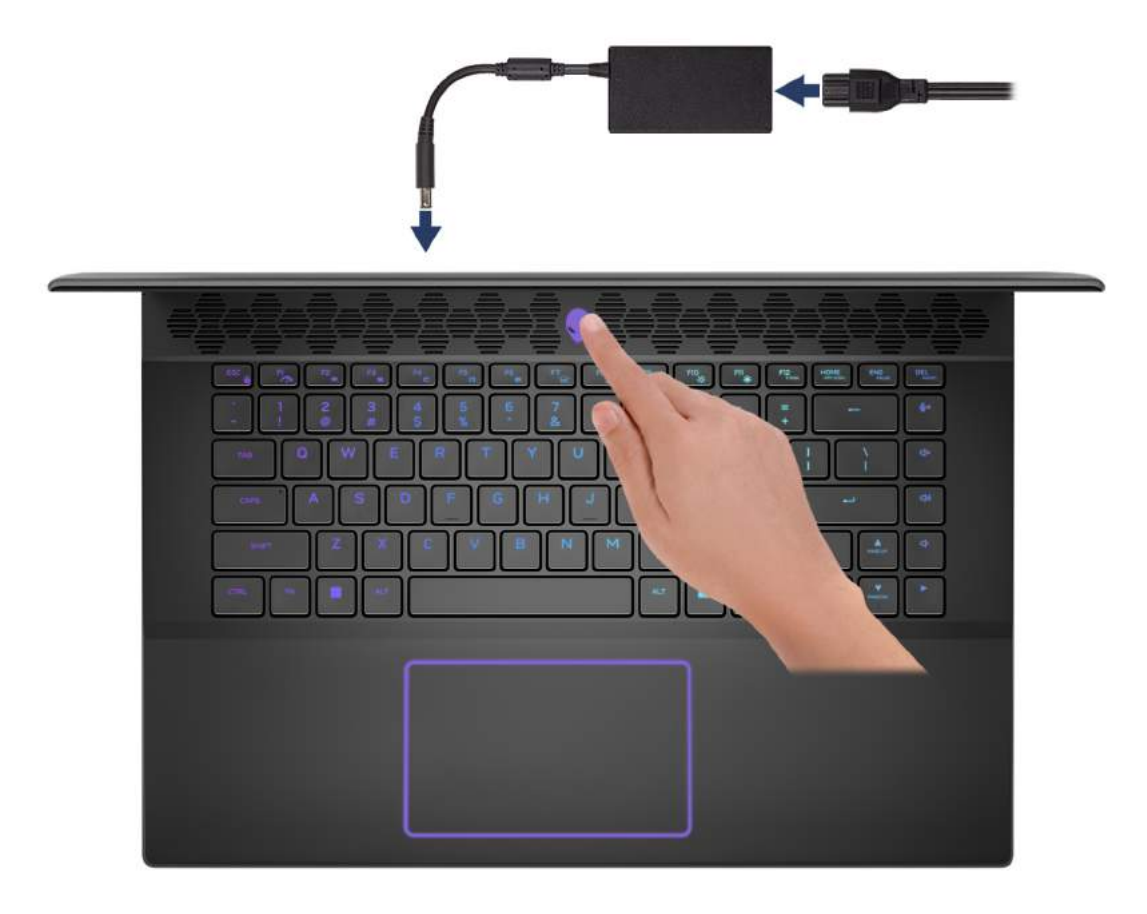

**Rysunek 8. Konfigurowanie komputera Alienware m16 R2**

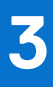

# <span id="page-13-0"></span>**Specyfikacje komputera Alienware m16 R2**

### **Wymiary i waga**

W poniższej tabeli przedstawiono informacje o wymiarach (wysokość, szerokość, głębokość) i wadze komputera Alienware m16 R2.

#### **Tabela 2. Wymiary i waga**

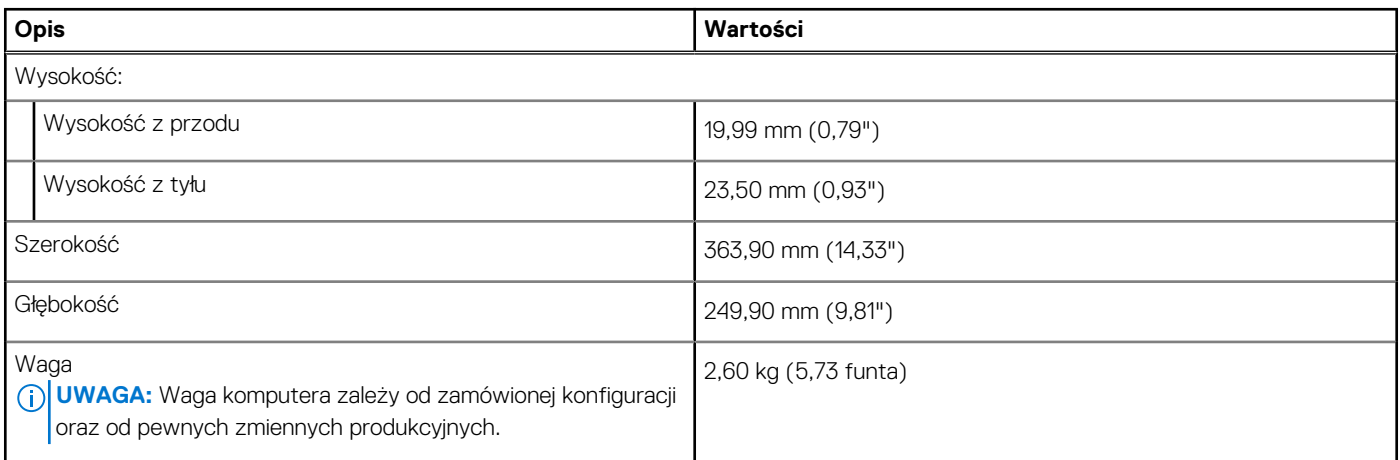

### **Procesor**

Tabela poniżej zawiera szczegółowe informacje o procesorach obsługiwanych przez komputer Alienware m16 R2.

#### <span id="page-14-0"></span>**Tabela 3. Procesor**

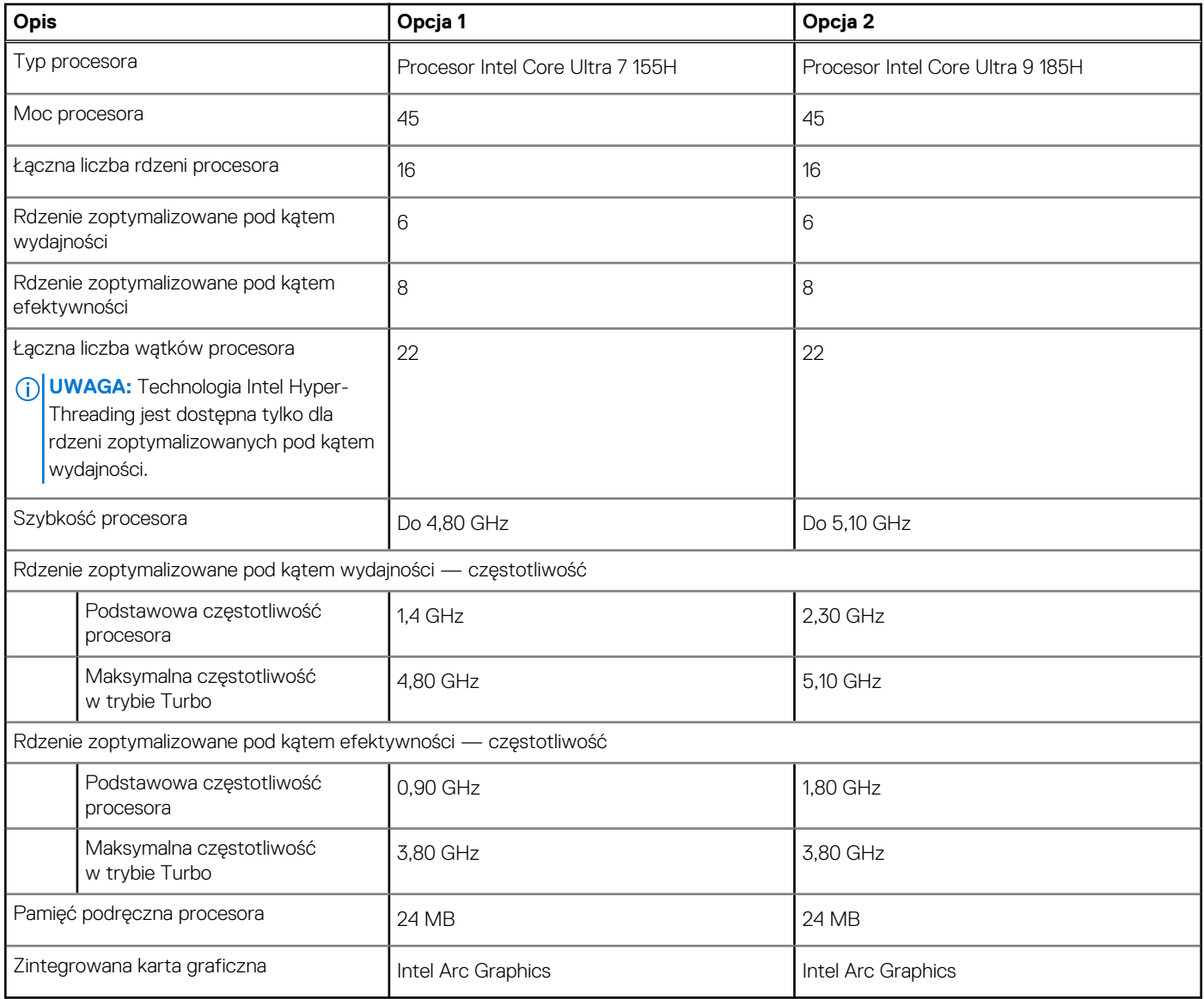

# **Chipset**

W poniższej tabeli przedstawiono informacje na temat chipsetu obsługiwanego przez komputer Alienware m16 R2.

#### **Tabela 4. Chipset**

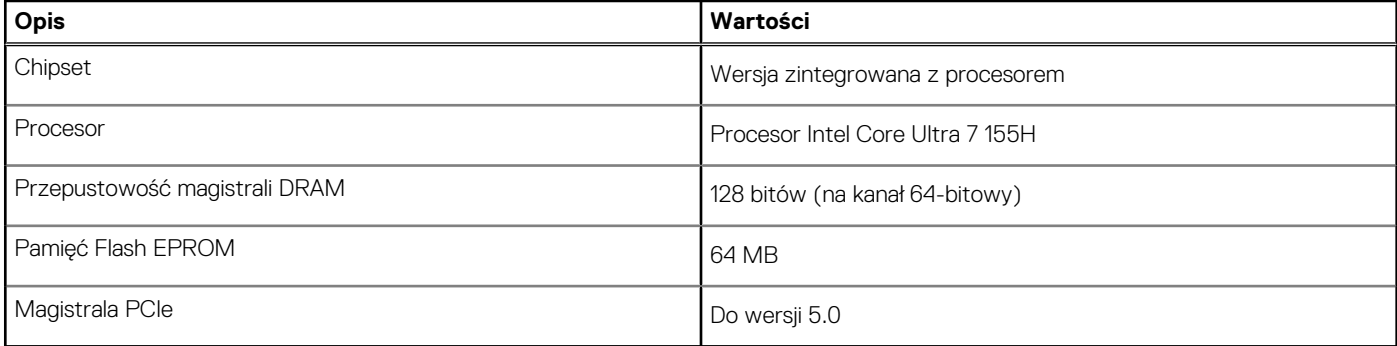

# <span id="page-15-0"></span>**System operacyjny**

Komputer Alienware m16 R2 obsługuje następujące systemy operacyjne:

- Windows 11 Home (64-bitowy)
- Windows 11 Professional (64-bitowy)

# **Pamięć**

W poniższej tabeli przedstawiono specyfikacje pamięci komputera Alienware m16 R2.

#### **Tabela 5. Specyfikacje pamięci**

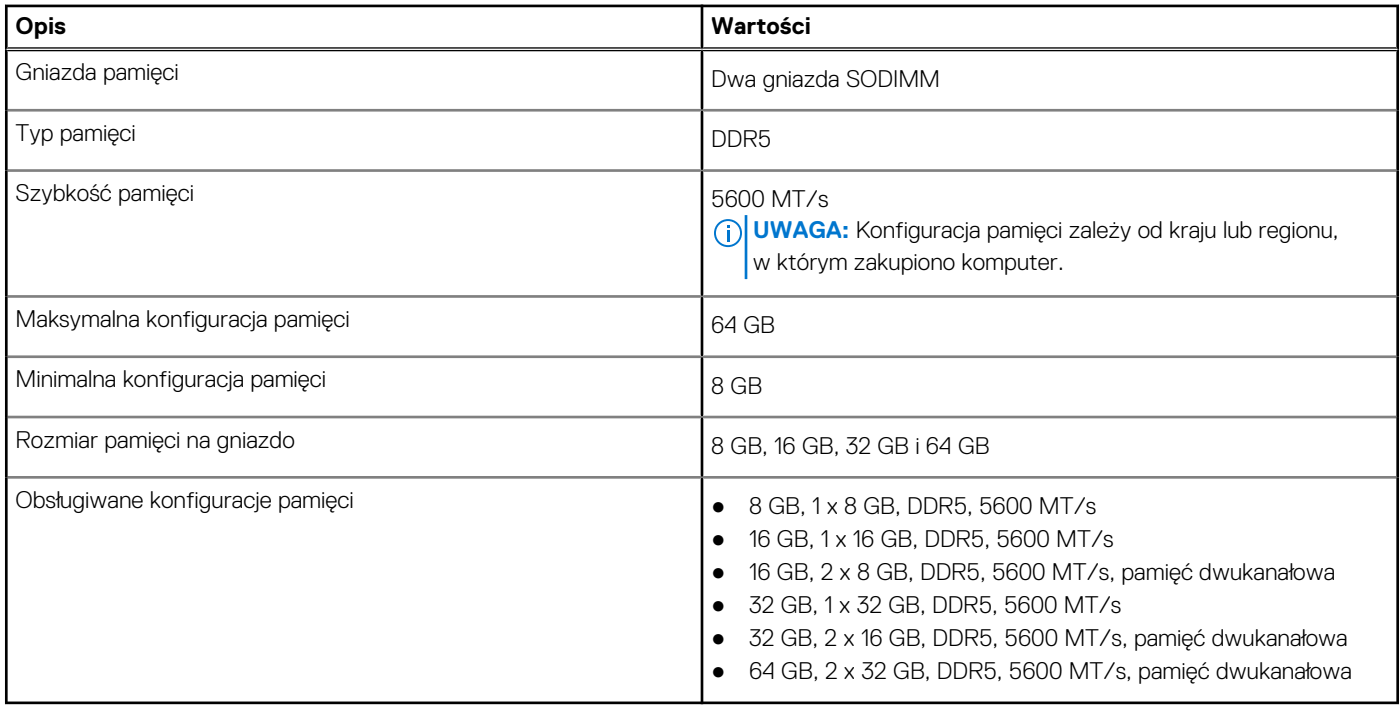

### **Porty zewnętrzne**

W tabeli poniżej przedstawiono zewnętrzne gniazda komputera Alienware m16 R2.

#### **Tabela 6. Porty zewnętrzne**

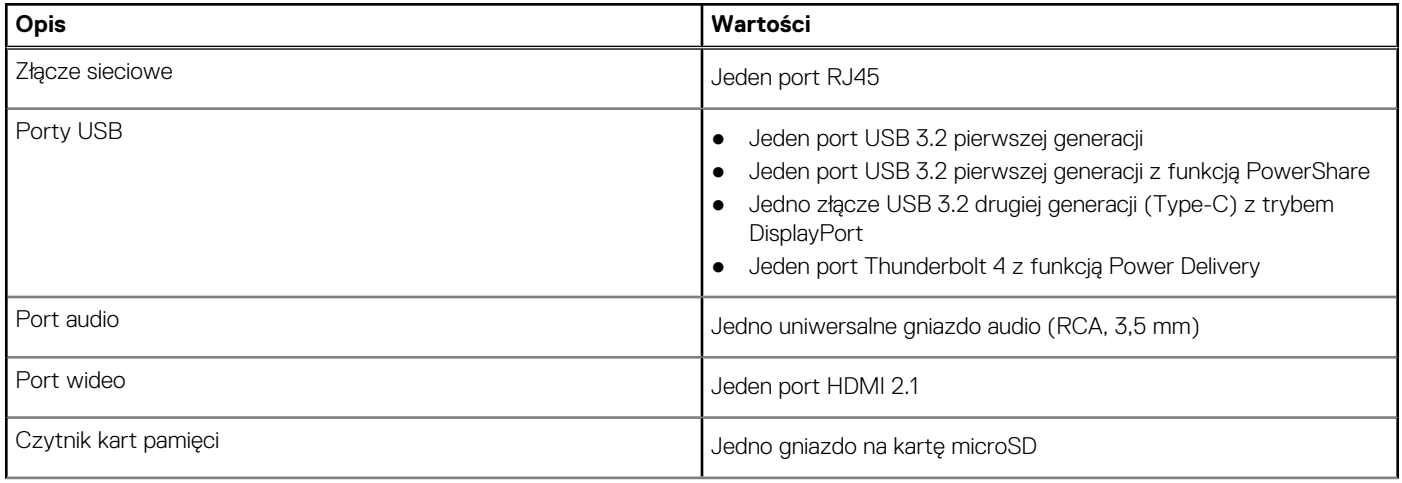

#### <span id="page-16-0"></span>**Tabela 6. Porty zewnętrzne (cd.)**

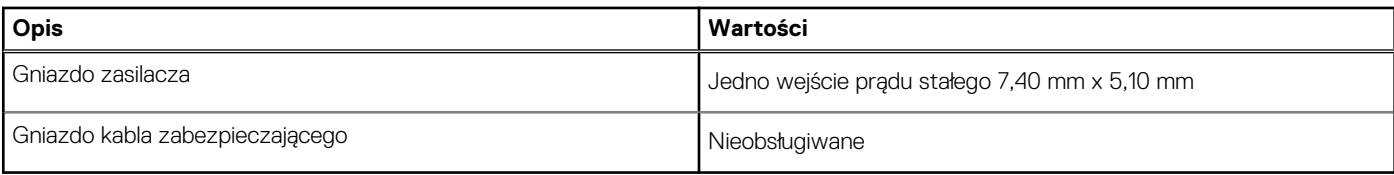

### **Gniazda wewnętrzne**

W poniższej tabeli przedstawiono wewnętrzne gniazda komputera Alienware m16 R2.

#### **Tabela 7. Gniazda wewnętrzne**

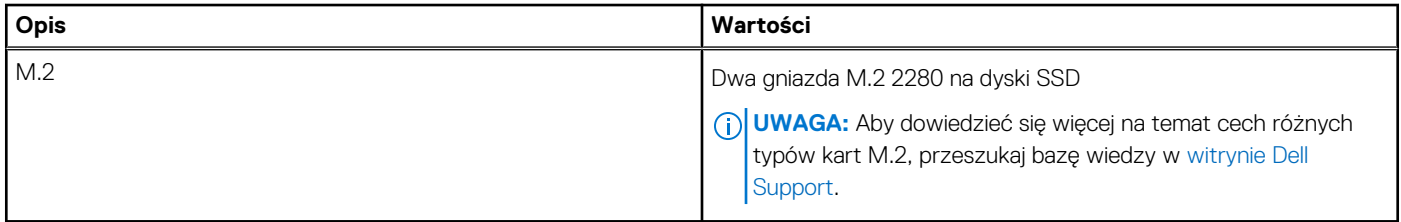

### **Ethernet**

W tabeli przedstawiono specyfikacje karty przewodowej sieci lokalnej Ethernet (LAN) komputera Alienware m16 R2.

#### **Tabela 8. Ethernet — specyfikacje**

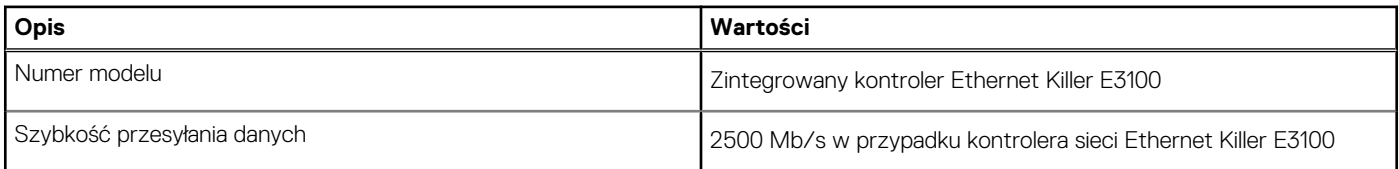

## **Moduł łączności bezprzewodowej**

W poniższej tabeli wyszczególniono moduły bezprzewodowej sieci lokalnej (WLAN) obsługiwane przez komputer Alienware m16 R2.

#### **Tabela 9. Specyfikacje modułu sieci bezprzewodowej**

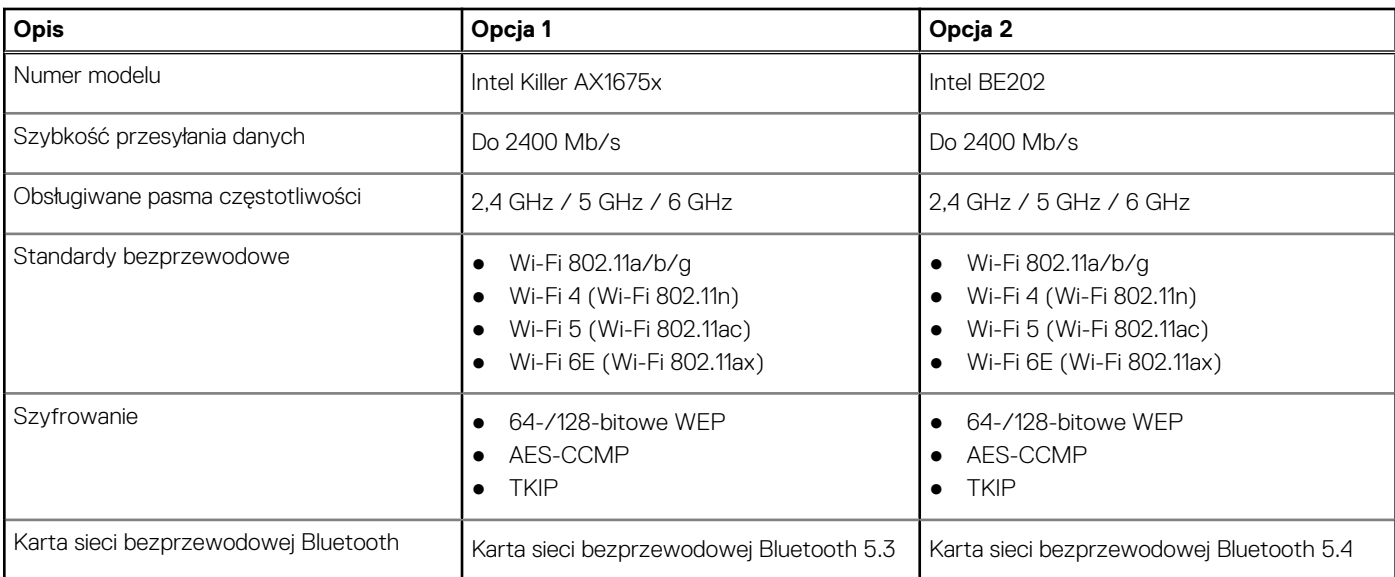

#### <span id="page-17-0"></span>**Tabela 9. Specyfikacje modułu sieci bezprzewodowej (cd.)**

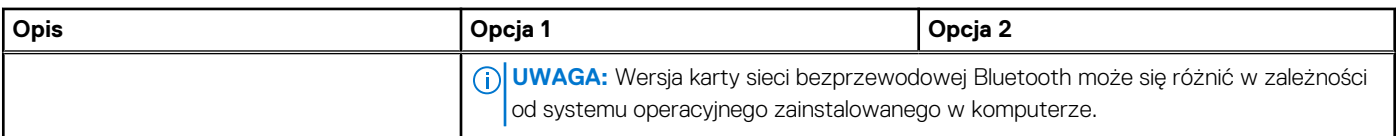

## **Audio**

W poniższej tabeli przedstawiono specyfikacje audio komputera Alienware m16 R2.

#### **Tabela 10. Specyfikacje audio**

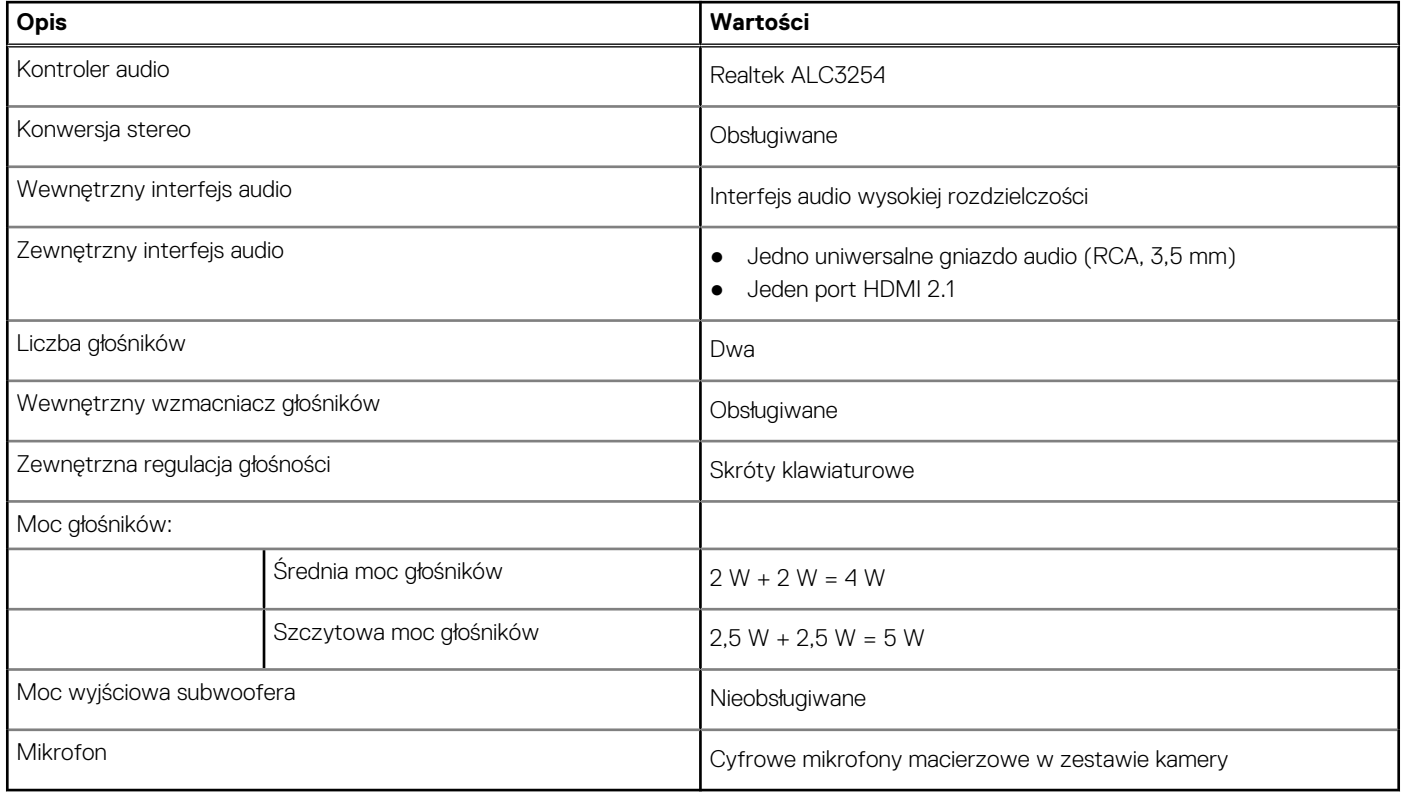

### **Pamięć masowa**

W tej sekcji przedstawiono opcje pamięci masowej komputera Alienware m16 R2.

Komputer Alienware m16 R2 obsługuje dwa dyski SSD M.2 2280.

**UWAGA:** Podstawowy dysk komputera Alienware m16 R2 różni się w zależności od konfiguracji pamięci masowej. Dysk podstawowy komputera to dysk M.2 2280, na którym zainstalowano system operacyjny.

#### **Tabela 11. Specyfikacje pamięci masowej**

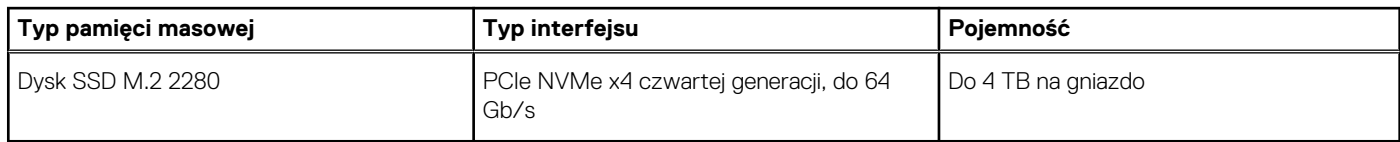

## **Czytnik kart pamięci**

Poniższa tabela zawiera listę kart pamięci obsługiwanych przez komputer Alienware m16 R2.

#### <span id="page-18-0"></span>**Tabela 12. Specyfikacje czytnika kart pamięci**

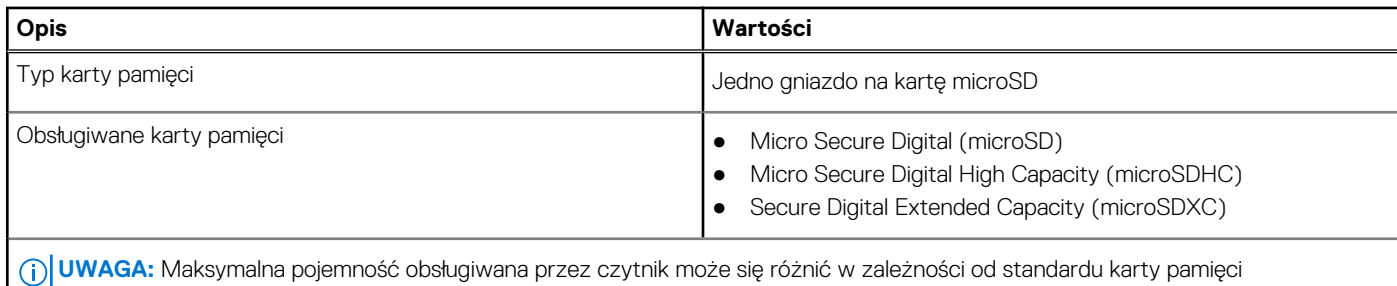

zainstalowanej w komputerze.

## **Klawiatura**

W poniższej tabeli przedstawiono specyfikacje klawiatury komputera Alienware m16 R2.

#### **Tabela 13. Specyfikacje klawiatury**

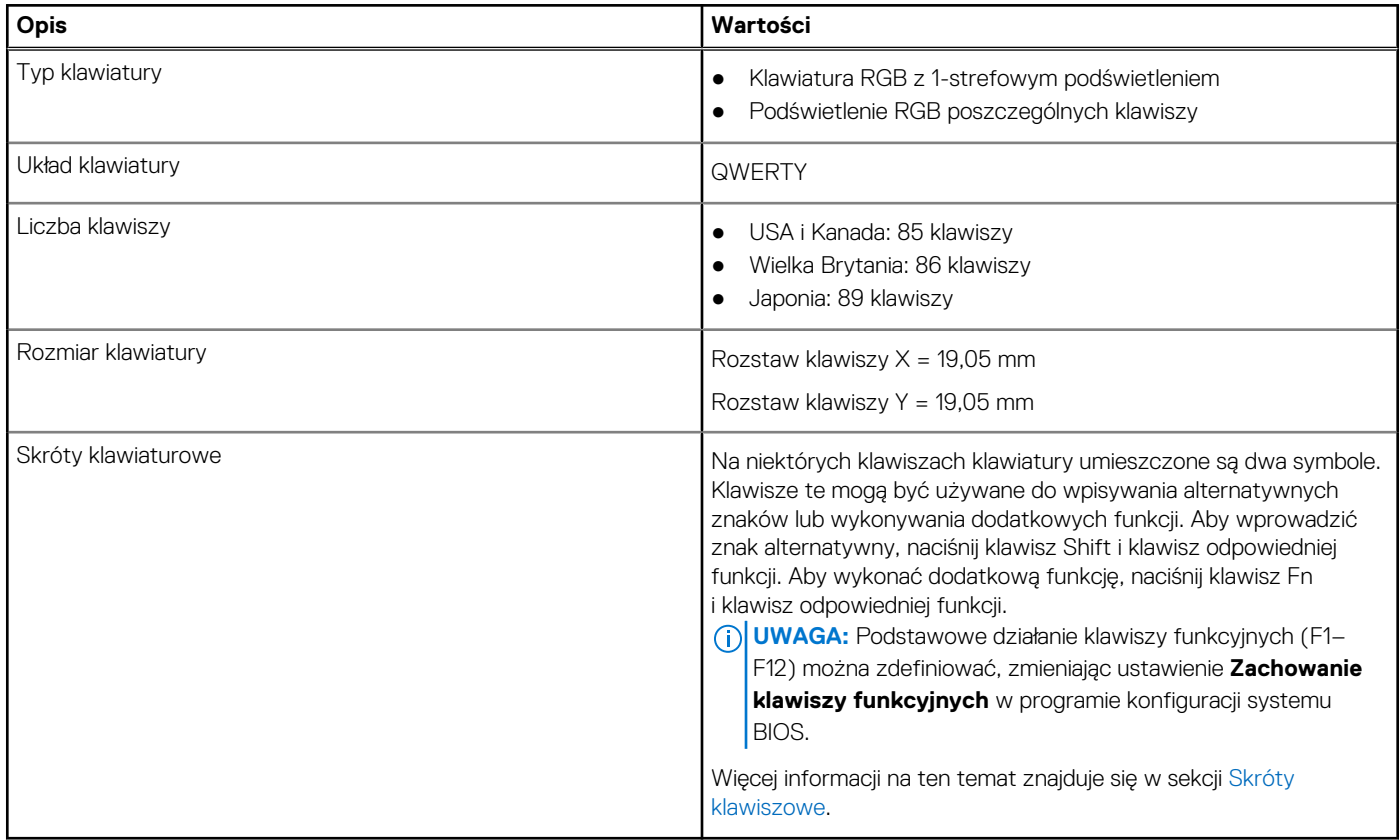

### **Skróty klawiaturowe**

**(i)** UWAGA: Znaki klawiatury mogą być różne w zależności od konfiguracji języka klawiatury. Klawisze używane do uruchamiania skrótów są takie same we wszystkich konfiguracjach językowych.

Na niektórych klawiszach klawiatury umieszczone są dwa symbole. Klawisze te mogą być używane do wpisywania alternatywnych znaków lub wykonywania dodatkowych funkcji. Symbol przedstawiony w dolnej części klawisza odnosi się do znaku wpisywanego przez naciśnięcie klawisza. Jeśli naciśniesz klawisz **Shift** wraz z danym klawiszem, zostanie wpisany symbol przedstawiony w górnej części klawisza. Na przykład po naciśnięciu klawisza **2** zostanie wpisana cyfra **2**, a po naciśnięciu kombinacji **Shift** + **2** zostanie wpisany znak **@**.

W górnym rzędzie klawiatury znajdują się klawisze funkcyjne F1–F12 służące do sterowania multimediami, o czym informują ikony w ich dolnej części. Naciśnij klawisz funkcyjny, aby uruchomić zadanie reprezentowane przez ikonę. Na przykład naciśnięcie klawisza F1 powoduje włączenie lub wyłączenie trybu większej wydajności (patrz tabela poniżej).

Jeśli jednak klawisze funkcyjne F1–F12 są potrzebne w aplikacjach, można wyłączyć funkcje multimedialne, naciskając klawisze **Fn** + **Esc**. Aby później wywołać funkcje sterowania multimediami, można nacisnąć klawisz **Fn** i odpowiedni klawisz funkcyjny. Na przykład aby włączyć lub wyłączyć tryb większej wydajności, należy nacisnąć klawisze **Fn** + **F1**.

**UWAGA:** Można też zdefiniować podstawowe działanie klawiszy funkcyjnych (F1–F12), zmieniając ustawienie **Zachowanie klawiszy funkcyjnych** w programie konfiguracji BIOS.

#### **Tabela 14. Lista skrótów klawiaturowych**

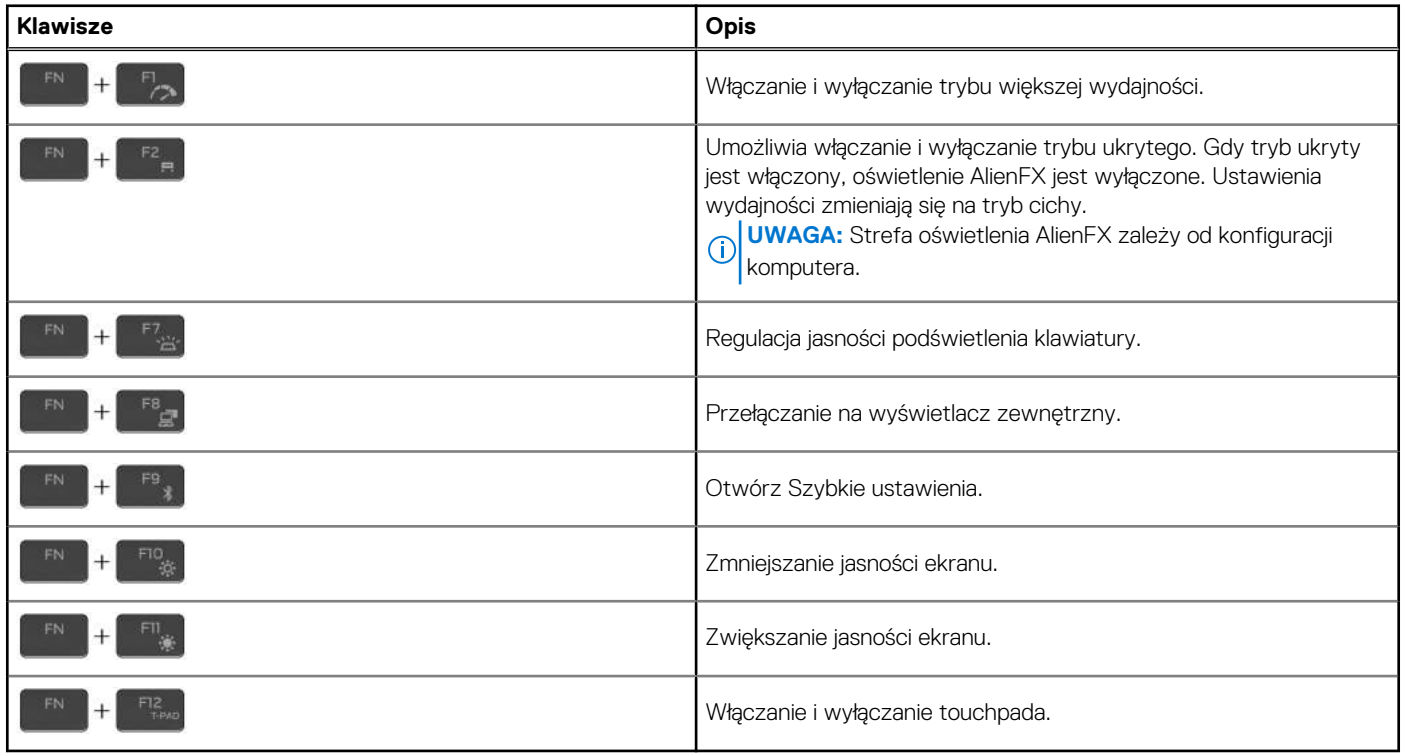

Komputer jest wyposażony we wstępnie programowalne klawisze makr, które umożliwiają wykonywanie wielu operacji za jednym naciśnięciem klawisza.

#### **Tabela 15. Lista klawiszy makr**

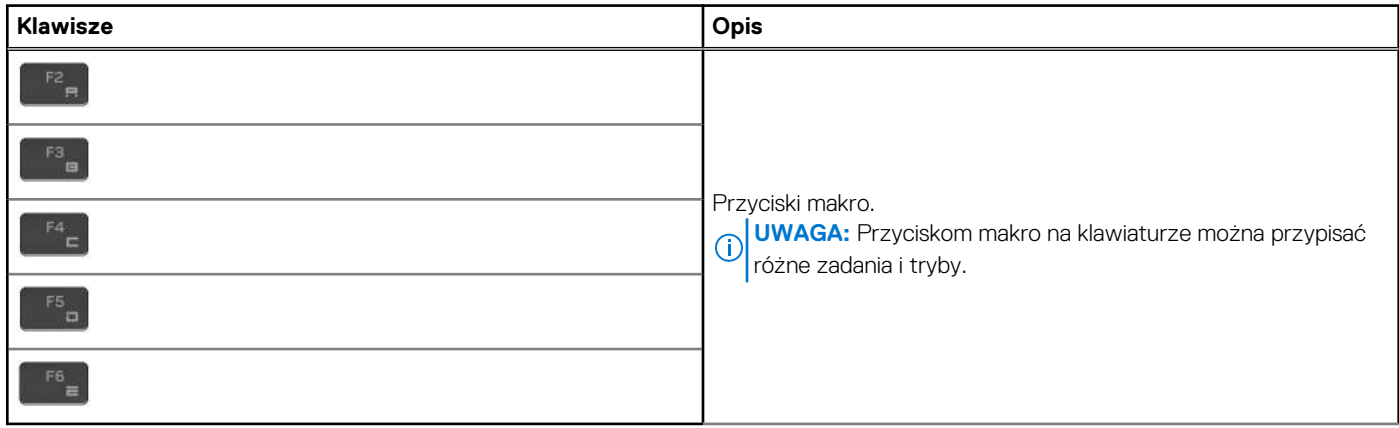

Komputer jest wyposażony w specjalne klawisze, które umożliwiają sterowanie funkcjami audio przy użyciu jednego naciśnięcia klawisza.

#### **Tabela 16. Lista klawiszy służących do sterowania funkcjami dźwięku**

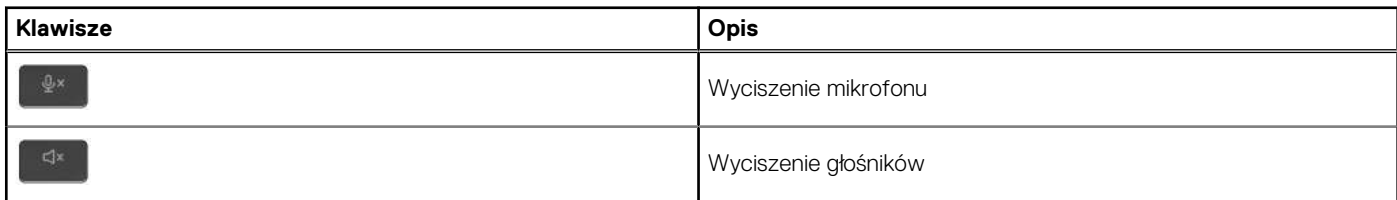

#### <span id="page-20-0"></span>**Tabela 16. Lista klawiszy służących do sterowania funkcjami dźwięku (cd.)**

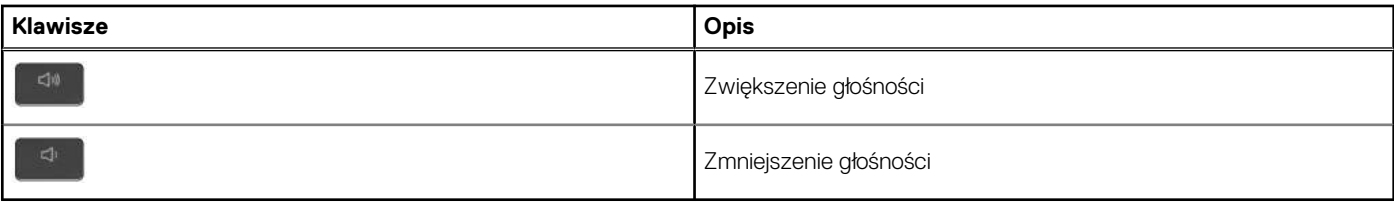

### **Kamera**

W poniższej tabeli przedstawiono specyfikacje kamery komputera Alienware m16 R2.

#### **Tabela 17. Specyfikacje kamery**

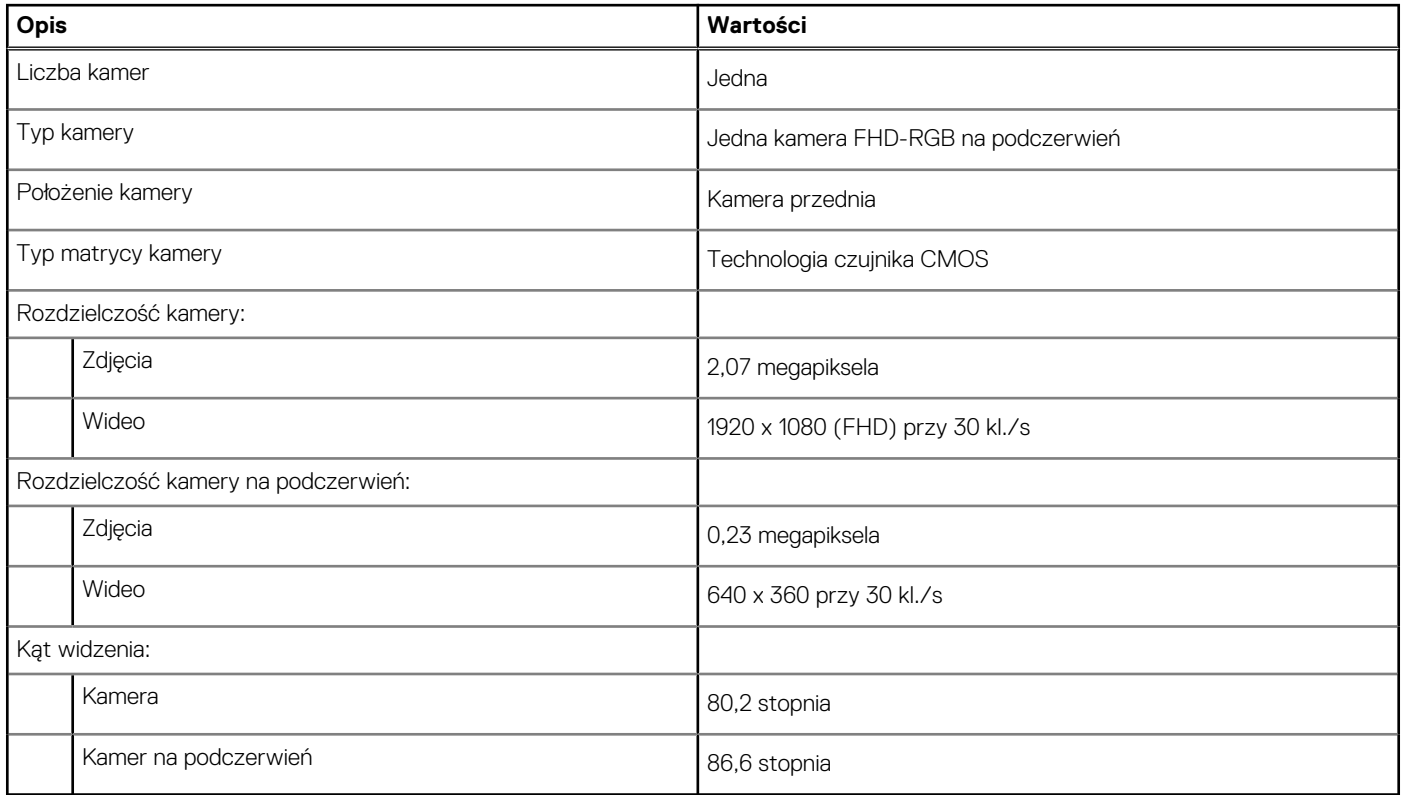

## **Touchpad**

W poniższej tabeli przedstawiono specyfikacje touchpada komputera Alienware m16 R2.

#### **Tabela 18. Specyfikacje touchpada**

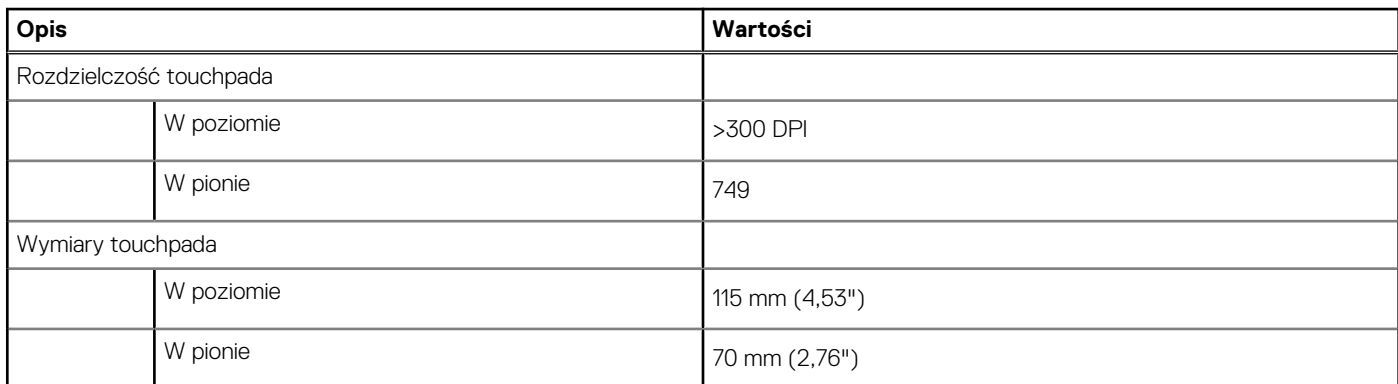

#### <span id="page-21-0"></span>**Tabela 18. Specyfikacje touchpada (cd.)**

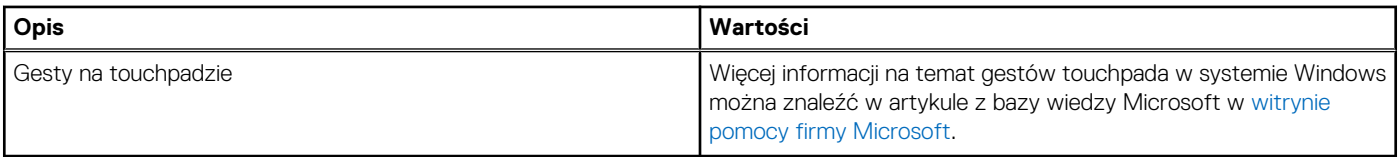

## **Zasilacz**

W poniższej tabeli przedstawiono specyfikacje zasilacza komputera Alienware m16 R2.

#### **Tabela 19. Specyfikacje zasilacza**

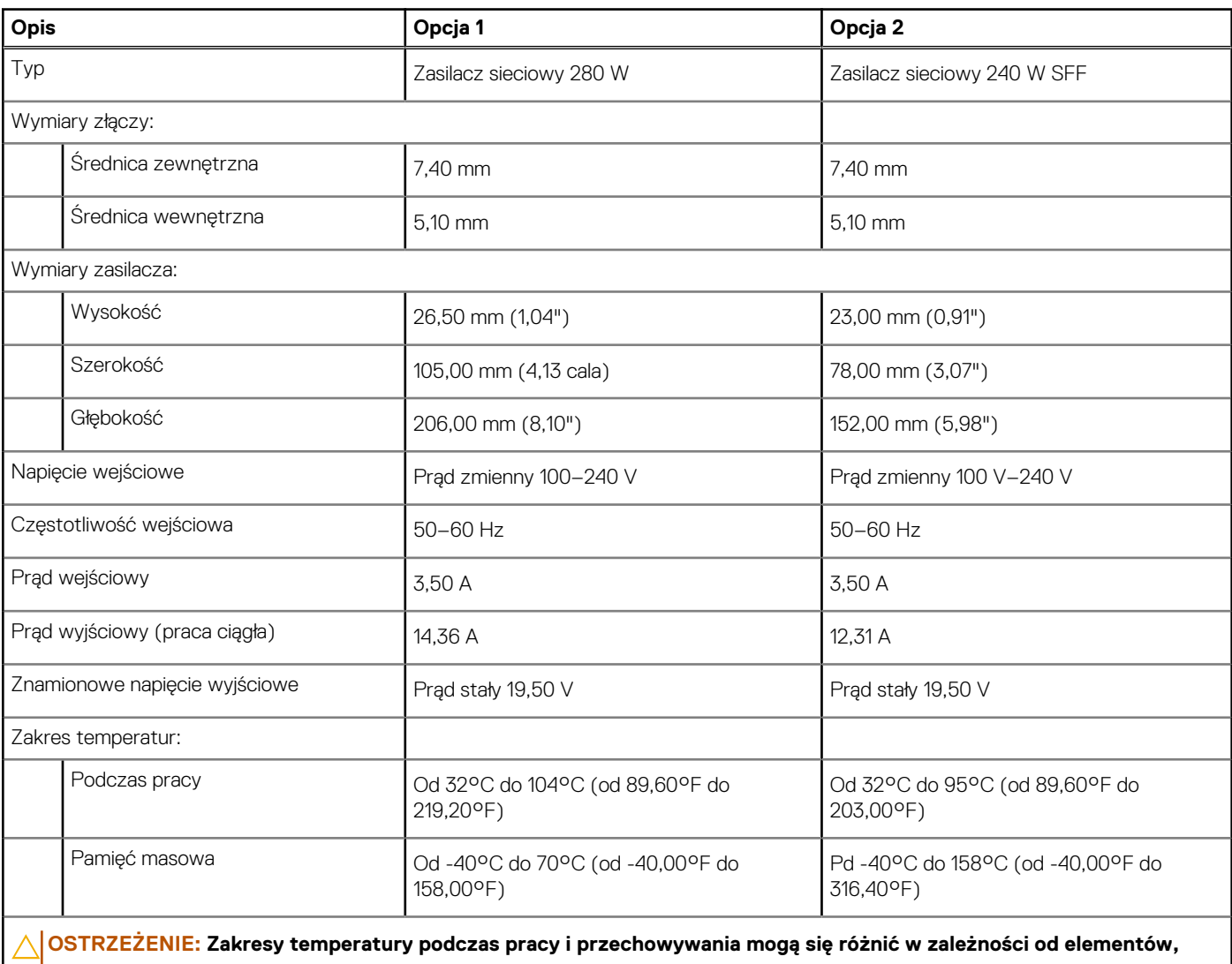

**więc używanie lub przechowywania urządzenia w temperaturze poza tymi zakresami może wpłynąć na pracę określonych elementów.**

## **Bateria**

W poniższej tabeli przedstawiono specyfikacje baterii komputera Alienware m16 R2.

#### <span id="page-22-0"></span>**Tabela 20. Specyfikacje baterii**

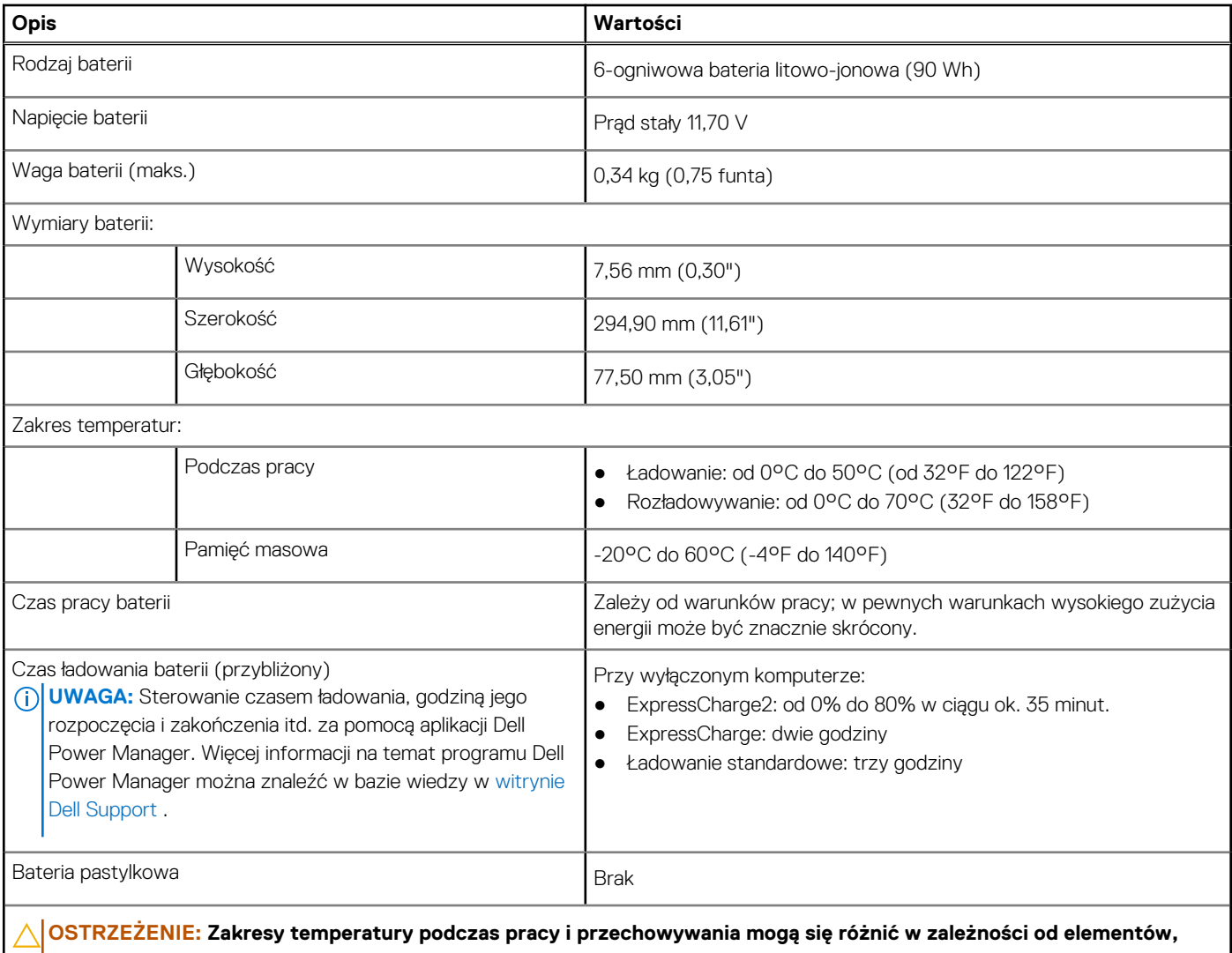

**więc używanie lub przechowywania urządzenia w temperaturze poza tymi zakresami może wpłynąć na pracę określonych elementów.**

**OSTRZEŻENIE: Firma Dell Technologies zaleca regularne ładowanie baterii w celu zapewnienia optymalnego zużycia energii. Jeśli bateria jest rozładowana, podłącz zasilacz, włącz komputer, a następnie uruchom komputer ponownie, aby zmniejszyć zużycie energii.**

# **Jednostka GPU — zintegrowana**

W poniższej tabeli przedstawiono specyfikacje zintegrowanej karty graficznej (GPU) obsługiwanej przez komputer Alienware m16 R2.

#### **Tabela 21. Jednostka GPU — zintegrowana**

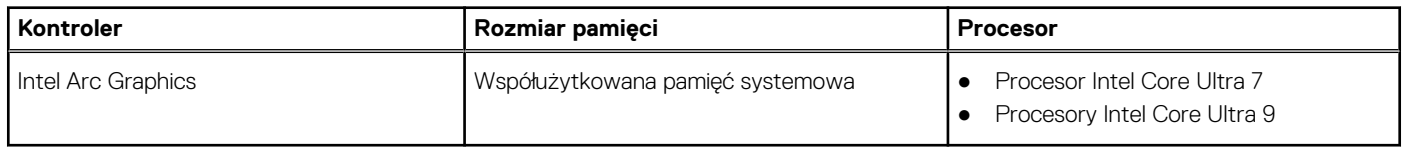

## **Karta GPU — autonomiczna**

W poniższej tabeli przedstawiono specyfikacje autonomicznej karty graficznej (GPU) obsługiwanej przez komputer Alienware m16 R2.

#### <span id="page-23-0"></span>**Tabela 22. Karta GPU — autonomiczna**

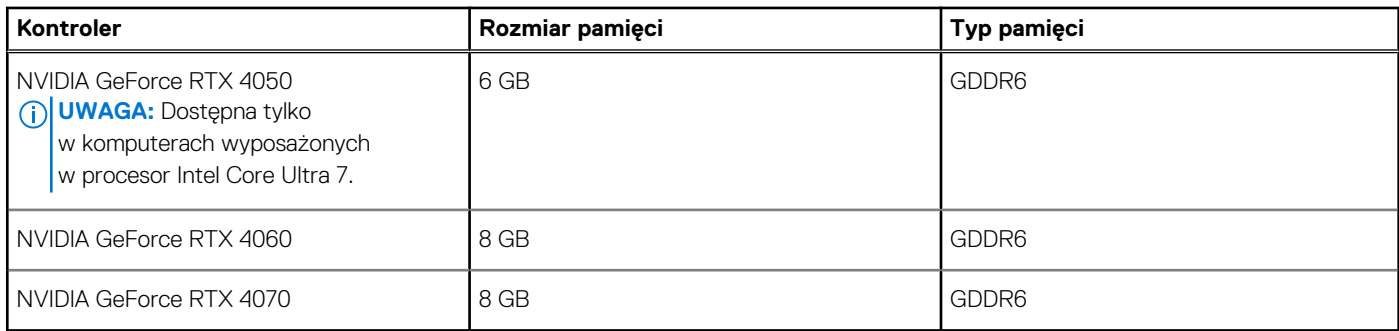

### **Obsługa wyświetlaczy zewnętrznych**

Tabela poniżej zawiera matrycę zgodności dotyczącą obsługi wyświetlaczy zewnętrznych przez komputer Alienware m16 R2.

#### **Tabela 23. Obsługa wyświetlaczy zewnętrznych**

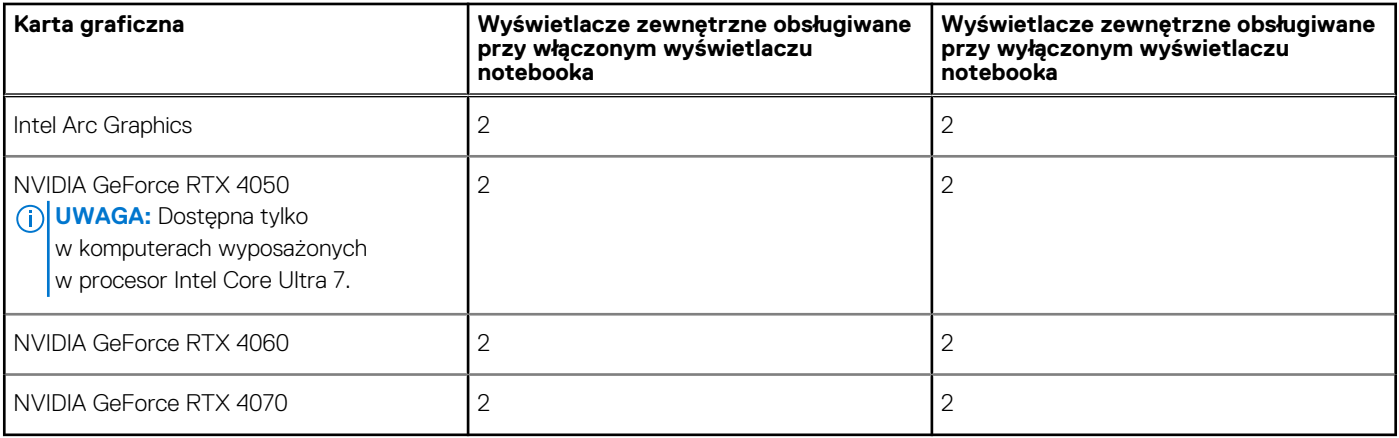

### **Wyświetlacz**

W poniższej tabeli przedstawiono specyfikacje wyświetlacza komputera Alienware m16 R2.

#### **Tabela 24. Specyfikacje: wyświetlacz**

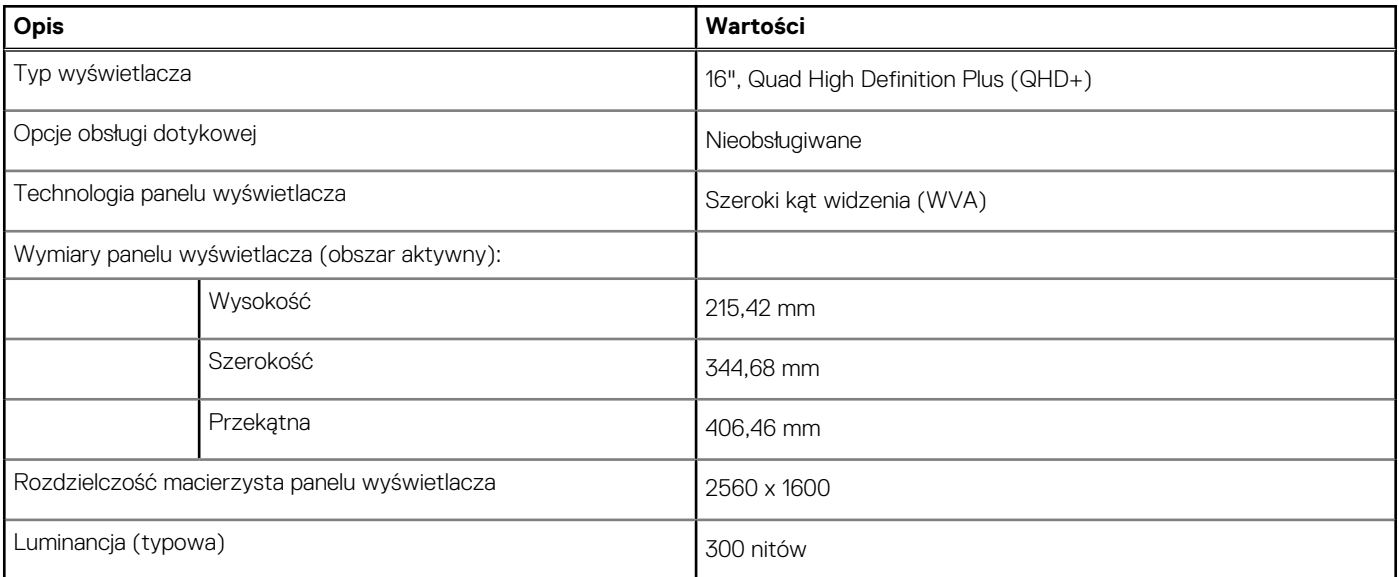

#### <span id="page-24-0"></span>**Tabela 24. Specyfikacje: wyświetlacz (cd.)**

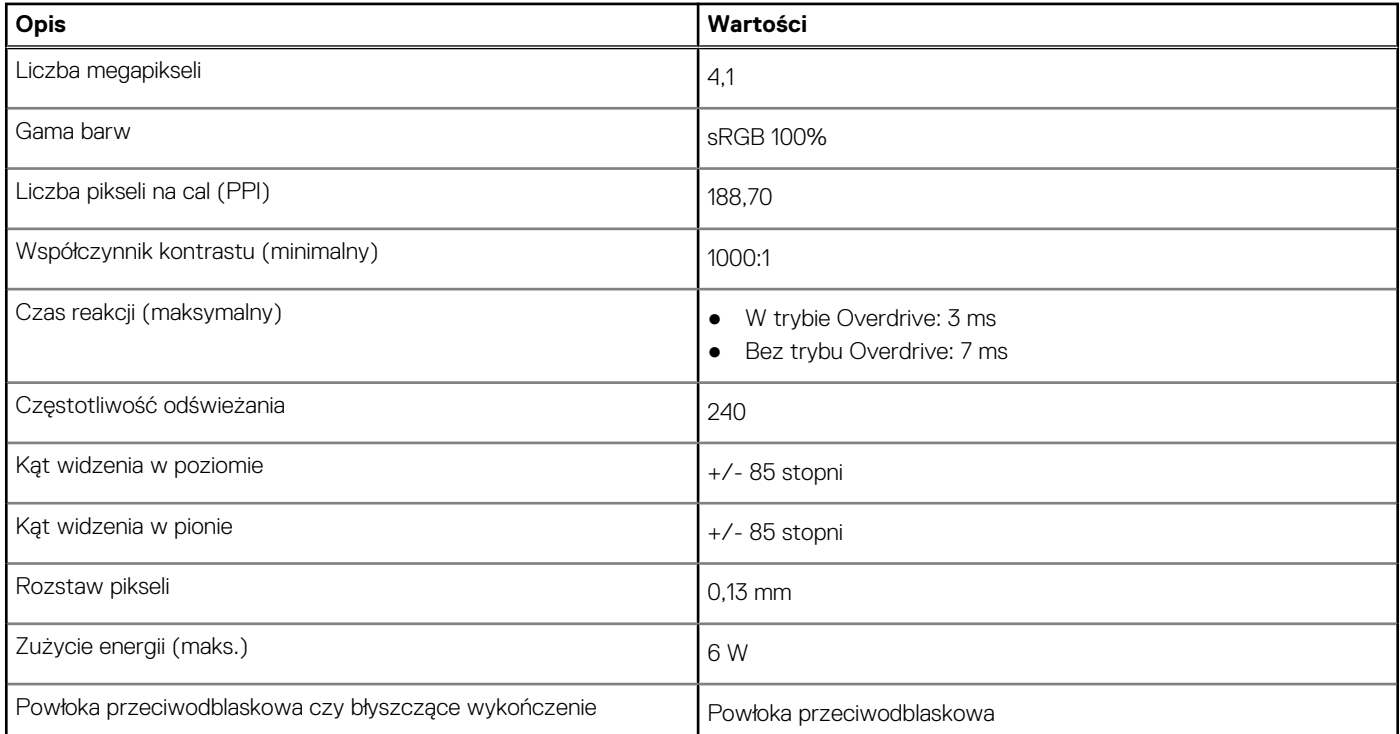

# **Środowisko systemu operacyjnego i pamięci masowej**

W poniższej tabeli przedstawiono specyfikacje środowiska pracy i przechowywania dotyczące komputera Alienware m16 R2.

**Poziom zanieczyszczeń w powietrzu:** G1 lub niższy, wg definicji w ISA-S71.04-1985

#### **Tabela 25. Środowisko pracy komputera**

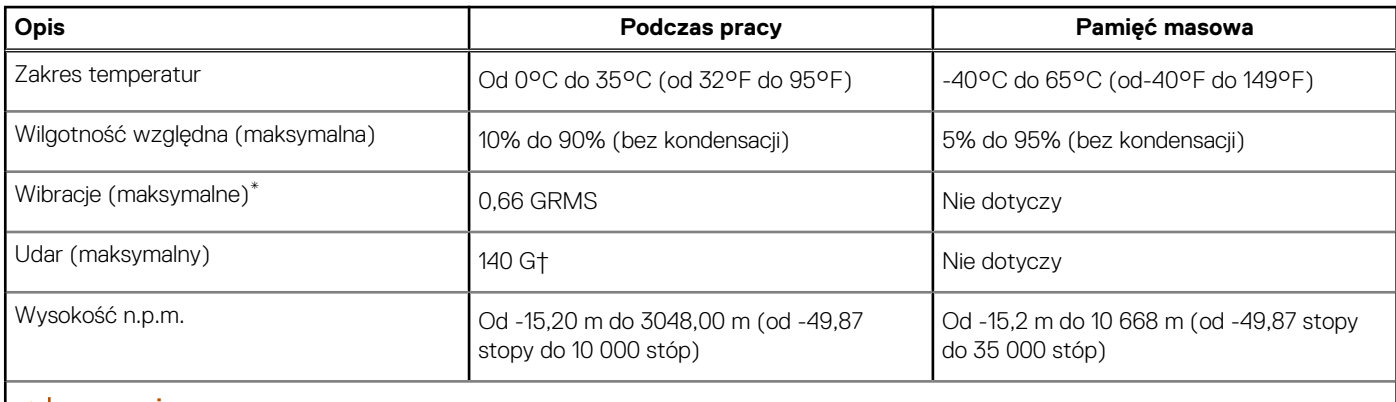

**OSTRZEŻENIE: Zakresy temperatury podczas pracy i przechowywania mogą się różnić w zależności od elementów, więc używanie lub przechowywania urządzenia w temperaturze poza tymi zakresami może wpłynąć na pracę określonych elementów.**

\* Mierzone z użyciem spektrum losowych wibracji, które symulują środowisko użytkownika.

† Mierzone za pomocą impulsu półsinusoidalnego o czasie trwania 2 ms.

## **Zasady pomocy technicznej firmy Dell**

Informacje na temat zasad korzystania z pomocy technicznej firmy Dell można znaleźć w bazie wiedzy w [witrynie Dell Support.](https://www.dell.com/support/)

## <span id="page-25-0"></span>**Wyświetlacz Dell o niskiej emisji światła niebieskiego**

#### **PRZESTROGA: Przedłużone narażenie na działanie światła niebieskiego z wyświetlacza może prowadzić do**   $\mathbb{A}$ **długotrwałych skutków, takich jak obciążenie i zmęczenie oczu lub uszkodzenie wzroku.**

Niebieskie światło charakteryzuje się małą długością fali i wysoką energią. Przedłużone narażenie na działanie światła niebieskiego, zwłaszcza ze źródeł cyfrowych, może zakłócać rytm snu i prowadzić do długotrwałych skutków, takich jak obciążenie i zmęczenie oczu lub uszkodzenie wzroku.

Wyświetlacz na tym komputerze jest zaprojektowany z myślą o minimalnej emisji światła niebieskiego i jest zgodny ze standardami TÜV Rheinland w zakresie niskiej emisji niebieskiego światła.

Tryb niskiej emisji światła niebieskiego jest włączony fabrycznie i nie wymaga dalszej konfiguracji.

Aby zmniejszyć obciążenie oczu, warto też zastosować następujące środki:

- Ustaw wyświetlacz w wygodnej odległości: od 50 do 70 cm (od 20 do 28 cali) od oczu.
- Często mrugaj, aby zwilżać oczy, zwilżaj oczy wodą lub stosuj odpowiednie krople do oczu.
- Podczas przerw przez co najmniej 20 sekund nie patrz na wyświetlacz, skupiając wzrok na obiekcie odległym o ok. 6 m (20 stóp).
- Rób dłuższe przerwy 20 minut co dwie godziny.

# **Alienware Command Center**

<span id="page-26-0"></span>Alienware Command Center (AWCC) jest wyposażony w jeden interfejs w celu dostosowania i zwiększenia komfortu grania. Na pulpicie nawigacyjnym AWCC wyświetlane są ostatnio odtwarzane lub dodawane gry, a także informacje dotyczące gier, motywy i profile. Można z niego też szybko uzyskać dostęp do ustawień komputera, takich jak profile i kompozycje specyficzne dla gier, oświetlenie, makra i dźwięk, które są istotne podczas korzystania z gier.

AWCC obsługuje także AlienFX 2.0. AlienFX umożliwia tworzenie, przypisywanie i udostępnianie map oświetleniowych specyficznych dla gier w celu zwiększenia komfortu grania. Umożliwia także tworzenie indywidualnych efektów oświetleniowych i stosowanie ich do komputera lub podłączonych urządzeń peryferyjnych. AWCC osadza elementy sterowania urządzeniami peryferyjnymi, aby zapewnić zunifikowane działanie oraz możliwość powiązania ustawień z komputerem lub grą.

Komputer jest wyposażony w następujące strefy oświetlenia AlienFX:

- Klawiatura
- touchpad
- Przycisk zasilania z głową obcego
- Głowa obcego podświetlona diodami LED z tyłu wyświetlacza

**UWAGA:** Informacje o umiejscowieniu stref oświetlenia AlienFX w komputerze są dostępne w aplikacji AWCC.

Obsługuje następujące funkcje:

- FX: tworzenie stref AlienFX i zarządzanie nimi.
- Fusion: oferuje możliwość dostosowywania specyficznych dla gier funkcji zarządzania energią, dźwiękiem i temperaturą.
- Zarządzanie urządzeniami peryferyjnymi: umożliwia wyświetlanie urządzeń peryferyjnych w programie Alienware Command Center i zarządzanie nimi. Obsługuje kluczowe ustawienia urządzeń peryferyjnych i kojarzy je z innymi funkcjami, takimi jak profile, makra, AlienFX i biblioteka gier.

AWCC obsługuje także zarządzanie dźwiękiem, sterowanie temperaturą oraz monitorowanie procesora, procesora GPU i pamięci RAM. Więcej informacji na temat AWCC można znaleźć w *pomocy online do oprogramowania Alienware Command Center* i w zasobach bazy wiedzy w [witrynie Dell Support.](https://www.dell.com/support/)

# **Serwisowanie komputera**

### <span id="page-27-0"></span>**Instrukcje dotyczące bezpieczeństwa**

Aby uchronić komputer przed uszkodzeniem i zapewnić sobie bezpieczeństwo, należy przestrzegać następujących zaleceń dotyczących bezpieczeństwa. O ile nie wskazano inaczej, każda procedura opisana w tym dokumencie zakłada, że użytkownik zapoznał się z informacjami dotyczącymi bezpieczeństwa dostarczonymi z komputerem.

- **PRZESTROGA: Przed przystąpieniem do wykonywania czynności wymagających otwarcia obudowy komputera należy**  ∧ **zapoznać się z instrukcjami dotyczącymi bezpieczeństwa dostarczonymi z komputerem. Więcej informacji na temat [postępowania zgodnego z zasadami bezpieczeństwa znajduje się na stronie głównej firmy Dell dotyczącej zgodności](https://www.dell.com/regulatory_compliance)  z przepisami.**
- **PRZESTROGA: Przed otwarciem jakichkolwiek pokryw lub paneli należy odłączyć komputer od wszystkich źródeł**  办 **zasilania. Po zakończeniu pracy wewnątrz komputera należy zainstalować pokrywy i panele oraz wkręcić śruby, a dopiero potem podłączyć komputer do gniazdka elektrycznego.**
- **OSTRZEŻENIE: Aby uniknąć uszkodzenia komputera, należy pracować na płaskiej, suchej i czystej powierzchni.**
- **OSTRZEŻENIE: Karty i podzespoły należy trzymać za krawędzie i unikać dotykania wtyków i złączy.**
- **OSTRZEŻENIE: Użytkownik powinien wykonać tylko czynności rozwiązywania problemów i naprawy, które zespół pomocy technicznej firmy Dell autoryzował, lub, o które poprosił. Uszkodzenia wynikające z napraw serwisowych nieautoryzowanych przez firmę Dell nie są objęte gwarancją. Należy zapoznać się z instrukcjami dotyczącymi [bezpieczeństwa dostarczonymi z produktem lub dostępnymi na stronie głównej firmy Dell dotyczącej zgodności](https://www.dell.com/regulatory_compliance)  z przepisami.**
- **OSTRZEŻENIE: Przed dotknięciem dowolnego elementu wewnątrz komputera należy pozbyć się ładunków elektrostatycznych z ciała, dotykając dowolnej nielakierowanej powierzchni komputera, np. metalowych elementów z tyłu komputera. Podczas pracy należy okresowo dotykać niemalowanej powierzchni metalowej w celu odprowadzenia ładunków elektrostatycznych, które mogłyby spowodować uszkodzenie wewnętrznych części składowych.**
- **OSTRZEŻENIE: Przy odłączaniu kabla należy pociągnąć za wtyczkę lub uchwyt, a nie za sam kabel. Niektóre kable mają złącza z zatrzaskami lub pokrętła, które przed odłączeniem kabla należy otworzyć lub odkręcić. Podczas odłączania kabli należy je trzymać prosto, aby uniknąć wygięcia styków w złączach. Podczas podłączania kabli należy zwrócić uwagę na prawidłowe zorientowanie i wyrównanie złączy i portów.**
- **OSTRZEŻENIE: Jeśli w czytniku kart pamięci znajduje się karta, należy ją nacisnąć i wyjąć.**
- **OSTRZEŻENIE: Podczas obsługi baterii litowo-jonowej w notebooku zachowaj ostrożność. Spęczniałych baterii nie należy używać, lecz jak najszybciej je wymienić i prawidłowo zutylizować.**
- ⋒ **UWAGA:** Kolor komputera i niektórych części może różnić się nieznacznie od pokazanych w tym dokumencie.

### **Przed przystąpieniem do serwisowania komputera**

#### **Kroki**

- 1. Zapisz i zamknij wszystkie otwarte pliki, a także zamknij wszystkie otwarte aplikacje.
- 2. Wyłącz komputer. W systemie operacyjnym Windows kliknij **Start** > **Zasilanie** > **Wyłącz**.

**UWAGA:** Jeśli używasz innego systemu operacyjnego, wyłącz urządzenie zgodnie z instrukcjami odpowiednimi dla tego systemu.

- <span id="page-28-0"></span>3. Odłącz komputer i wszystkie urządzenia peryferyjne od gniazdek elektrycznych.
- 4. Odłącz od komputera wszystkie urządzenia sieciowe i peryferyjne, np. klawiaturę, mysz, monitor itd.
- 5. Wyjmij z komputera wszystkie karty pamięci i dyski optyczne.
- 6. Jeśli możesz włączyć komputer, przejdź do trybu serwisowego.

#### **Tryb serwisowy**

Tryb serwisowy służy do odłączania zasilania bez odłączania kabla baterii od płyty głównej przed przeprowadzeniem naprawy komputera.

**OSTRZEŻENIE: Jeśli nie można włączyć komputera w celu przełączenia go w tryb serwisowy lub komputer nie obsługuje trybu serwisowego, należy odłączyć kabel baterii. Aby odłączyć kabel baterii, wykonaj czynności opisane w sekcji [Wymontowywanie baterii.](#page-47-0)**

**UWAGA:** Upewnij się, że komputer jest wyłączony, a zasilacz sieciowy — odłączony.

- a. Naciśnij i przytrzymaj klawisz **<B>** na klawiaturze, a następnie naciśnij i przytrzymaj przez 3 sekundy przycisk zasilania, aż na ekranie pojawi się logo Dell.
- b. Naciśnij dowolny klawisz, aby kontynuować.
- c. Jeśli zasilacz sieciowy nie został odłączony, na ekranie pojawi się komunikat, że należy go wymontować. Wyjmij zasilacz sieciowy, a następnie naciśnij dowolny klawisz, aby kontynuować procedurę **trybu serwisowego**. Procedura **trybu serwisowego**  automatycznie pomija kolejny krok, jeśli **etykieta właściciela** komputera nie została wcześniej skonfigurowana przez użytkownika.
- d. Po wyświetleniu na ekranie komunikatu o **gotowości** naciśnij dowolny klawisz, aby kontynuować. Komputer wyemituje trzy krótkie sygnały dźwiękowe i natychmiast się wyłączy.
- e. Wyłączenie się komputera oznacza, że przeszedł on w tryb serwisowy.

**UWAGA:** Jeśli nie można włączyć komputera lub przejść do trybu serwisowego, pomiń tę procedurę.

### **Zalecenia dotyczące bezpieczeństwa**

Rozdział dotyczący środków ostrożności zawiera szczegółowe informacje na temat podstawowych czynności, jakie należy wykonać przed zastosowaniem się do instrukcji demontażu.

Przed rozpoczęciem jakichkolwiek procedur instalacyjnych lub związanych z awariami obejmujących demontaż bądź montaż należy zastosować następujące środki ostrożności:

- Wyłącz komputer i wszelkie podłączone do niego urządzenia peryferyjne.
- Odłącz komputer i wszystkie podłączone do niego urządzenia peryferyjne od zasilania sieciowego.
- Odłącz od komputera wszystkie kable sieciowe, telefoniczne i telekomunikacyjne.
- Podczas pracy wewnątrz dowolnego notebooka korzystaj z terenowego zestawu serwisowego ESD, aby uniknąć wyładowania elektrostatycznego.
- Po wymontowaniu jakiegokolwiek podzespołu komputera ostrożnie umieść go na macie antystatycznej.
- Noś obuwie o nieprzewodzącej gumowej podeszwie, by zmniejszyć prawdopodobieństwo porażenia prądem.
- Odłączenie od zasilania oraz naciśnięcie i przytrzymanie przycisku zasilania przez 15 sekund powinno usunąć energię resztkową z płyty głównej.

### Stan gotowości

Produkty firmy Dell, które mogą być w stanie gotowości, należy całkowicie odłączyć od prądu przed otwarciem obudowy. Urządzenia, które mają funkcję stanu gotowości, są zasilane, nawet gdy są wyłączone. Wewnętrzne zasilanie umożliwia komputerowi w trybie uśpienia włączenie się po otrzymaniu zewnętrznego sygnału (funkcja Wake-on-LAN). Ponadto urządzenia te są wyposażone w inne zaawansowane funkcie zarządzania energią.

### Połączenie wyrównawcze

Przewód wyrównawczy jest metodą podłączania dwóch lub więcej przewodów uziemiających do tego samego potencjału elektrycznego. Służy do tego terenowy zestaw serwisowy ESD. Podczas podłączania przewodu wyrównawczego zawsze upewnij się, że jest on podłączony do metalu, a nie do malowanej lub niemetalicznej powierzchni. Opaska na nadgarstek powinna być bezpiecznie zamocowana i mieć pełny kontakt ze skórą. Pamiętaj, aby przed podłączeniem opaski do urządzenia zdjąć biżuterię, np. zegarek, bransoletki czy pierścionki.

### <span id="page-29-0"></span>**Zabezpieczenie przed wyładowaniem elektrostatycznym**

Wyładowania elektrostatyczne (ESD) to główny problem podczas korzystania z podzespołów elektronicznych, a zwłaszcza wrażliwych elementów, takich jak karty rozszerzeń, procesory, moduły pamięci i płyty główne. Nawet niewielkie wyładowania potrafią uszkodzić obwody w niezauważalny sposób, powodując sporadycznie występujące problemy lub skracając żywotność produktu. Ze względu na rosnące wymagania dotyczące energooszczędności i zagęszczenia układów ochrona przed wyładowaniami elektrostatycznymi staje się coraz poważniejszym problemem.

Z powodu większej gęstości półprzewodników w najnowszych produktach firmy Dell ich wrażliwość na uszkodzenia elektrostatyczne jest większa niż w przypadku wcześniejszych modeli. Dlatego niektóre wcześniej stosowane metody postępowania z częściami są już nieprzydatne.

Uszkodzenia spowodowane wyładowaniami elektrostatycznymi można podzielić na dwie kategorie: katastrofalne i przejściowe.

- **Katastrofalne** zdarzenia tego typu stanowią około 20 procent awarii związanych z wyładowaniami elektrostatycznymi. Uszkodzenie powoduje natychmiastową i całkowitą utratę funkcjonalności urządzenia. Przykładem katastrofalnej awarii może być moduł DIMM, który uległ wstrząsowi elektrostatycznemu i generuje błąd dotyczący braku testu POST lub braku sygnału wideo z sygnałem dźwiękowym oznaczającym niedziałającą pamięć.
- **Przejściowe** takie sporadyczne problemy stanowią około 80 procent awarii związanych z wyładowaniami elektrostatycznymi. Duża liczba przejściowych awarii oznacza, że w większości przypadków nie można ich natychmiast rozpoznać. Moduł DIMM ulega wstrząsowi elektrostatycznemu, ale ścieżki są tylko osłabione, więc podzespół nie powoduje bezpośrednich objawów związanych z uszkodzeniem. Faktyczne uszkodzenie osłabionych ścieżek może nastąpić po wielu tygodniach, a do tego czasu mogą występować: pogorszenie integralności pamięci, sporadyczne błędy i inne problemy.

Awarie przejściowe (sporadyczne) są trudniejsze do wykrycia i usunięcia.

Aby zapobiec uszkodzeniom spowodowanym przez wyładowania elektrostatyczne, pamiętaj o następujących kwestiach:

- Korzystaj z opaski uziemiającej, która jest prawidłowo uziemiona. Bezprzewodowe opaski antystatyczne nie zapewniają odpowiedniej ochrony. Dotknięcie obudowy przed dotknięciem części o zwiększonej wrażliwości na wyładowania elektrostatyczne nie zapewnia wystarczającej ochrony przed tymi zagrożeniami.
- Wszelkie czynności związane z komponentami wrażliwymi na ładunki statyczne wykonuj w obszarze zabezpieczonym przed ładunkiem. Jeżeli to możliwe, korzystaj z antystatycznych mat na podłogę i biurko.
- Podczas wyciągania z kartonu komponentów wrażliwych na ładunki statyczne nie wyciągaj ich z opakowania antystatycznego do momentu przygotowania się do ich montażu. Przed wyciągnięciem komponentu z opakowania antystatycznego rozładuj najpierw ładunki statyczne ze swojego ciała.
- W celu przetransportowania komponentu wrażliwego na ładunki statyczne umieść go w pojemniku lub opakowaniu antystatycznym.

### **Zestaw serwisowy ESD**

Najczęściej używany jest zestaw serwisowy bez monitorowania. Każdy zestaw ESD zawiera trzy podstawowe elementy: matę antystatyczną, pasek na rękę i przewód wyrównawczy.

### Elementy zestawu serwisowego ESD

Elementy zestawu serwisowego ESD:

- **Mata antystatyczna** mata antystatyczna rozprasza ładunki elektryczne i można na niej umieszczać części podczas procedury serwisowej. W przypadku korzystania z maty antystatycznej należy pewnie zacisnąć opaskę na rękę, a przewód wyrównawczy musi być podłączony do maty antystatycznej oraz do dowolnej niepokrytej powłoką izolacyjną metalowej części serwisowanego komputera. Po prawidłowym założeniu przewodu wyrównawczego można wyjąć części zamienne z woreczków ochronnych i umieścić bezpośrednio na macie antystatycznej. Podzespoły wrażliwe na wyładowania są bezpieczne tylko w dłoni serwisanta, na macie antystatycznej, w komputerze lub w woreczku ochronnym.
- **Opaska na rękę i przewód wyrównawczy** mogą tworzyć bezpośrednie połączenie między ciałem serwisanta a metalowym szkieletem komputera (jeśli nie jest potrzebna mata antystatyczna) lub być podłączone do maty antystatycznej w celu ochrony komponentów tymczasowo odłożonych na matę. Fizyczne połączenie opaski na rękę i przewodu, łączące skórę serwisanta, matę antystatyczną i urządzenie, jest nazywane połączeniem wyrównawczym. Należy korzystać wyłącznie z zestawów serwisowych zawierających opaskę na rękę, matę i przewód wyrównawczy. Nie należy korzystać z bezprzewodowych opasek na rękę. Należy pamiętać, że wewnętrzne przewody opaski na rękę są podatne na uszkodzenia spowodowane normalnym zużyciem na skutek eksploatacji i należy je regularnie testować za pomocą odpowiedniego zestawu w celu uniknięcia przypadkowego uszkodzenia sprzętu w wyniku wyładowania elektrostatycznego. Zalecane jest testowanie opaski na rękę i przewodu wyrównawczego co najmniej raz w tygodniu.
- **Tester opaski uziemiającej na rękę** przewody w opasce mogą z czasem ulegać uszkodzeniu. W przypadku korzystania z zestawu bez monitorowania zalecane jest regularne testowanie opaski przed każdym kontaktem dotyczącym obsługi technicznej, a co najmniej raz w tygodniu. Najlepiej testować opaskę za pomocą specjalnego zestawu testującego. Jeśli nie masz własnego zestawu

<span id="page-30-0"></span>do testowania opaski, skontaktuj się z regionalnym oddziałem, aby dowiedzieć się, czy nim dysponuje. Aby wykonać test, załóż opaskę na rękę, podłącz przewód wyrównawczy do urządzenia testującego i naciśnij przycisk. Zielone światło diody LED oznacza, że test zakończył się powodzeniem. Czerwone światło diody LED i sygnał dźwiękowy oznaczają, że test zakończył się niepowodzeniem.

- **Elementy izolacyjne** ważne jest, aby elementy wrażliwe na wyładowania elektrostatyczne, takie jak plastikowe obudowy radiatorów, były przechowywane z dala od elementów wewnętrznych, które są izolatorami i często mają duży ładunek elektryczny.
- **Środowisko pracy** przed zainstalowaniem zestawu serwisowego ESD należy ocenić sytuację w lokalizacji geograficznej klienta. Na przykład korzystanie z zestawu w środowisku serwerowym przebiega inaczej niż w pracy z pojedynczym komputerem stacjonarnym lub notebookiem. Serwery są zazwyczaj montowane w szafie serwerowej w centrum przetwarzania danych, natomiast komputery stacjonarne i notebooki są używane zwykle na biurkach. Należy znaleźć dużą, otwartą, płaską i wolną od zbędnych przedmiotów powierzchnię roboczą, na której można swobodnie rozłożyć zestaw ESD, pozostawiając miejsce na naprawiane urządzenie. Przestrzeń robocza powinna też być wolna od elementów nieprzewodzących, które mogłyby spowodować wyładowanie elektrostatyczne. Materiały izolujące, takie jak styropian i inne tworzywa sztuczne, powinny zawsze być oddalone o co najmniej 30 cm (12 cali) od wrażliwych komponentów. W przeciwnym razie nie należy dotykać tych komponentów.
- **Opakowanie antystatyczne** wszystkie urządzenia wrażliwe na wyładowania elektrostatyczne należy transportować w antystatycznych opakowaniach. Wskazane są metalowe, ekranowane woreczki. Należy jednak zawsze zwracać uszkodzony podzespół, korzystając z tego samego opakowania antystatycznego, w którym nadeszła nowa część. Woreczek antystatyczny należy złożyć i zakleić taśmą, a następnie zapakować w oryginalnym pudełku, w którym nadeszła nowa część, korzystając z tej samej pianki. Elementy wrażliwe na wyładowania elektrostatyczne należy wyjmować z opakowania tylko na powierzchni roboczej zabezpieczonej przed wyładowaniami. Nie należy nigdy ich kłaść na woreczkach antystatycznych, ponieważ tylko wnętrze woreczka jest ekranowane. Podzespoły te powinny znajdować się tylko w dłoni serwisanta, na macie antystatycznej, w komputerze lub w woreczku ochronnym.
- **Transportowanie komponentów wrażliwych** komponenty wrażliwe na wyładowania elektrostatyczne, takie jak części zamienne lub części zwracane do firmy Dell, należy koniecznie zapakować w woreczki antystatyczne na czas transportu.

### Ochrona przed wyładowaniami elektrostatycznymi — podsumowanie

Zaleca się, aby przy serwisowaniu produktów firmy Dell korzystać z tradycyjnej, przewodowej opaski uziemiającej na rękę oraz maty antystatycznej. Ponadto podczas serwisowania komputera należy koniecznie trzymać wrażliwe elementy z dala od części nieprzewodzących i umieszczać je w woreczkach antystatycznych na czas transportu.

### **Transportowanie wrażliwych elementów**

Podczas transportowania komponentów wrażliwych na wyładowania elektryczne, takich jak lub części zamienne lub części zwracane do firmy Dell, należy koniecznie zapakować je w woreczki antystatyczne.

### **Po zakończeniu serwisowania komputera**

#### **Informacje na temat zadania**

**OSTRZEŻENIE: Pozostawienie nieużywanych lub nieprzykręconych śrub wewnątrz komputera może poważnie uszkodzić komputer.**

#### **Kroki**

- 1. Przykręć wszystkie śruby i sprawdź, czy wewnątrz komputera nie pozostały żadne nieużywane śruby.
- 2. Podłącz do komputera wszelkie urządzenia zewnętrzne, peryferyjne i kable odłączone przed rozpoczęciem pracy.
- 3. Zainstaluj karty pamięci, dyski i wszelkie inne elementy wymontowane przed rozpoczęciem pracy.
- 4. Podłącz komputer i wszystkie urządzenia peryferyjne do gniazdek elektrycznych.

**UWAGA:** Podłącz zasilacz do złącza zasilacza w komputerze, aby opuścić tryb serwisowy.

5. Naciśnij przycisk zasilania, aby włączyć komputer. Komputer automatycznie powróci do normalnego trybu działania.

### **BitLocker**

**OSTRZEŻENIE: Jeśli funkcja BitLocker nie zostanie zawieszona przed aktualizacją systemu BIOS, klucz funkcji BitLocker nie zostanie rozpoznany przy następnym ponownym uruchomieniu systemu. Zostanie wyświetlony monit o wprowadzenie klucza odzyskiwania w celu kontynuacji. System będzie wymagał go przy każdym uruchomieniu.** 

<span id="page-31-0"></span>**Nieznajomość klucza odzyskiwania grozi utratą danych lub niepotrzebną ponowną instalacją systemu operacyjnego. Aby [uzyskać więcej informacji w tym zakresie, zobacz artykuł z bazy wiedzy: Aktualizowanie systemu BIOS w systemach Dell](https://www.dell.com/support/kbdoc/000134415)  z włączoną funkcją BitLocker.**

Zainstalowanie następujących elementów wyzwala funkcję BitLocker:

- Dysk twardy lub dysk SSD
- Płyta główna

### **Zalecane narzędzia**

Procedury przedstawione w tym dokumencie mogą wymagać użycia następujących narzędzi:

- Śrubokręt krzyżakowy nr 0
- Plastikowy otwierak

## **Wykaz śrub**

**(i)** UWAGA: Przy wykręcaniu śrub z elementów zalecane jest, aby zanotować typ oraz liczbę śrub, a następnie umieścić je w pudełku na śruby. Umożliwia to przykręcenie właściwych śrub w odpowiedniej liczbie podczas ponownego instalowania elementu.

**UWAGA:** Niektóre komputery mają powierzchnie magnetyczne. Przy instalowaniu elementów upewnij się, że na takich powierzchniach nie zostały śruby.

**UWAGA:** Kolor śrub może się różnić w zależności od zamówionej konfiguracji.

#### **Tabela 26. Wykaz śrub**

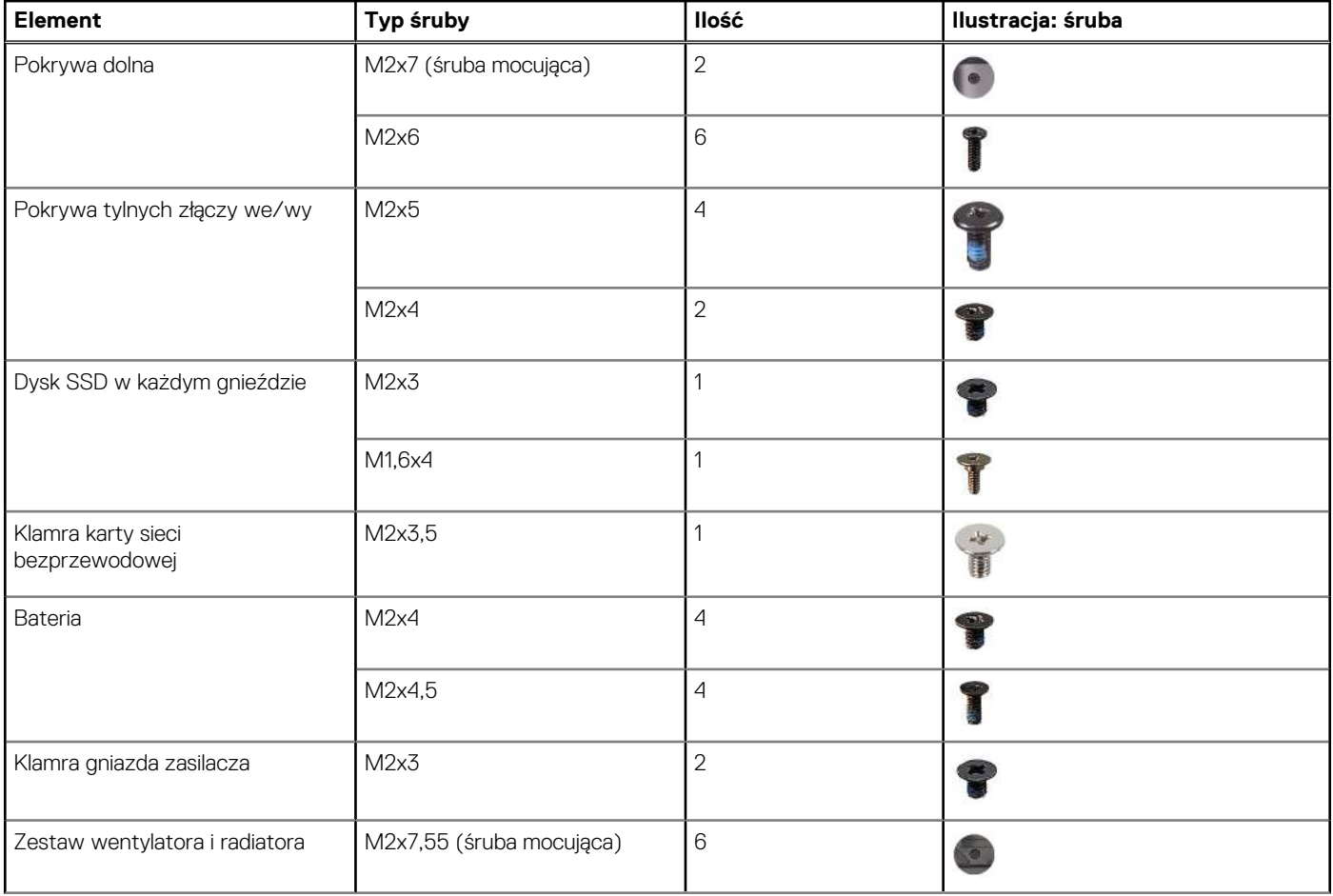

#### <span id="page-32-0"></span>**Tabela 26. Wykaz śrub (cd.)**

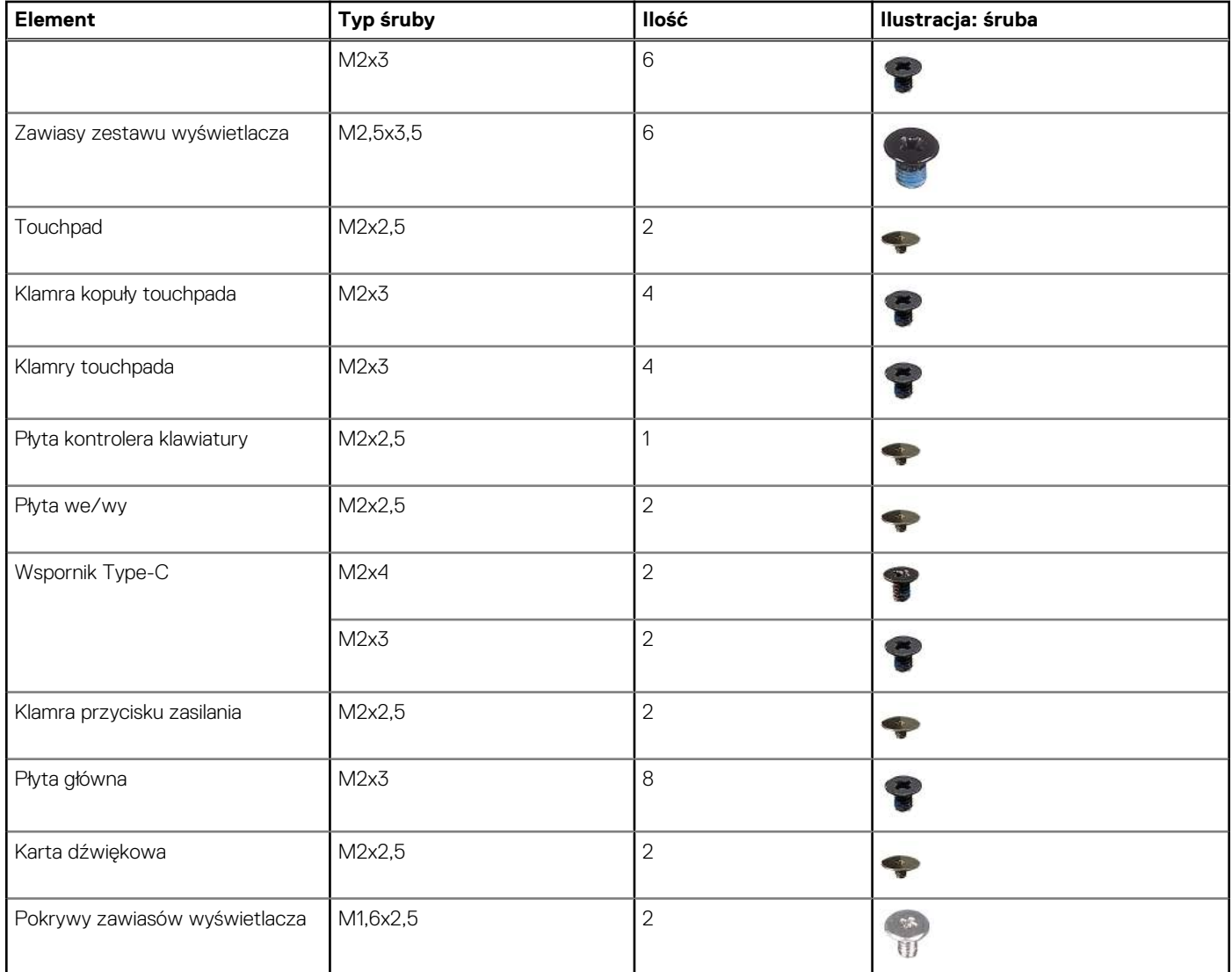

## **Główne elementy komputera Alienware m16 R2**

Na ilustracji poniżej przedstawiono główne elementy komputera Alienware m16 R2.

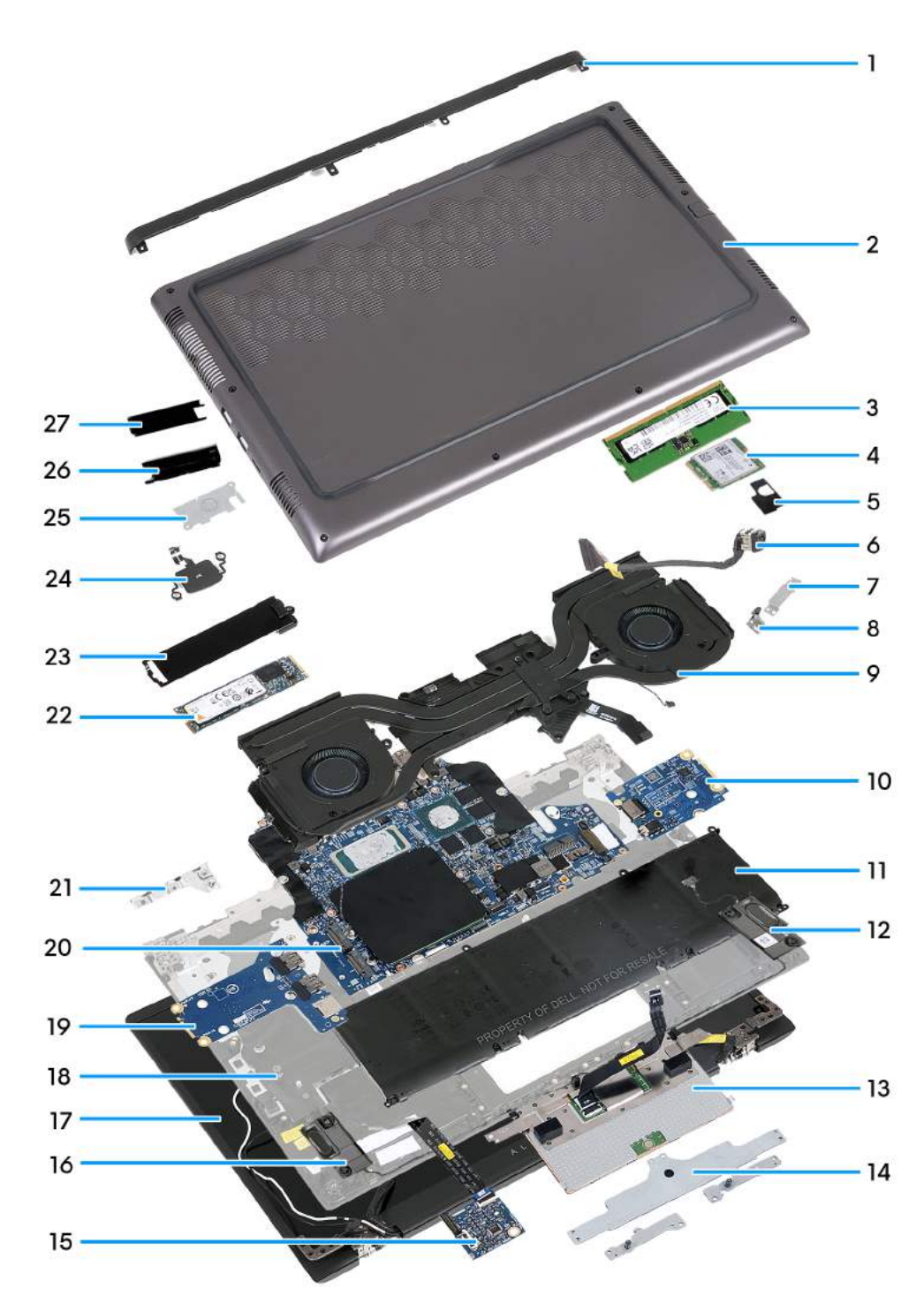

- 1. Pokrywa tylnych złączy we/wy
- 2. Pokrywa dolna
- 3. Moduł pamięci
- 4. Karta sieci bezprzewodowej
- 5. Klamra karty sieci bezprzewodowej
- 6. Gniazdo zasilacza
- 7. Klamra gniazda zasilacza
- 8. Zaślepka termiczna
- 9. Zestaw wentylatora i radiatora
- 10. Karta dźwiękowa
- 11. Bateria
- 12. Głośnik lewy
- 13. Touchpad
- 14. Klamry touchpada wspornik kopułowy i dwie klamry przednie
- 15. Płyta kontrolera klawiatury
- 16. Głośnik prawy
- 17. Zestaw wyświetlacza
- 18. Zestaw klawiatury i podpórki na nadgarstek
- 19. Płyta we/wy
- 20. Płyta główna
- 21. Wspornik Type-C
- 22. Dysk SSD
- 23. Osłona cieplna dysku SSD
- 24. Przycisk zasilania
- 25. Klamra przycisku zasilania
- 26. Pokrywa lewego zawiasu wyświetlacza
- 27. Pokrywa prawego zawiasu wyświetlacza

**(i)** UWAGA: Firma Dell udostępnia listę elementów i ich numery części w zakupionej oryginalnej konfiguracji systemu. Dostępność tych części zależy od gwarancji zakupionych przez klienta. Aby uzyskać informacje na temat możliwości zakupów, skontaktuj się z przedstawicielem handlowym firmy Dell.

# **6**

# <span id="page-35-0"></span>**Wymontowywanie i instalowanie modułów wymienianych samodzielnie przez klienta (CRU)**

Elementy opisane w tym rozdziale są modułami wymienianymi samodzielnie przez klienta (CRU).

**OSTRZEŻENIE: Klient może wymienić tylko moduły wymieniane samodzielnie przez klienta (CRU) zgodnie z zaleceniami dotyczącymi bezpieczeństwa i procedurami wymiany.**

(i) **UWAGA:** W zależności od zamówionej konfiguracji posiadany komputer może wyglądać nieco inaczej niż na ilustracjach w tym dokumencie.

### **Pokrywa dolna**

### **Wymontowywanie pokrywy dolnej**

#### **Wymagania**

Wykonaj procedurę przedstawioną w sekcji [Przed przystąpieniem do serwisowania komputera.](#page-27-0)

**UWAGA:** [Włącz na komputerze tryb serwisowy. Więcej informacji można znaleźć w kroku Przed przystąpieniem do serwisowania](#page-27-0)  komputera.

**OSTRZEŻENIE: Jeśli nie można włączyć komputera, przełączyć go w tryb serwisowy lub jeśli komputer nie obsługuje trybu serwisowego, należy odłączyć kabel baterii.**

#### **Informacje na temat zadania**

Na ilustracji przedstawiono umiejscowienie i procedurę wymontowywania pokrywy dolnej.
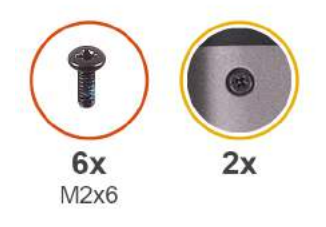

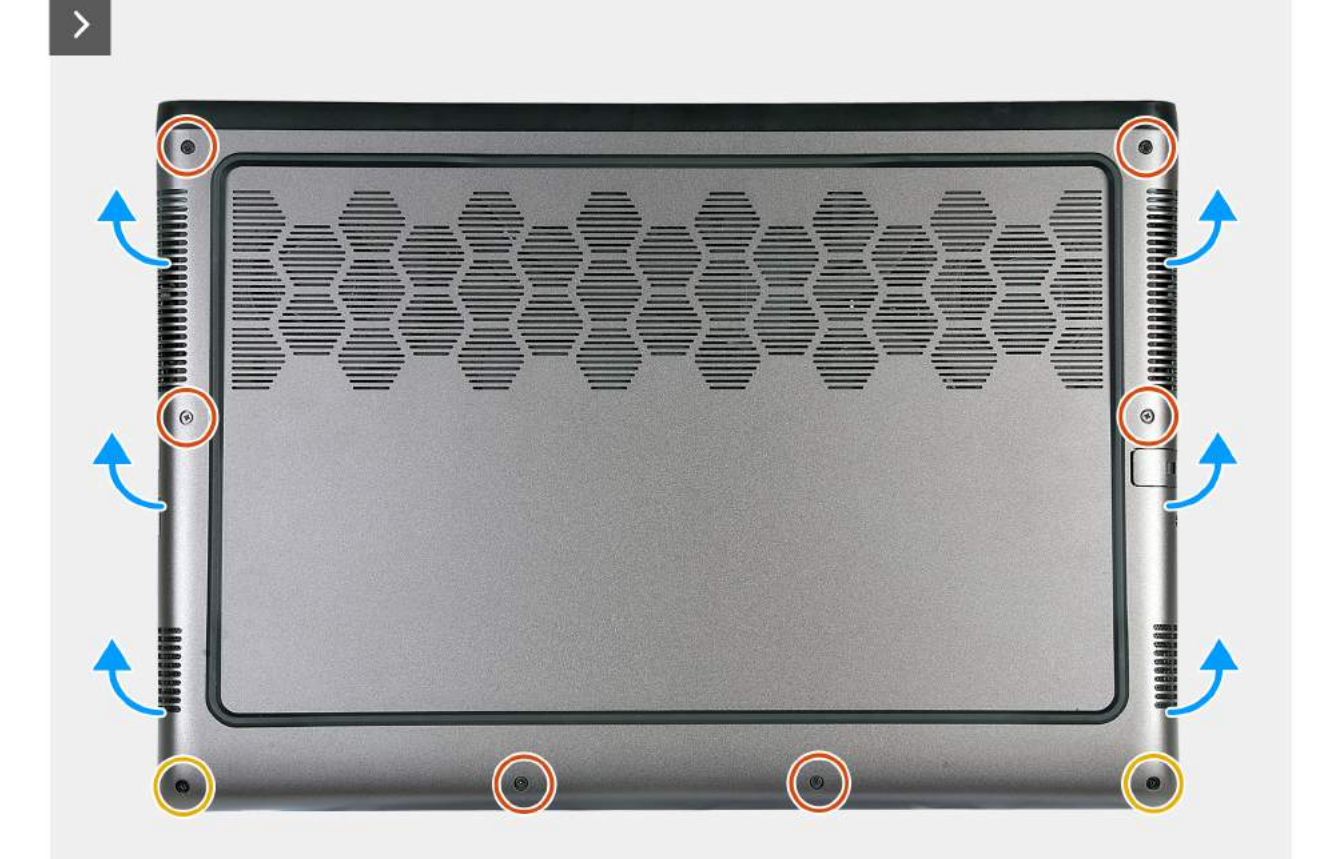

**Rysunek 9. Wymontowywanie pokrywy dolnej**

- 1. Wykręć sześć śrub (M2x6) mocujących pokrywę dolną do zestawu podpórki na nadgarstek i klawiatury.
- 2. Poluzuj dwie śruby (M2x7) mocujące pokrywę dolną do zestawu podpórki na nadgarstek i klawiatury.
- 3. Za pomocą plastikowego otwieraka podważ pokrywę dolną, zaczynając w lewym dolnym rogu i kontynuując wzdłuż boków.

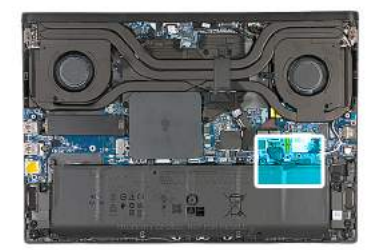

<span id="page-37-0"></span>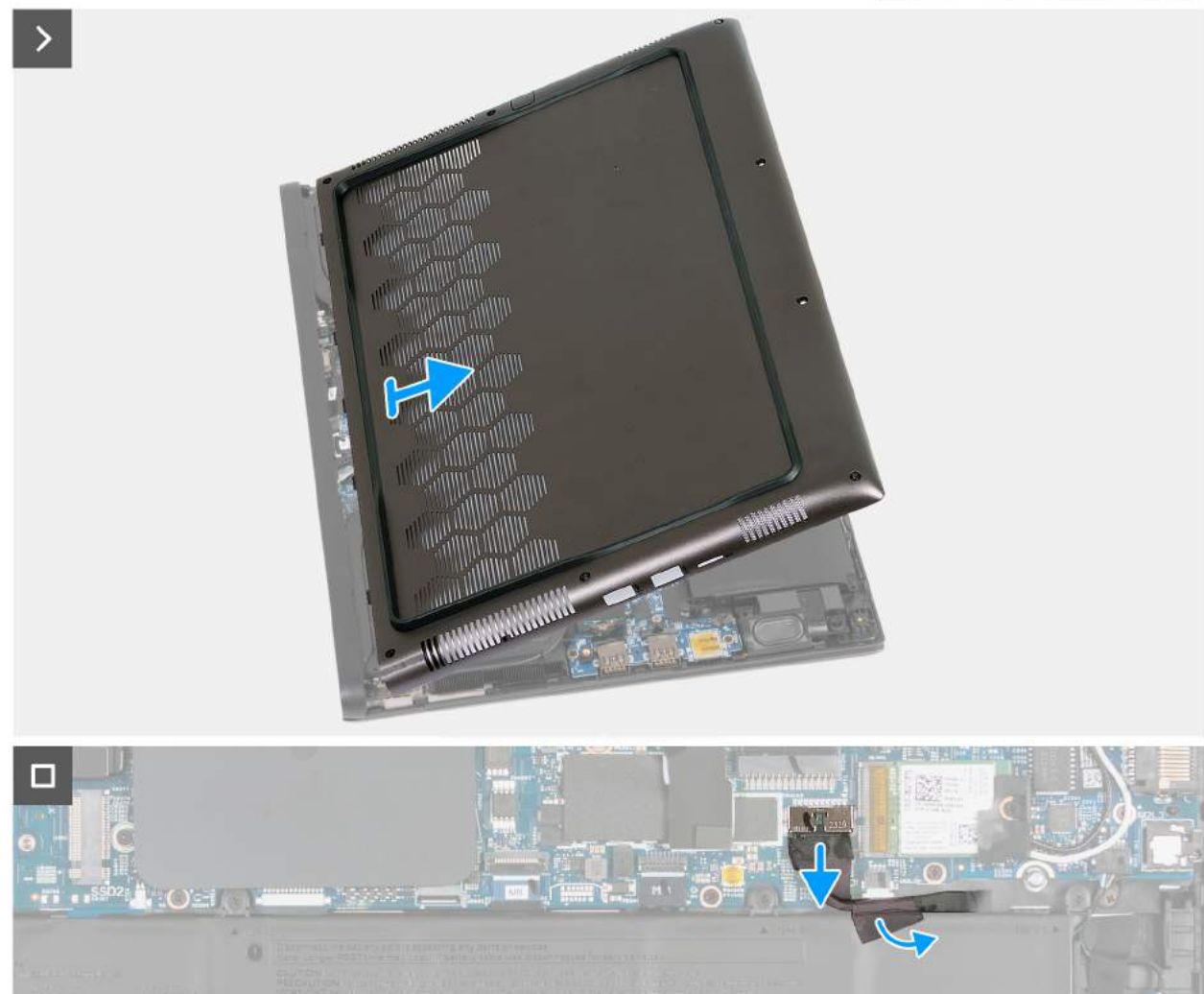

**Rysunek 10. Wymontowywanie pokrywy dolnej**

- 4. Przesuń i zdejmij pokrywę dolną z zestawu podpórki na nadgarstek i klawiatury.
- 5. Odklej taśmę mocującą kabel akumulatora do akumulatora.
- 6. Odłącz kabel baterii od złącza (BATT1) na płycie głównej.

# **Instalowanie pokrywy dolnej**

# **Wymagania**

W przypadku wymiany elementu przed wykonaniem procedury instalacji wymontuj wcześniej zainstalowany element.

### **Informacje na temat zadania**

Na ilustracji przedstawiono umiejscowienie i procedurę instalacji pokrywy dolnej.

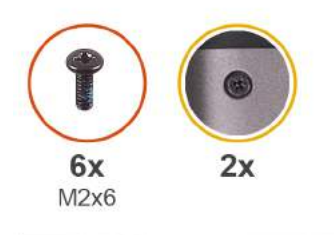

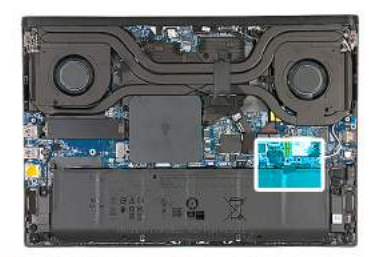

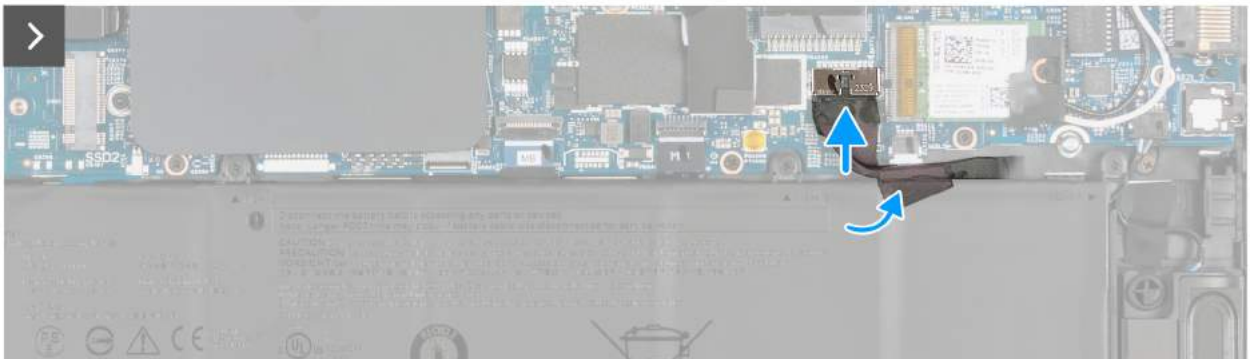

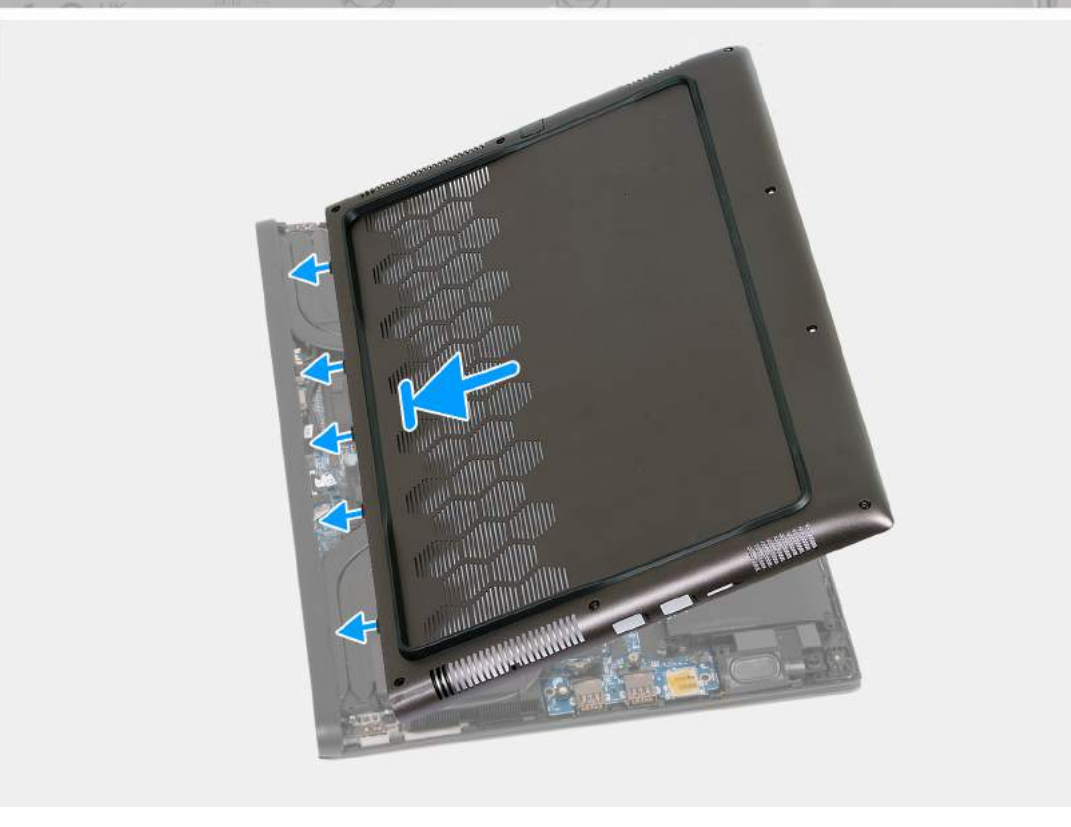

# **Rysunek 11. Instalowanie pokrywy dolnej**

- 1. Podłącz kabel baterii do złącza (BATT1) na płycie głównej.
- 2. Przyklej taśmę mocującą kabel baterii do baterii.
- 3. Wsuń zaczepy u góry pokrywy dolnej pod pokrywę złączy we/wy, a następnie wciśnij pokrywę dolną, aby ją osadzić na zestawie podpórki na nadgarstek i klawiatury.

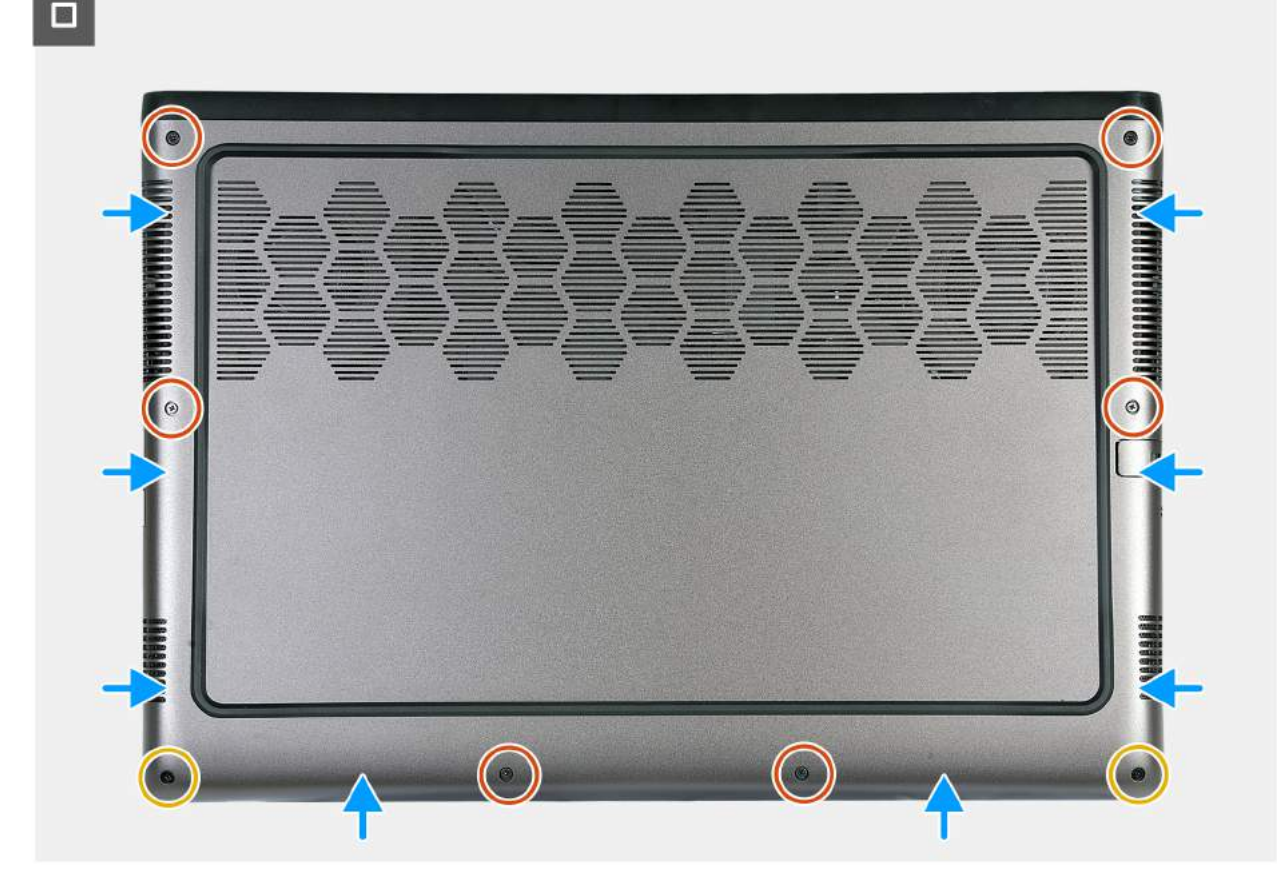

**Rysunek 12. Instalowanie pokrywy dolnej**

- 4. Dokręć dwie śruby (M2x7) mocujące pokrywę dolną do zestawu podpórki na nadgarstek i klawiatury.
- 5. Wkręć sześć śrub (M2x6) mocujących pokrywę dolną do zestawu podpórki na nadgarstek i klawiatury.

# **Kolejne kroki**

Wykonaj procedurę przedstawioną w sekcji [Po zakończeniu serwisowania komputera.](#page-30-0)

**UWAGA:** [Włącz na komputerze tryb serwisowy. Więcej informacji można znaleźć w kroku Przed przystąpieniem do serwisowania](#page-27-0)  komputera.

# **Moduł pamięci**

# **Wymontowywanie modułów pamięci**

#### **Wymagania**

- 1. Wykonaj procedurę przedstawioną w sekcji [Przed przystąpieniem do serwisowania komputera.](#page-27-0)
- 2. Zdejmij [pokrywę dolną.](#page-35-0)

#### **Informacje na temat zadania**

 $\bigcirc$ **UWAGA:** W komputerze mogą być zainstalowane maksymalnie dwa moduły pamięci.

Na ilustracjach przedstawiono umiejscowienie i procedurę wymontowywania pamięci.

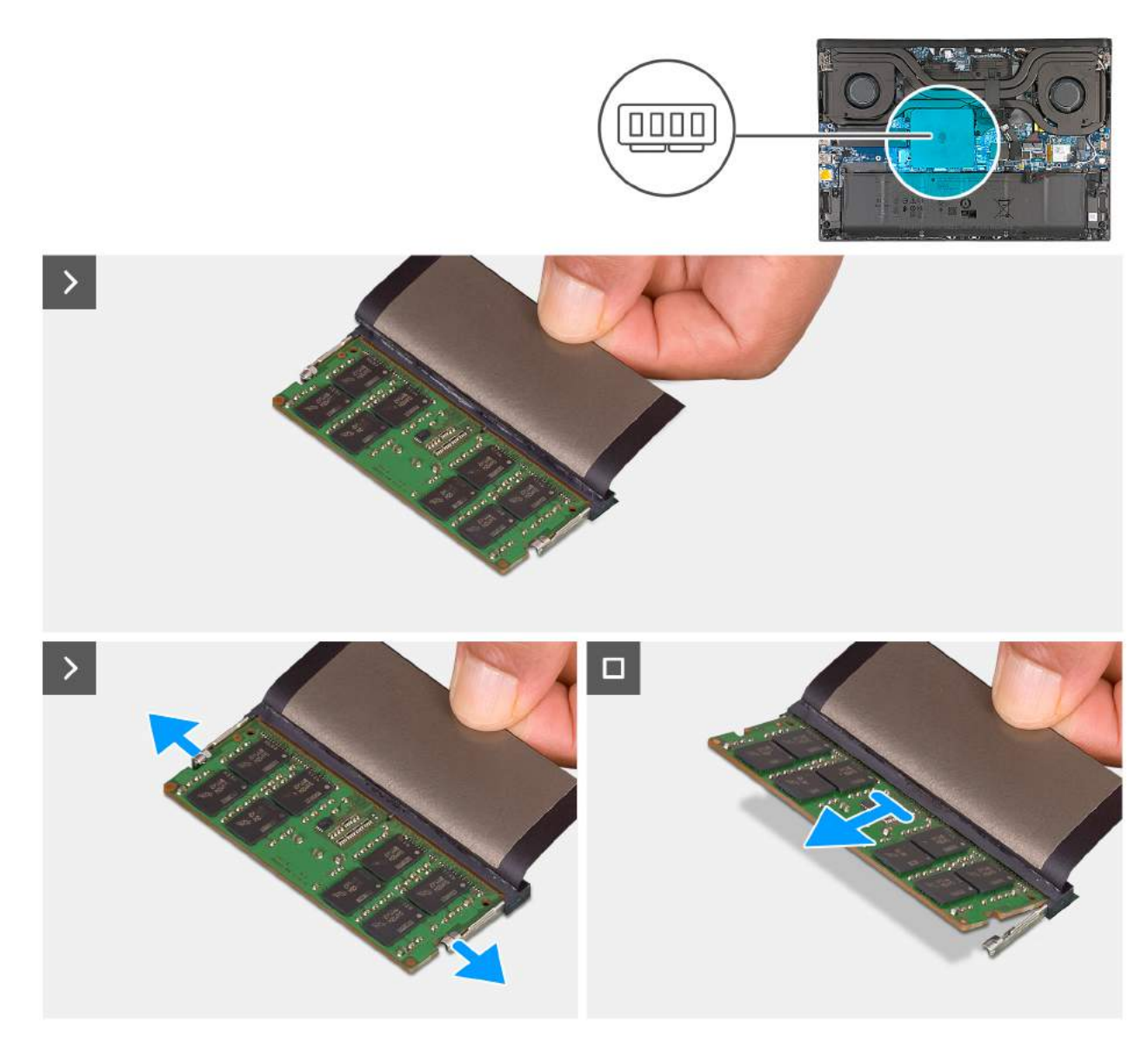

#### **Rysunek 13. Wymontowywanie modułów pamięci**

- 1. Zdejmij taśmę z mylaru, aby uzyskać dostęp do pamięci.
- 2. Ostrożnie rozciągnij palcami zatrzaski zabezpieczające znajdujące się na końcach każdego gniazda modułu pamięci, aż moduł odskoczy.
- 3. Przesuń i wyjmij moduł pamięci z gniazda.
	- **OSTRZEŻENIE: Aby zapobiec uszkodzeniu modułu pamięci, należy go trzymać za brzegi. Nie należy dotykać metalowych styków modułu pamięci, ponieważ wyładowania elektrostatyczne (ESD) mogą spowodować poważne uszkodzenie elementów. Więcej informacji na temat ochrony przed wyładowaniami elektrostatycznymi można znaleźć w sekcji [Ochrona przed wyładowaniami elektrostatycznymi.](#page-29-0)**
	- **UWAGA:** Powtórz czynności, aby wymontować pozostałe moduły pamięci zainstalowane w komputerze.
	- **UWAGA:** Zwróć uwagę na gniazda i orientację modułów pamięci, aby zainstalować je ponownie w taki sam sposób.
	- **(i)** UWAGA: Jeśli wyjęcie modułu pamięci jest trudne, należy poluzować moduł, delikatnie poruszając nim w przód i w tył, aż do wyjęcia z gniazda.

# **Instalowanie modułów pamięci**

# **Wymagania**

W przypadku wymiany elementu przed wykonaniem procedury instalacji wymontuj wcześniej zainstalowany element.

## **Informacje na temat zadania**

**UWAGA:** W komputerze mogą być zainstalowane maksymalnie dwa moduły pamięci.

Na ilustracji przedstawiono umiejscowienie i procedurę instalacji modułów pamięci.

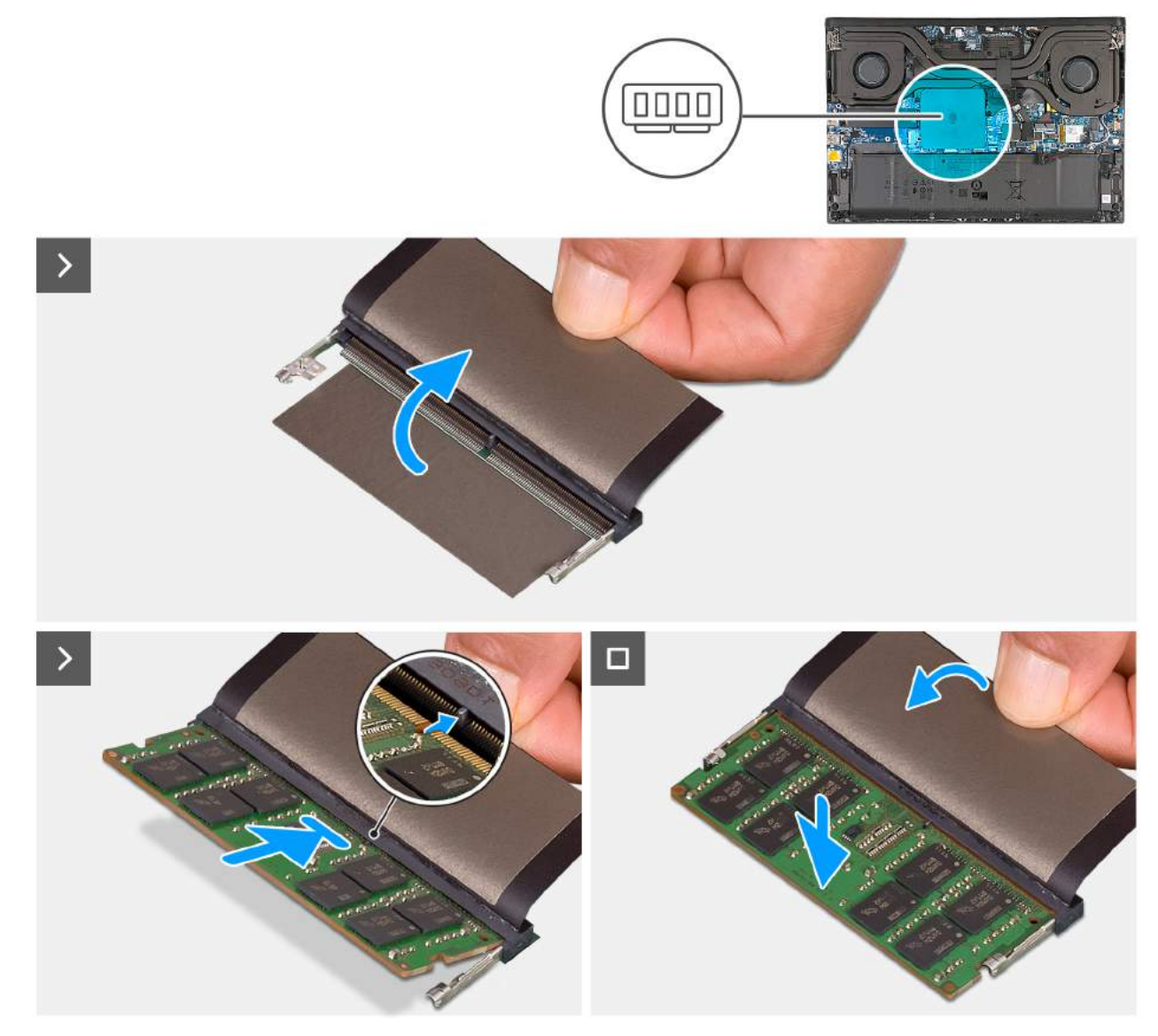

**Rysunek 14. Instalowanie modułów pamięci**

- 1. Zdejmij taśmę z mylaru, aby uzyskać dostęp do gniazda modułu pamięci.
- 2. Dopasuj wgłębienie w module pamięci do zaczepu w gnieździe.
	- **OSTRZEŻENIE: Aby zapobiec uszkodzeniu modułu pamięci, należy go trzymać za brzegi. Nie należy dotykać metalowych styków modułu pamięci, ponieważ wyładowania elektrostatyczne (ESD) mogą spowodować poważne uszkodzenie elementów. Więcej informacji na temat ochrony przed wyładowaniami elektrostatycznymi można znaleźć w sekcji [Ochrona przed wyładowaniami elektrostatycznymi.](#page-29-0)**
- 3. Wsuń moduł pamięci mocno pod kątem do gniazda modułu pamięci.
- 4. Dociśnij moduł pamięci, aby go osadzić (charakterystyczne kliknięcie).

**UWAGA:** Powtórz czynności, aby zainstalować drugi moduł pamięci w komputerze.

- **UWAGA:** Zaciski mocujące powracają do pozycji zamkniętej. Jeśli nie usłyszysz kliknięcia, wyjmij moduł pamięci i zainstaluj go ⋒ ponownie.
- 5. Przymocuj taśmę z mylaru, aby zasłonić gniazda modułów pamięci.

# **Kolejne kroki**

- 1. Zainstaluj [pokrywę dolną.](#page-37-0)
- 2. Wykonaj procedurę przedstawioną w sekcji [Po zakończeniu serwisowania komputera.](#page-30-0)

# **Dysk SSD**

# **Wymontowywanie dysku SSD**

### **Wymagania**

- 1. Wykonaj procedurę przedstawioną w sekcji [Przed przystąpieniem do serwisowania komputera.](#page-27-0)
- 2. Zdejmij [pokrywę dolną.](#page-35-0)

## **Informacje na temat zadania**

Na ilustracjach przedstawiono umiejscowienie dysku SSD w gnieździe SSD1, gnieździe SSD2 lub w obu gniazdach, a także procedurę wymontowywania dysku SSD.

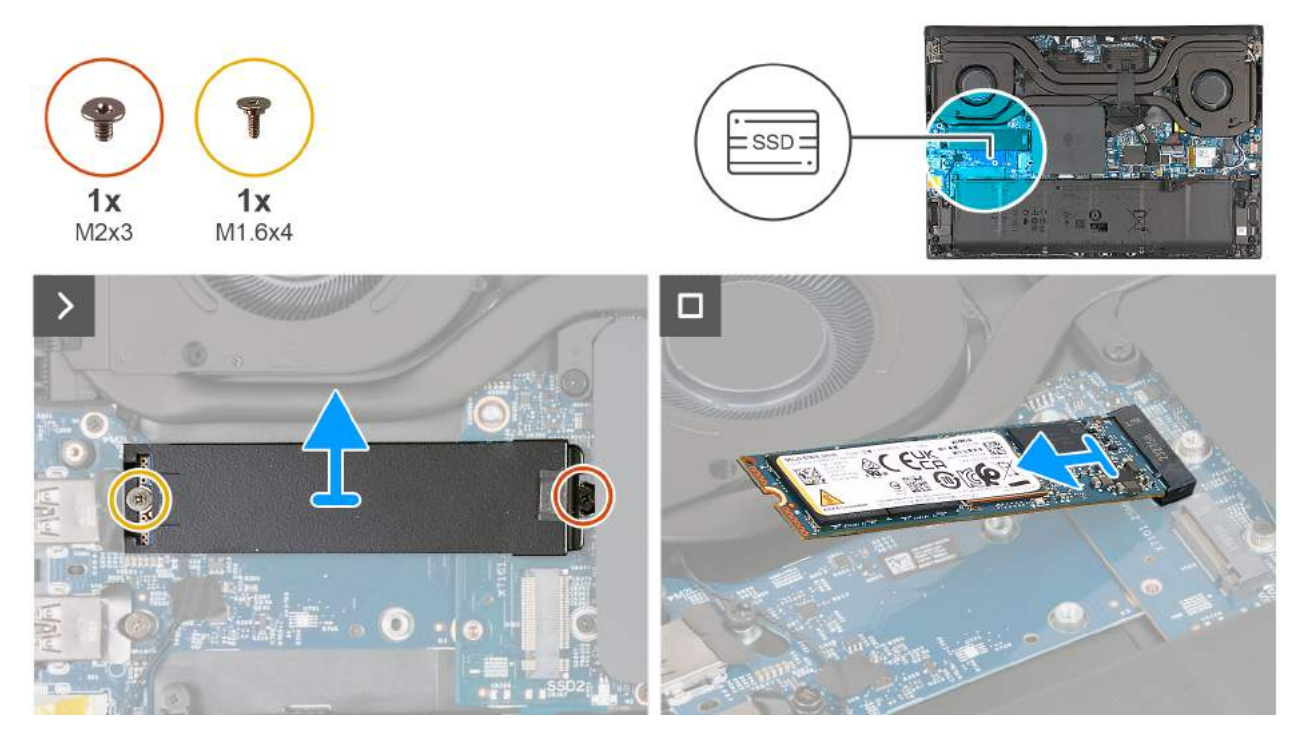

# **Rysunek 15. Wymontowywanie dysku SSD**

- 1. Wykręć śrubę (M2x3) mocującą osłonę termiczną do płyty głównej.
- 2. Wykręć śrubę (M1,6x4) mocującą osłonę termiczną do płyty we/wy.
- 3. Zdejmij płytkę termoprzewodzącą z dysku SSD.

4. Wysuń i wyjmij dysk SSD z gniazda (SSD1 lub SSD2).

# **Instalowanie dysku SSD**

## **Wymagania**

W przypadku wymiany elementu przed wykonaniem procedury instalacji wymontuj wcześniej zainstalowany element.

### **Informacje na temat zadania**

Na ilustracjach przedstawiono umiejscowienie dysku SSD w gnieździe SSD1, gnieździe SSD2 lub w obu gniazdach, a także procedurę instalacji dysku SSD.

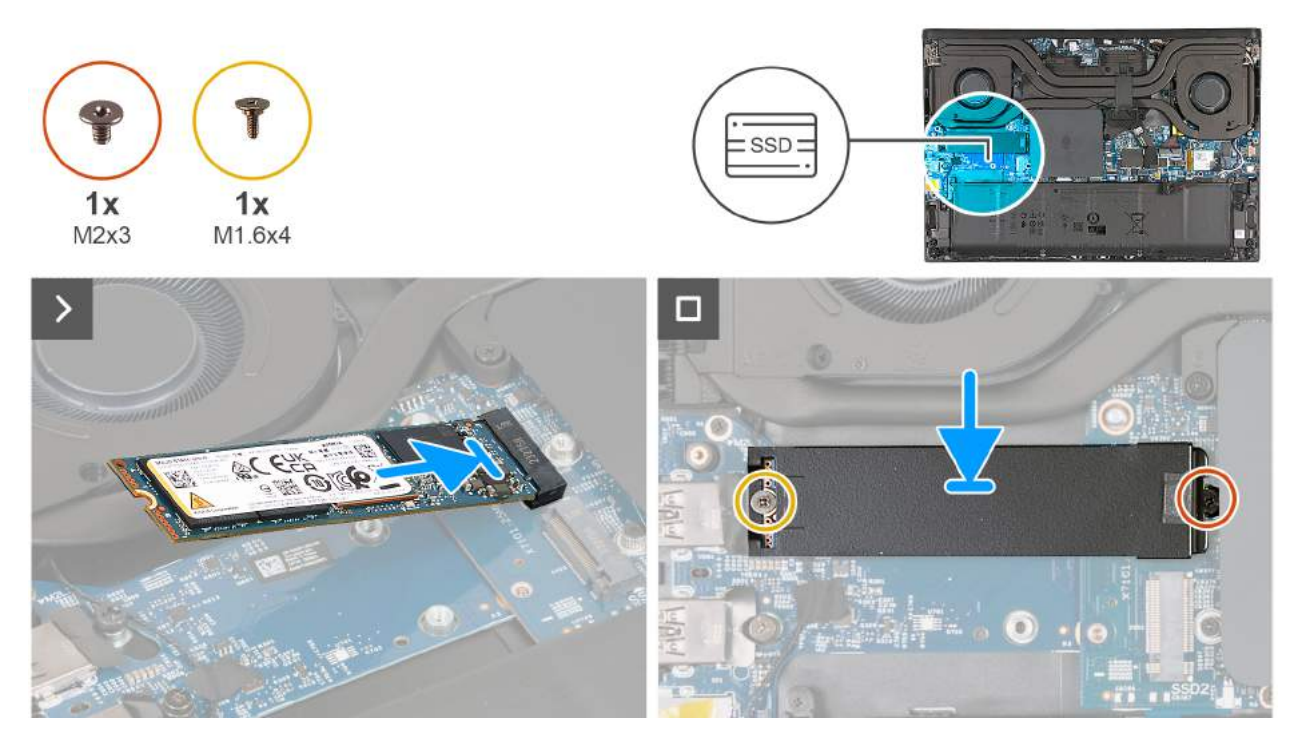

#### **Rysunek 16. Instalowanie dysku SSD**

# **Kroki**

- 1. Dopasuj wgłębienie w karcie SSD do zaczepu na gnieździe dysku (SSD1 lub SSD2) na płycie głównej.
- 2. Wsuń dysk SSD do gniazda (SSD1 lub SSD2) na płycie głównej.
- 3. Wsuń zaczep na osłonie termicznej do gniazda dysku SSD.
- 4. Dopasuj otwory na śruby w osłonie termicznej do otworów w płycie głównej i płycie we/wy.
- 5. Wkręć śrubę (M1,6x4) mocującą osłonę termiczną do płyty we/wy.
- 6. Wkręć śrubę (M2x3) mocującą osłonę termiczną do płyty głównej.

# **Kolejne kroki**

- 1. Zainstaluj [pokrywę dolną.](#page-37-0)
- 2. Wykonaj procedurę przedstawioną w sekcji [Po zakończeniu serwisowania komputera.](#page-30-0)

# <span id="page-44-0"></span>**Karta sieci bezprzewodowej**

# **Wymontowywanie karty sieci bezprzewodowej**

# **Wymagania**

- 1. Wykonaj procedurę przedstawioną w sekcji [Przed przystąpieniem do serwisowania komputera.](#page-27-0)
- 2. Zdejmij [pokrywę dolną.](#page-35-0)

# **Informacje na temat zadania**

Na poniższych ilustracjach przedstawiono umiejscowienie i procedurę wymontowywania karty sieci bezprzewodowej.

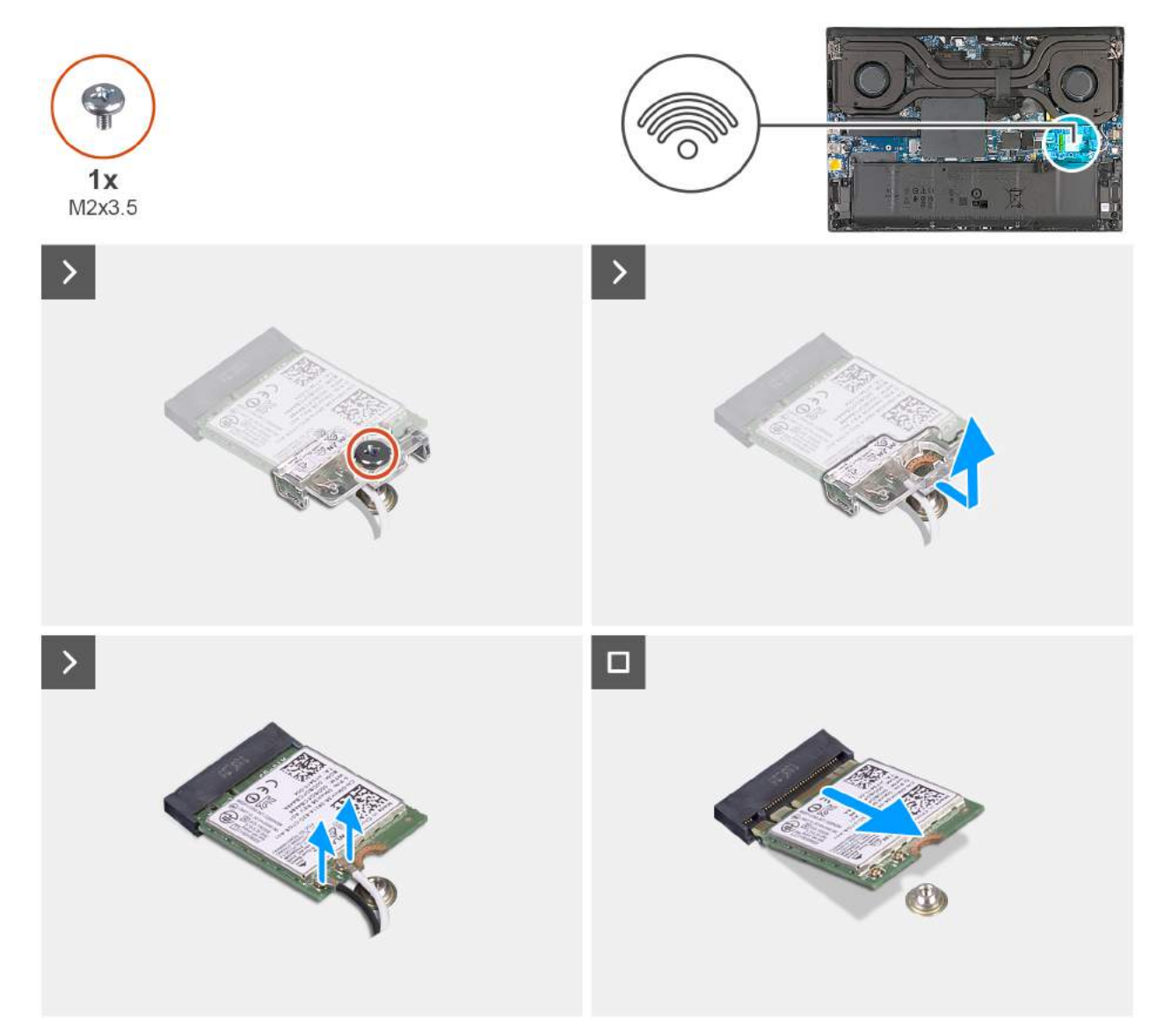

**Rysunek 17. Wymontowywanie karty sieci bezprzewodowej**

- 1. Wykręć śrubę (M2x3,5) mocującą klamrę karty sieci bezprzewodowej do karty sieci bezprzewodowej i płyty głównej.
- 2. Przesuń i zdejmij wspornik karty sieci bezprzewodowej z karty.
- 3. Odłącz kable antenowe od karty sieci bezprzewodowej.
- 4. Przesuń i wyjmij kartę sieci bezprzewodowej z gniazda pod kątem.

# **Instalowanie karty sieci bezprzewodowej**

# **Wymagania**

W przypadku wymiany elementu przed wykonaniem procedury instalacji wymontuj wcześniej zainstalowany element.

# **Informacje na temat zadania**

Na poniższych ilustracjach przedstawiono umiejscowienie i procedurę instalacji karty sieci bezprzewodowej.

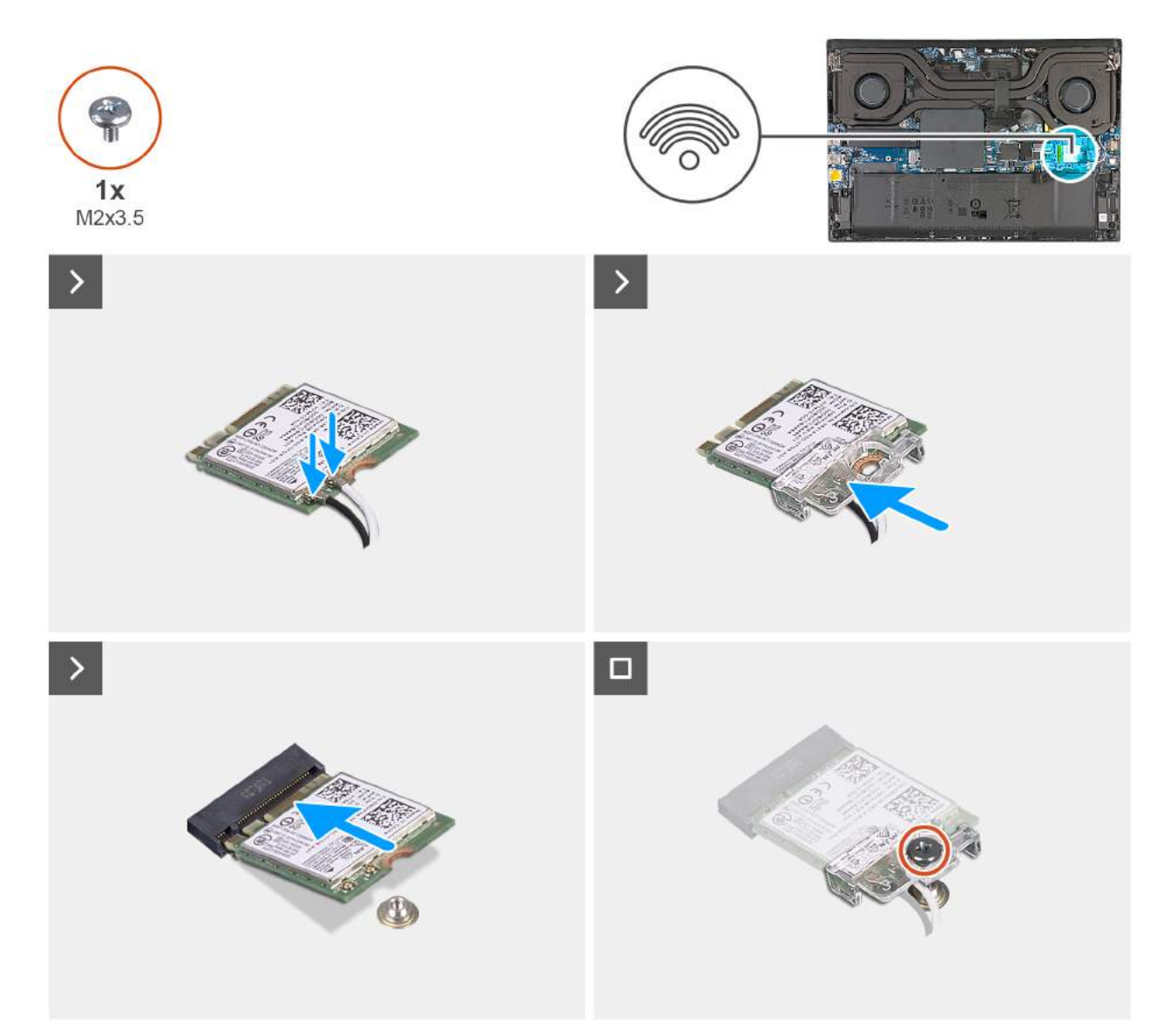

**Rysunek 18. Instalowanie karty sieci bezprzewodowej**

# **Kroki**

1. Podłącz kable antenowe do karty sieci bezprzewodowej.

**UWAGA:** W tabeli poniżej przedstawiono schemat kolorów kabli antenowych karty sieci bezprzewodowej w komputerze.

# **Tabela 27. Schemat kolorów kabli antenowych**

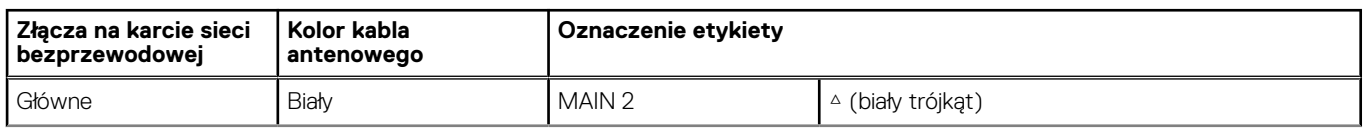

# **Tabela 27. Schemat kolorów kabli antenowych (cd.)**

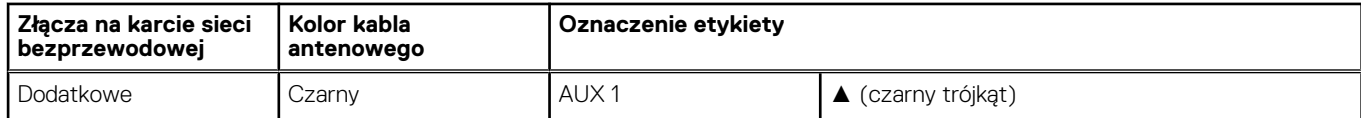

2. Dopasuj wgłębienie na karcie sieci bezprzewodowej do zaczepu w gnieździe karty sieci bezprzewodowej i wsuń kartę do gniazda pod kątem.

3. Dopasuj otwór na śrubę w klamrze karty sieci bezprzewodowej do otworu na śrubę w karcie oraz w zestawie podpórki na nadgarstek i klawiatury.

4. Wkręć śrubę (M2x3,5) mocującą klamrę karty sieci bezprzewodowej i kartę sieci bezprzewodowej do płyty głównej.

# **Kolejne kroki**

- 1. Zainstaluj [pokrywę dolną.](#page-37-0)
- 2. Wykonaj procedurę przedstawioną w sekcji [Po zakończeniu serwisowania komputera.](#page-30-0)

# **Wymontowywanie i instalowanie modułów wymienianych na miejscu (FRU)**

**7**

Elementy opisane w tym rozdziale są modułami wymienianymi na miejscu (FRU).

- **OSTRZEŻENIE: Informacje zawarte w sekcji dotyczącej wymontowywania i instalowania części FRU są przeznaczone wyłącznie dla autoryzowanych techników serwisowych.**
- **OSTRZEŻENIE: Aby uniknąć potencjalnego uszkodzenia elementu lub utraty danych, należy upewnić się, że części wymieniane na miejscu (FRU) wymienia autoryzowany serwisant.**
- **OSTRZEŻENIE: Firma Dell Technologies zaleca, aby te naprawy były wykonywane przez wykwalifikowanych specjalistów ds. serwisu technicznego.**
- **OSTRZEŻENIE: Przypominamy, że gwarancja nie obejmuje uszkodzeń, które mogą wystąpić podczas wymiany elementów FRU bez upoważnienia firmy Dell Technologies.**

**UWAGA:** W zależności od zamówionej konfiguracji posiadany komputer może wyglądać nieco inaczej niż na ilustracjach w tym dokumencie.

# **Bateria**

# **Ostrzeżenia dotyczące akumulatora litowo-jonowego**

# **OSTRZEŻENIE:**

- **● Podczas obsługi akumulatorów litowo-jonowych zachowaj ostrożność.**
- **● Przed wymontowaniem baterii należy ją całkowicie rozładować. Odłącz zasilacz prądu zmiennego od komputera i pracuj z komputerem wyłącznie na zasilaniu bateryjnym. Bateria jest całkowicie rozładowana, gdy oświetlenie komputera nie włącza się po naciśnięciu przycisku zasilania.**
- **● Nie wolno zgniatać, upuszczać lub uszkadzać baterii ani jej przebijać.**
- **● Nie wolno wystawiać baterii na działanie wysokiej temperatury ani rozmontowywać jej ani jej ogniw.**
- **● Nie należy naciskać powierzchni baterii.**
- **● Nie wyginać baterii.**
- **● Nie wolno podważać baterii żadnymi narzędziami.**
- **● Podczas serwisowania tego produktu należy się upewnić, że żadne śruby nie zostały zgubione ani nie znajdują się w nieodpowiednim miejscu, ponieważ grozi to przypadkowym przebiciem lub uszkodzeniem baterii bądź innych elementów komputera.**
- **● Jeśli akumulator litowo-jonowy utknie w urządzeniu z powodu spęcznienia, nie należy go przebijać, wyginać ani zgniatać, ponieważ jest to niebezpieczne. Aby uzyskać więcej informacji, skontaktuj się z pomocą techniczną firmy Dell. Zapoznaj się z informacjami w [sekcji kontaktu z pomocą techniczną w witrynie Dell Support.](https://www.dell.com/support)**
- **● Należy kupować tylko oryginalne baterie dostępne w [witrynie Dell](https://www.dell.com) lub u autoryzowanych partnerów i sprzedawców produktów firmy Dell.**
- **● Spęczniałych baterii nie należy używać, lecz jak najszybciej je wymienić i prawidłowo zutylizować. Aby uzyskać wskazówki na temat sposobu postępowania ze spęczniałymi akumulatorami litowo-jonowymi i ich wymiany, patrz [Postępowanie ze spęczniałymi akumulatorami litowo-jonowymi.](#page-111-0)**

# <span id="page-48-0"></span>**Wymontowywanie baterii**

**OSTRZEŻENIE: Informacje zawarte w tej sekcji są przeznaczone wyłącznie dla autoryzowanych techników serwisowych.**

# **Wymagania**

- 1. Wykonaj procedurę przedstawioną w sekcji [Przed przystąpieniem do serwisowania komputera.](#page-27-0)
- 2. Zdejmij [pokrywę dolną.](#page-35-0)

### **Informacje na temat zadania**

**UWAGA:** Ten komputer nie ma baterii pastylkowej zegara czasu rzeczywistego. Zegar czasu rzeczywistego (RTC) zostanie zresetowany po każdym z tych zdarzeń:

- Po zdarzeniu serwisowym wymagającym odłączenia baterii komputera.
- Po całkowitym rozładowaniu baterii.
- Po ponownym zmontowaniu i włączeniu komputera.

W przypadku zresetowania zegara czasu rzeczywistego komputer włączy się i wyłączy ponownie trzy razy. Zostanie wyświetlony komunikat o błędzie "Invalid Configuration" z prośbą o przejście do systemu BIOS i skonfigurowanie daty i godziny. Po ustawieniu daty i godziny komputer zacznie działać normalnie.

 $\bigcap$ **UWAGA:** Wyjęcie baterii spowoduje przywrócenie domyślnych ustawień w menu systemu BIOS. Przed wyjęciem baterii zaleca się zanotowanie ustawień menu systemu BIOS.

Na ilustracji przedstawiono umiejscowienie i procedurę wymontowywania baterii.

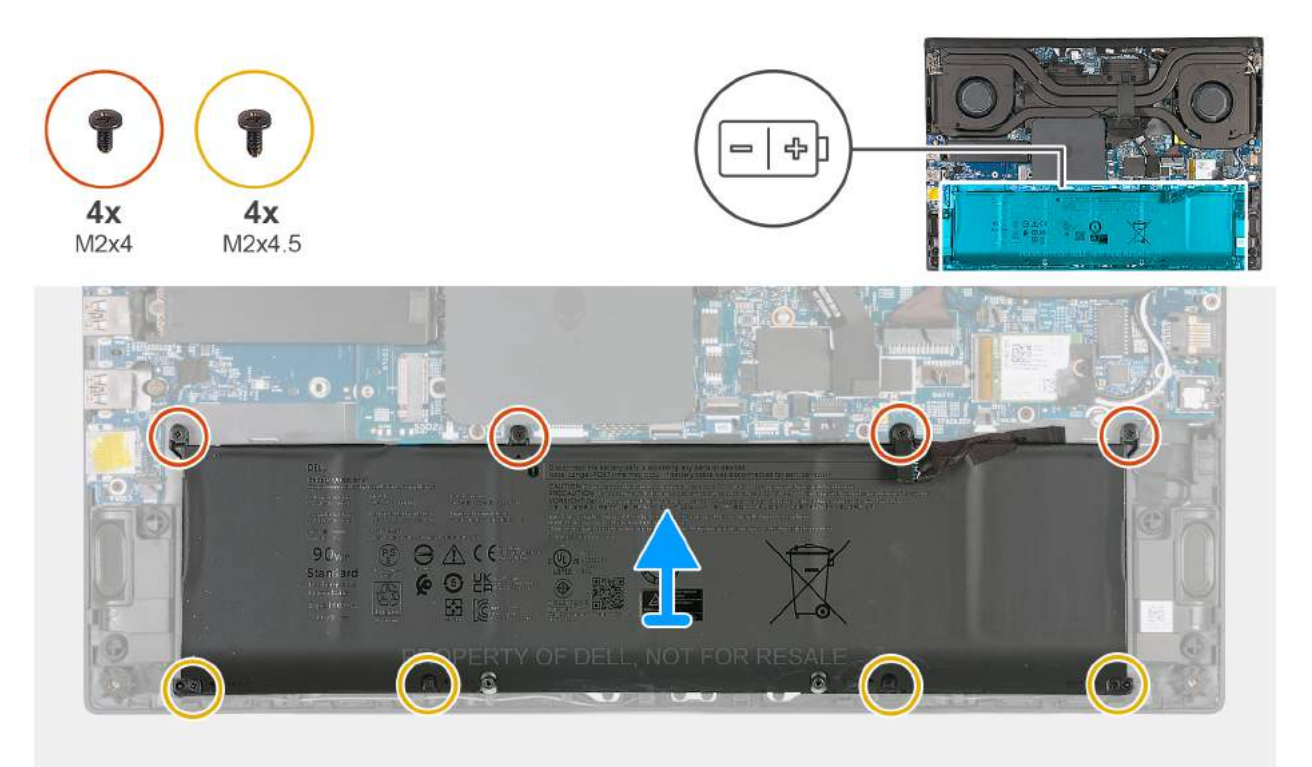

## **Rysunek 19. Wymontowywanie baterii**

- 1. Wykręć cztery śruby (M2x4) mocujące baterię do zestawu podpórki na nadgarstek i klawiatury.
- 2. Wykreć cztery śruby (M2x4,5) mocujące baterie do zestawu podpórki na nadgarstek i klawiatury.
- 3. Wyjmij akumulator z zestawu podpórki na nadgarstek i klawiatury.

# <span id="page-49-0"></span>**Instalowanie baterii**

**OSTRZEŻENIE: Informacje zawarte w tej sekcji są przeznaczone wyłącznie dla autoryzowanych techników serwisowych.**

## **Wymagania**

W przypadku wymiany elementu przed wykonaniem procedury instalacji wymontuj wcześniej zainstalowany element.

# **Informacje na temat zadania**

Na ilustracji przedstawiono umiejscowienie i procedurę instalacji baterii.

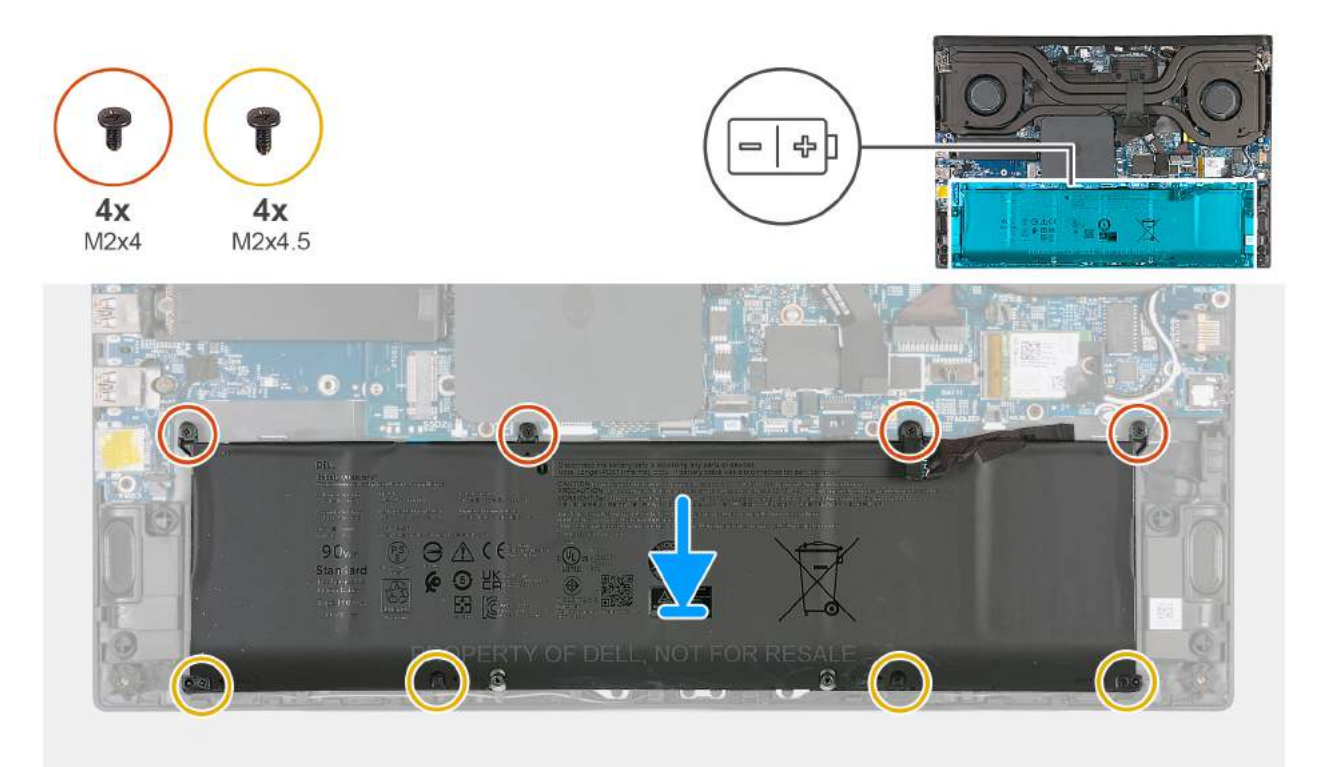

### **Rysunek 20. Instalowanie baterii**

### **Kroki**

- 1. Umieść baterię w zestawie podpórki na nadgarstek i klawiatury, dopasowując ją do wypustek.
- 2. Dopasuj otwory na śruby w akumulatorze do otworów w zestawie podpórki na nadgarstek i klawiatury.
- 3. Wkręć cztery śruby (M2x4) mocujące baterię do zestawu podpórki na nadgarstek i klawiatury.
- 4. Wkręć cztery śruby (M2x4,5) mocujące baterie do zestawu podpórki na nadgarstek i klawiatury.

### **Kolejne kroki**

- 1. Zainstaluj [pokrywę dolną.](#page-37-0)
- 2. Wykonaj procedurę przedstawioną w sekcji [Po zakończeniu serwisowania komputera.](#page-30-0)

# **Kabel baterii**

# **Wymontowywanie kabla baterii**

**OSTRZEŻENIE: Informacje zawarte w tej sekcji są przeznaczone wyłącznie dla autoryzowanych techników serwisowych.**

# **Wymagania**

- 1. Wykonaj procedurę przedstawioną w sekcji [Przed przystąpieniem do serwisowania komputera.](#page-27-0)
- 2. Zdejmij [pokrywę dolną.](#page-35-0)
- 3. Wyjmij [baterię.](#page-48-0)

# **Informacje na temat zadania**

**[j] UWAGA:** Jeśli baterię odłączono od płyty głównej w celach serwisowych, podczas uruchamiania komputera nastąpi opóźnienie, ponieważ bateria zegara czasu rzeczywistego zostanie zresetowana.

Na ilustracjach przedstawiono umiejscowienie i procedurę wymontowywania kabla baterii.

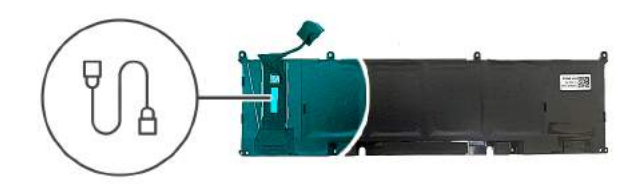

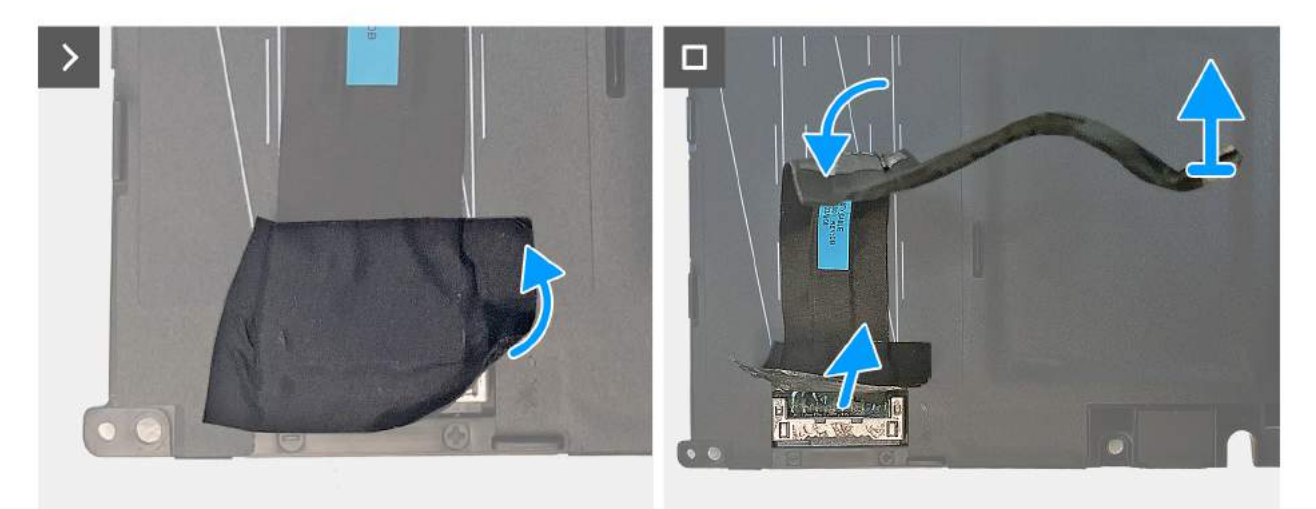

### **Rysunek 21. Wymontowywanie kabla baterii**

### **Kroki**

- 1. Odwróć baterię.
- 2. Odklej taśmę, aby uzyskać dostęp do złącza baterii.
- 3. Odklej kabel baterii od baterii aż do miejsca, w którym kabel łączy się z baterią.
- 4. Chwyć kabel baterii w pobliżu złącza i unieś go, aby odłączyć go od baterii.

# **Instalowanie kabla baterii**

**OSTRZEŻENIE: Informacje zawarte w tej sekcji są przeznaczone wyłącznie dla autoryzowanych techników serwisowych.**

### **Wymagania**

W przypadku wymiany elementu przed wykonaniem procedury instalacji wymontuj wcześniej zainstalowany element.

## **Informacje na temat zadania**

Na ilustracjach przedstawiono umiejscowienie i procedurę instalacji kabla baterii.

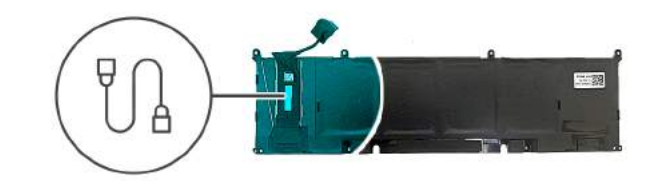

<span id="page-51-0"></span>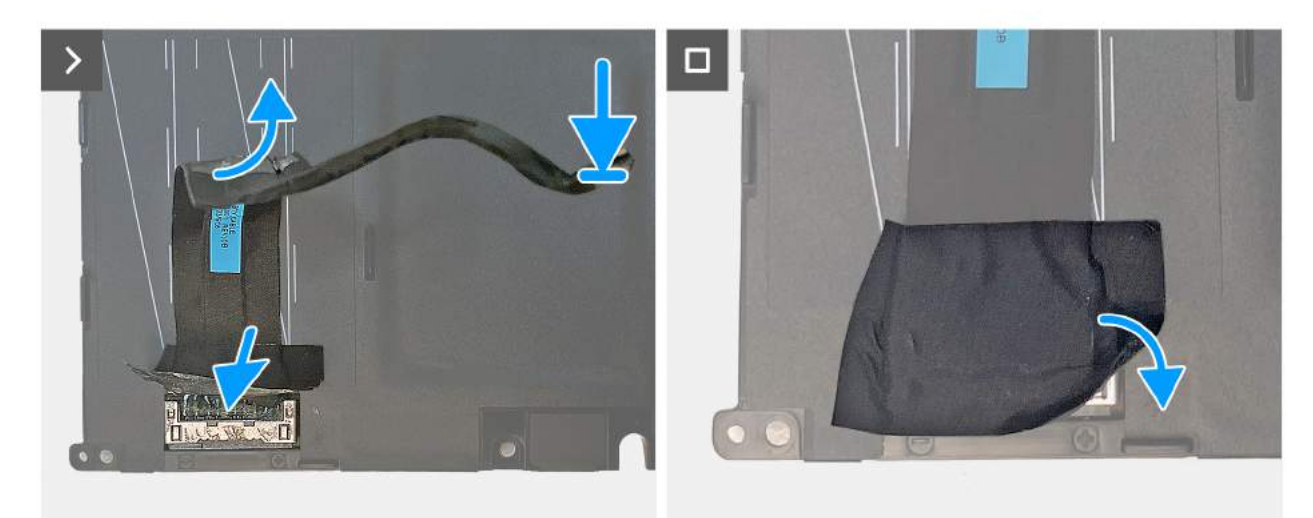

### **Rysunek 22. Instalowanie kabla baterii**

### **Kroki**

- 1. Zamocuj kabel baterii na baterii.
- 2. Podłącz kabel baterii do baterii.
- 3. Przyklej taśmę, aby zamocować złącze kabla baterii.
- 4. Odwróć baterię.

# **Kolejne kroki**

- 1. Zainstaluj [baterię.](#page-49-0)
- 2. Zainstaluj [pokrywę dolną.](#page-37-0)
- 3. Wykonaj procedurę przedstawioną w sekcji [Po zakończeniu serwisowania komputera.](#page-30-0)

# **Pokrywa tylnych złączy we/wy**

# **Wymontowywanie pokrywy tylnych złączy we/wy**

**OSTRZEŻENIE: Informacje zawarte w tej sekcji są przeznaczone wyłącznie dla autoryzowanych techników serwisowych.**

### **Wymagania**

- 1. Wykonaj procedurę przedstawioną w sekcji [Przed przystąpieniem do serwisowania komputera.](#page-27-0)
- 2. Zdejmij [pokrywę dolną.](#page-35-0)

### **Informacje na temat zadania**

Na ilustracjach przedstawiono umiejscowienie i procedurę wymontowywania pokrywy tylnych złączy we/wy.

<span id="page-52-0"></span>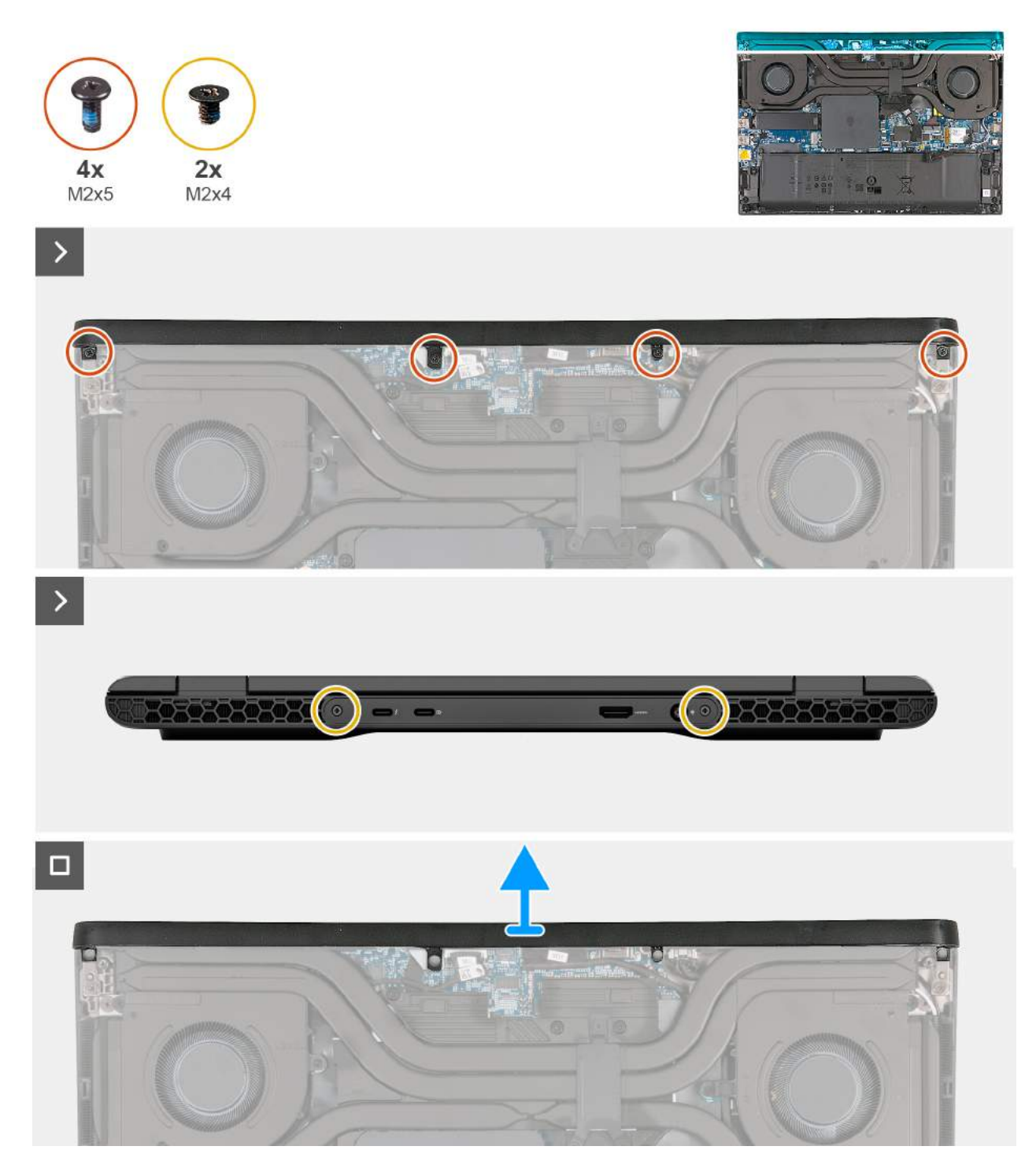

**Rysunek 23. Wymontowywanie pokrywy tylnych złączy we/wy**

# **Kroki**

- 1. Wykręć cztery śruby (M2x5) mocujące pokrywę tylnych złączy we/wy do zestawu podpórki na nadgarstek i klawiatury.
- 2. Wykręć dwie śruby (M2x4) mocujące pokrywę tylnych złączy we/wy do tylnej części komputera.
- 3. Zaczynając od narożnika, podważ pokrywę tylnych złączy we/wy i zdejmij ją z zestawu podpórki na nadgarstek i klawiatury.

# **Instalowanie pokrywy tylnych złączy we/wy**

**OSTRZEŻENIE: Informacje zawarte w tej sekcji są przeznaczone wyłącznie dla autoryzowanych techników serwisowych.**

# **Wymagania**

W przypadku wymiany elementu przed wykonaniem procedury instalacji wymontuj wcześniej zainstalowany element.

## **Informacje na temat zadania**

Na ilustracjach przedstawiono umiejscowienie i procedurę instalacji pokrywy tylnych złączy we/wy.

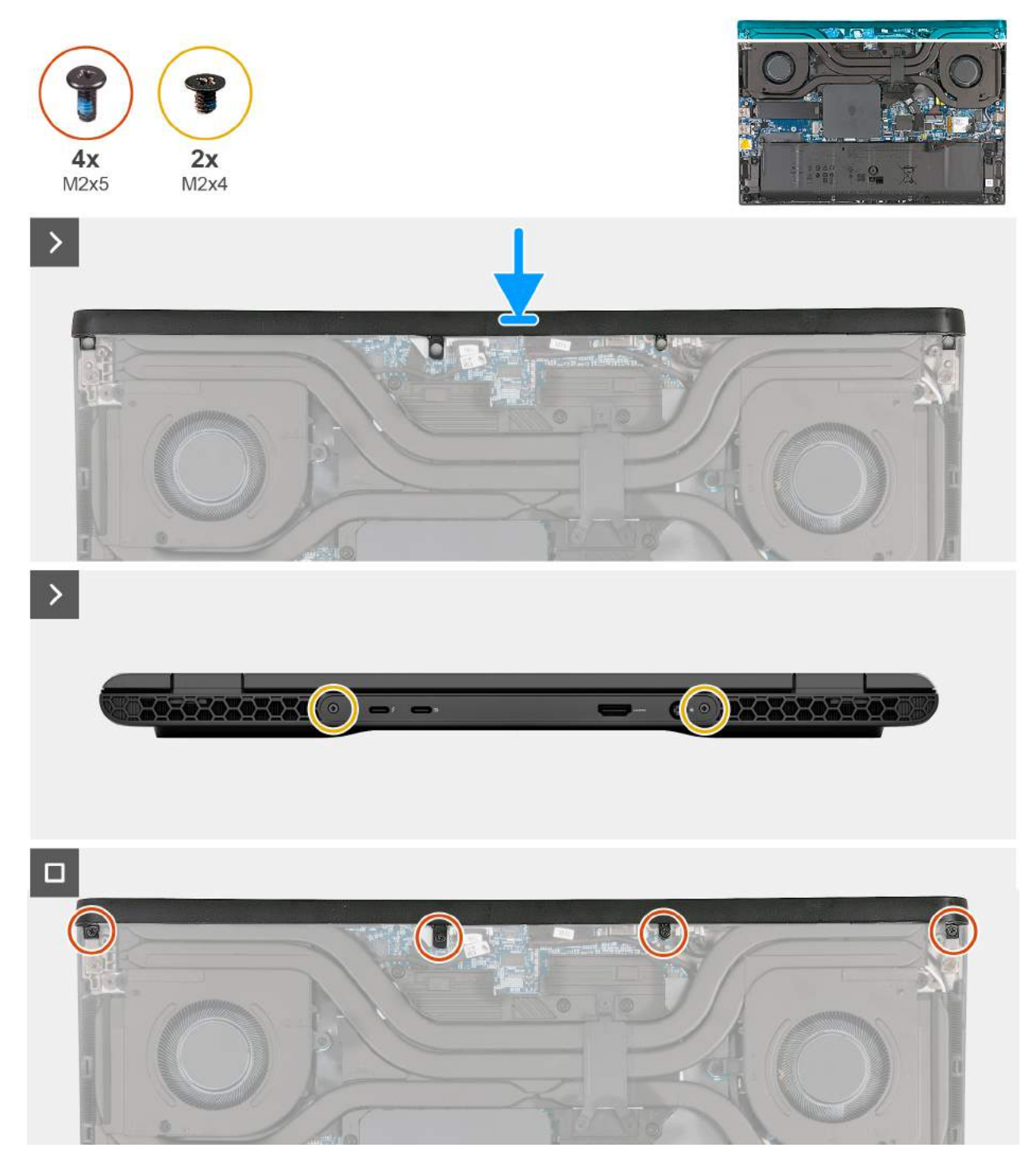

**Rysunek 24. Instalowanie pokrywy tylnych złączy we/wy**

- 1. Umieść pokrywę tylnych złączy we/wy w odpowiedniej orientacji na zestawie podpórki na nadgarstek i klawiatury, a następnie wciśnij ją na miejsce.
- 2. Wkręć dwie śruby (M2x4) mocujące pokrywę tylnych złączy we/wy do tylnej części komputera.

<span id="page-54-0"></span>3. Wkręć cztery śruby (M2x5) mocujące pokrywę tylnych złączy we/wy do zestawu podpórki na nadgarstek i klawiatury.

# **Kolejne kroki**

- 1. Zainstaluj [pokrywę dolną.](#page-37-0)
- 2. Wykonaj procedurę przedstawioną w sekcji [Po zakończeniu serwisowania komputera.](#page-30-0)

# **Zestaw wentylatora i radiatora**

# **Wymontowywanie zestawu wentylatora i radiatora**

**OSTRZEŻENIE: Informacje zawarte w tej sekcji są przeznaczone wyłącznie dla autoryzowanych techników serwisowych.**

# **Wymagania**

- 1. Wykonaj procedurę przedstawioną w sekcji [Przed przystąpieniem do serwisowania komputera.](#page-27-0)
- 2. Zdejmij [pokrywę dolną.](#page-35-0)
- 3. Wymontuj [pokrywę tylnych złączy we/wy.](#page-51-0)

## **Informacje na temat zadania**

**OSTRZEŻENIE: Radiator może się silnie nagrzewać podczas normalnego działania. Przed dotknięciem radiatora należy zaczekać aż wystarczająco ostygnie.**

**(i)** UWAGA: Aby zapewnić maksymalne chłodzenie procesora, nie należy dotykać powierzchni termoprzewodzących na radiatorze procesora. Substancje oleiste na skórze dłoni mogą zmniejszyć przewodność cieplną pasty termoprzewodzącej.

Na ilustracji przedstawiono umiejscowienie i procedurę wymontowywania zestawu wentylatora i radiatora.

<span id="page-55-0"></span>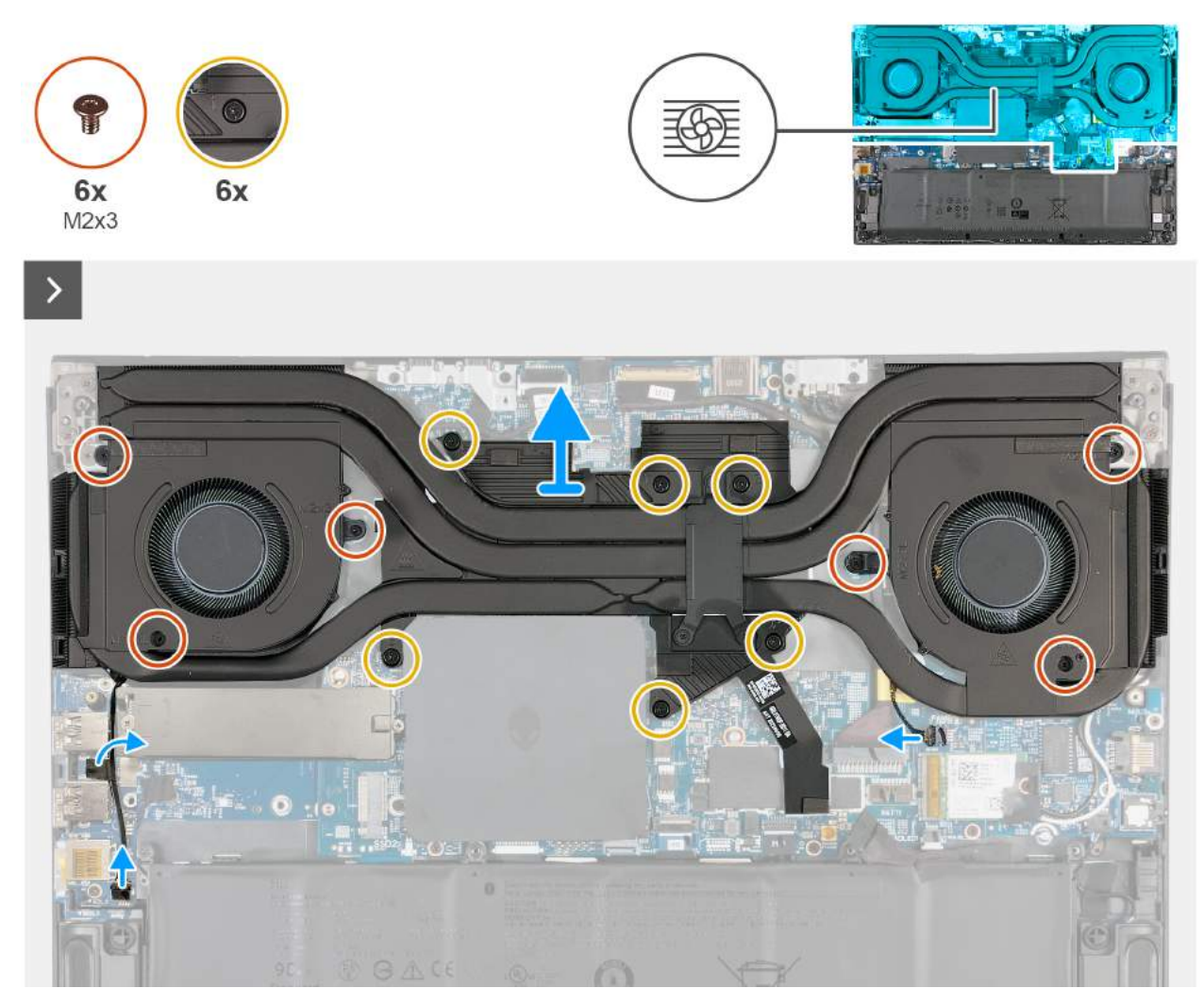

## **Rysunek 25. Wymontowywanie zestawu wentylatora i radiatora**

### **Kroki**

- 1. Odłącz kabel prawego wentylatora od złącza (FAN1) na płycie we/wy.
- 2. Odłącz kabel lewego wentylatora od złącza (FAN1) na płycie głównej.
- 3. Odklej taśmę mocującą kabel wentylatora do płyty we/wy.
- 4. Wykręć sześć śrub (M2x3) mocujących zestaw wentylatora i radiatora do płyty głównej.
- 5. W kolejności odwrotnej do wskazanej (6>5>4>3>2>1) poluzuj sześć śrub (M2x7,55) mocujących zestaw wentylatora i radiatora do płyty głównej.
- 6. Zdejmij zestaw wentylatora i radiatora z płyty głównej.

# **Instalowanie zestawu wentylatora i radiatora**

# **OSTRZEŻENIE: Informacje zawarte w tej sekcji są przeznaczone wyłącznie dla autoryzowanych techników serwisowych.**

# **Wymagania**

W przypadku wymiany elementu przed wykonaniem procedury instalacji wymontuj wcześniej zainstalowany element.

# **Informacje na temat zadania**

Na ilustracji przedstawiono umiejscowienie i procedurę instalowania zestawu wentylatora i radiatora.

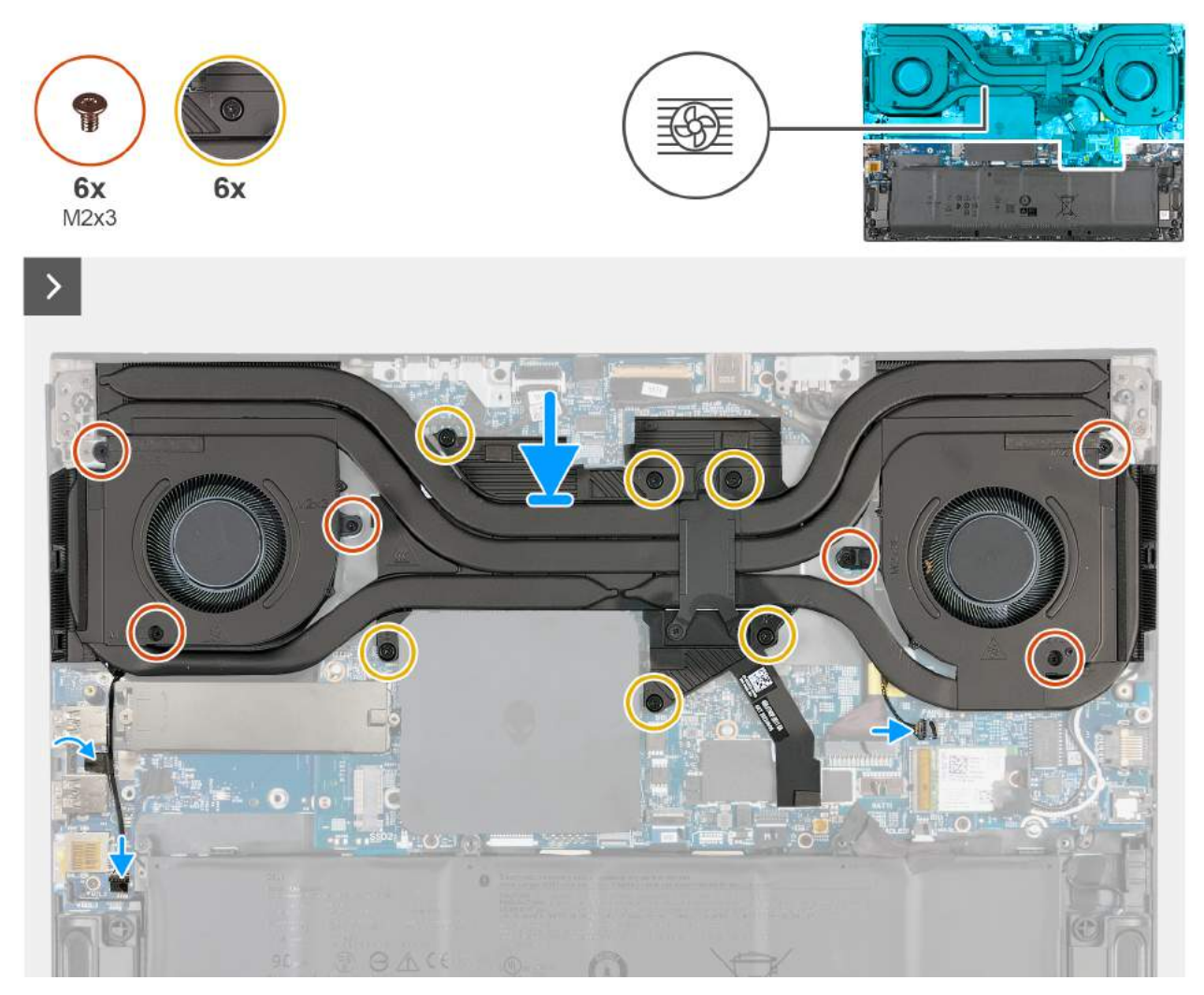

# **Rysunek 26. Instalowanie zestawu wentylatora i radiatora**

### **Kroki**

- 1. Dopasuj otwory na śruby w zestawie wentylatora i radiatora do otworów w płycie głównej.
- 2. W kolejności wskazanej na radiatorze (1>2>3>4>5>6) dokręć sześć śrub (M2x7,55) mocujących zestaw wentylatora i radiatora do płyty głównej.
- 3. Wkręć sześć śrub (M2x3) mocujących zestaw wentylatora i radiatora do płyty głównej.
- 4. Podłącz kabel lewego wentylatora do złącza (FAN1) na płycie głównej.
- 5. Przyklej taśmę mocującą kabel wentylatora do płyty we/wy.
- 6. Podłącz kabel prawego wentylatora do złącza (FAN1) na płycie we/wy.

## **Kolejne kroki**

- 1. Zainstaluj [pokrywę tylnych złączy we/wy.](#page-52-0)
- 2. Zainstaluj [pokrywę dolną.](#page-37-0)
- 3. Wykonaj procedurę przedstawioną w sekcji [Po zakończeniu serwisowania komputera.](#page-30-0)

# **Głośniki**

# **Wymontowywanie głośników**

**OSTRZEŻENIE: Informacje zawarte w tej sekcji są przeznaczone wyłącznie dla autoryzowanych techników serwisowych.**

### **Wymagania**

- 1. Wykonaj procedurę przedstawioną w sekcji [Przed przystąpieniem do serwisowania komputera.](#page-27-0)
- 2. Zdejmij [pokrywę dolną.](#page-35-0)

### **Informacje na temat zadania**

Na ilustracji przedstawiono umiejscowienie i procedurę wymontowywania głośników.

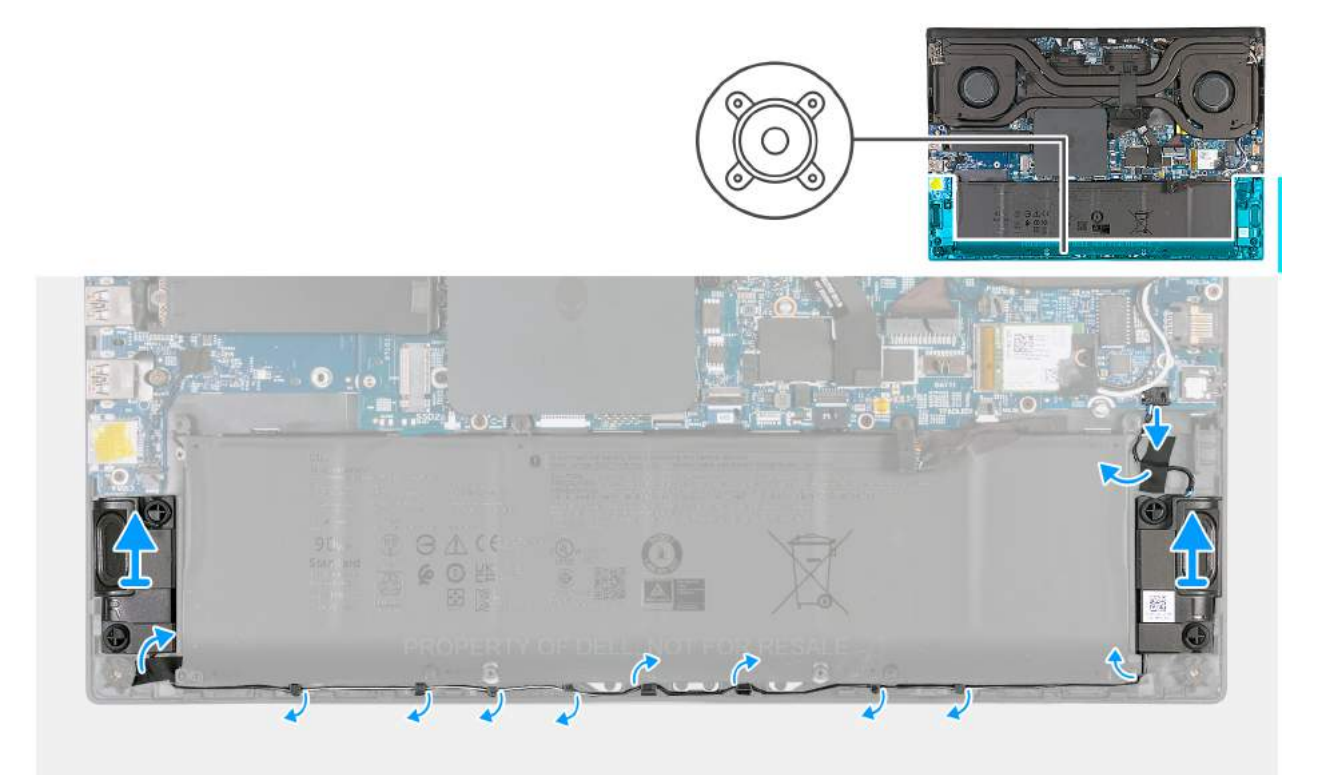

### **Rysunek 27. Wymontowywanie głośników**

#### **Kroki**

- 1. Odłącz kabel głośnikowy od złącza (SPK1) na płycie głównej.
- 2. Odklej taśmy mocujące kabel głośnikowy do zestawu podpórki na nadgarstek i klawiatury.
- 3. Wyjmij kabel głośników z prowadnic w zestawie podpórki na nadgarstek i klawiatury.
- 4. Wyjmij lewy i prawy głośnik razem z kablem z zestawu podpórki na nadgarstek i klawiatury.

# **Instalowanie głośników**

**OSTRZEŻENIE: Informacje zawarte w tej sekcji są przeznaczone wyłącznie dla autoryzowanych techników serwisowych.**

### **Wymagania**

W przypadku wymiany elementu przed wykonaniem procedury instalacji wymontuj wcześniej zainstalowany element.

#### **Informacje na temat zadania**

Na ilustracji przedstawiono umiejscowienie i procedurę instalacji głośników.

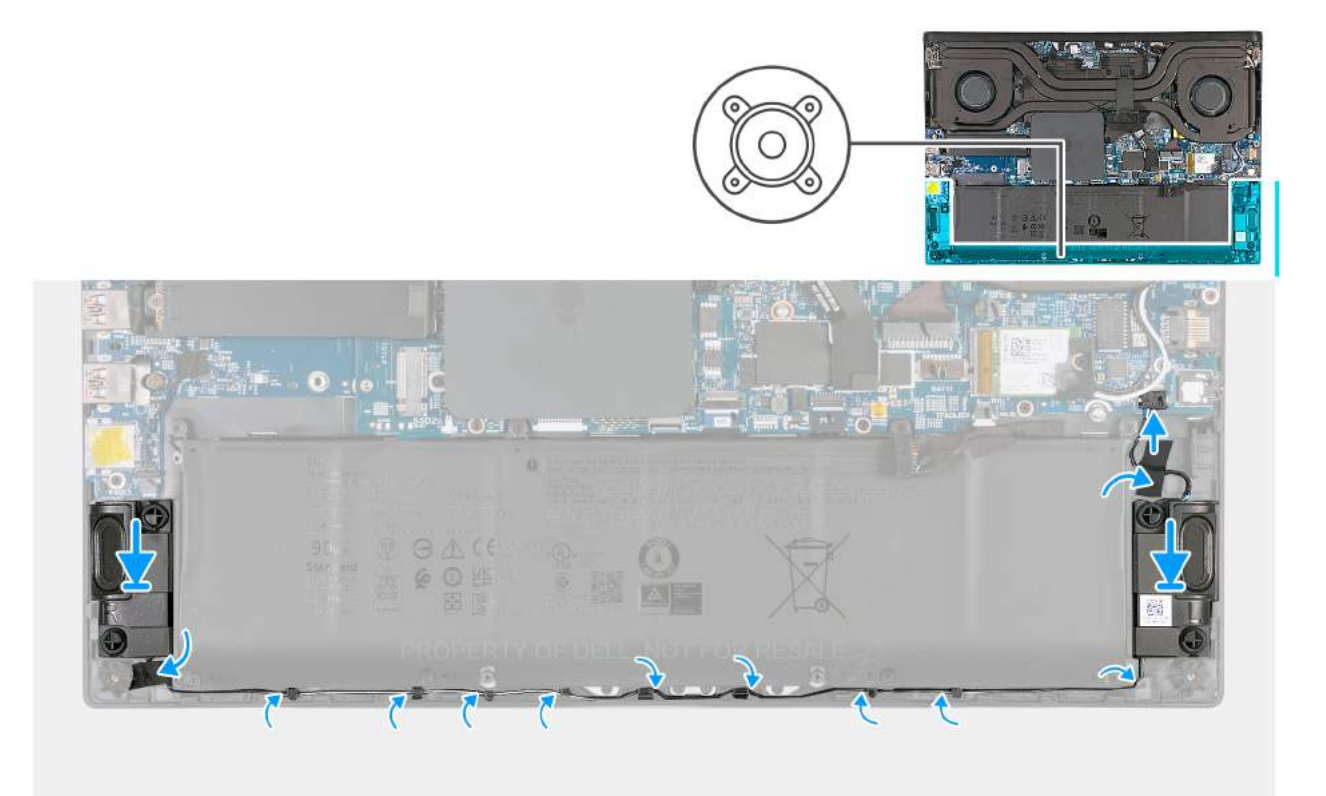

#### **Rysunek 28. Instalowanie głośników**

## **Kroki**

1. Umieść głośniki w gniazdach w zestawie podpórki na nadgarstek i klawiatury, korzystając z wypustek.

**UWAGA:** Upewnij się, że wypustki znajdują się w gumowych pierścieniach na głośniku.

- 2. Umieść kabel głośników w prowadnicach w zestawie podpórki na nadgarstek i klawiatury.
- 3. Przyklej taśmy mocujące kabel głośnikowy do zestawu podpórki na nadgarstek i klawiatury.
- 4. Podłącz kabel głośnikowy do złącza (SPK1) na karcie dźwiękowej.

### **Kolejne kroki**

- 1. Zainstaluj [pokrywę dolną.](#page-37-0)
- 2. Wykonaj procedurę przedstawioną w sekcji [Po zakończeniu serwisowania komputera.](#page-30-0)

# **Złącze zasilacza**

# **Wymontowywanie gniazda zasilacza**

**OSTRZEŻENIE: Informacje zawarte w tej sekcji są przeznaczone wyłącznie dla autoryzowanych techników serwisowych.**

### **Wymagania**

- 1. Wykonaj procedurę przedstawioną w sekcji [Przed przystąpieniem do serwisowania komputera.](#page-27-0)
- 2. Zdejmij [pokrywę dolną.](#page-35-0)
- 3. Wymontuj [pokrywę tylnych złączy we/wy.](#page-51-0)
- 4. Wymontuj [zestaw wentylatora i radiatora.](#page-54-0)

# **Informacje na temat zadania**

Na ilustracji przedstawiono umiejscowienie i procedurę wymontowywania gniazda zasilacza.

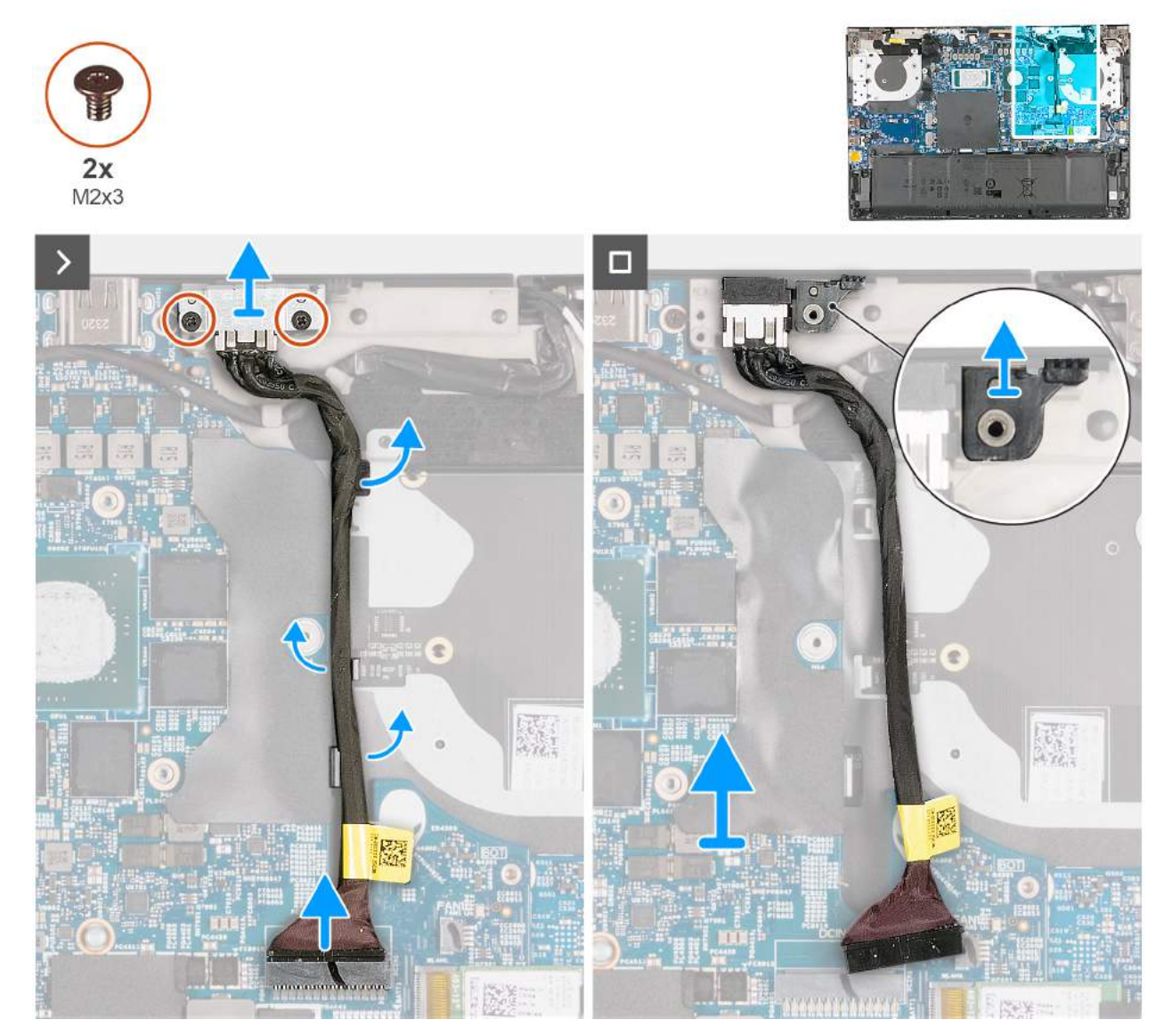

**Rysunek 29. Wymontowywanie gniazda zasilacza**

### **Kroki**

- 1. Wykręć dwie śruby (M2x3) mocujące klamrę gniazda zasilacza do zestawu podpórki na nadgarstek i klawiatury.
- 2. Wyjmij klamrę gniazda zasilacza z zestawu podpórki na nadgarstek i klawiatury.
- 3. Wyjmij zaślepkę termiczną z gniazda w zestawie podpórki na nadgarstek i klawiatury, a następnie odłóż ją na bok.
- 4. Odklej taśmy mocujące kabel gniazda zasilacza do zestawu podpórki na nadgarstek i klawiatury.
- 5. Odłącz kabel gniazda zasilacza od złącza (DCIN1) na płycie głównej.
- 6. Wyjmij gniazdo zasilacza razem z kablem z zestawu podpórki na nadgarstek i klawiatury.

# **Instalowanie gniazda zasilacza**

**OSTRZEŻENIE: Informacje zawarte w tej sekcji są przeznaczone wyłącznie dla autoryzowanych techników serwisowych.**

# **Wymagania**

W przypadku wymiany elementu przed wykonaniem procedury instalacji wymontuj wcześniej zainstalowany element.

### **Informacje na temat zadania**

Na ilustracji przedstawiono umiejscowienie i procedurę instalacji gniazda zasilacza.

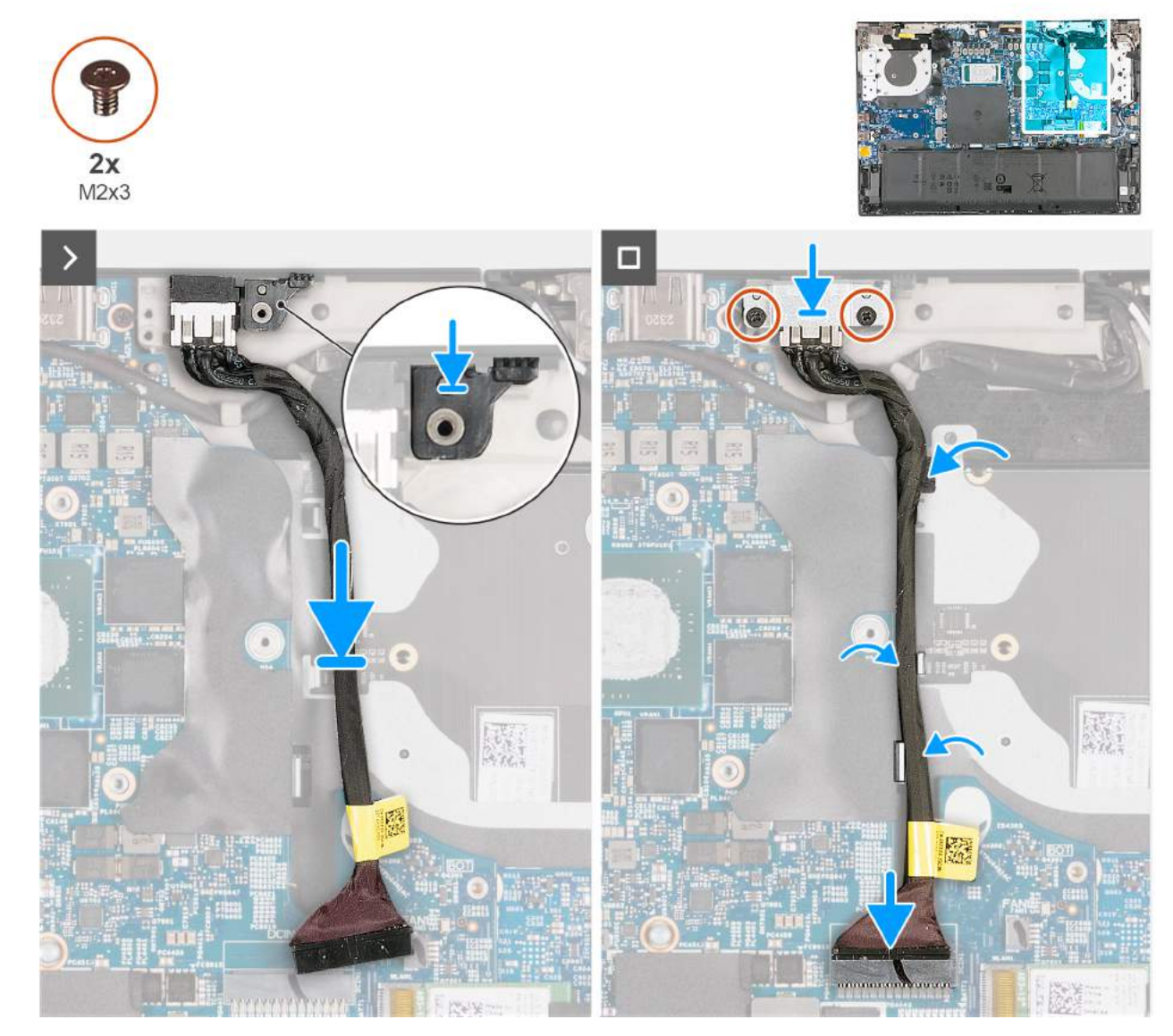

# **Rysunek 30. Instalowanie gniazda zasilacza**

### **Kroki**

- 1. Umieść gniazdo zasilacza we wnęce w zestawie podpórki na nadgarstek.
- 2. Umieść zaślepkę termiczną w gnieździe w zestawie podpórki na nadgarstek i klawiatury, dopasowując zaślepkę do wypustki.
- 3. Umieść klamrę gniazda zasilacza na gnieździe zasilacza.
- 4. Dopasuj otwory na śruby w klamrze gniazda zasilacza do otworów w zestawie podpórki na nadgarstek i klawiatury.
- 5. Wkręć dwie śruby (M2x3) mocujące klamrę gniazda zasilacza do zestawu podpórki na nadgarstek i klawiatury.
- 6. Przyklej taśmy mocujące gniazdo zasilacza do zestawu podpórki na nadgarstek i klawiatury.
- 7. Podłącz kabel gniazda zasilacza do złącza (DCIN1) na płycie głównej.

### **Kolejne kroki**

1. Zainstaluj [zestaw wentylatora i radiatora.](#page-55-0)

- 2. Zainstaluj [pokrywę tylnych złączy we/wy.](#page-52-0)
- 3. Zainstaluj [pokrywę dolną.](#page-37-0)
- 4. Wykonaj procedurę przedstawioną w sekcji [Po zakończeniu serwisowania komputera.](#page-30-0)

# **Touchpad**

# **Wymontowywanie touchpada**

**OSTRZEŻENIE: Informacje zawarte w tej sekcji są przeznaczone wyłącznie dla autoryzowanych techników serwisowych.**

#### **Wymagania**

- 1. Wykonaj procedurę przedstawioną w sekcji [Przed przystąpieniem do serwisowania komputera.](#page-27-0)
- 2. Zdejmij [pokrywę dolną.](#page-35-0)
- 3. Wyjmij [baterię.](#page-48-0)

#### **Informacje na temat zadania**

Na ilustracji przedstawiono umiejscowienie i procedurę wymontowywania touchpada.

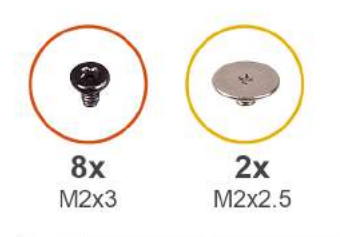

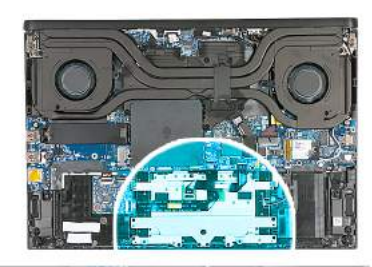

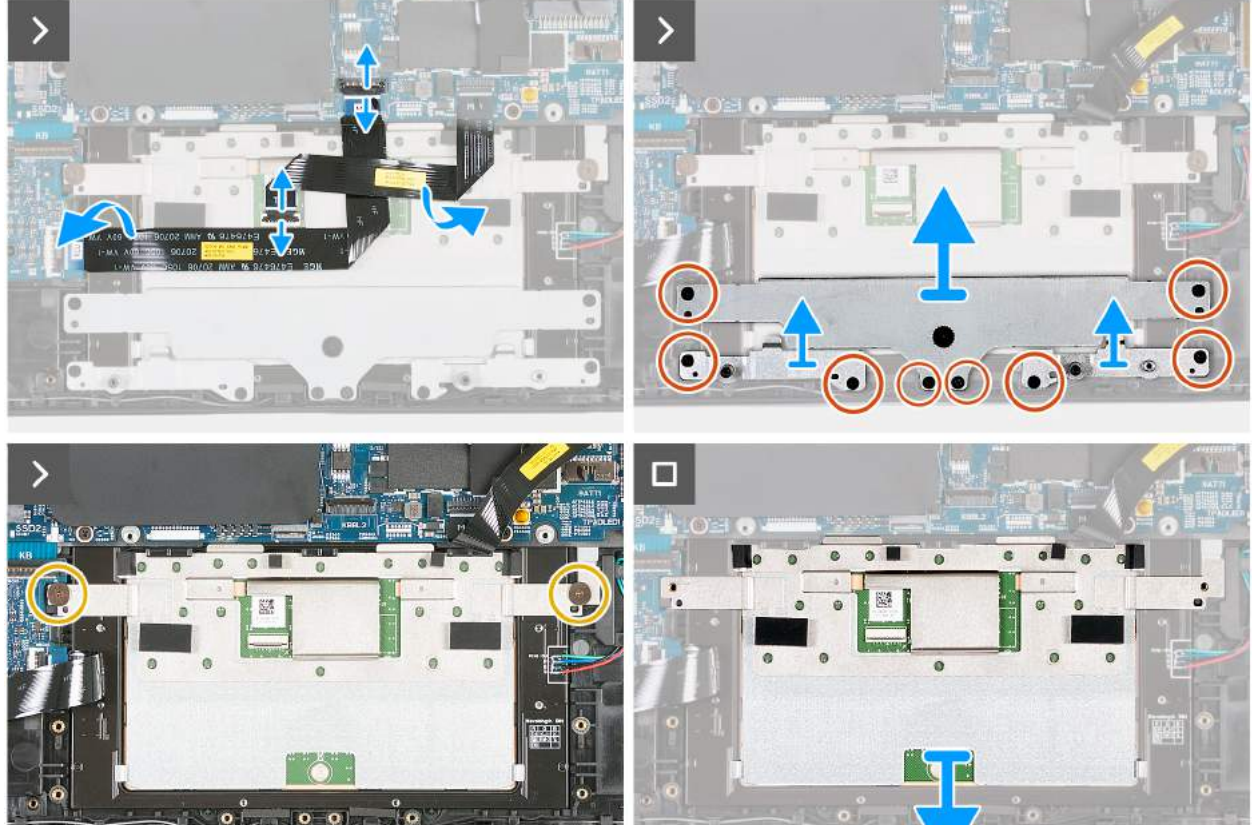

### **Rysunek 31. Wymontowywanie touchpada**

#### **Kroki**

- 1. Otwórz zatrzask i odłącz kabel głównej jednostki sterującej (MCU) od złącza (KBBL2) na płycie głównej.
- 2. Unieś zatrzask i odłącz kabel touchpada od touchpada.
- 3. Wykręć cztery śruby (M2x3) mocujące wspornik kopułowy touchpada do zestawu podpórki na nadgarstek i klawiatury.
- 4. Wykręć cztery śruby (M2x3) mocujące klamry touchpada do zestawu podpórki na nadgarstek i klawiatury.
- 5. Zdejmij wspornik kopułowy touchpada z zestawu podpórki na nadgarstek i klawiatury.
- 6. Wykręć dwie śruby (M2x2,5) mocujące touchpad do zestawu podpórki na nadgarstek i klawiatury.
- 7. Zdejmij touchpad z zestawu podpórki na nadgarstek i klawiatury.

# **Instalowanie touchpada**

**OSTRZEŻENIE: Informacje zawarte w tej sekcji są przeznaczone wyłącznie dla autoryzowanych techników serwisowych.**  $\triangle$ 

# **Wymagania**

W przypadku wymiany elementu przed wykonaniem procedury instalacji wymontuj wcześniej zainstalowany element.

# **Informacje na temat zadania**

Na ilustracji przedstawiono umiejscowienie i procedurę instalacji touchpada.

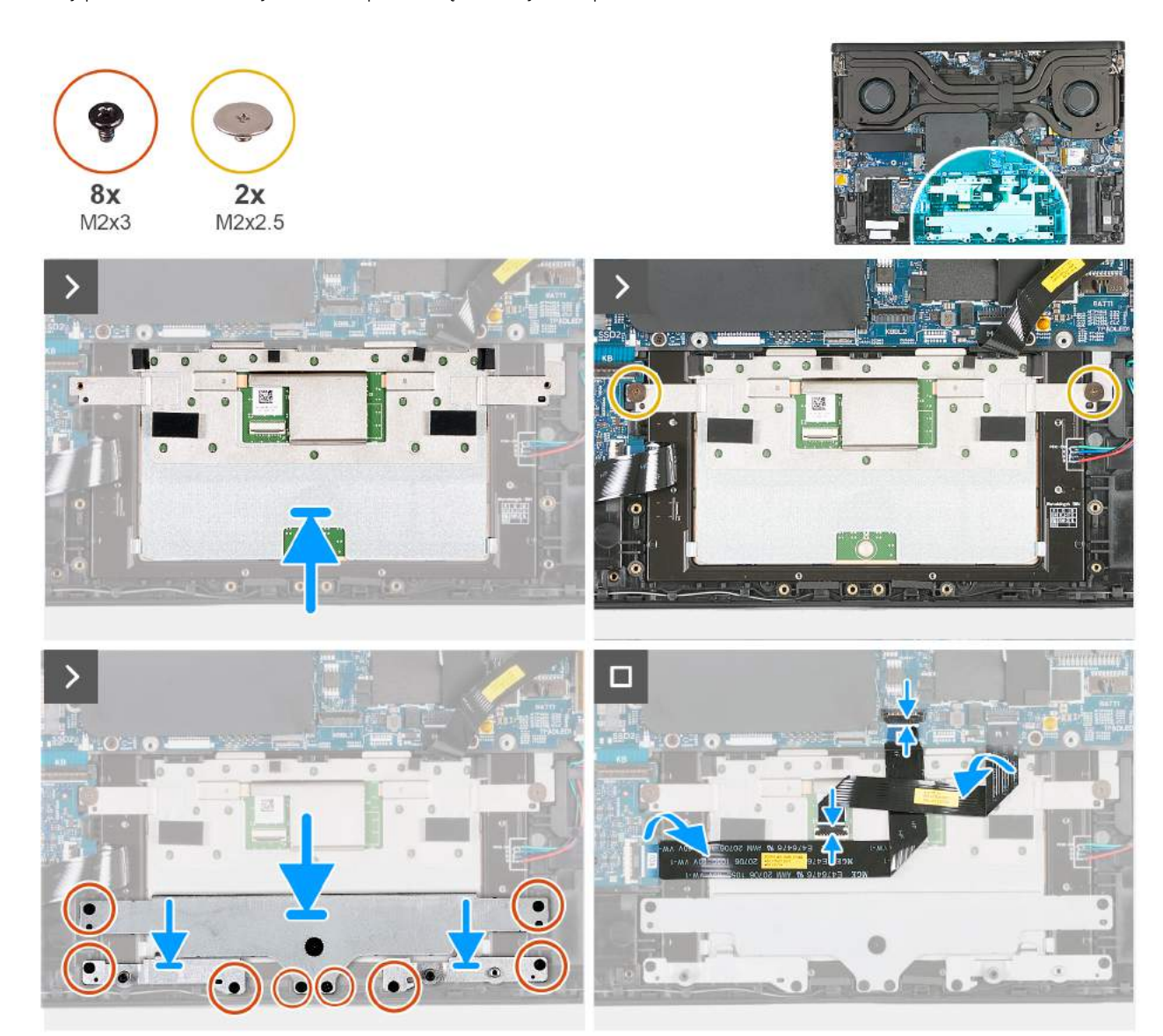

# **Rysunek 32. Instalowanie touchpada**

### **Kroki**

- 1. Wsuń touchpad pod kątem do wnęki w zestawie podpórki na nadgarstek i klawiatury.
- 2. Odwróć komputer i otwórz wyświetlacz, aby upewnić się, że touchpad jest dokładnie wyrównany ze wszystkich stron.

**UWAGA:** Poniższa ilustracja przedstawia prawidłowe ustawienie touchpada w komputerze.

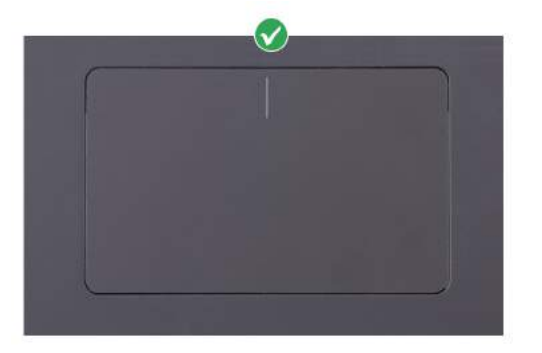

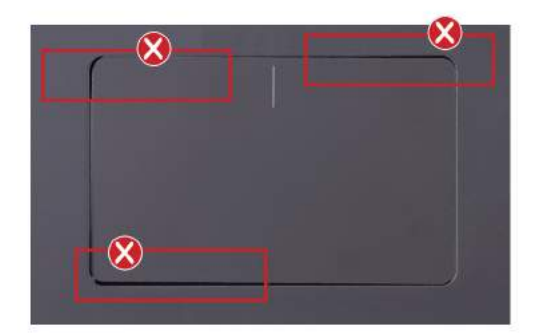

- 3. Zamknij wyświetlacz i odwróć komputer spodem do góry.
- 4. Wkręć dwie śruby (M2x2,5) mocujące touchpad do zestawu podpórki na nadgarstek i klawiatury.
- 5. Dopasuj otwory na śruby w klamrach touchpada do otworów w zestawie podpórki na nadgarstek i klawiatury.
- 6. Wkręć cztery śruby (M2x3) mocujące klamry touchpada do zestawu podpórki na nadgarstek i klawiatury.
- 7. Dopasuj otwory na śruby we wsporniku kopułowym touchpada do otworów w zestawie podpórki na nadgarstek i klawiatury.
- 8. Wkręć cztery śruby (M2x3) mocujące wspornik kopułowy touchpada do zestawu podpórki na nadgarstek i klawiatury.
- 9. Podłącz kabel touchpada do touchpada i zamknij zatrzask, aby zamocować kabel.
- 10. Podłącz kabel głównej jednostki sterującej (MCU) do złącza (KBBL2) na płycie głównej i zamknij zatrzask, aby zamocować złącze.

# **Kolejne kroki**

- 1. Zainstaluj [baterię.](#page-49-0)
- 2. Zainstaluj [pokrywę dolną.](#page-37-0)
- 3. Wykonaj procedurę przedstawioną w sekcji [Po zakończeniu serwisowania komputera.](#page-30-0)

# **Płyta kontrolera klawiatury**

# **Wymontowywanie płyty kontrolera klawiatury**

**OSTRZEŻENIE: Informacje zawarte w tej sekcji są przeznaczone wyłącznie dla autoryzowanych techników serwisowych.**

# **Wymagania**

- 1. Wykonaj procedurę przedstawioną w sekcji [Przed przystąpieniem do serwisowania komputera.](#page-27-0)
- 2. Zdejmij [pokrywę dolną.](#page-35-0)
- 3. Wyjmij [baterię.](#page-48-0)

### **Informacje na temat zadania**

Na ilustracji przedstawiono umiejscowienie i procedurę wymontowywania płyty kontrolera klawiatury.

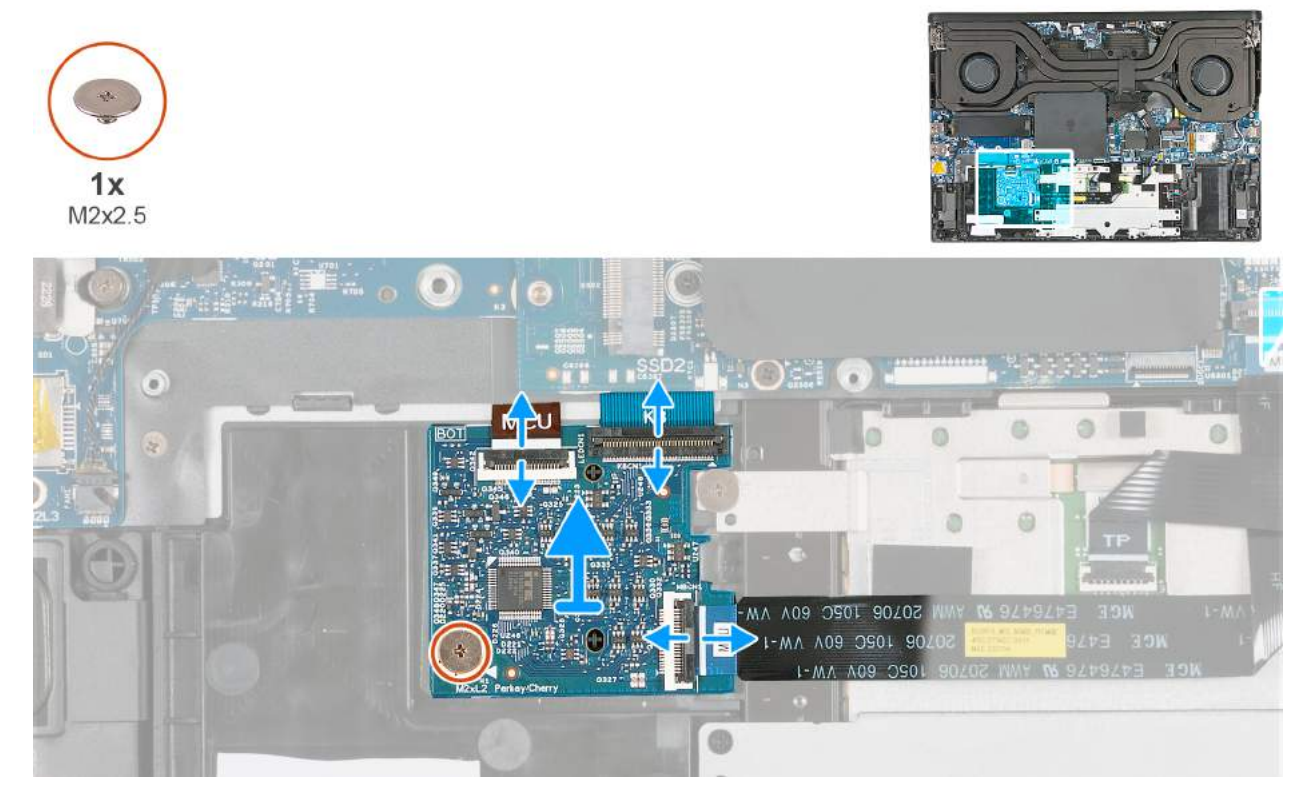

**Rysunek 33. Wymontowywanie płyty kontrolera klawiatury**

### **Kroki**

- 1. Otwórz zatrzask i odłącz kabel podświetlenia klawiatury od złącza (LEDCN1) na płycie kontrolera klawiatury.
- 2. Otwórz zatrzask i odłącz kabel klawiatury od złącza (KBCN1) na płycie kontrolera klawiatury.
- 3. Otwórz zatrzask i odłącz kabel płyty kontrolera klawiatury od złącza (MBCN1) na płycie kontrolera.
- 4. Wykręć śrubę (M2x2,5) mocującą płytę kontrolera klawiatury do zestawu podpórki na nadgarstek i klawiatury.
- 5. Zdejmij płytę kontrolera klawiatury z zestawu podpórki na nadgarstek i klawiatury.

# **Instalowanie płyty kontrolera klawiatury**

**OSTRZEŻENIE: Informacje zawarte w tej sekcji są przeznaczone wyłącznie dla autoryzowanych techników serwisowych.**

# **Wymagania**

W przypadku wymiany elementu przed wykonaniem procedury instalacji wymontuj wcześniej zainstalowany element.

# **Informacje na temat zadania**

Na ilustracji przedstawiono umiejscowienie i procedurę instalacji płyty kontrolera klawiatury.

<span id="page-66-0"></span>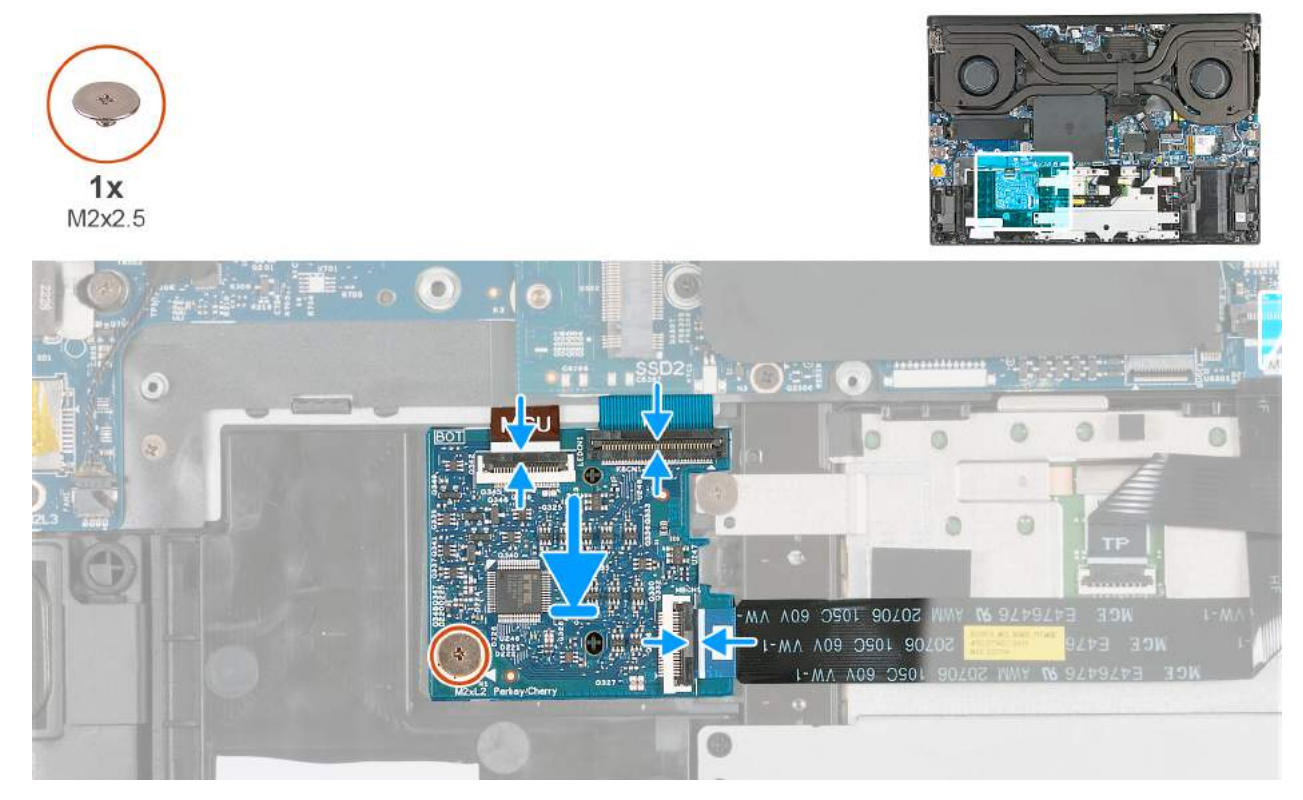

**Rysunek 34. Instalowanie płyty kontrolera klawiatury**

### **Kroki**

- 1. Umieść płytę kontrolera klawiatury w gnieździe na zestawie podpórki na nadgarstek i klawiatury, korzystając z wypustek.
- 2. Wkręć śrubę (M2x2,5) mocującą płytę kontrolera klawiatury do zestawu podpórki na nadgarstek i klawiatury.
- 3. Podłącz kabel podświetlenia klawiatury do złącza (LEDCN1) na płycie kontrolera klawiatury i zamknij zatrzask, aby zamocować kabel.
- 4. Podłącz kabel klawiatury do złącza (MBCN1) na płycie kontrolera klawiatury i zamknij zatrzask, aby zamocować kabel.
- 5. Podłącz kabel płyty kontrolera klawiatury do płyty głównej i zamknij zatrzask, aby zamocować kabel.

# **Kolejne kroki**

- 1. Zainstaluj [baterię.](#page-49-0)
- 2. Zainstaluj [pokrywę dolną.](#page-37-0)
- 3. Wykonaj procedurę przedstawioną w sekcji [Po zakończeniu serwisowania komputera.](#page-30-0)

# **Pokrywy zawiasów wyświetlacza**

# **Wymontowywanie pokryw zawiasów wyświetlacza**

**OSTRZEŻENIE: Informacje zawarte w tej sekcji są przeznaczone wyłącznie dla autoryzowanych techników serwisowych.**

### **Wymagania**

- 1. Wykonaj procedurę przedstawioną w sekcji [Przed przystąpieniem do serwisowania komputera.](#page-27-0)
- 2. Zdejmij [pokrywę dolną.](#page-35-0)
- 3. Wymontuj [pokrywę tylnych złączy we/wy.](#page-51-0)

### **Informacje na temat zadania**

Na ilustracjach przedstawiono umiejscowienie i procedurę wymontowywania pokryw zawiasów wyświetlacza.

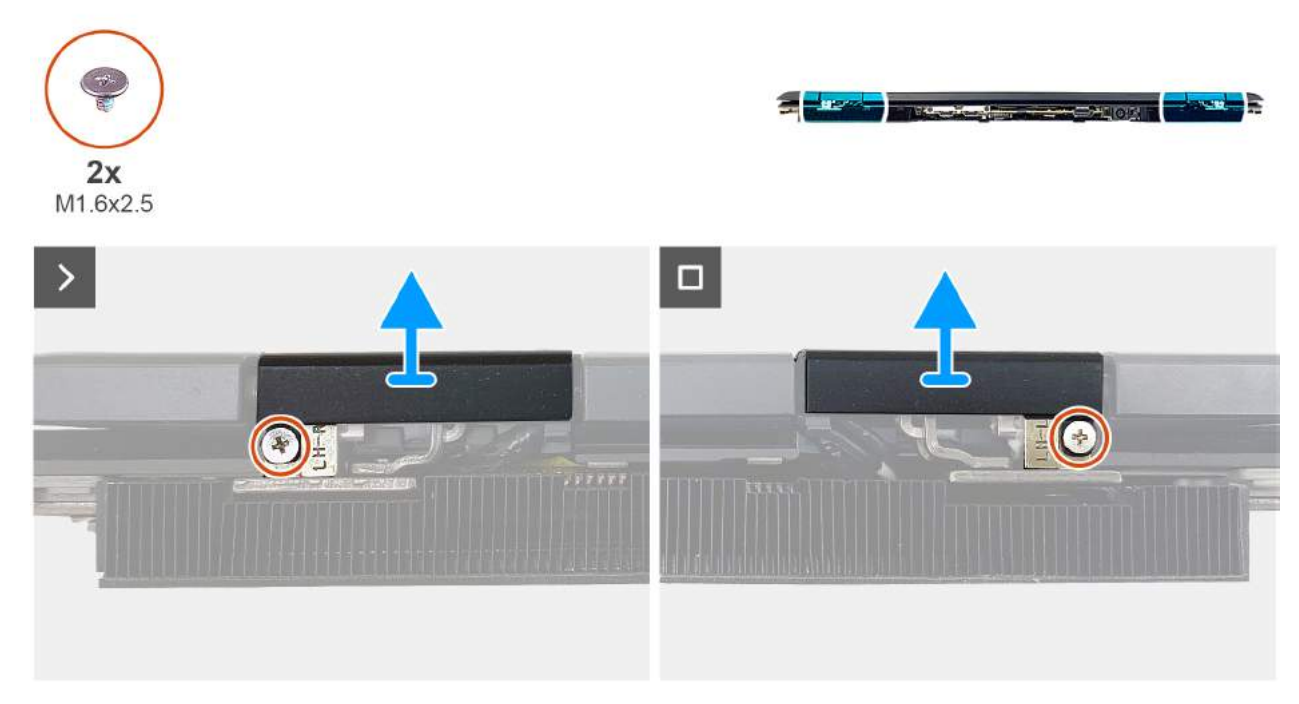

## **Rysunek 35. Wymontowywanie pokryw zawiasów wyświetlacza**

## **Kroki**

- 1. Zamknij wyświetlacz i wykręć śrubę (M1,6x2,5) mocującą pokrywę prawego zawiasu wyświetlacza (R) do prawego zawiasu.
- 2. Wykręć śrubę (M1,6x2,5) mocującą pokrywę lewego zawiasu wyświetlacza (L) do lewego zawiasu.
- 3. Delikatnie podważ i zdejmij obie pokrywy zawiasów wyświetlacza z zawiasów.

# **Instalowanie pokryw zawiasów wyświetlacza**

**OSTRZEŻENIE: Informacje zawarte w tej sekcji są przeznaczone wyłącznie dla autoryzowanych techników serwisowych.**

### **Wymagania**

W przypadku wymiany elementu przed wykonaniem procedury instalacji wymontuj wcześniej zainstalowany element.

# **Informacje na temat zadania**

Na ilustracjach przedstawiono umiejscowienie i procedurę instalacji pokryw zawiasów wyświetlacza.

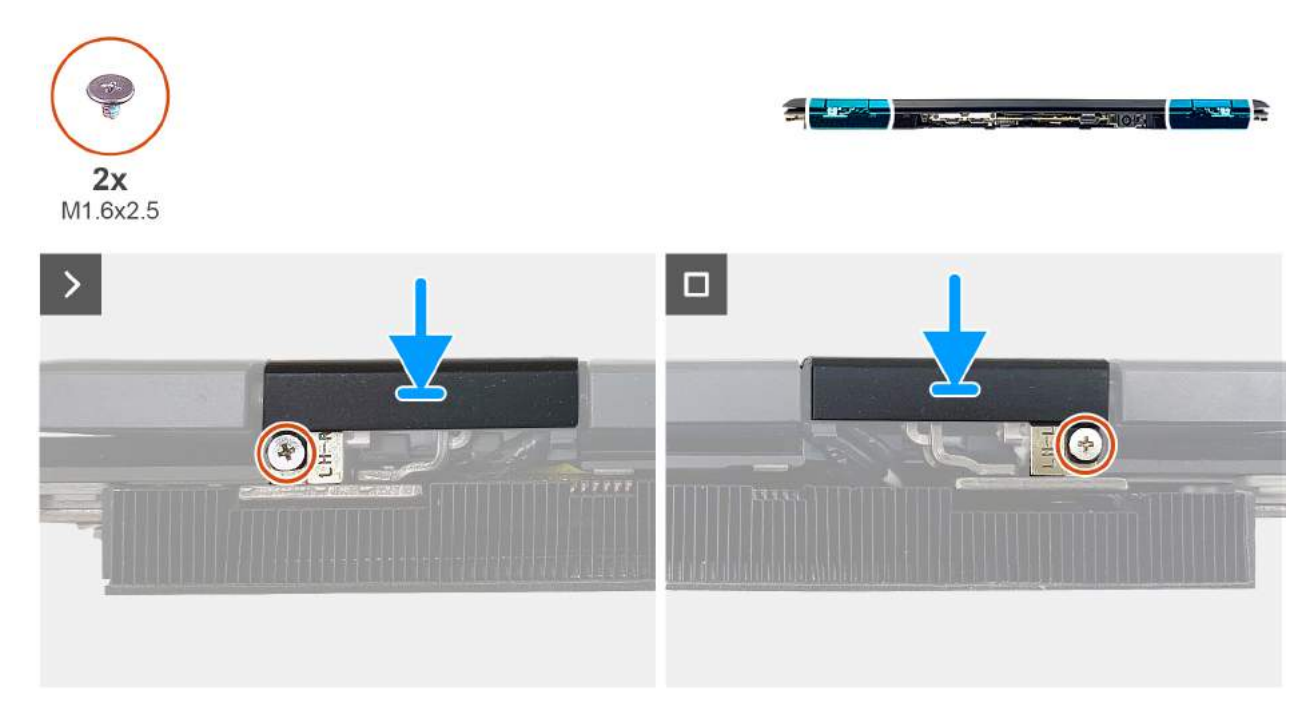

#### **Rysunek 36. Instalowanie pokryw zawiasów wyświetlacza**

# **Kroki**

- 1. Po zamknięciu wyświetlacza wyrównaj i umieść pokrywę lewego zawiasu wyświetlacza (L) na lewym zawiasie.
- 2. Dopasuj otwór na śrubę w pokrywie lewego zawiasu wyświetlacza (L) do otworu w lewym zawiasie.
- 3. Wkręć śrubę (M1,6x2,5) mocującą pokrywę lewego zawiasu wyświetlacza (L) do lewego zawiasu.
- 4. Wyrównaj i umieść pokrywę prawego zawiasu wyświetlacza (R) na prawym zawiasie.
- 5. Dopasuj otwór na śrubę w pokrywie prawego zawiasu wyświetlacza (R) do otworu w prawym zawiasie.
- 6. Wkręć śrubę (M1,6x2,5) mocującą pokrywę prawego zawiasu wyświetlacza (R) do prawego zawiasu.

### **Kolejne kroki**

- 1. Zainstaluj [pokrywę tylnych złączy we/wy.](#page-52-0)
- 2. Zainstalui [pokrywę dolną.](#page-37-0)
- 3. Wykonaj procedurę przedstawioną w sekcji [Po zakończeniu serwisowania komputera.](#page-30-0)

# **Zestaw wyświetlacza**

# **Wymontowywanie zestawu wyświetlacza**

**OSTRZEŻENIE: Informacje zawarte w tej sekcji są przeznaczone wyłącznie dla autoryzowanych techników serwisowych.**

### **Wymagania**

- 1. Wykonaj procedurę przedstawioną w sekcji [Przed przystąpieniem do serwisowania komputera.](#page-27-0)
- 2. Zdejmij [pokrywę dolną.](#page-35-0)
- 3. Wymontuj [pokrywę tylnych złączy we/wy.](#page-51-0)
- 4. Zdejmij [pokrywy zawiasów wyświetlacza.](#page-66-0)
- 5. Wymontuj [zestaw wentylatora i radiatora.](#page-54-0)
- 6. Wymontuj [kartę sieci bezprzewodowej.](#page-44-0)

## **Informacje na temat zadania**

Na ilustracji przedstawiono umiejscowienie i procedurę wymontowywania zestawu wyświetlacza.

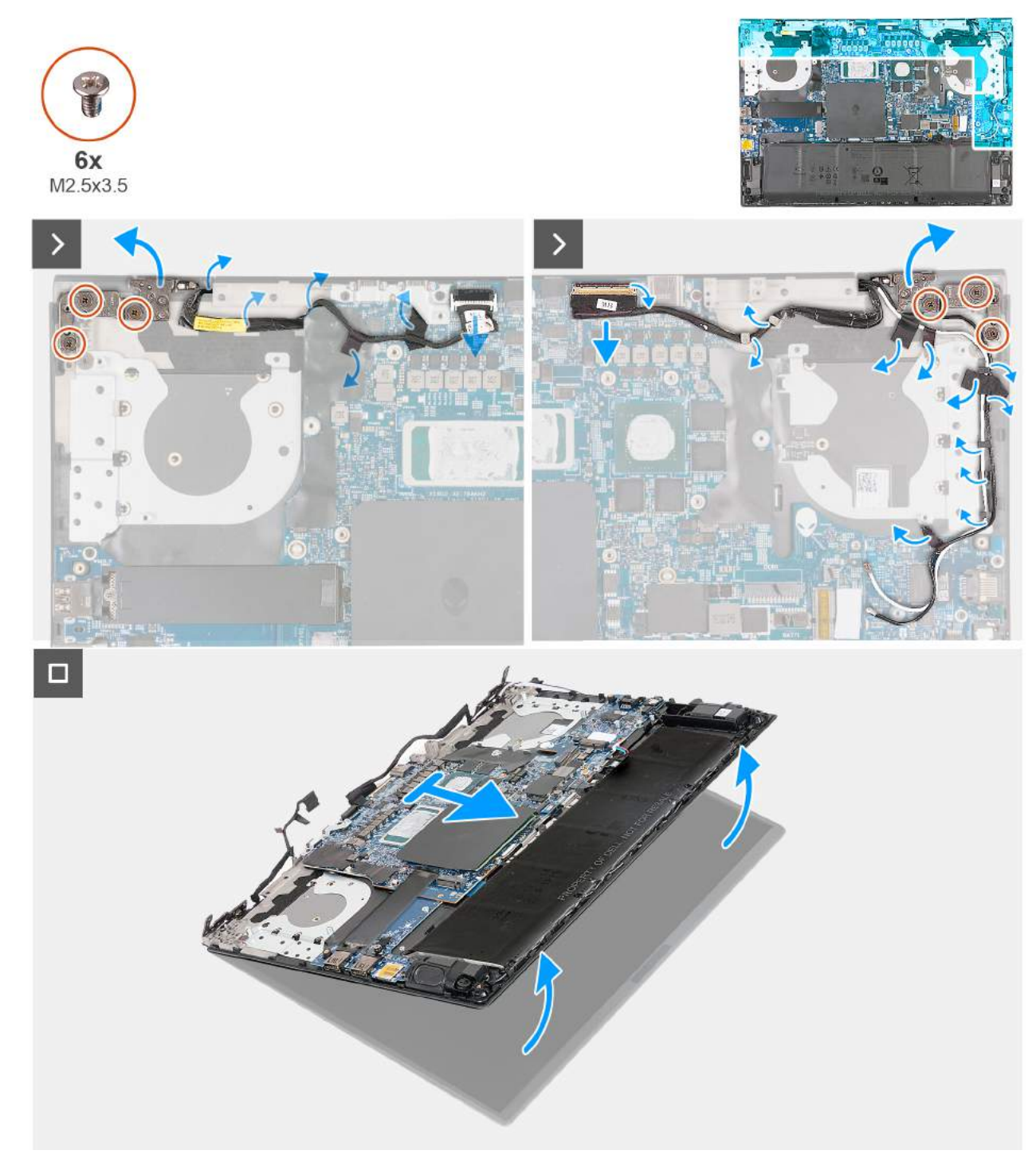

**Rysunek 37. Wymontowywanie zestawu wyświetlacza**

- 1. Odłącz kabel kamery od złącza (CAM1) na płycie głównej.
- 2. Odklej taśmy mocujące kabel kamery do zestawu podpórki na nadgarstek i klawiatury.
- 3. Odklej kabel kamery od zestawu podpórki na nadgarstek i klawiatury.
- 4. Wykręć trzy śruby (M2,5x3,5) mocujące prawy zawias do zestawu podpórki na nadgarstek i klawiatury, a następnie otwórz zawias.
- 5. Otwórz zatrzask i odłącz kabel wyświetlacza od złącza (LCD1) na płycie głównej.
- 6. Odklej taśmy mocujące kabel wyświetlacza do zestawu podpórki na nadgarstek i klawiatury.
- 7. Wyjmij kabel wyświetlacza z prowadnic na zestawie podpórki na nadgarstek i klawiatury.
- 8. Odklej taśmy i wyjmij kable antenowe z prowadnic na zestawie podpórki na nadgarstek i klawiatury.
- 9. Wykręć trzy śruby (M2,5x3,5) mocujące lewy zawias do zestawu podpórki na nadgarstek i klawiatury, a następnie otwórz zawias.
- 10. Otwórz zestaw podpórki na nadgarstek i klawiatury pod kątem i wyjmij zestaw wyświetlacza.

# **Instalowanie zestawu wyświetlacza**

# **OSTRZEŻENIE: Informacje zawarte w tej sekcji są przeznaczone wyłącznie dla autoryzowanych techników serwisowych.**

### **Wymagania**

W przypadku wymiany elementu przed wykonaniem procedury instalacji wymontuj wcześniej zainstalowany element.

### **Informacje na temat zadania**

Na ilustracji przedstawiono umiejscowienie i procedurę instalacji zestawu wyświetlacza.

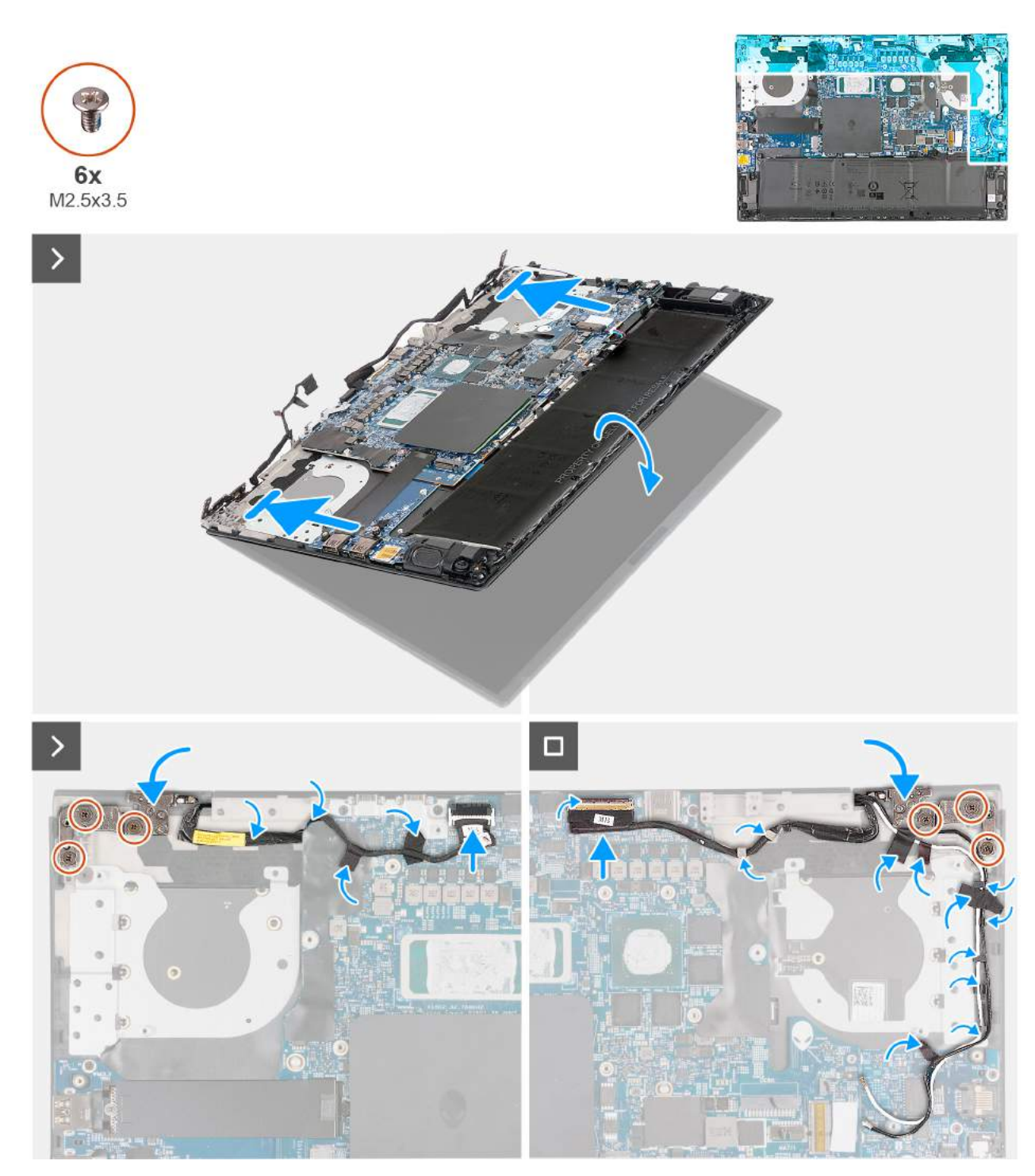

**Rysunek 38. Instalowanie zestawu wyświetlacza**

# **Kroki**

1. Umieść zestaw podparcia dłoni i klawiatury na zestawie wyświetlacza.

**OSTRZEŻENIE: Aby uniknąć uszkodzenia wyświetlacza, nie należy wsuwać zestawu podpórki na nadgarstek i klawiatury na zestaw wyświetlacza.**

- 2. Dopasuj otwory na śruby w zawiasach wyświetlacza do otworów w zestawie podpórki na nadgarstek i klawiatury.
- 3. Wkręć sześć śrub (M2,5x3,5) mocujących zawiasy wyświetlacza do zestawu podpórki na nadgarstek i klawiatury.
- 4. Przyklej taśmę mocującą kabel kamery do zestawu podpórki na nadgarstek i klawiatury.
- 5. Przyklej kabel kamery do zestawu podpórki na nadgarstek i klawiatury.
- <span id="page-72-0"></span>6. Podłącz kabel kamery do złącza (CAM1) na płycie głównej.
- 7. Podłącz kabel wyświetlacza do złącza (LCD1) na płycie głównej i zamknij zatrzask, aby zamocować kabel.

### **Kolejne kroki**

- 1. Zainstaluj [kartę sieci bezprzewodowej.](#page-45-0)
- 2. Zainstalui [zestaw wentylatora i radiatora.](#page-55-0)
- 3. Zainstaluj [pokrywy zawiasów wyświetlacza.](#page-67-0)
- 4. Zainstaluj [pokrywę tylnych złączy we/wy.](#page-52-0)
- 5. Zainstaluj [pokrywę dolną.](#page-37-0)
- 6. Wykonaj procedurę przedstawioną w sekcji [Po zakończeniu serwisowania komputera.](#page-30-0)

# **Wspornik Type-C**

# **Wymontowywanie klamry złącza Type-C**

**OSTRZEŻENIE: Informacje zawarte w tej sekcji są przeznaczone wyłącznie dla autoryzowanych techników serwisowych.**

#### **Wymagania**

- 1. Wykonaj procedurę przedstawioną w sekcji [Przed przystąpieniem do serwisowania komputera.](#page-27-0)
- 2. Zdejmij [pokrywę dolną.](#page-35-0)
- 3. Wymontuj [pokrywę tylnych złączy we/wy.](#page-51-0)

#### **Informacje na temat zadania**

Na ilustracjach przedstawiono umiejscowienie i procedurę wymontowywania klamry złącza Type-C.

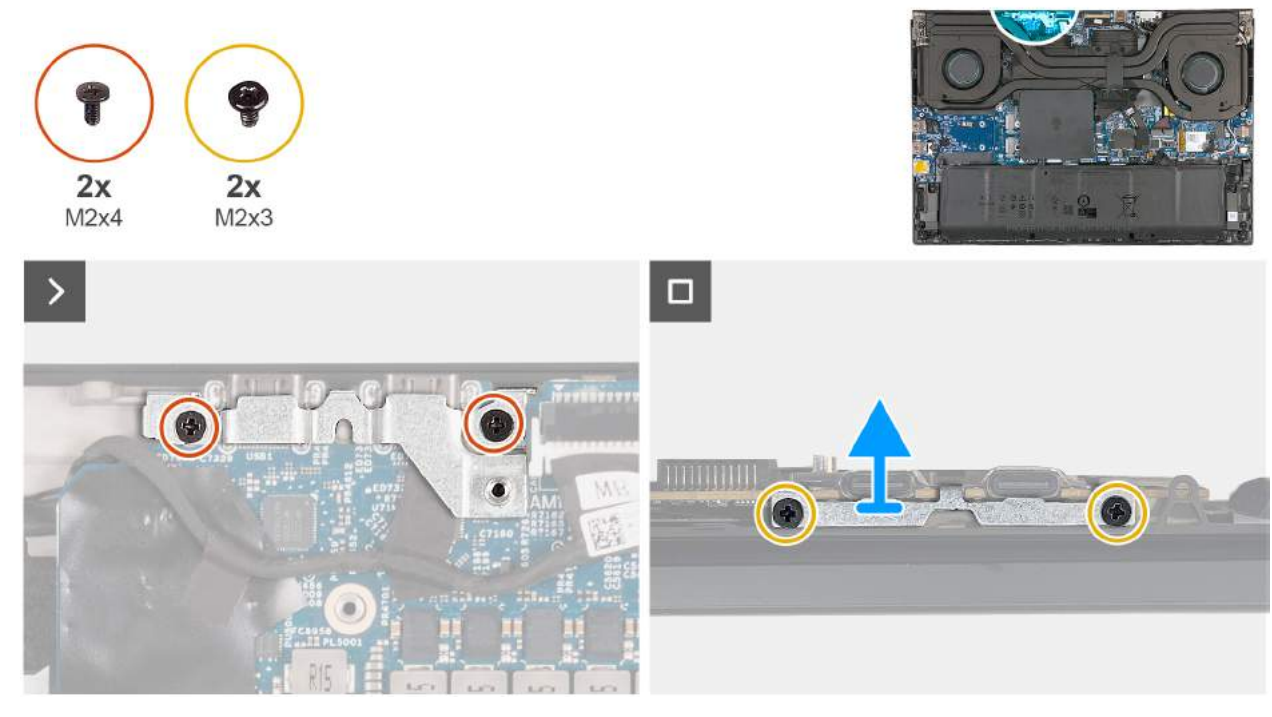

**Rysunek 39. Wymontowywanie klamry złącza Type-C**

### **Kroki**

- 1. Wykręć dwie śruby (M2x4) mocujące klamrę portu Type-C do płyty głównej.
- 2. Wykręć dwie śruby (M2x3) mocujące klamrę złącza Type-C do zestawu podpórki na nadgarstek i klawiatury.

<span id="page-73-0"></span>3. Wyjmij klamrę złącza Type-C z zestawu podpórki na nadgarstek i klawiatury.

# **Instalowanie klamry złącza Type-C**

**OSTRZEŻENIE: Informacje zawarte w tej sekcji są przeznaczone wyłącznie dla autoryzowanych techników serwisowych.**

#### **Wymagania**

W przypadku wymiany elementu przed wykonaniem procedury instalacji wymontuj wcześniej zainstalowany element.

#### **Informacje na temat zadania**

Na ilustracjach przedstawiono umiejscowienie i procedurę instalacji klamry złącza Type-C.

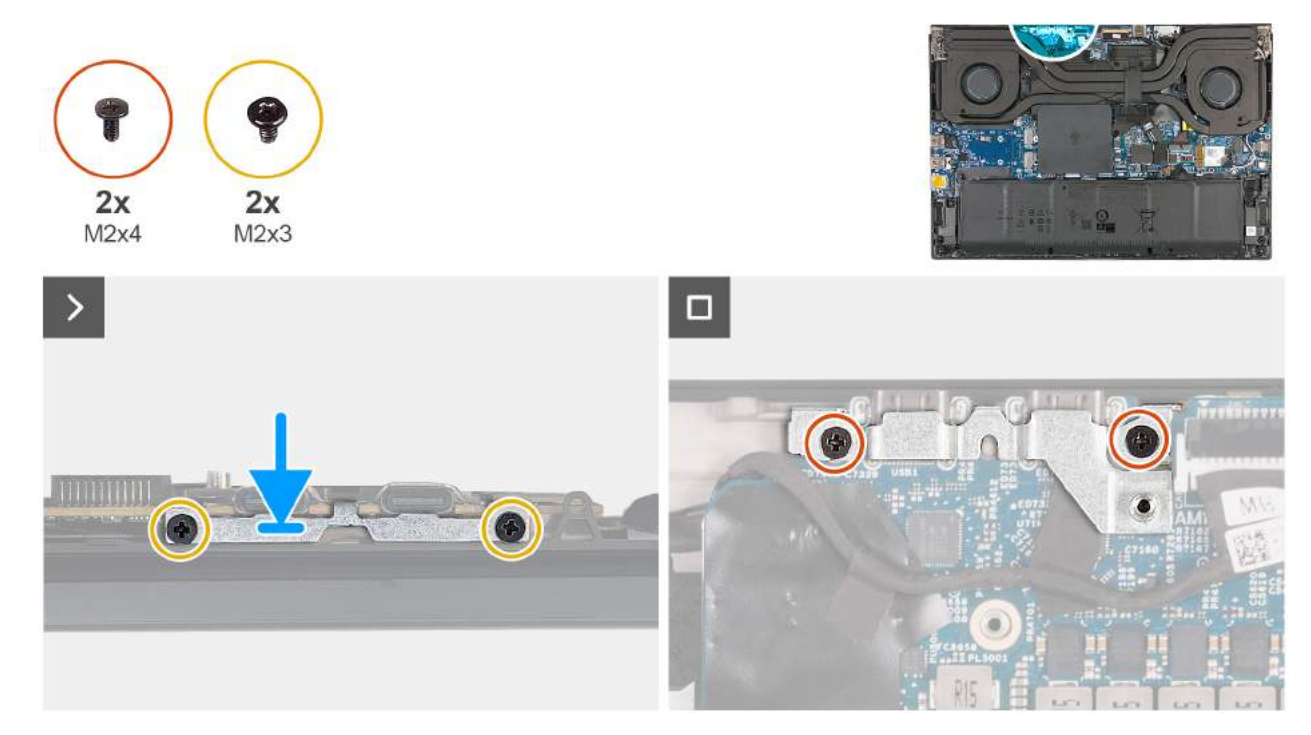

#### **Rysunek 40. Instalowanie klamry złącza Type-C**

#### **Kroki**

- 1. Umieść klamrę złącza Type-C w gnieździe w zestawie podpórki na nadgarstek i klawiatury.
- 2. Dopasuj otwory na śruby w klamrze złącza Type-C do otworów w zestawie podpórki na nadgarstek i klawiatury.
- 3. Wkręć dwie śruby (M2x3) mocujące klamrę złącza Type-C do zestawu podpórki na nadgarstek i klawiatury.
- 4. Wkręć dwie śruby (M2x4) mocujące klamrę portu Type-C do płyty głównej.

#### **Kolejne kroki**

- 1. Zainstaluj [pokrywę tylnych złączy we/wy.](#page-52-0)
- 2. Zainstaluj [pokrywę dolną.](#page-37-0)
- 3. Wykonaj procedurę przedstawioną w sekcji [Po zakończeniu serwisowania komputera.](#page-30-0)

# <span id="page-74-0"></span>**Płyta główna**

# **Wymontowywanie płyty głównej**

 $\triangle$ **OSTRZEŻENIE: Informacje zawarte w tej sekcji są przeznaczone wyłącznie dla autoryzowanych techników serwisowych.**

#### **Wymagania**

- 1. Wykonaj procedurę przedstawioną w sekcji [Przed przystąpieniem do serwisowania komputera.](#page-27-0)
- 2. Zdejmij [pokrywę dolną.](#page-35-0)
- 3. Wymontuj [pokrywę tylnych złączy we/wy.](#page-51-0)
- 4. Wyjmij [baterię.](#page-48-0)
- 5. Wymontuj [moduły pamięci.](#page-39-0)
- 6. Wymontuj [dysk SSD.](#page-42-0)
- 7. Wymontuj [kartę sieci bezprzewodowej.](#page-44-0)
- 8. Wymontuj [zestaw wentylatora i radiatora.](#page-54-0)
- 9. Wymontuj [gniazdo zasilacza.](#page-58-0)
- 10. Wymontuj [klamrę złącza Type-C.](#page-72-0)

#### **Informacje na temat zadania**

Poniższa ilustracja przedstawia złącza na płycie głównej.

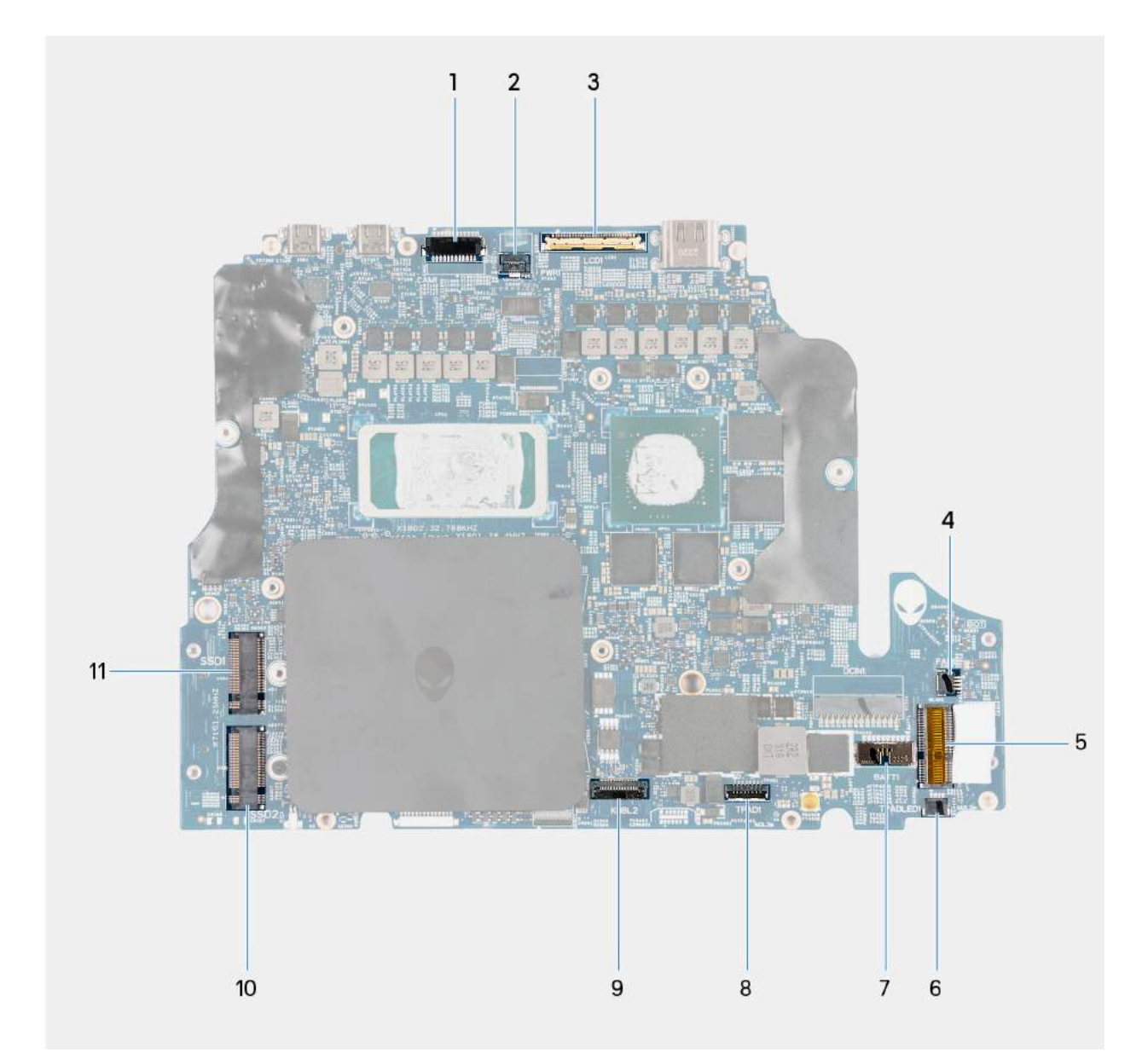

### **Rysunek 41. Złącza płyty głównej**

- 1. Złącze kabla kamery (CAM1)
- 2. Złącze kabla przycisku zasilania (PWR1)
- 3. Złącze kabla wyświetlacza (LCD1)
- 4. Złącze kabla lewego wentylatora (FAN1)
- 5. Gniazdo karty sieci bezprzewodowej (WLAN1)
- 6. Złącze kabla LED touchpada (TPADLED1)
- 7. Złącze kabla baterii (BATT1)
- 8. Złącze kabla touchpada (TPAD1)
- 9. Złącze kabla kontrolera klawiatury (KBBL2)
- 10. Dysk półprzewodnikowy M.2 2280 (gniazdo SSD2)
- 11. Dysk SSD M.2 2280 (gniazdo SSD1)

Na ilustracji przedstawiono umiejscowienie i procedurę wymontowywania płyty głównej.

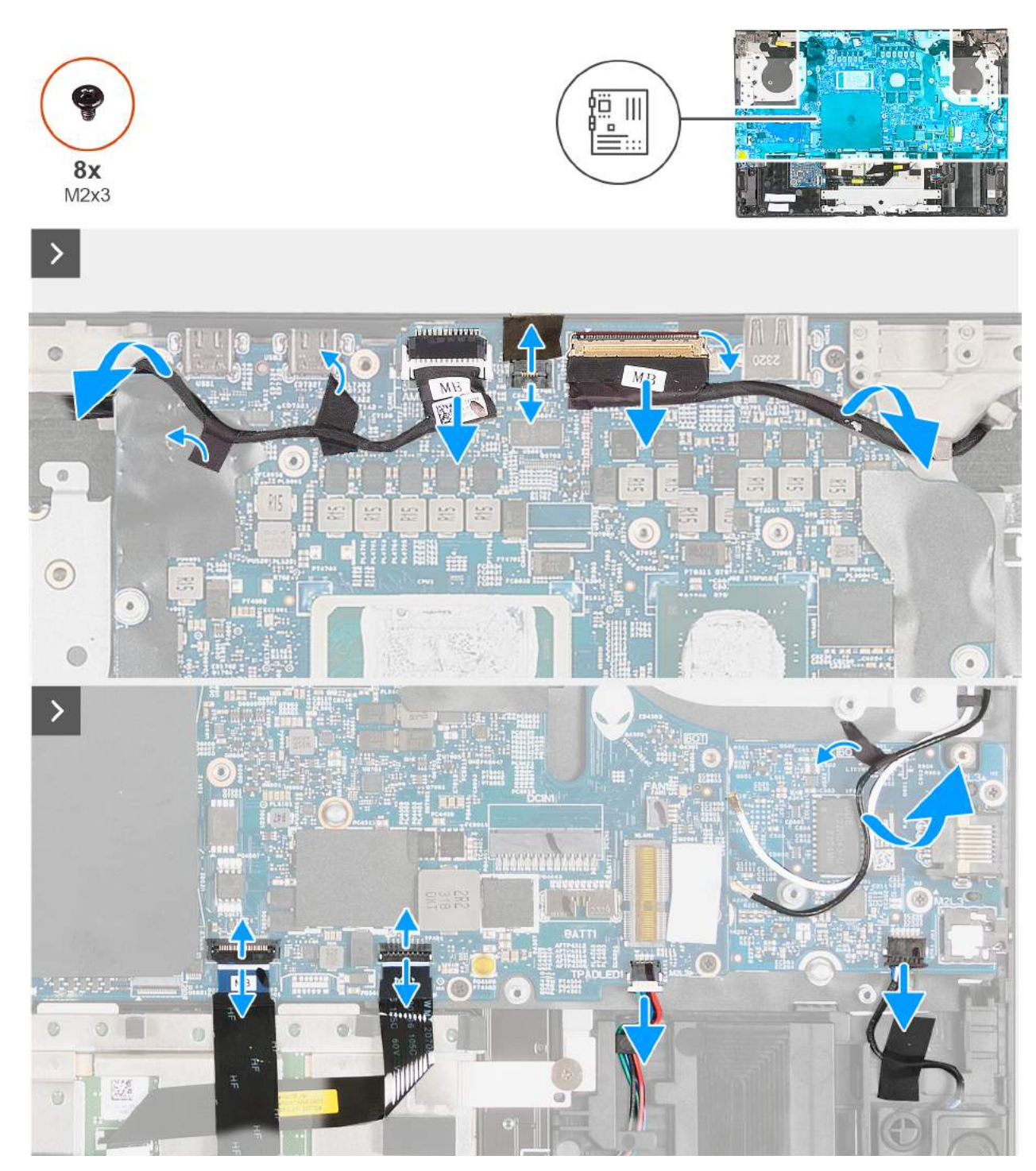

**Rysunek 42. Wymontowywanie płyty głównej**

<span id="page-77-0"></span>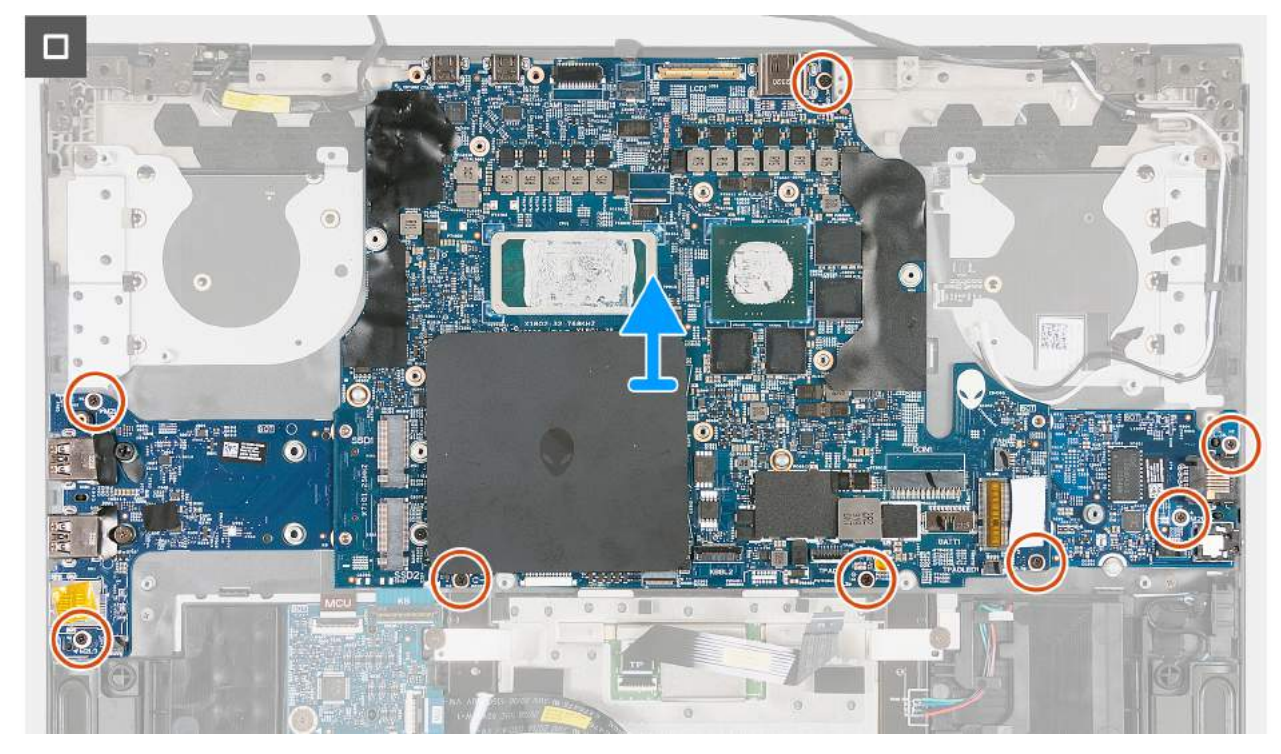

#### **Rysunek 43. Wymontowywanie płyty głównej**

#### **Kroki**

- 1. Odłącz kabel kamery od złącza (CAM1) na płycie głównej.
- 2. Odłącz kabel przycisku zasilania od złącza (PWR1) na płycie głównej.
- 3. Odklej taśmy mocujące kabel kamery do zestawu podpórki na nadgarstek i klawiatury.
- 4. Otwórz zatrzask i odłącz kabel wyświetlacza od złącza (LCD1) na płycie głównej.
- 5. Otwórz zatrzask i odłącz kabel kontrolera klawiatury od złącza (KBBL2) na płycie głównej.
- 6. Otwórz zatrzask i odłącz kabel touchpada od złącza (TPAD1) na płycie głównej.
- 7. Odłącz kabel LED touchpada od złącza (TPADLED1) na płycie głównej.
- 8. Odłącz kabel głośnikowy od złącza (SPK1) na płycie głównej.
- 9. Wykręć dwie śruby (M2x3) mocujące panel we/wy do zestawu klawiatury i podpórki na nadgarstek.
- 10. Wykręć cztery śruby (M2x3) mocujące płytę główną do zestawu podpórki na nadgarstek i klawiatury.
- 11. Wykręć dwie śruby (M2x3) mocujące kartę dźwiękową do zestawu podpórki na nadgarstek i klawiatury.
- 12. Po wykonaniu wszystkich powyższych kroków pozostanie zestaw płyty głównej.
- 13. Wyjmij zestaw płyty głównej z zestawu podpórki na nadgarstek i klawiatury, a następnie go obróć.
- 14. Wymontuj [płytę we/wy.](#page-81-0)
- 15. Wymontuj [kartę dźwiękową.](#page-83-0)

# **Instalowanie płyty głównej**

**OSTRZEŻENIE: Informacje zawarte w tej sekcji są przeznaczone wyłącznie dla autoryzowanych techników serwisowych.**

#### **Wymagania**

W przypadku wymiany elementu przed wykonaniem procedury instalacji wymontuj wcześniej zainstalowany element.

#### **Informacje na temat zadania**

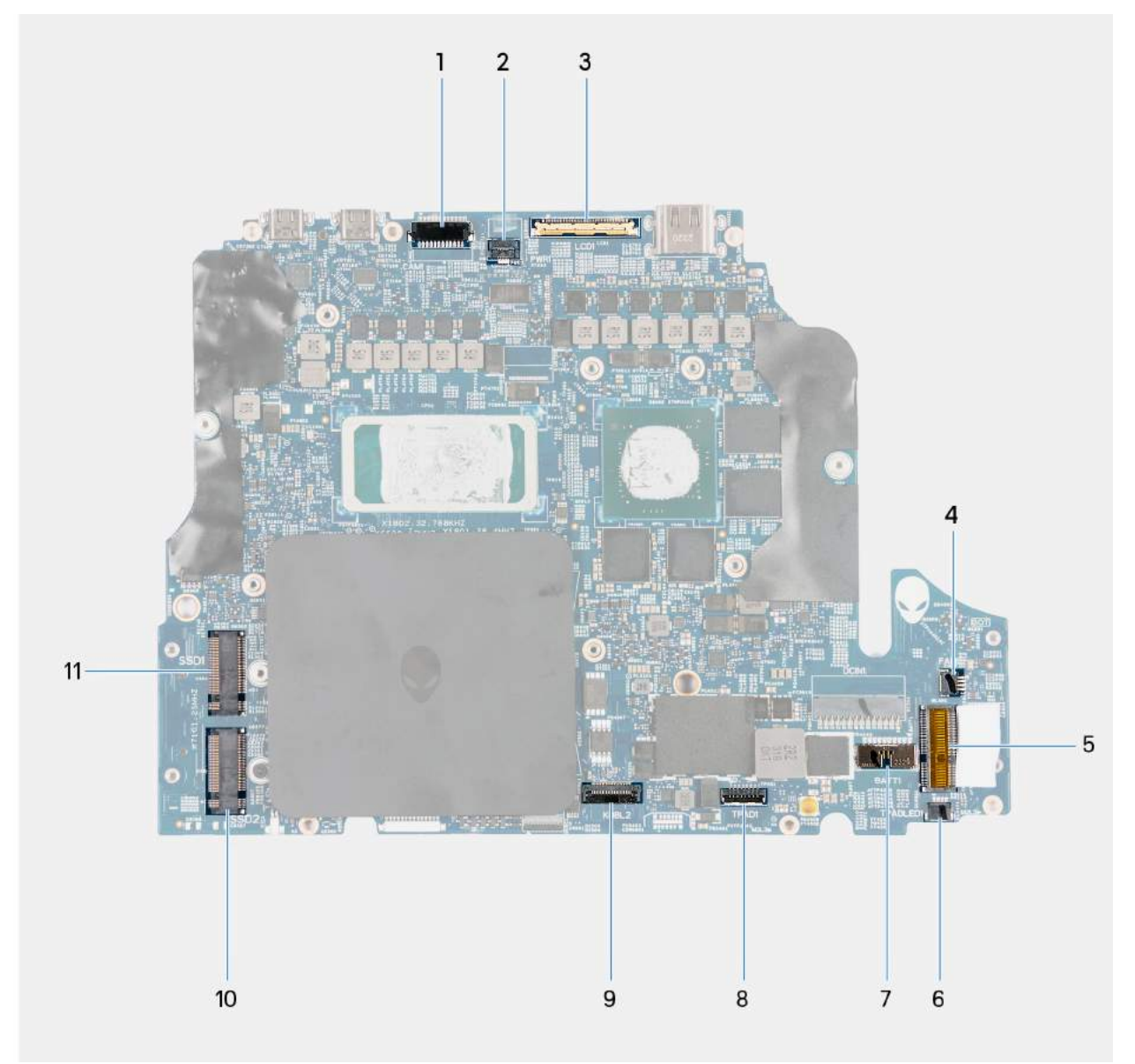

#### **Rysunek 44. Złącza płyty głównej**

- 1. Złącze kabla kamery (CAM1)
- 2. Złącze kabla przycisku zasilania (PWR1)
- 3. Złącze kabla wyświetlacza (LCD1)
- 4. Złącze kabla lewego wentylatora (FAN1)
- 5. Gniazdo modułu sieci bezprzewodowej (WLAN1)
- 6. Złącze kabla LED touchpada (TPADLED1)
- 7. Złącze kabla baterii (BATT1)
- 8. Złącze kabla touchpada (TPAD1)
- 9. Złącze kabla kontrolera klawiatury (KBBL2)
- 10. Dysk półprzewodnikowy M.2 2280 (gniazdo SSD2)
- 11. Dysk SSD M.2 2280 (gniazdo SSD1)

Na ilustracjach przedstawiono umiejscowienie i procedurę instalacji płyty głównej.

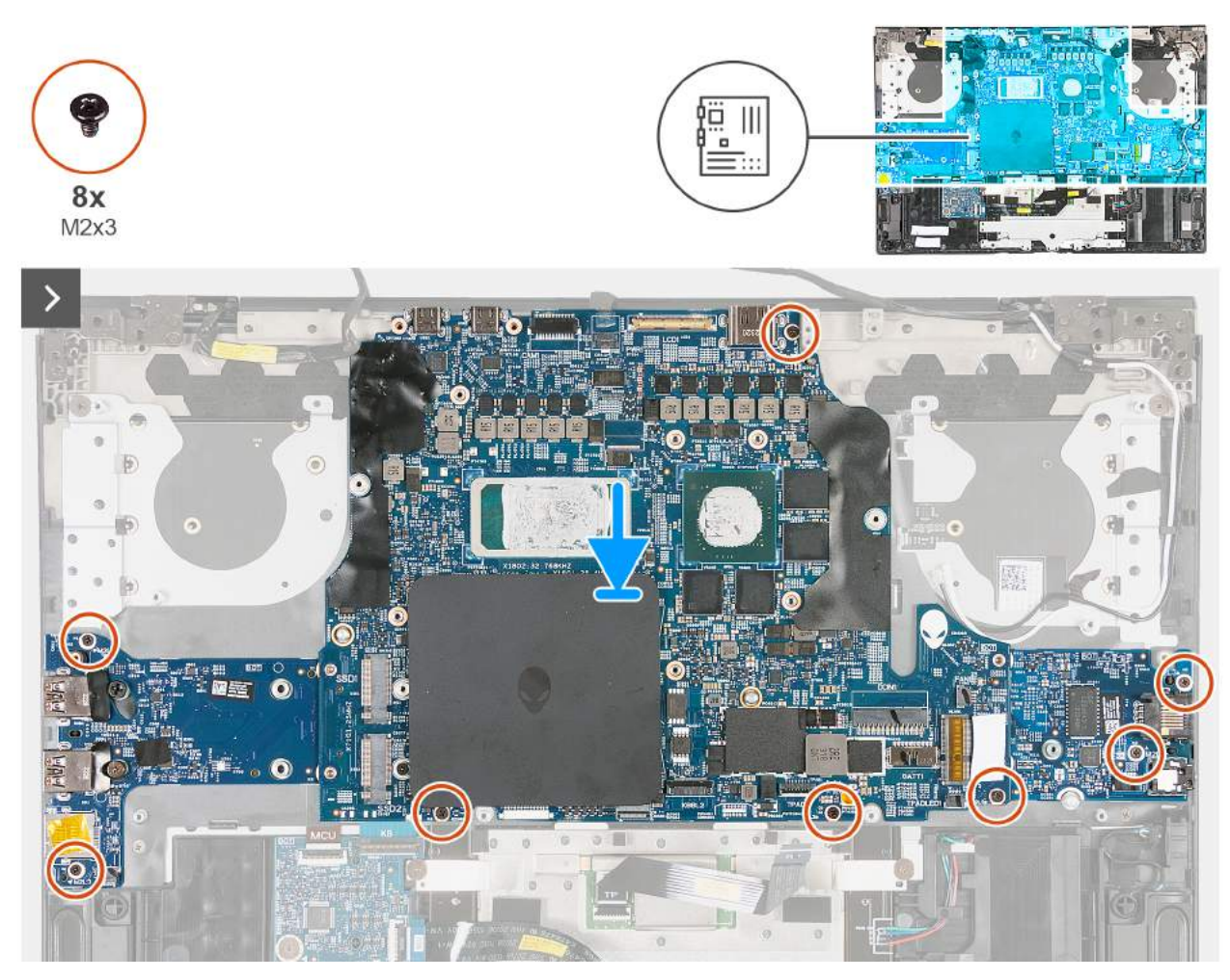

**Rysunek 45. Instalowanie płyty głównej**

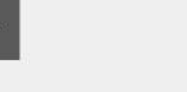

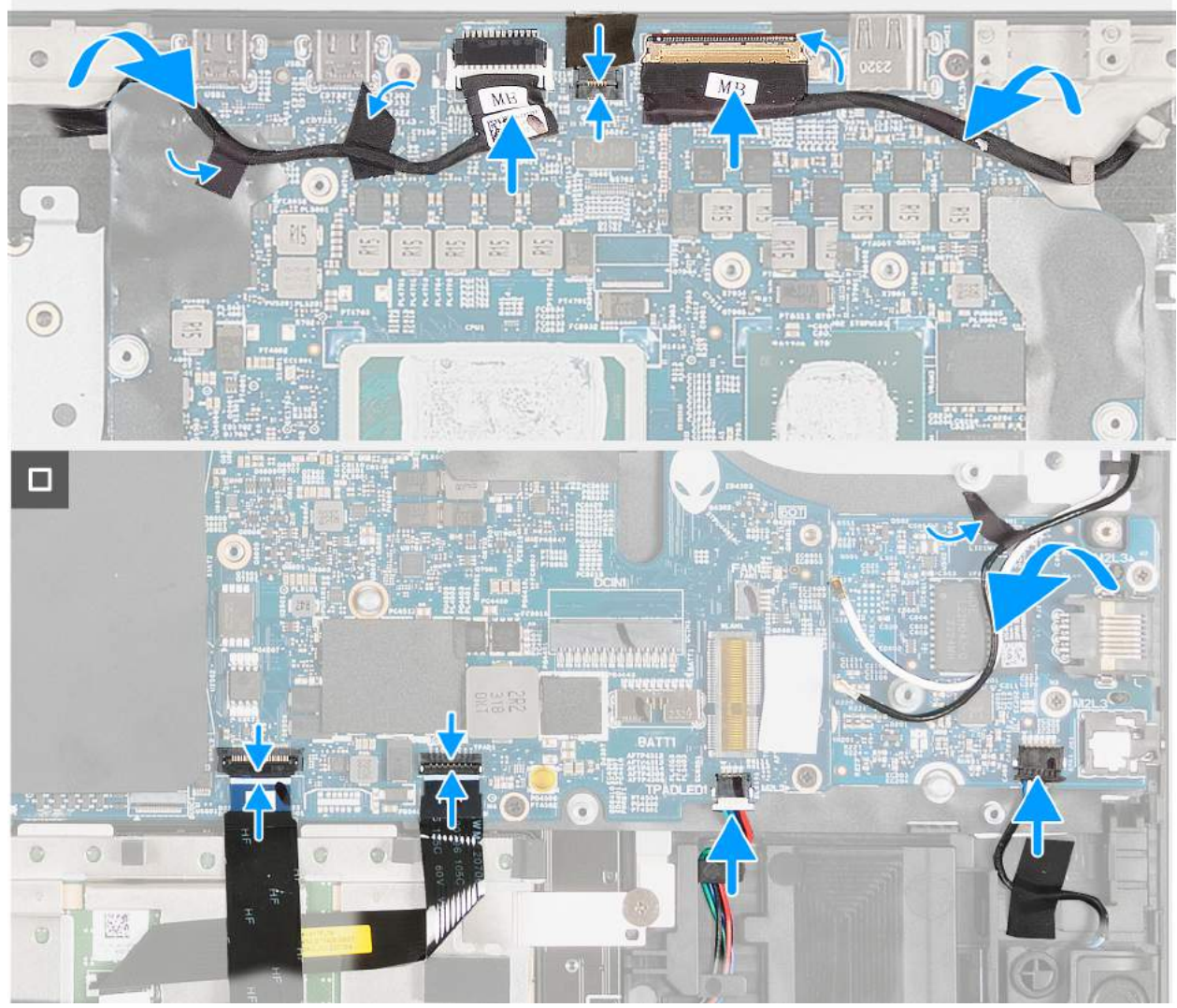

### **Rysunek 46. Instalowanie płyty głównej**

#### **Kroki**

- 1. Odwróć płytę główną.
- 2. Zainstaluj [płytę we/wy.](#page-82-0)
- 3. Zainstaluj [kartę dźwiękową.](#page-84-0)
- 4. Odwróć zestaw płyty głównej.
- 5. Umieść zestaw płyty głównej na zestawie podpórki na nadgarstek i klawiatury, dopasowując go do wypustek.
- 6. Wkręć dwie śruby (M2x3) mocujące kartę dźwiękową do zestawu podpórki na nadgarstek i klawiatury.
- 7. Wkręć cztery śruby (M2x3) mocujące płytę główną do zestawu podpórki na nadgarstek i klawiatury.
- 8. Wkręć dwie śruby (M2x3) mocujące płytę we/wy do zestawu podpórki na nadgarstek i klawiatury.
- 9. Podłącz kabel głośnikowy do złącza (SPK1) na karcie dźwiękowej.
- 10. Podłącz kabel LED touchpada do złącza (TPADLED1) na płycie głównej.
- 11. Podłącz kabel touchpada do złącza (TPAD1) na płycie głównej.
- 12. Otwórz zatrzask i podłącz kabel kontrolera klawiatury do złącza (KBBL2) na płycie głównej.
- 13. Otwórz zatrzask i podłącz kabel wyświetlacza do złącza (LCD1) na płycie głównej.
- 14. Podłącz kabel przycisku zasilania do złącza (PWR1) na płycie głównej.
- 15. Przyklej taśmy mocujące kabel kamery do zestawu podpórki na nadgarstek i klawiatury.

<span id="page-81-0"></span>16. Podłącz kabel kamery do złącza (CAM1) na płycie głównej.

#### **Kolejne kroki**

- 1. Zainstaluj [klamrę złącza Type-C.](#page-73-0)
- 2. Zainstaluj [gniazdo zasilacza.](#page-59-0)
- 3. Zainstaluj [zestaw wentylatora i radiatora.](#page-55-0)
- 4. Zainstaluj [kartę sieci bezprzewodowej.](#page-45-0)
- 5. Zainstaluj [dysk SSD.](#page-43-0)
- 6. Zainstaluj [moduły pamięci.](#page-41-0)
- 7. Zainstaluj [baterię.](#page-49-0)
- 8. Zainstaluj [pokrywę tylnych złączy we/wy.](#page-52-0)
- 9. Zainstaluj [pokrywę dolną.](#page-35-0)
- 10. Wykonaj procedurę przedstawioną w sekcji [Po zakończeniu serwisowania komputera.](#page-30-0)

# **Karta we/wy**

# **Wymontowywanie płyty we/wy**

**OSTRZEŻENIE: Informacje zawarte w tej sekcji są przeznaczone wyłącznie dla autoryzowanych techników serwisowych.**

#### **Wymagania**

- 1. Wykonaj procedurę przedstawioną w sekcji [Przed przystąpieniem do serwisowania komputera.](#page-27-0)
- 2. Zdejmij [pokrywę dolną.](#page-35-0)
- 3. Wymontuj [pokrywę tylnych złączy we/wy.](#page-51-0)
- 4. Wyjmij [baterię.](#page-48-0)
- 5. Wymontuj [dysk SSD.](#page-42-0)
- 6. Wymontuj [kartę sieci bezprzewodowej.](#page-44-0)
- 7. Wymontuj [zestaw wentylatora i radiatora.](#page-54-0)
- 8. Wymontuj [gniazdo zasilacza.](#page-58-0)
- 9. Wymontuj [klamrę złącza Type-C.](#page-72-0)
- 10. Wykonaj punkty od 1 do 11 procedury [Wymontowywanie płyty głównej.](#page-74-0)

**UWAGA:** Płytę główną można wyjąć i zainstalować razem z zamontowanym zestawem wentylatora i radiatora. Upraszcza to procedury demontażu i instalacji oraz zapobiega uszkodzeniu wiązania termicznego między płytą główną i radiatorem.

#### **Informacje na temat zadania**

Na ilustracjach przedstawiono umiejscowienie i procedurę wymontowywania płyty we/wy.

<span id="page-82-0"></span>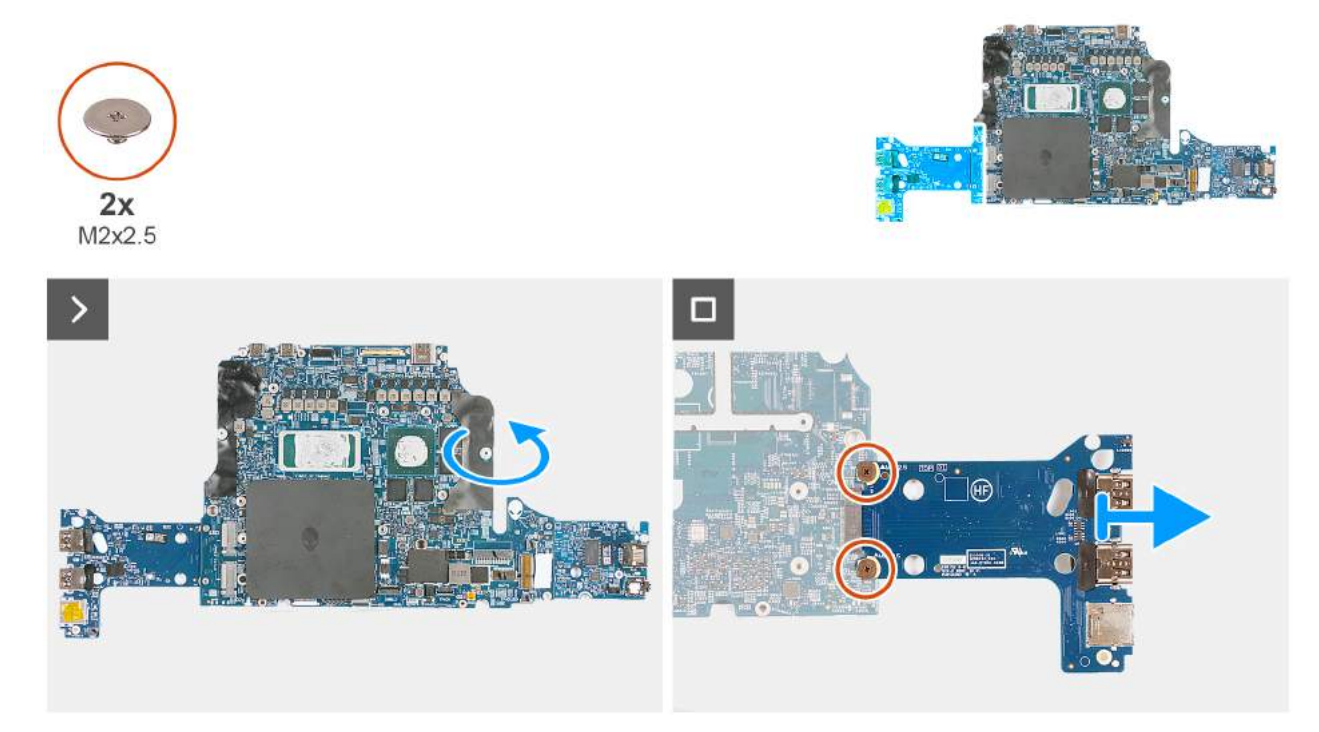

#### **Rysunek 47. Wymontowywanie płyty we/wy**

## **Kroki**

- 1. Wyjmij zestaw płyty głównej z zestawu podpórki na nadgarstek i klawiatury, a następnie go obróć.
- 2. Wykręć dwie śruby (M2x2,5) mocujące płytę we/wy do płyty głównej.
- 3. Wyjmij płytę we/wy z płyty głównej.

# **Instalowanie płyty we/wy**

# **OSTRZEŻENIE: Informacje zawarte w tej sekcji są przeznaczone wyłącznie dla autoryzowanych techników serwisowych.**

#### **Wymagania**

W przypadku wymiany elementu przed wykonaniem procedury instalacji wymontuj wcześniej zainstalowany element.

#### **Informacje na temat zadania**

Na ilustracjach przedstawiono umiejscowienie i procedurę instalacji płyty we/wy.

<span id="page-83-0"></span>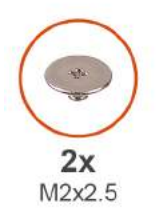

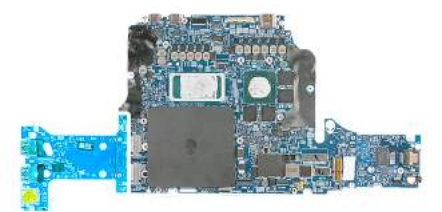

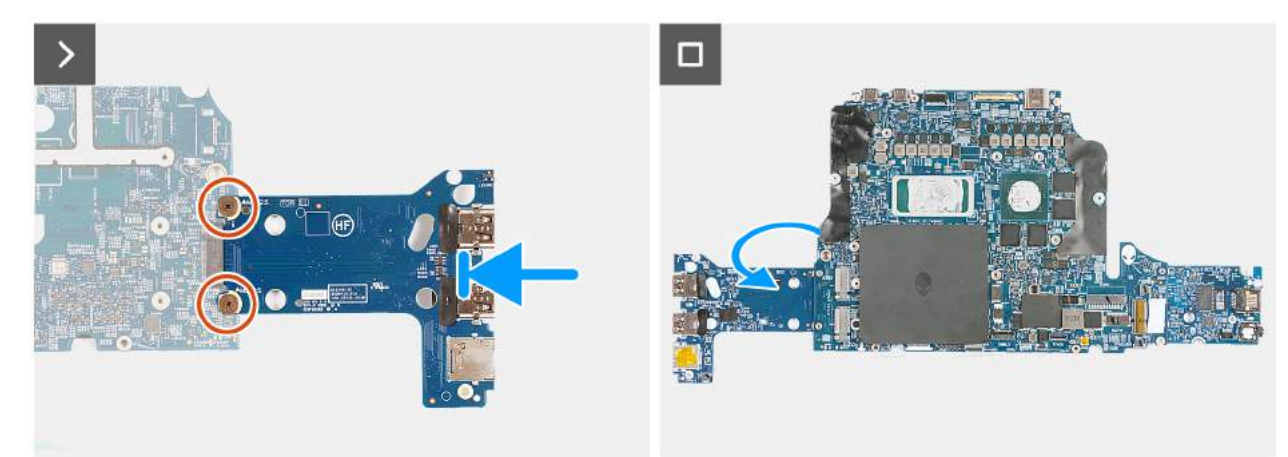

#### **Rysunek 48. Instalowanie płyty we/wy**

### **Kroki**

- 1. Dopasuj otwory na śruby w karcie we/wy do otworów w płycie głównej.
- 2. Wkręć dwie śruby (M2x2,5) mocujące płytę we/wy do płyty głównej.
- 3. Wyjmij zestaw płyty głównej i go odwróć.

#### **Kolejne kroki**

- 1. Wykonaj punkty od 5 do 16 procedury [Instalowanie płyty głównej.](#page-77-0)
- 2. Zainstaluj klamre złacza Type-C.
- 3. Zainstaluj [gniazdo zasilacza.](#page-59-0)
- 4. Zainstaluj [zestaw wentylatora i radiatora.](#page-55-0)
- 5. Zainstaluj [kartę sieci bezprzewodowej.](#page-45-0)
- 6. Zainstaluj [dysk SSD.](#page-43-0)
- 7. Zainstaluj [baterię.](#page-49-0)
- 8. Zainstaluj [pokrywę tylnych złączy we/wy.](#page-52-0)
- 9. Zainstaluj [pokrywę dolną.](#page-37-0)
- 10. Wykonaj procedurę przedstawioną w sekcji [Po zakończeniu serwisowania komputera.](#page-30-0)

# **Karta dźwiękowa**

# **Wymontowywanie karty dźwiękowej**

**OSTRZEŻENIE: Informacje zawarte w tej sekcji są przeznaczone wyłącznie dla autoryzowanych techników serwisowych.**

### **Wymagania**

- 1. Wykonaj procedurę przedstawioną w sekcji [Przed przystąpieniem do serwisowania komputera.](#page-27-0)
- 2. Zdejmij [pokrywę dolną.](#page-35-0)
- 3. Wymontuj [pokrywę tylnych złączy we/wy.](#page-51-0)
- 4. Wyjmij [baterię.](#page-48-0)
- <span id="page-84-0"></span>5. Wymontuj [dysk SSD.](#page-42-0)
- 6. Wymontuj [kartę sieci bezprzewodowej.](#page-44-0)
- 7. Wymontuj [zestaw wentylatora i radiatora.](#page-54-0)
- 8. Wymontuj [gniazdo zasilacza.](#page-58-0)
- 9. Wymontuj [klamrę złącza Type-C.](#page-72-0)
- 10. Wykonaj punkty od 1 do 11 procedury [Wymontowywanie płyty głównej.](#page-74-0)

#### **Informacje na temat zadania**

Na ilustracjach przedstawiono umiejscowienie i procedurę wymontowywania płyty we/wy.

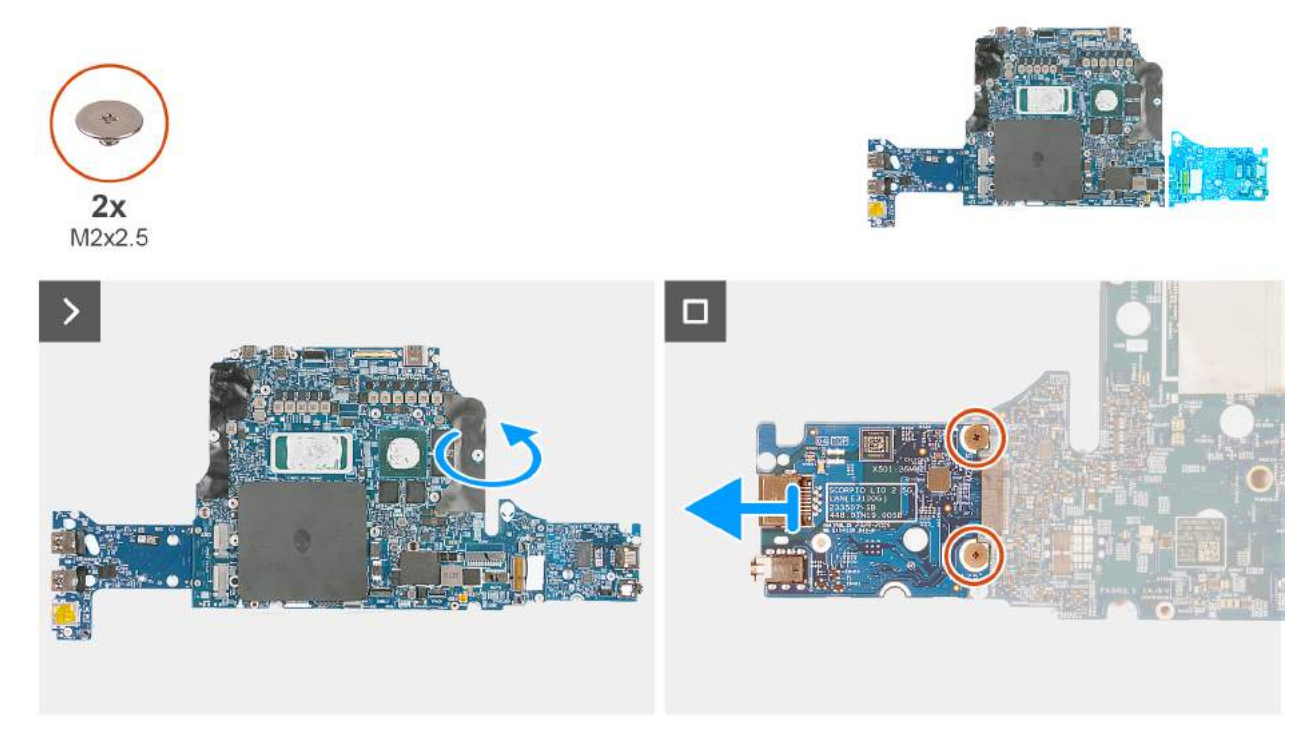

## **Rysunek 49. Wymontowywanie karty dźwiękowej**

#### **Kroki**

- 1. Odwróć płytę główną z płytą we/wy i kartą dźwiękową.
- 2. Wykręć dwie śruby (M2x2,5) mocujące kartę dźwiękową do płyty głównej.
- 3. Zdejmij kartę dźwiękową z płyty głównej.

# **Instalowanie karty dźwiękowej**

**OSTRZEŻENIE: Informacje zawarte w tej sekcji są przeznaczone wyłącznie dla autoryzowanych techników serwisowych.**

#### **Wymagania**

W przypadku wymiany elementu przed wykonaniem procedury instalacji wymontuj wcześniej zainstalowany element.

#### **Informacje na temat zadania**

Na ilustracjach przedstawiono umiejscowienie i procedurę instalacji karty dźwiękowej.

<span id="page-85-0"></span>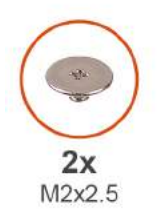

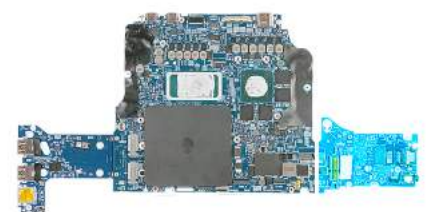

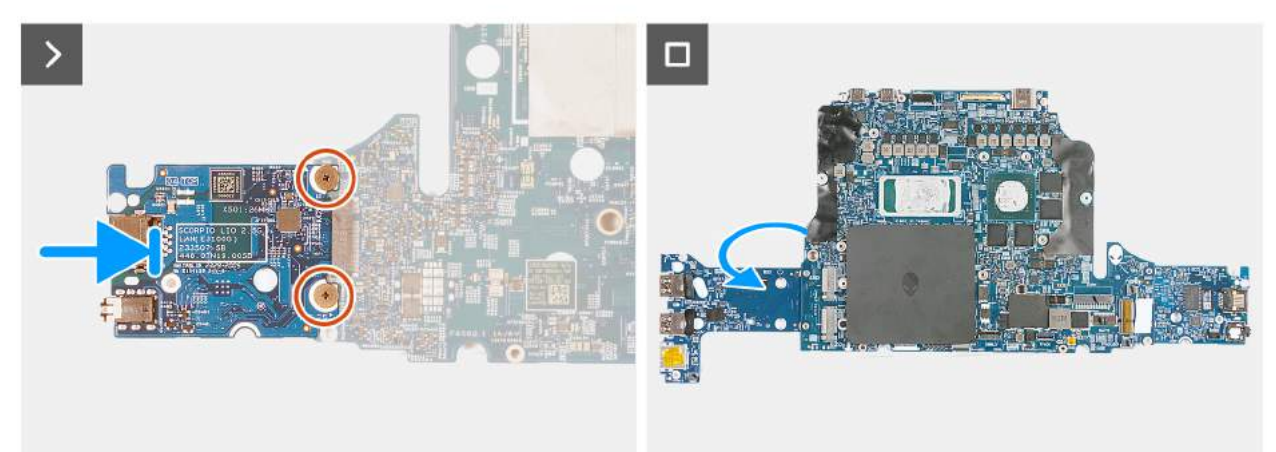

#### **Rysunek 50. Instalowanie karty dźwiękowej**

#### **Kroki**

- 1. Dopasuj otwory na śruby w karcie dźwiękowej do otworów w płycie głównej.
- 2. Wkręć dwie śruby (M2x2,5) mocujące kartę dźwiękową do płyty głównej.
- 3. Wyjmij zestaw płyty głównej i go odwróć.

#### **Kolejne kroki**

- 1. Wykonaj punkty od 5 do 16 procedury [Instalowanie płyty głównej.](#page-77-0)
- 2. Zainstaluj klamre złacza Type-C.
- 3. Zainstaluj [gniazdo zasilacza.](#page-59-0)
- 4. Zainstaluj [zestaw wentylatora i radiatora.](#page-55-0)
- 5. Zainstaluj [kartę sieci bezprzewodowej.](#page-45-0)
- 6. Zainstaluj [dysk SSD.](#page-43-0)
- 7. Zainstaluj [baterię.](#page-49-0)
- 8. Zainstaluj [pokrywę tylnych złączy we/wy.](#page-52-0)
- 9. Zainstaluj [pokrywę dolną.](#page-37-0)
- 10. Wykonaj procedurę przedstawioną w sekcji [Po zakończeniu serwisowania komputera.](#page-30-0)

# **Przycisk zasilania**

# **Wymontowywanie przycisku zasilania**

**OSTRZEŻENIE: Informacje zawarte w tej sekcji są przeznaczone wyłącznie dla autoryzowanych techników serwisowych.**

#### **Wymagania**

- 1. Wykonaj procedurę przedstawioną w sekcji [Przed przystąpieniem do serwisowania komputera.](#page-27-0)
- 2. Zdejmij [pokrywę dolną.](#page-35-0)
- 3. Wymontuj [pokrywę tylnych złączy we/wy.](#page-51-0)
- 4. Wyjmij [baterię.](#page-48-0)
- <span id="page-86-0"></span>5. Wymontuj [gniazdo zasilacza.](#page-58-0)
- 6. Wymontuj [klamrę złącza Type-C.](#page-72-0)
- 7. Wykonaj punkty od 1 do 11 procedury [Wymontowywanie płyty głównej.](#page-74-0)
	- **UWAGA:** Płytę główną można wymontować i zainstalować razem z pamięcią, kartą dźwiękową, kartą sieci bezprzewodowej oraz zestawem wentylatora i radiatora. Upraszcza to procedury demontażu i instalacji oraz zapobiega uszkodzeniu wiązania termicznego między płytą główną i radiatorem.

#### **Informacje na temat zadania**

Na ilustracjach przedstawiono umiejscowienie i procedurę wymontowywania przycisku zasilania.

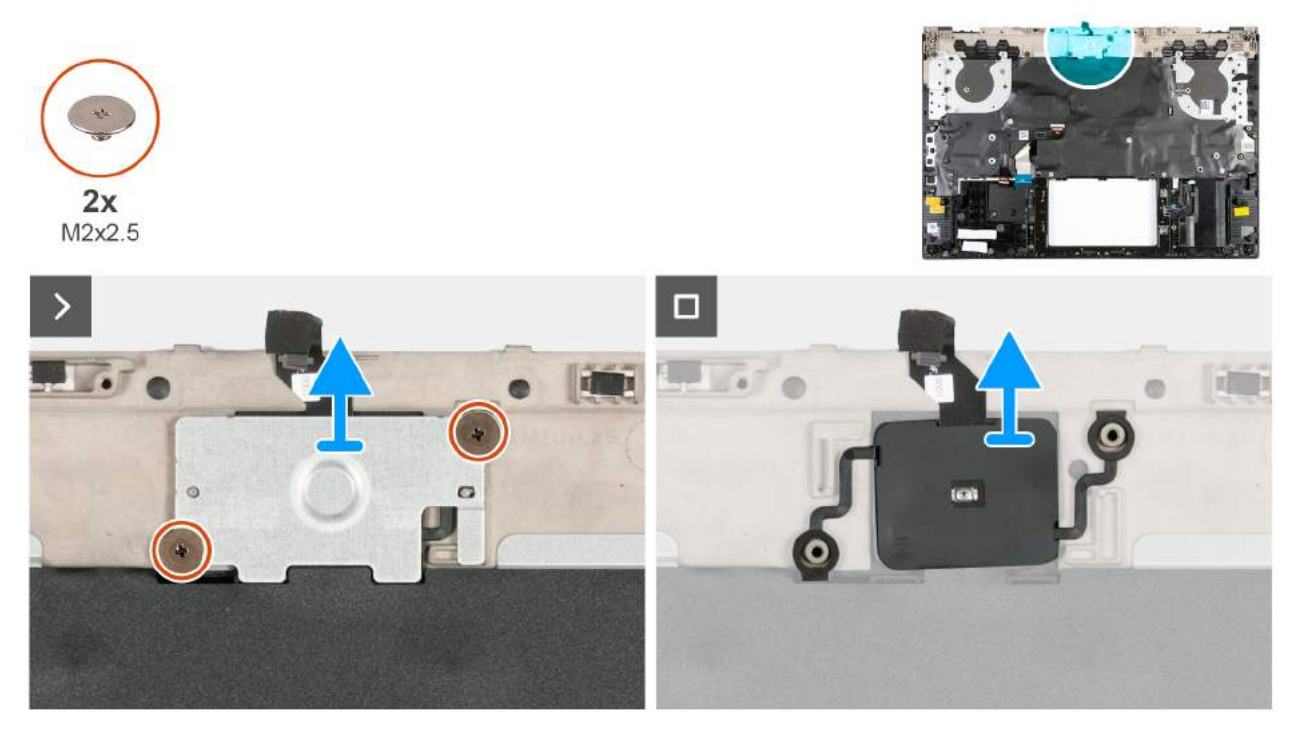

**Rysunek 51. Wymontowywanie przycisku zasilania**

#### **Kroki**

- 1. Wykręć dwie śruby (M2x2,5) mocujące klamrę przycisku zasilania do zestawu podpórki na nadgarstek i klawiatury.
- 2. Zdejmij klamrę przycisku zasilania z przycisku zasilania.
- 3. Wyjmij przycisk zasilania razem z kablem z zestawu podpórki na nadgarstek i klawiatury.

# **Instalowanie przycisku zasilania**

**OSTRZEŻENIE: Informacje zawarte w tej sekcji są przeznaczone wyłącznie dla autoryzowanych techników serwisowych.**

#### **Wymagania**

W przypadku wymiany elementu przed wykonaniem procedury instalacji wymontuj wcześniej zainstalowany element.

#### **Informacje na temat zadania**

Na ilustracjach przedstawiono umiejscowienie i procedurę instalacji przycisku zasilania.

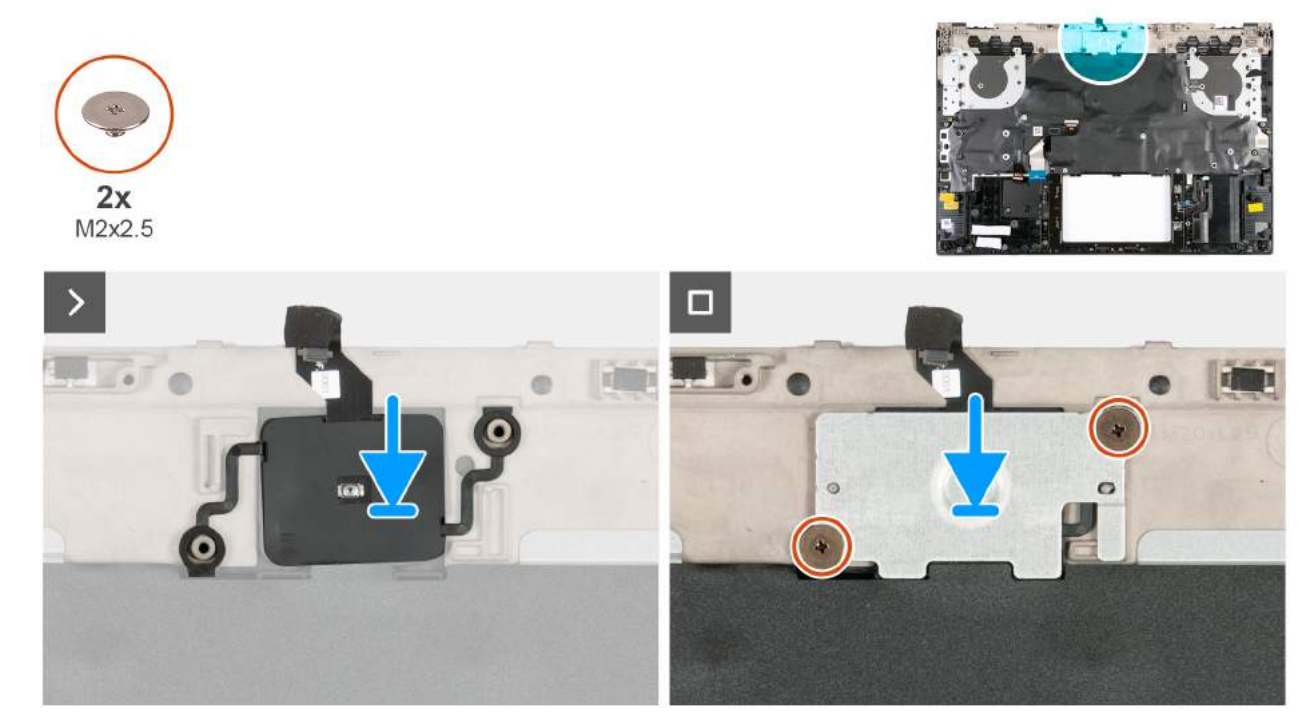

#### **Rysunek 52. Instalowanie przycisku zasilania**

#### **Kroki**

- 1. Wyrównaj i umieść przycisk zasilania razem z kablem w szczelinie w zestawie podpórki na nadgarstek i klawiatury.
- 2. Dopasuj otwory na śruby w klamrze przycisku zasilania do otworów w zestawie podpórki na nadgarstek i klawiatury.
- 3. Wkręć dwie śruby (M2x2,5) mocujące klamrę przycisku zasilania do zestawu podpórki na nadgarstek i klawiatury.

#### **Kolejne kroki**

- 1. Wykonaj punkty od 5 do 16 procedury [Instalowanie płyty głównej.](#page-77-0)
- 2. Zainstaluj klamre złacza Type-C.
- 3. Zainstaluj [gniazdo zasilacza.](#page-59-0)
- 4. Zainstaluj [baterię.](#page-49-0)
- 5. Zainstaluj [pokrywę tylnych złączy we/wy.](#page-52-0)
- 6. Zainstaluj [pokrywę dolną.](#page-37-0)
- 7. Wykonaj procedurę przedstawioną w sekcji [Po zakończeniu serwisowania komputera.](#page-30-0)

# **Zestaw klawiatury i podpórki na nadgarstek**

# **Wymontowywanie zestawu podparcia dłoni i klawiatury**

**OSTRZEŻENIE: Informacje zawarte w tej sekcji są przeznaczone wyłącznie dla autoryzowanych techników serwisowych.**

### **Wymagania**

- 1. Wykonaj procedurę przedstawioną w sekcji [Przed przystąpieniem do serwisowania komputera.](#page-27-0)
- 2. Zdejmij [pokrywę dolną.](#page-35-0)
- 3. Wymontuj [pokrywę tylnych złączy we/wy.](#page-51-0)
- 4. Wyjmij [baterię.](#page-48-0)
- 5. Wymontuj [głośniki.](#page-57-0)
- 6. Wymontuj [gniazdo zasilacza.](#page-58-0)
- 7. Wymontuj [touchpad.](#page-61-0)
- 8. Wymontuj [zestaw wyświetlacza.](#page-68-0)
- 9. Wymontuj [płytę kontrolera klawiatury.](#page-64-0)
- 10. Wykonaj punkty od 1 do 11 procedury [Wymontowywanie płyty głównej.](#page-74-0)
	- **UWAGA:** Płytę główną można wymontować i zainstalować razem z pamięcią, kartą dźwiękową, kartą sieci bezprzewodowej oraz zestawem wentylatora i radiatora. Upraszcza to procedury demontażu i instalacji oraz zapobiega uszkodzeniu wiązania termicznego między płytą główną i radiatorem.
- 11. Wymontuj [przycisk zasilania.](#page-85-0)

#### **Informacje na temat zadania**

Na ilustracjach przedstawiono umiejscowienie i procedurę wymontowywania zestawu podpórki na nadgarstek i klawiatury.

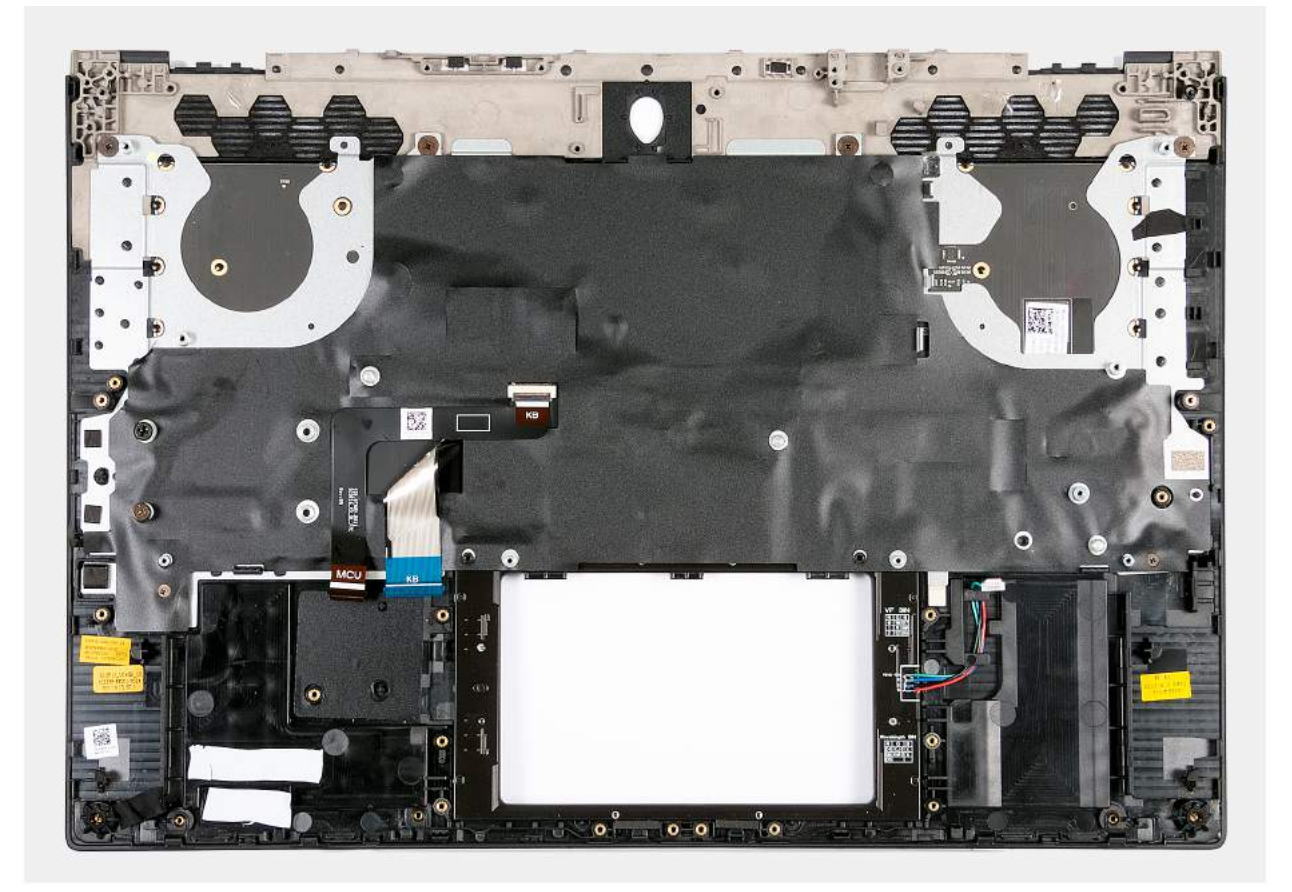

**Rysunek 53. Wymontowywanie zestawu podparcia dłoni i klawiatury**

#### **Kroki**

Po wykonaniu czynności wstępnych pozostanie zestaw podpórki na nadgarstek i klawiatury.

**(iii)** UWAGA: Upewnij się, że uchwyty dysków SSD w gnieździe pierwszym i drugim zostały usunięte ze starego zestawu podpórki na nadgarstek i klawiatury przed zamontowaniem nowego zestawu podpórki na nadgarstek i klawiatury. Te uchwyty dysków SSD należy zamontować na nowym zestawie podpórki na nadgarstek i klawiatury.

# **Instalowanie zestawu podpórki na nadgarstek i klawiatury**

**OSTRZEŻENIE: Informacje zawarte w tej sekcji są przeznaczone wyłącznie dla autoryzowanych techników serwisowych.**

# **Wymagania**

W przypadku wymiany elementu przed wykonaniem procedury instalacji wymontuj wcześniej zainstalowany element.

#### **Informacje na temat zadania**

Na ilustracjach przedstawiono umiejscowienie i procedurę instalacji zestawu podpórki na nadgarstek i klawiatury.

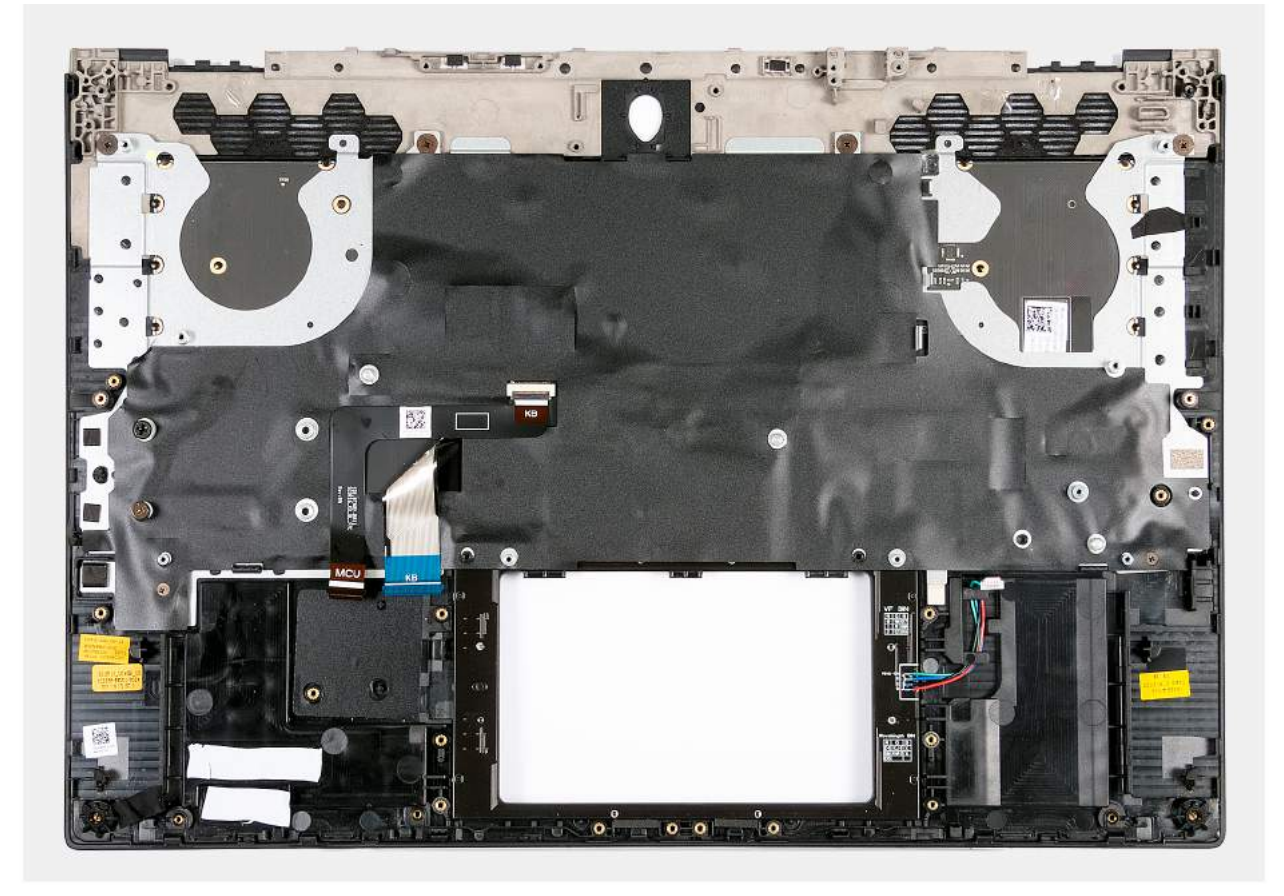

#### **Rysunek 54. Instalowanie zestawu podpórki na nadgarstek i klawiatury**

#### **Kroki**

Umieść zestaw podpórki na nadgarstek i klawiatury na płaskiej, czystej powierzchni i wykonaj następujące czynności, aby go zainstalować.

**(i)** UWAGA: Wymontuj klamry dysków SSD ze starego zestawu podpórki na nadgarstek i klawiatury, a następnie zainstaluj je w nowym zestawie.

#### **Kolejne kroki**

- 1. Zainstaluj [przycisk zasilania.](#page-86-0)
- 2. Wykonaj punkty od 5 do 16 procedury [Instalowanie płyty głównej.](#page-77-0)
- 3. Zainstaluj [płytę kontrolera klawiatury.](#page-65-0)
- 4. Zainstaluj [zestaw wyświetlacza.](#page-70-0)
- 5. Zainstaluj [touchpad.](#page-62-0)
- 6. Zainstaluj [gniazdo zasilacza.](#page-59-0)
- 7. Zainstaluj [głośniki.](#page-57-0)
- 8. Zainstaluj [baterię.](#page-49-0)
- 9. Zainstaluj [pokrywę tylnych złączy we/wy.](#page-52-0)
- 10. Zainstaluj [pokrywę dolną.](#page-37-0)
- 11. Wykonaj procedurę przedstawioną w sekcji [Po zakończeniu serwisowania komputera.](#page-30-0)

# **Oprogramowanie**

Niniejszy rozdział zawiera szczegółowe informacje na temat obsługiwanych systemów operacyjnych oraz instrukcje dotyczące sposobu instalacji sterowników.

# **System operacyjny**

Komputer Alienware m16 R2 obsługuje następujące systemy operacyjne:

- Windows 11 Home (64-bitowy)
- Windows 11 Professional (64-bitowy)

# **Sterowniki i pliki do pobrania**

Użytkownikom rozwiązującym problemy bądź pobierającym lub instalującym sterowniki zalecamy zapoznanie się z artykułem z bazy wiedzy Dell z często zadawanymi pytaniami na temat sterowników i plików do pobrania [\(000123347\)](https://www.dell.com/support/kbdoc/000123347/drivers-and-downloads-faqs).

# **Konfiguracja systemu BIOS**

**OSTRZEŻENIE: Ustawienia konfiguracji systemu BIOS powinni zmieniać tylko doświadczeni użytkownicy. Niektóre zmiany mogą spowodować nieprawidłową pracę komputera.**

- **UWAGA:** Zależnie od komputera oraz zainstalowanych w nim urządzeń wymienione w tej sekcji pozycje mogą, ale nie muszą pojawiać ⋒ sie na ekranie.
- **UWAGA:** Przed skorzystaniem z programu konfiguracji systemu BIOS zalecane jest zapisanie pierwotnych ustawień, aby można je było wykorzystać w przyszłości.

Programu konfiguracji systemu BIOS należy używać w następujących celach:

- Wyświetlanie informacji o sprzęcie zainstalowanym w komputerze, takich jak ilość pamięci operacyjnej (RAM) i pojemność urządzenia pamięci masowej.
- Modyfikowanie konfiguracii systemu.
- Ustawianie i modyfikowanie opcji, takich jak hasło, typ zainstalowanego dysku twardego oraz włączanie i wyłączanie podstawowych urządzeń.

# **Uruchamianie programu konfiguracji systemu BIOS**

#### **Informacje na temat zadania**

Włącz (lub ponownie uruchom) komputer i szybko naciśnij klawisz F2.

# **Klawisze nawigacji**

**UWAGA:** Zmiany ustawień większości opcji konfiguracji systemu są zapisywane, lecz wprowadzane dopiero po ponownym uruchomieniu komputera.

#### **Tabela 28. Klawisze nawigacji**

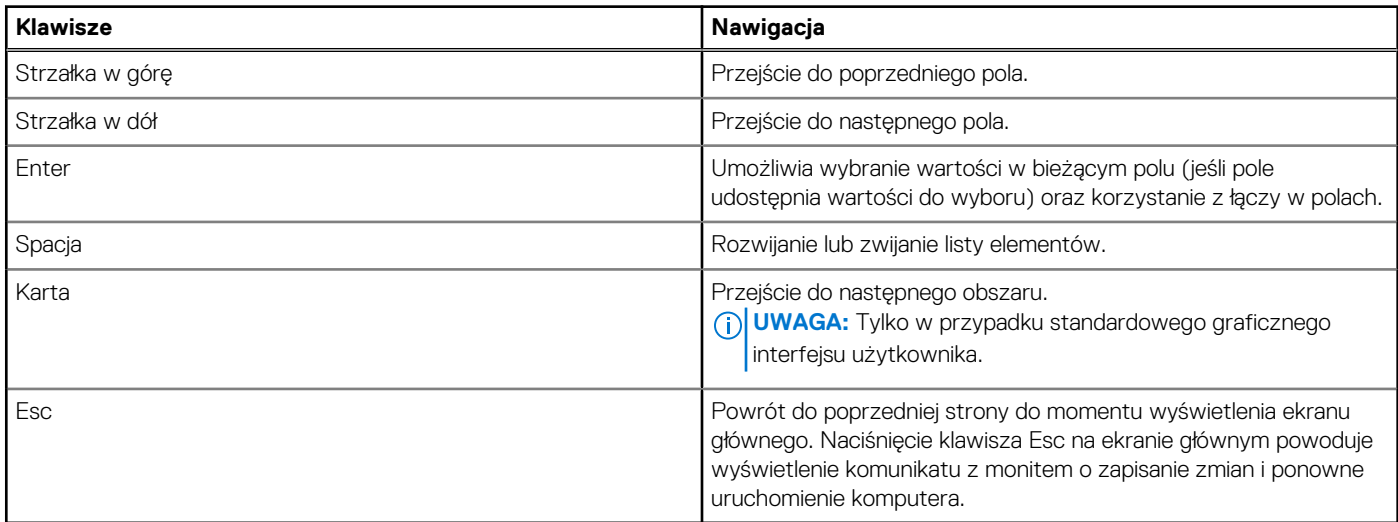

# **Menu jednorazowego rozruchu F12**

Aby przejść do menu jednorazowego rozruchu, włącz komputer i od razu naciśnij klawisz F12.

## **UWAGA:** Jeśli komputer jest włączony, zaleca się jego wyłączenie.

Menu jednorazowego rozruchu F12 zawiera listę urządzeń, z których można uruchomić komputer, oraz opcję diagnostyki. Opcje dostępne w tym menu są następujące:

- Dysk wymienny (jeśli jest dostępny)
- Napęd STXXXX (jeśli jest dostępny)

**UWAGA:** XXX oznacza numer napędu SATA.

- Napęd optyczny (jeśli jest dostępny)
- Dysk twardy SATA (jeśli jest dostępny)
- Diagnostyka

Ekran sekwencji startowej zawiera także opcję umożliwiającą otwarcie programu konfiguracji systemu.

# **Opcje konfiguracji systemu**

**UWAGA:** W zależności od komputera i zainstalowanych w nim urządzeń wymienione w tej sekcji pozycje mogą, ale nie muszą, pojawiać się na ekranie.

### **Tabela 29. Opcje konfiguracji systemu — menu przeglądu**

#### **Informacje ogólne**

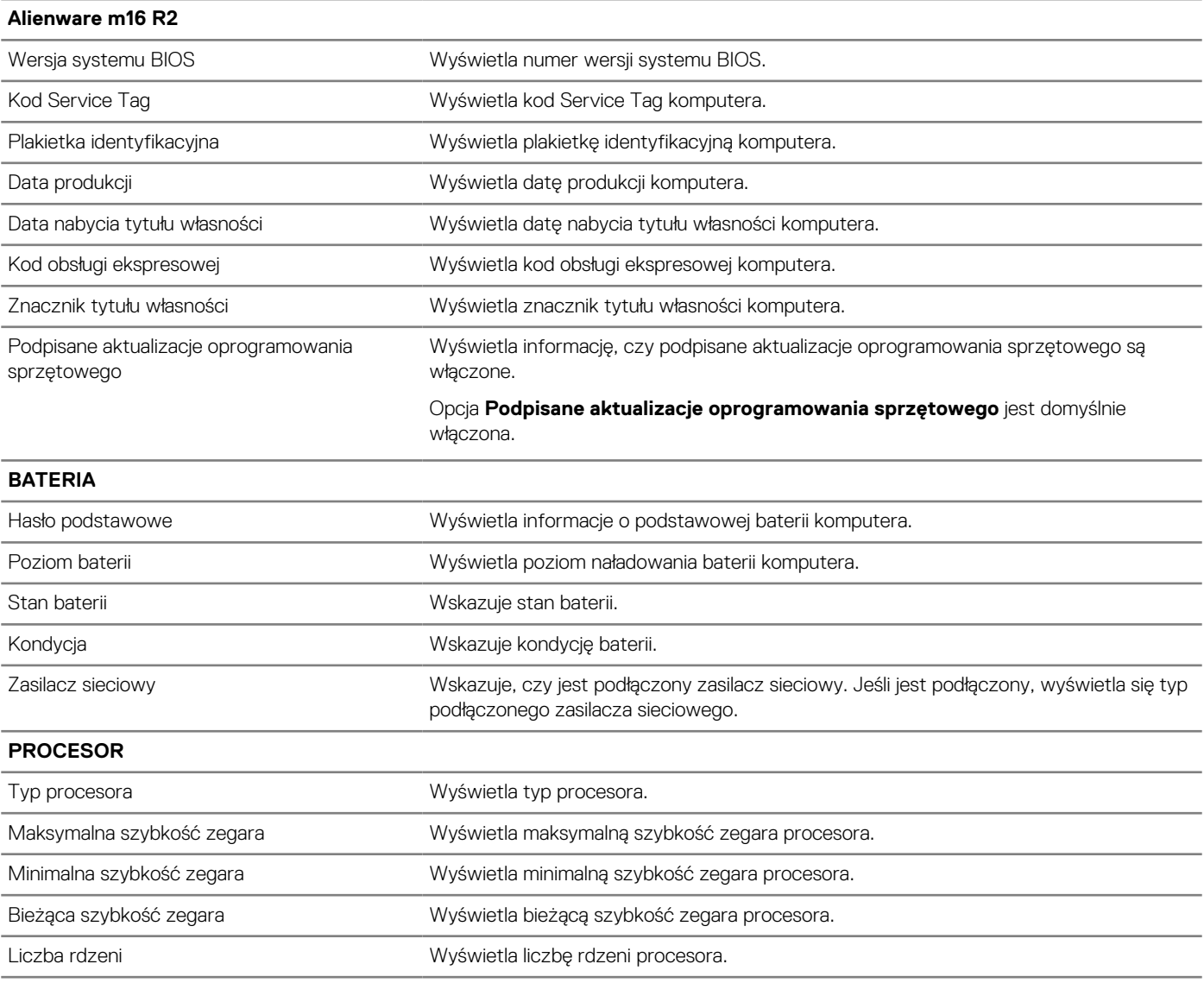

## **Tabela 29. Opcje konfiguracji systemu — menu przeglądu (cd.)**

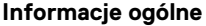

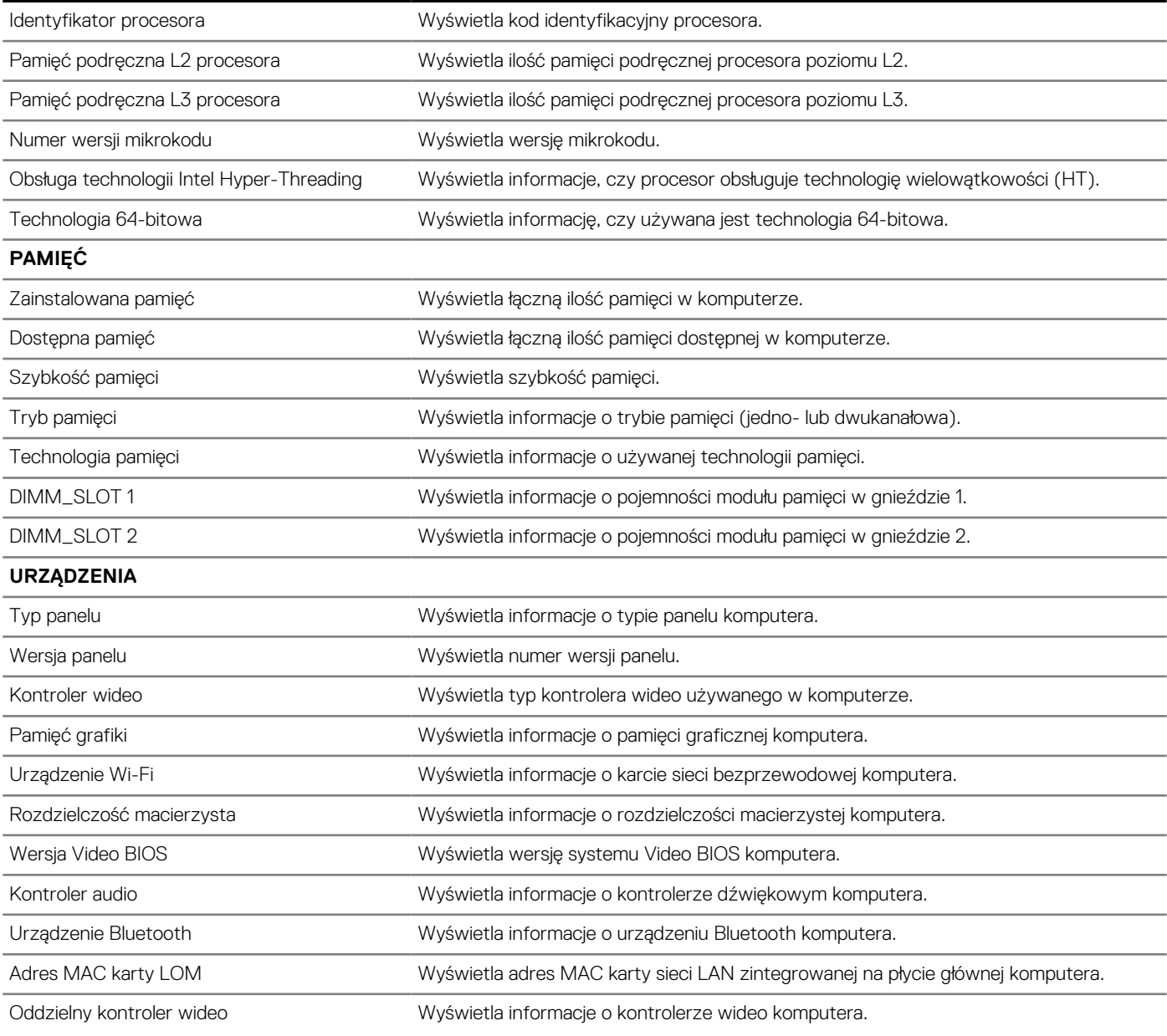

## **Tabela 30. Opcje konfiguracji systemu — menu konfiguracji rozruchu**

## **Konfiguracja rozruchu**

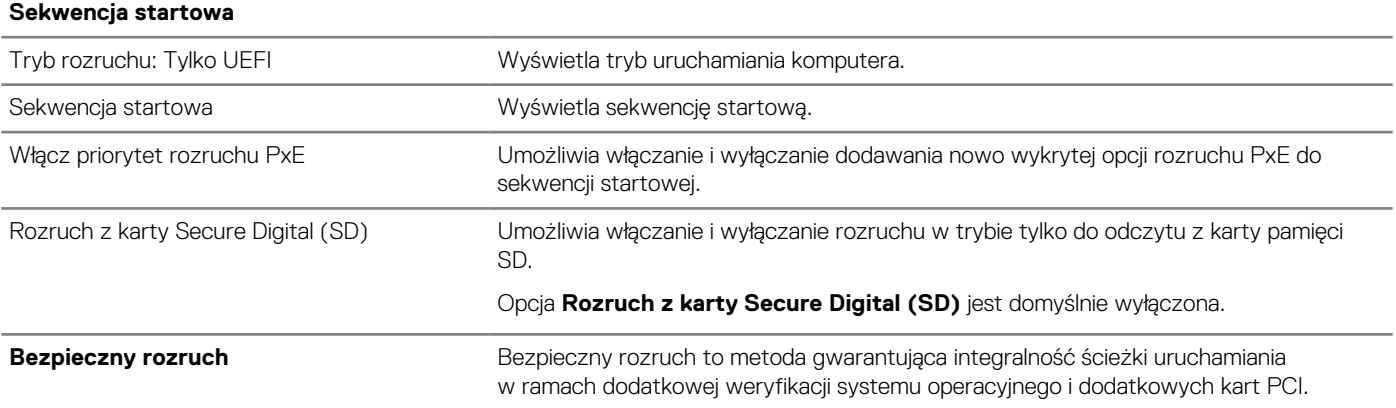

## **Tabela 30. Opcje konfiguracji systemu — menu konfiguracji rozruchu (cd.)**

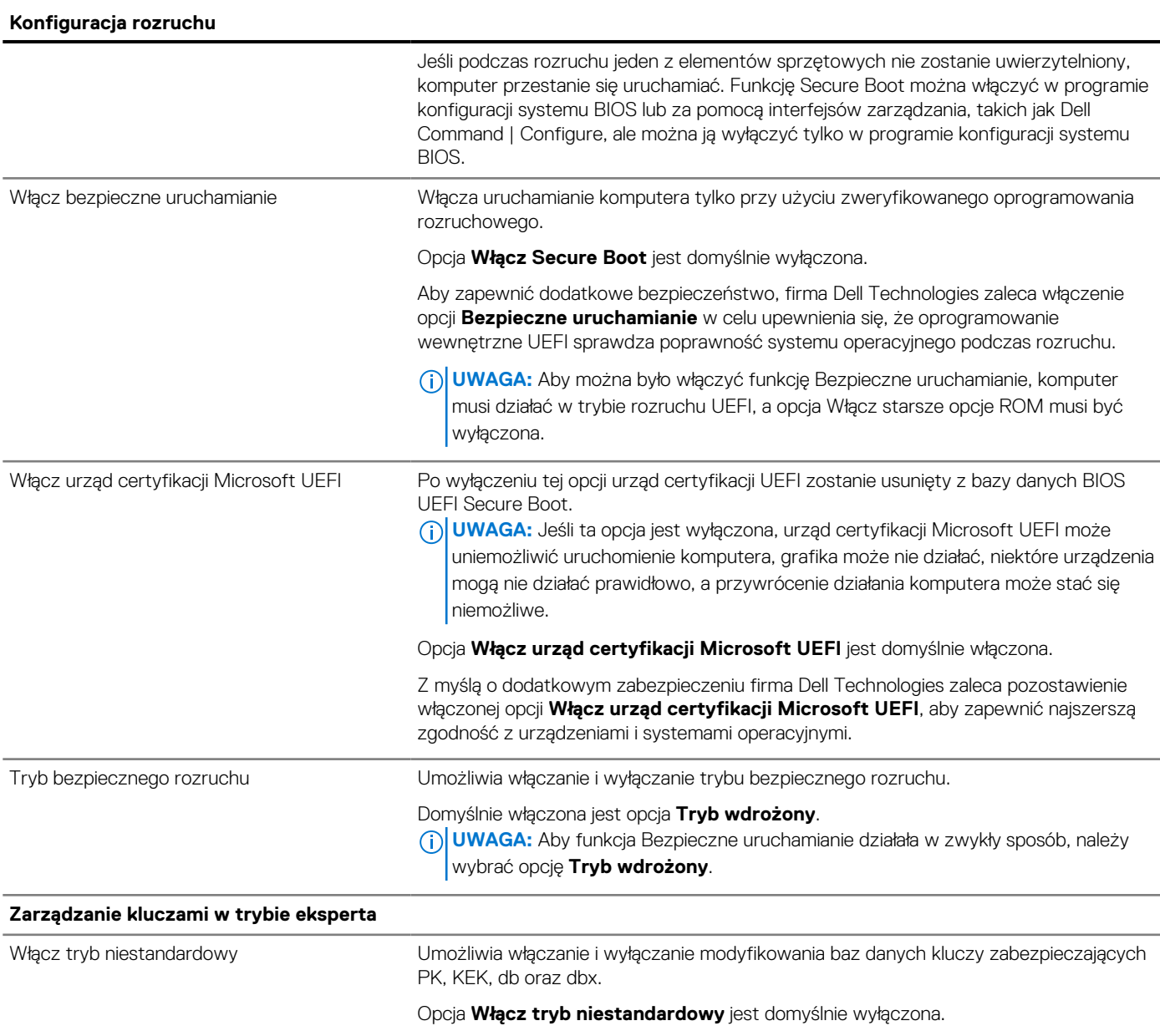

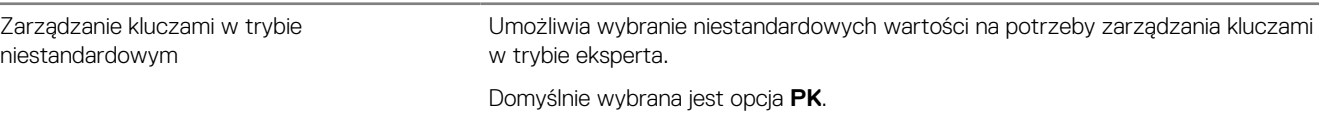

# **Tabela 31. Opcje konfiguracji systemu — menu Zintegrowane urządzenia**

## **Zintegrowane urządzenia**

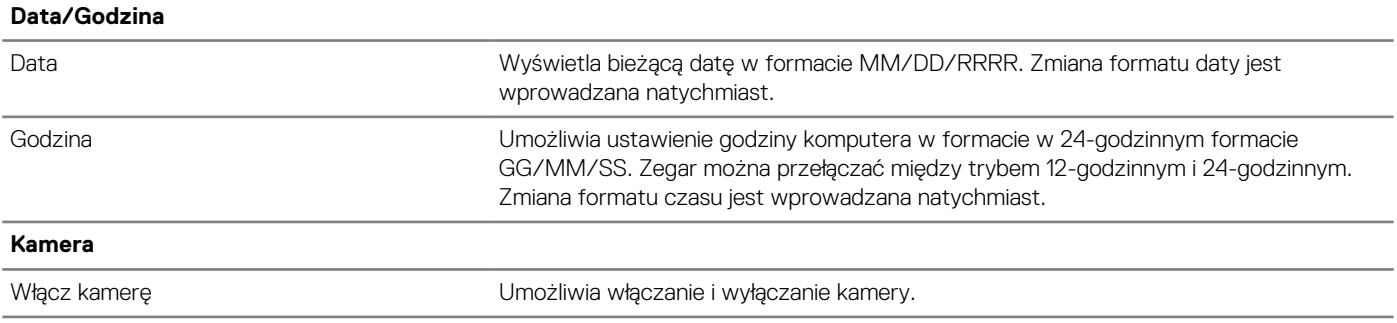

# **Tabela 31. Opcje konfiguracji systemu — menu Zintegrowane urządzenia (cd.)**

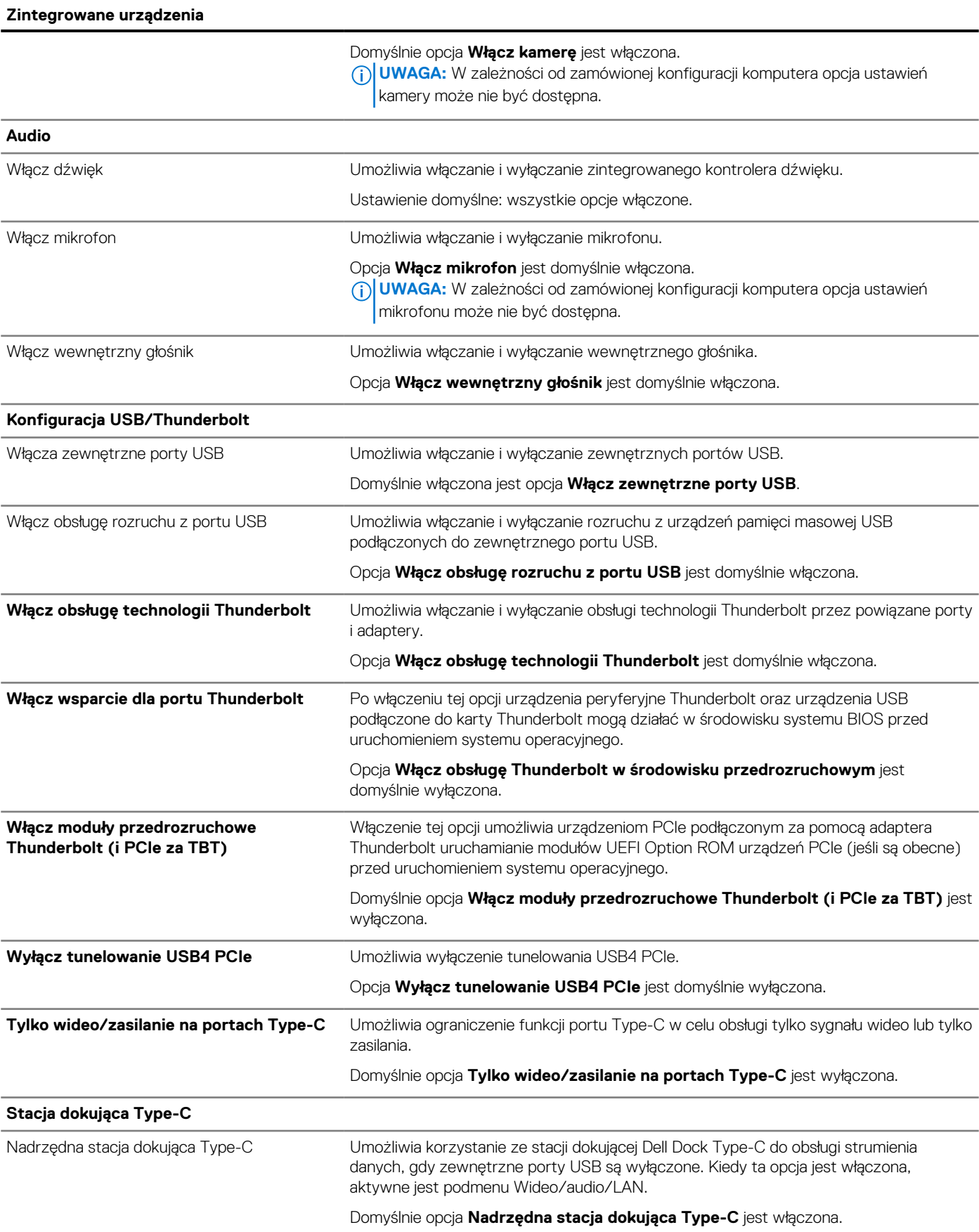

## **Tabela 31. Opcje konfiguracji systemu — menu Zintegrowane urządzenia (cd.)**

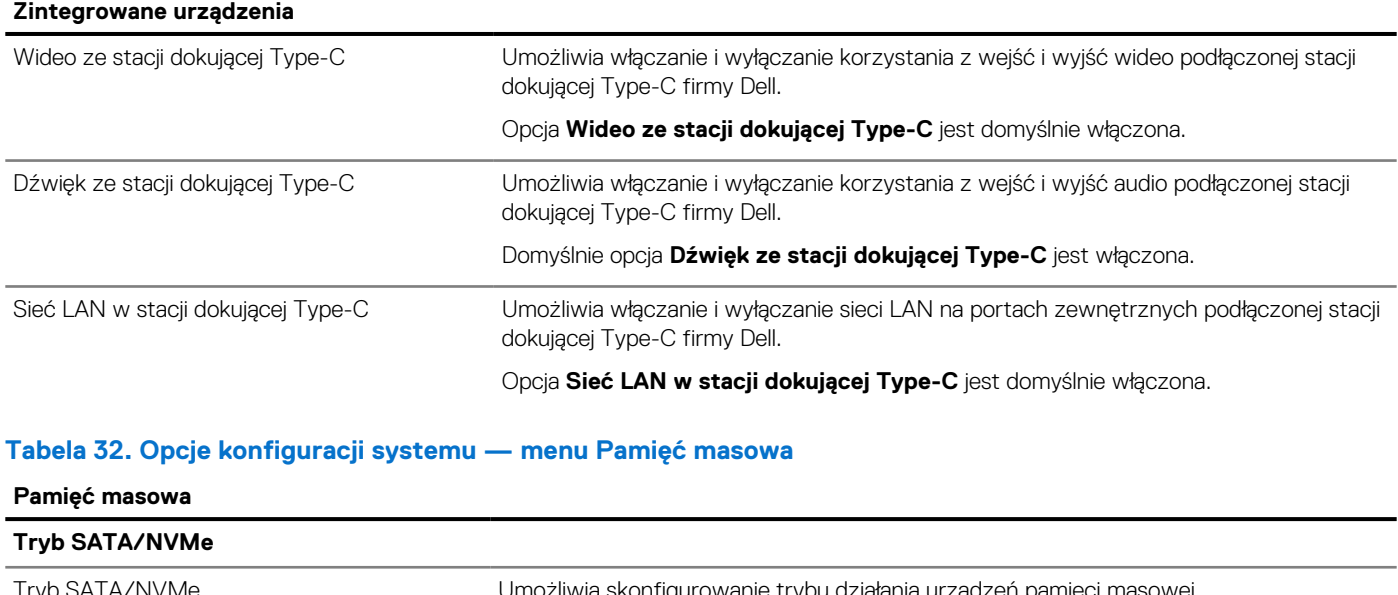

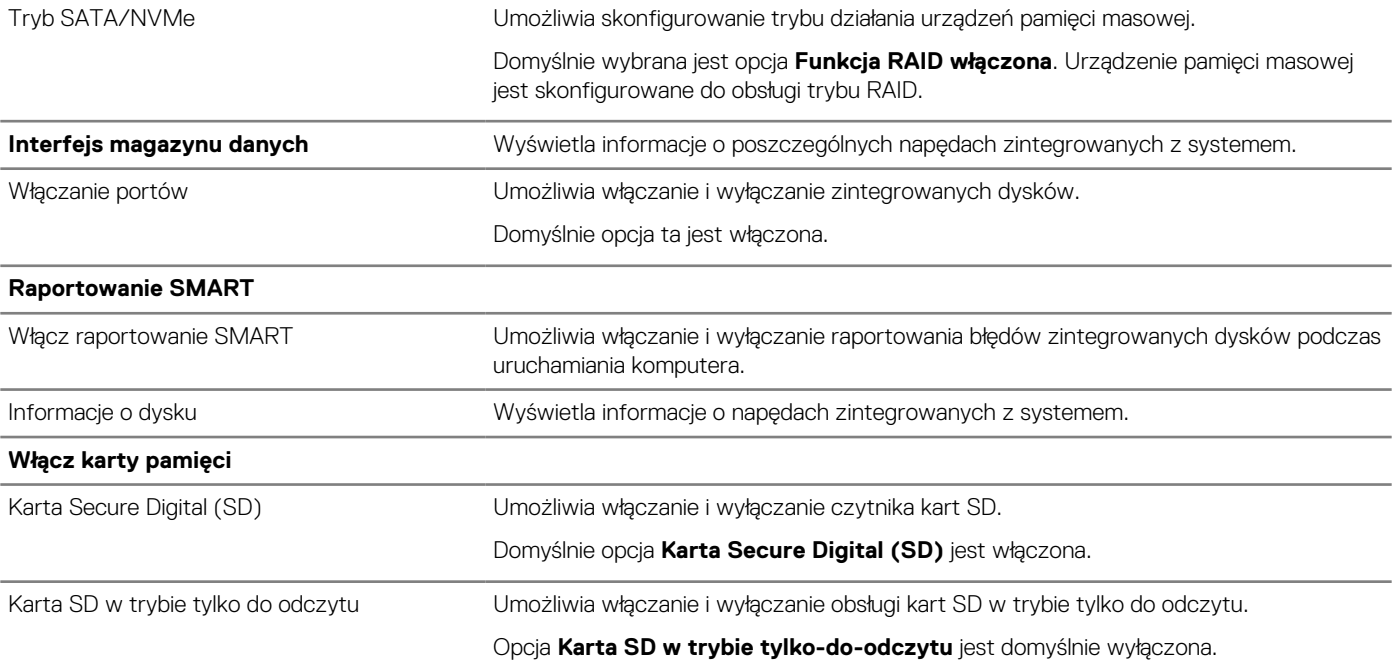

# **Tabela 33. Opcje konfiguracji systemu — menu Wyświetlacz**

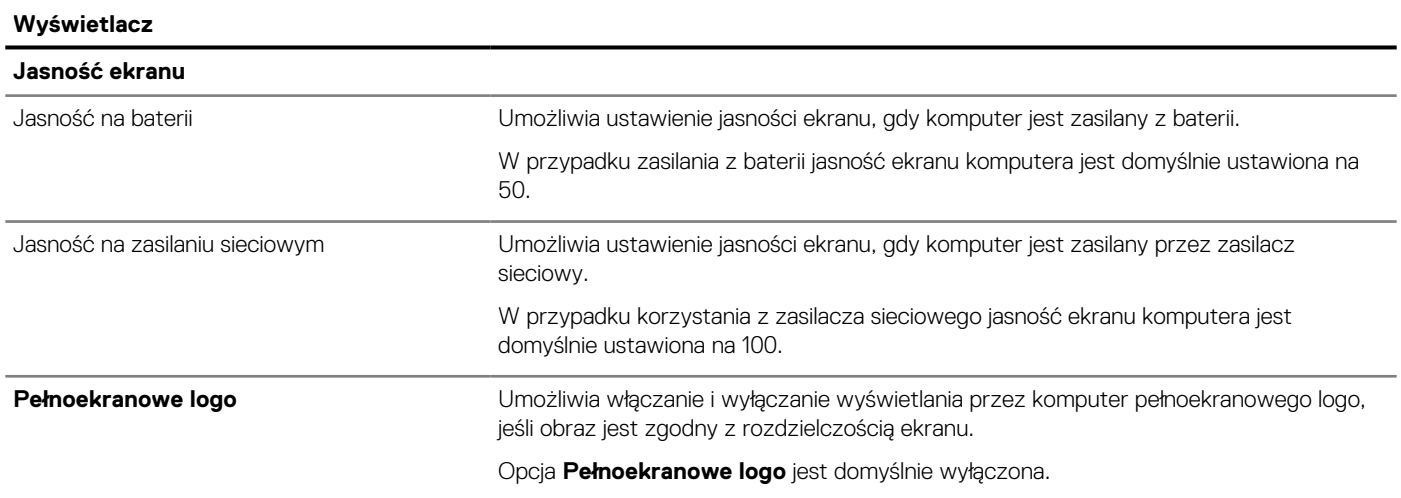

# **Tabela 33. Opcje konfiguracji systemu — menu Wyświetlacz (cd.)**

## **Wyświetlacz**

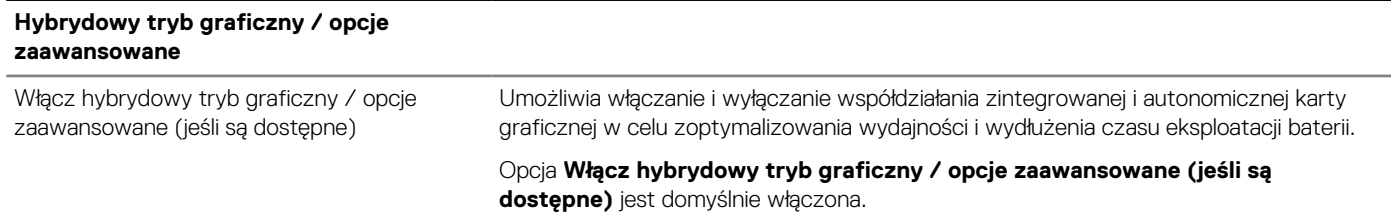

## **Tabela 34. Opcje konfiguracji systemu — menu Połączenia**

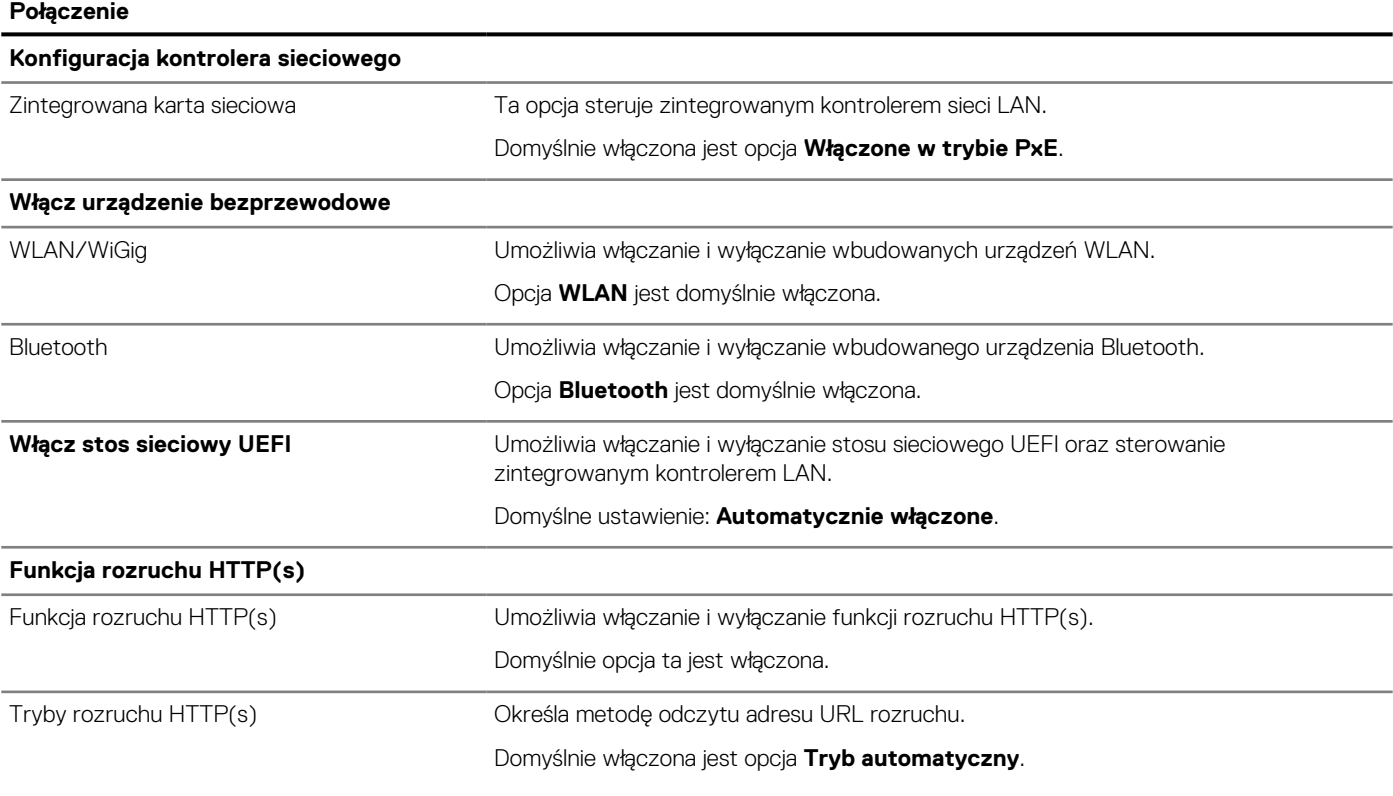

# **Tabela 35. Opcje konfiguracji systemu — menu Zasilanie**

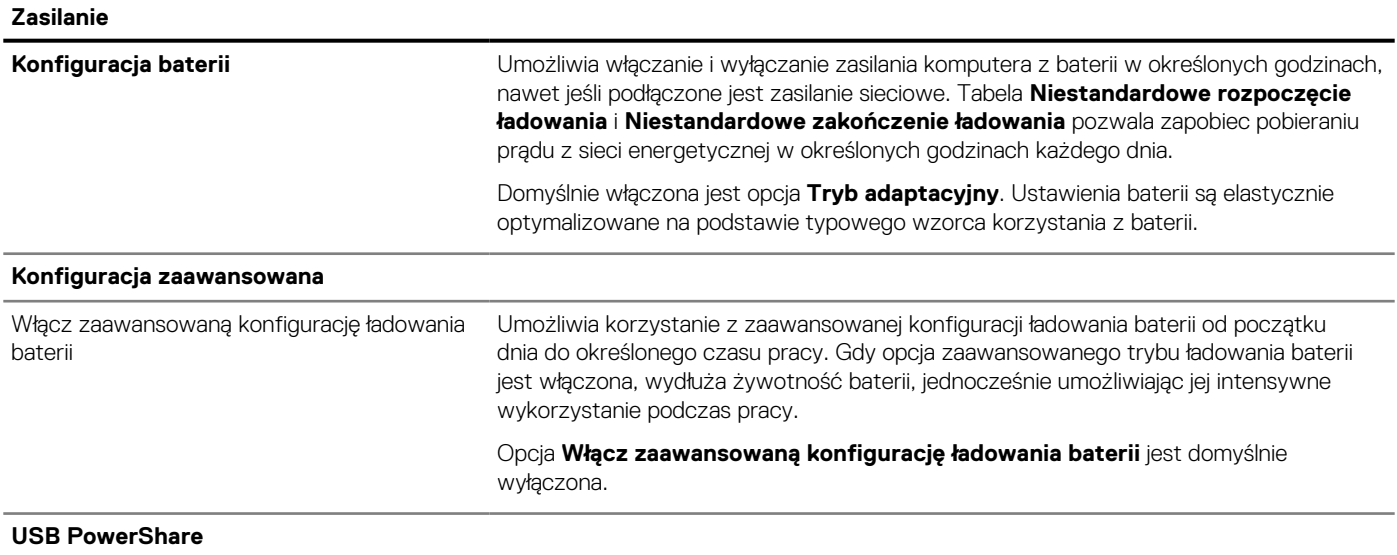

## **Tabela 35. Opcje konfiguracji systemu — menu Zasilanie (cd.)**

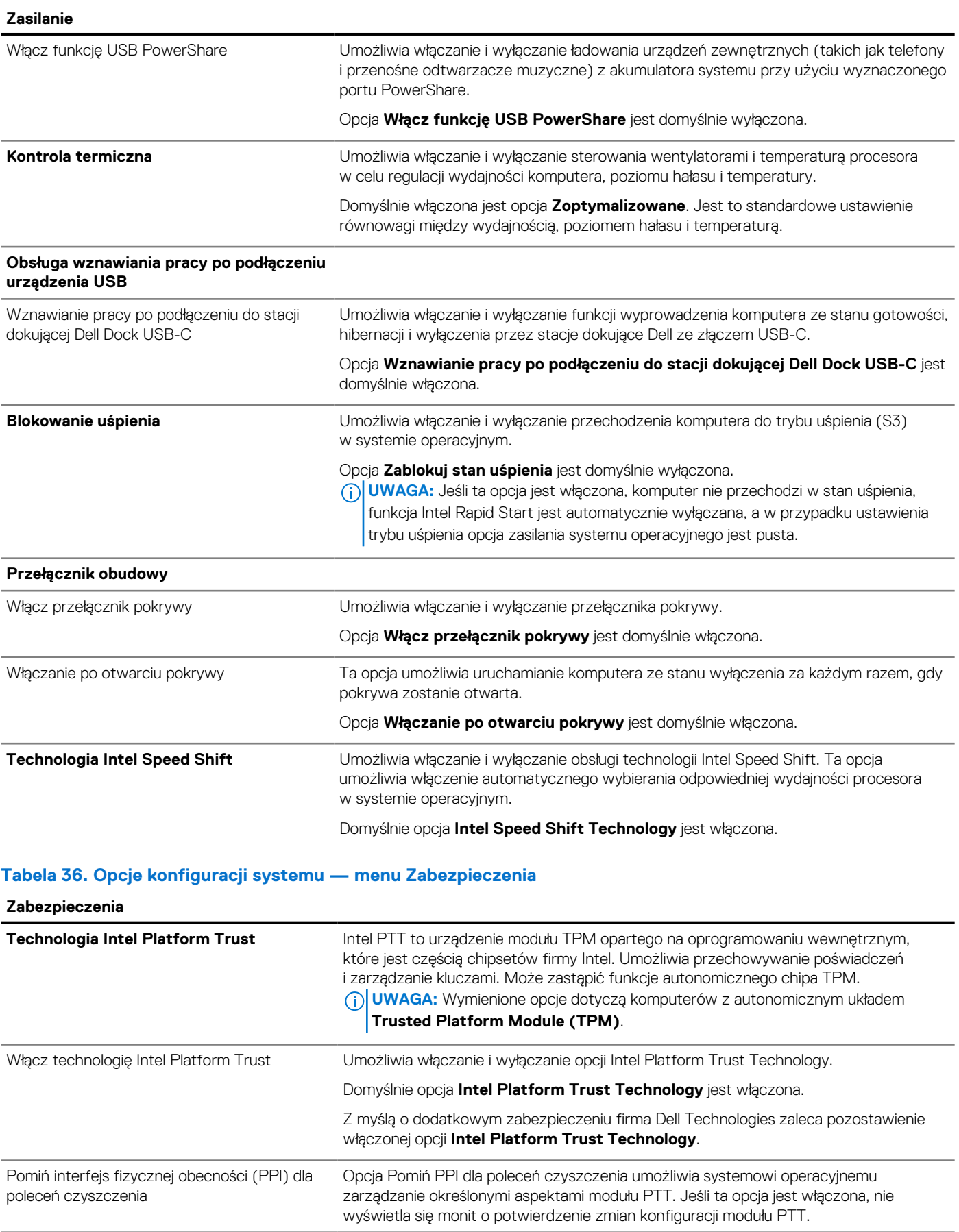

# **Tabela 36. Opcje konfiguracji systemu — menu Zabezpieczenia (cd.)**

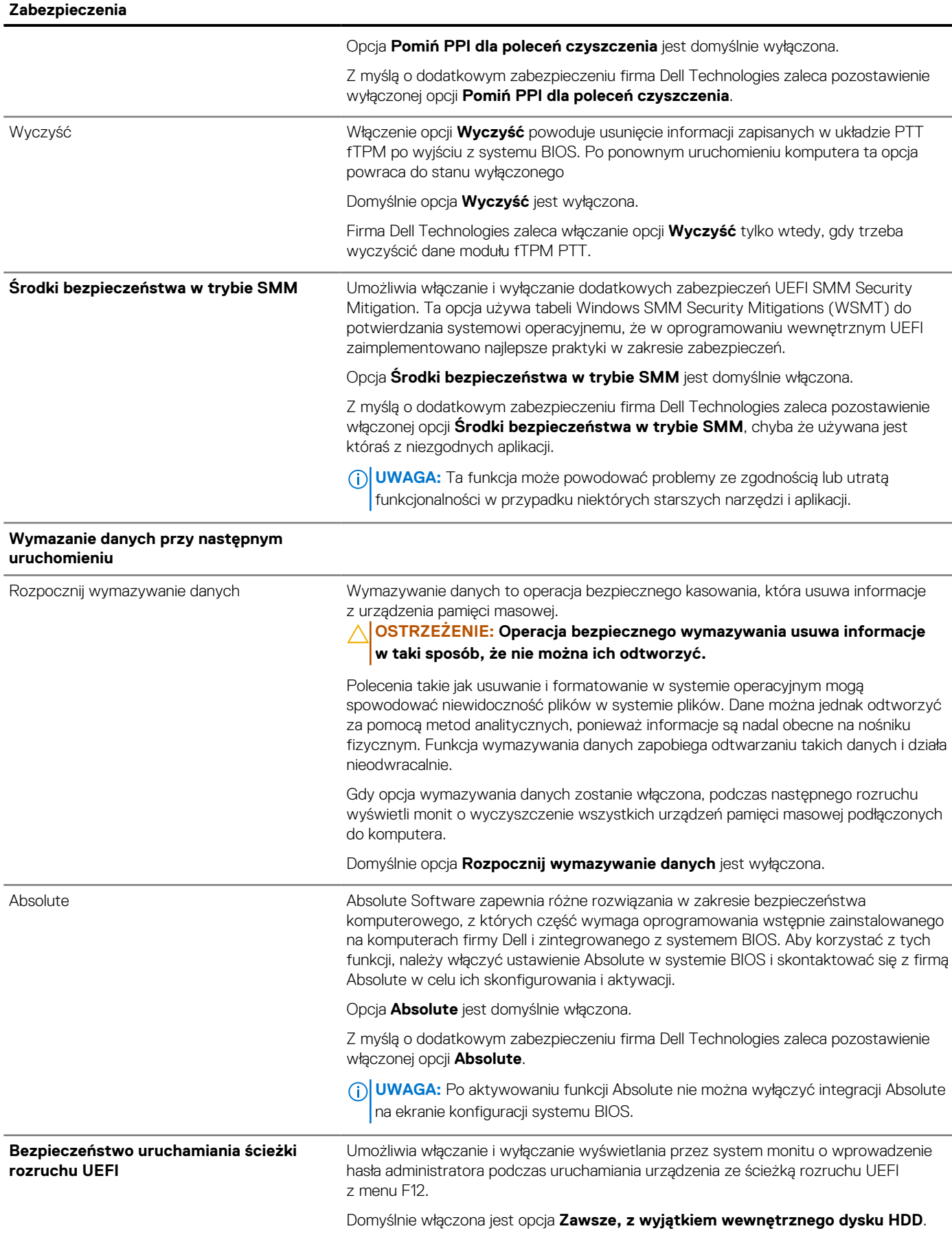

## **Tabela 36. Opcje konfiguracji systemu — menu Zabezpieczenia (cd.)**

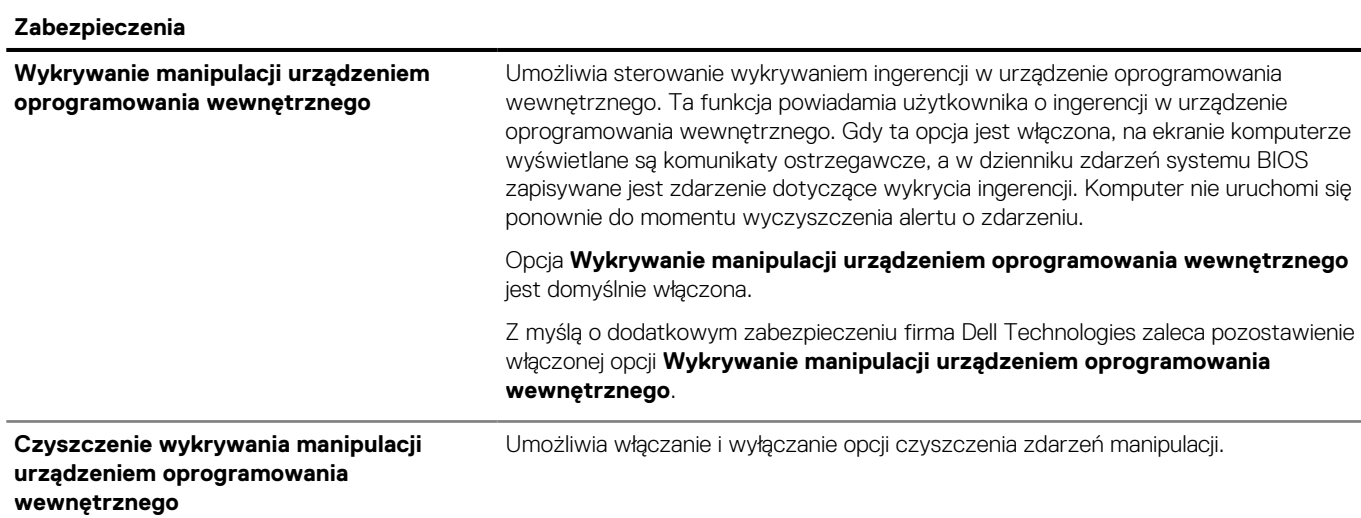

## **Tabela 37. Opcje konfiguracji systemu — menu Hasła**

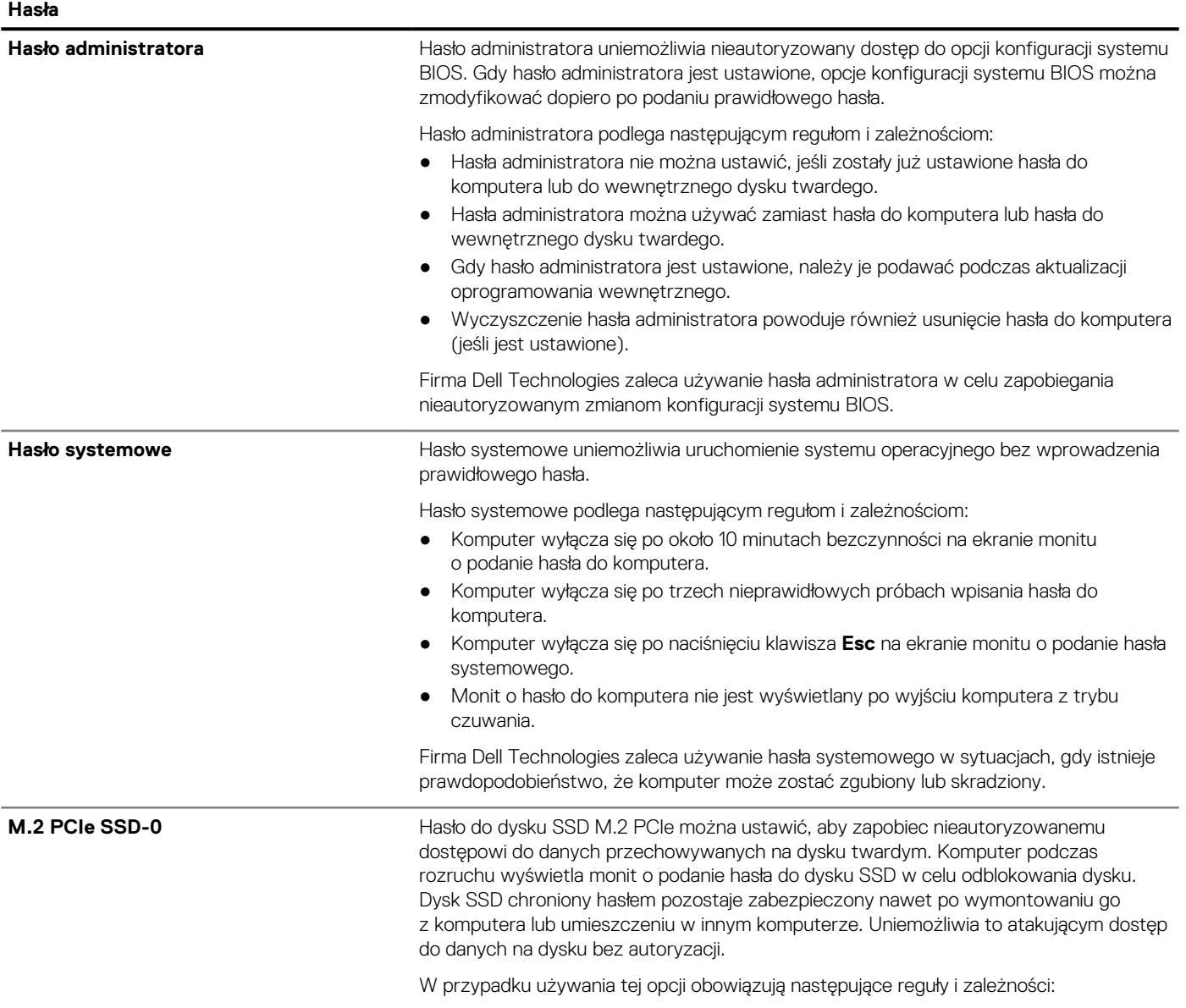

## **Tabela 37. Opcje konfiguracji systemu — menu Hasła (cd.)**

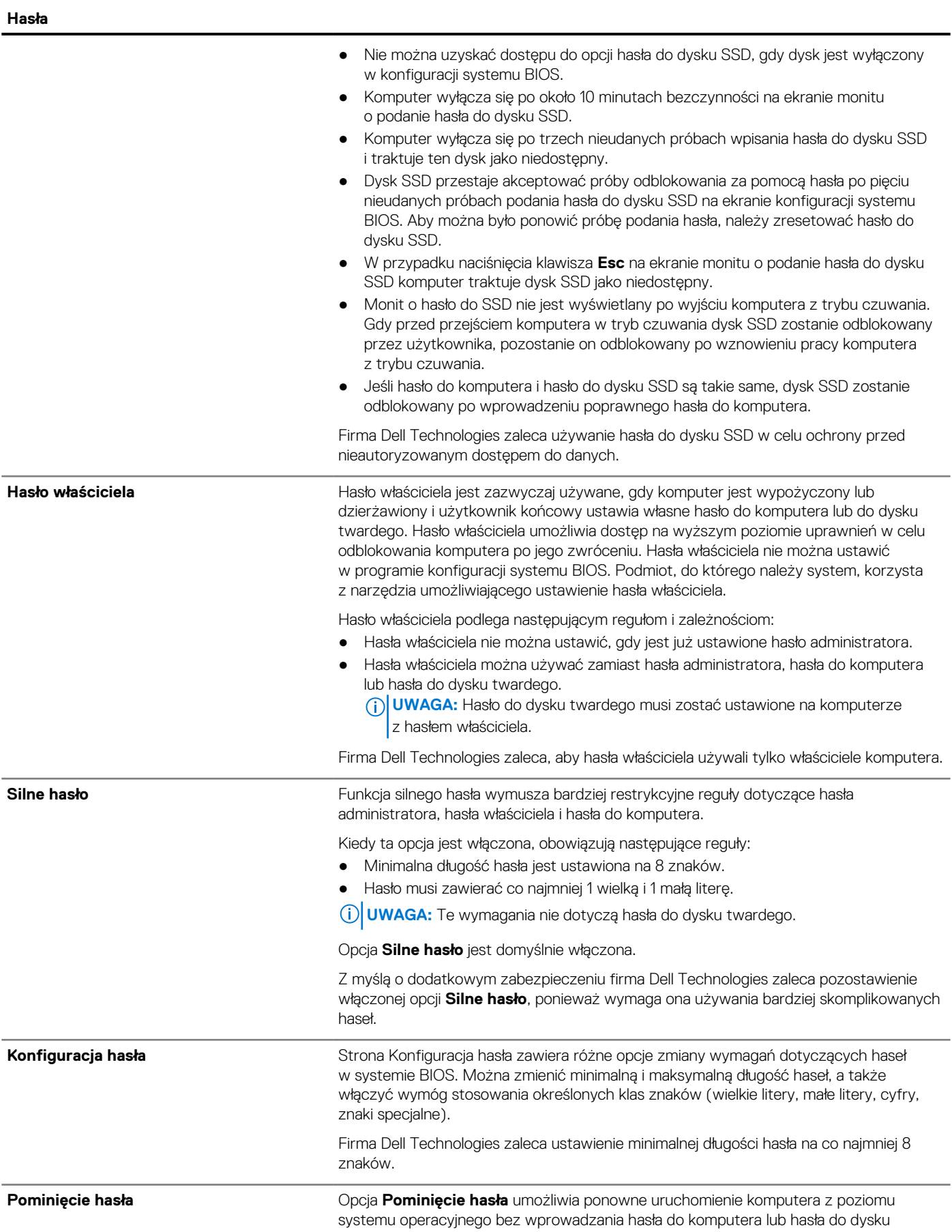

## **Tabela 37. Opcje konfiguracji systemu — menu Hasła (cd.)**

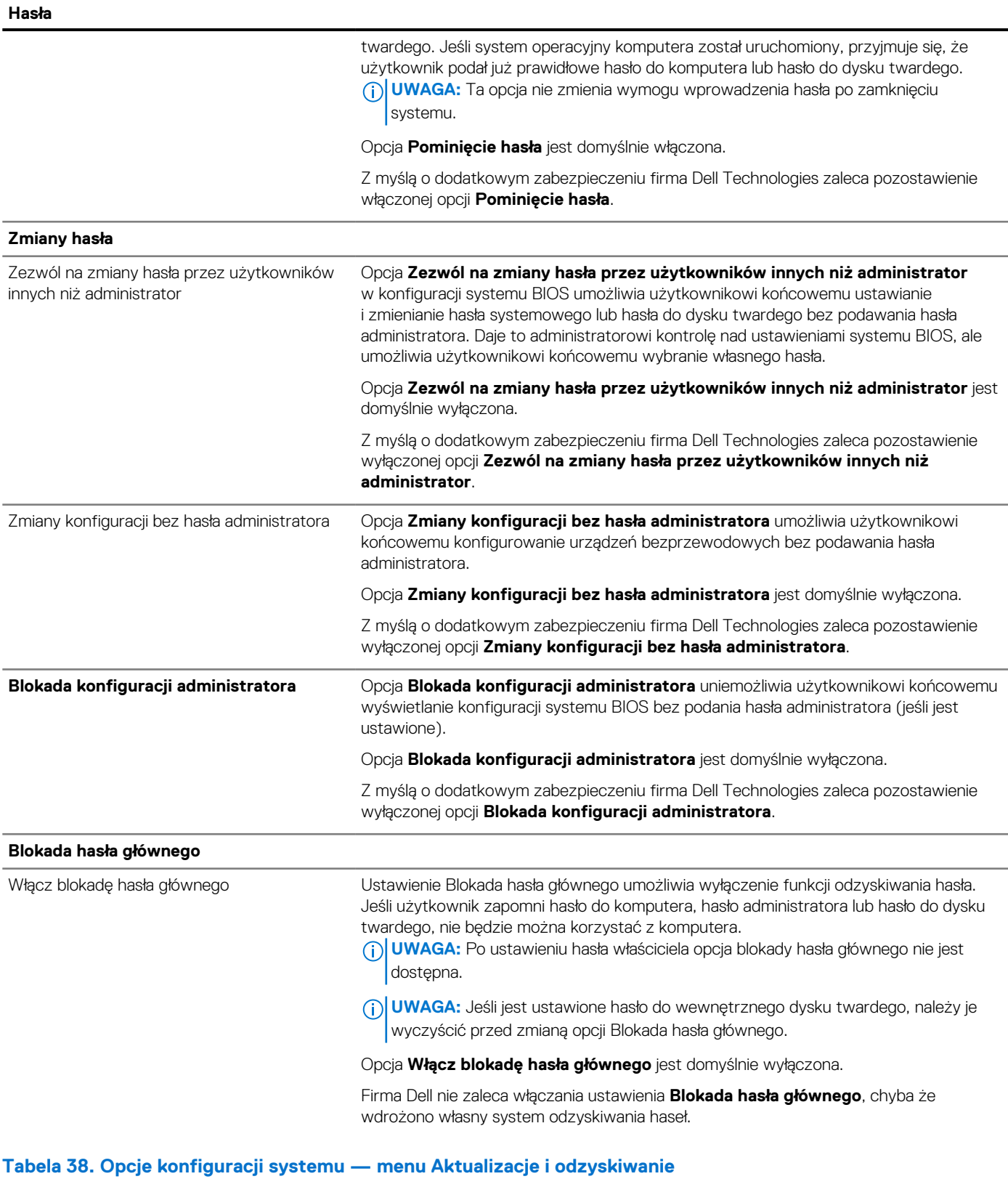

**Aktualizacje i odzyskiwanie**

**Aktualizacje oprogramowania wewnętrznego przy użyciu pakietów UEFI Capsule**

# **Tabela 38. Opcje konfiguracji systemu — menu Aktualizacje i odzyskiwanie (cd.)**

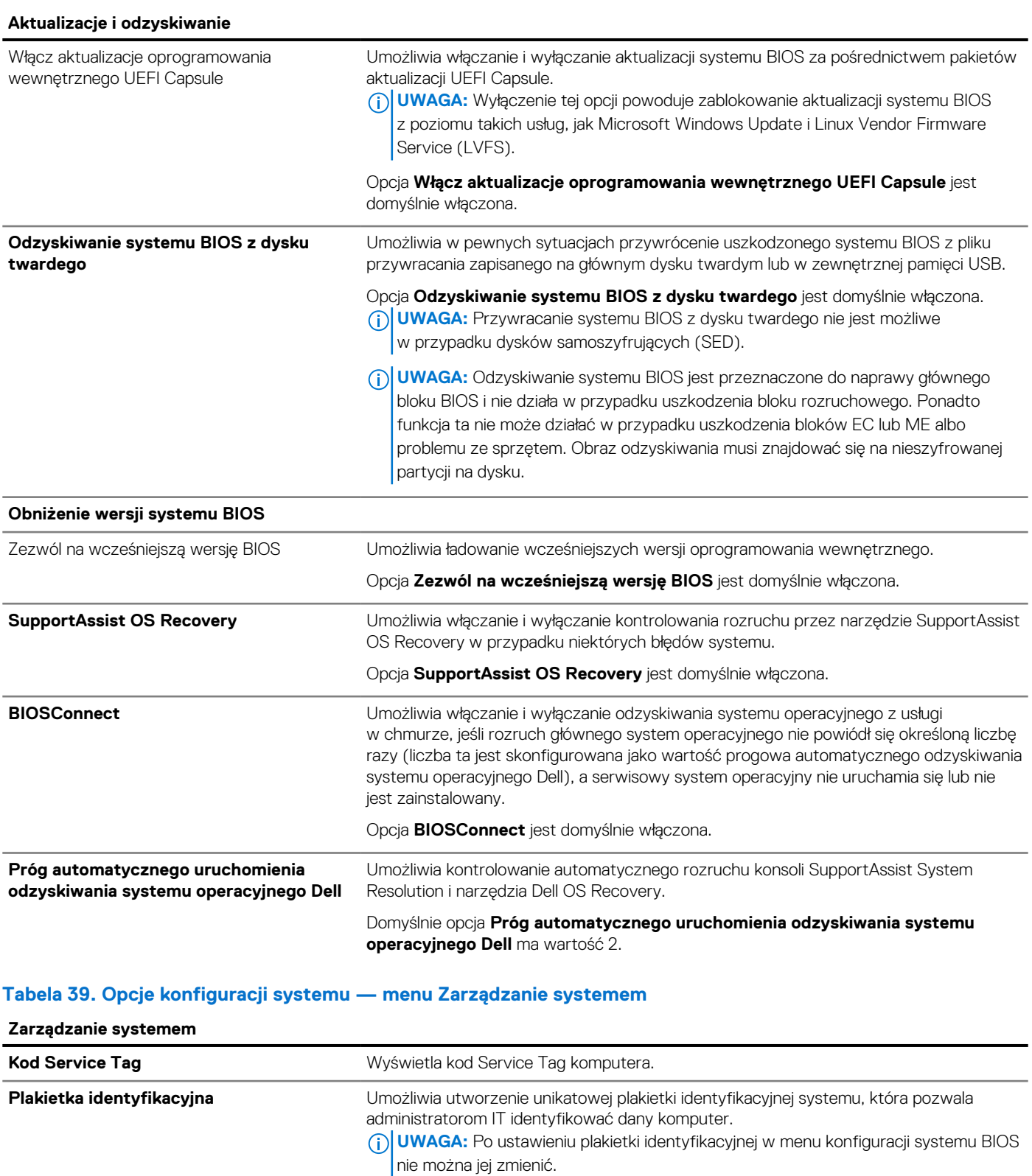

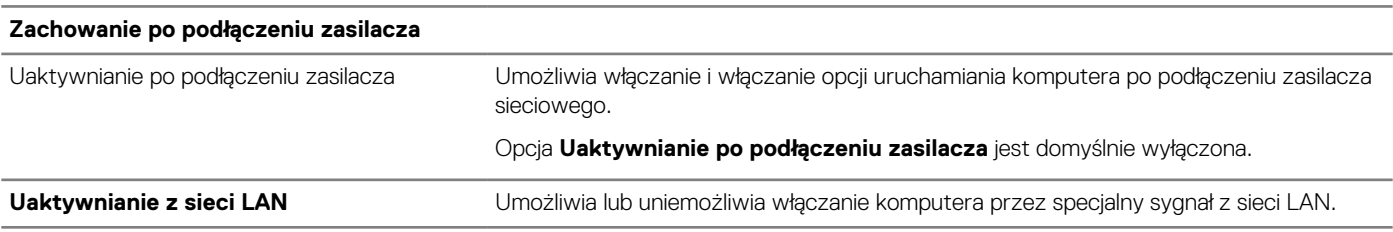

## **Tabela 39. Opcje konfiguracji systemu — menu Zarządzanie systemem (cd.)**

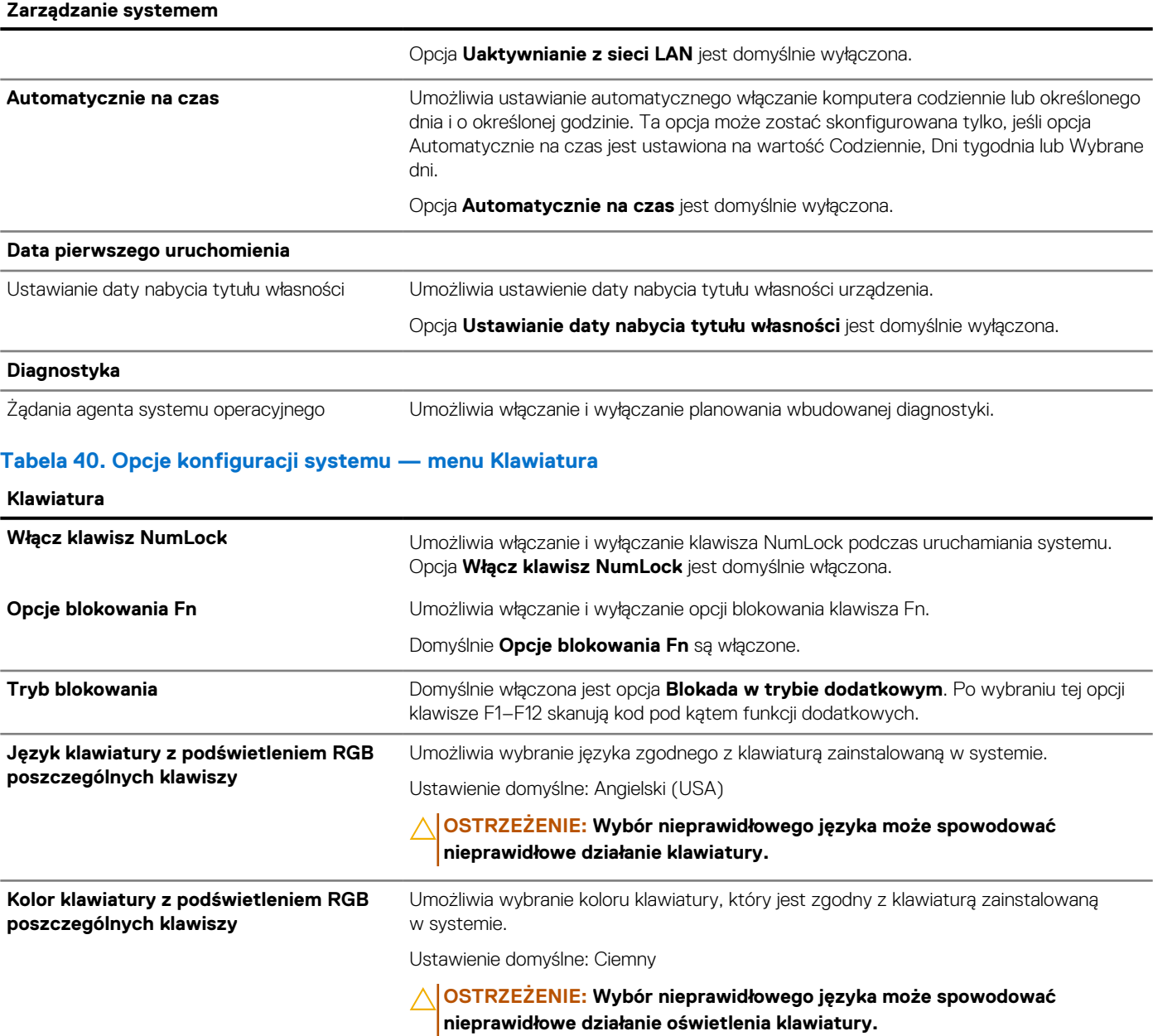

# **Tabela 41. Opcje konfiguracji systemu — menu Zachowanie przed uruchomieniem systemu**

## **Zachowanie przed rozruchem**

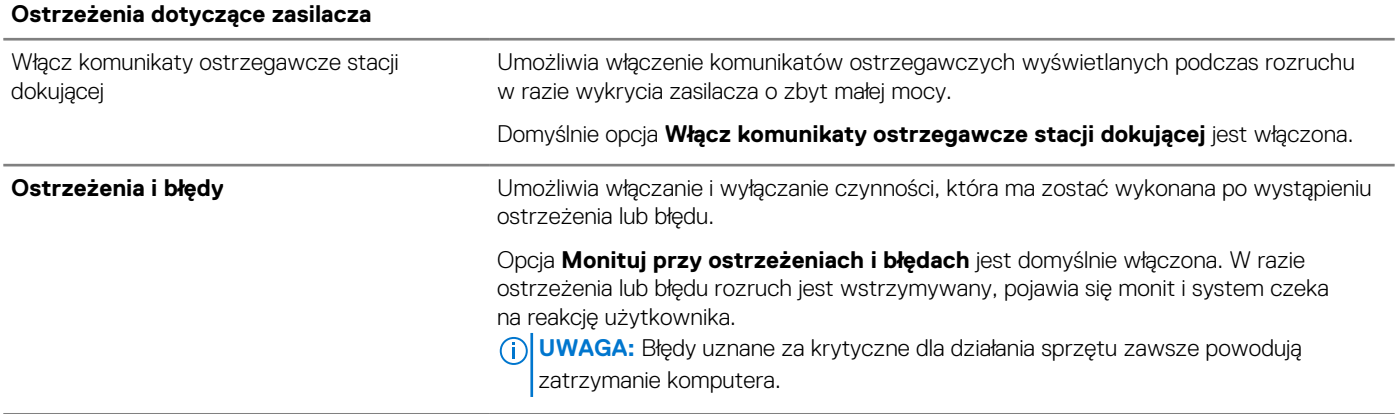

## **Tabela 41. Opcje konfiguracji systemu — menu Zachowanie przed uruchomieniem systemu (cd.)**

## **Zachowanie przed rozruchem**

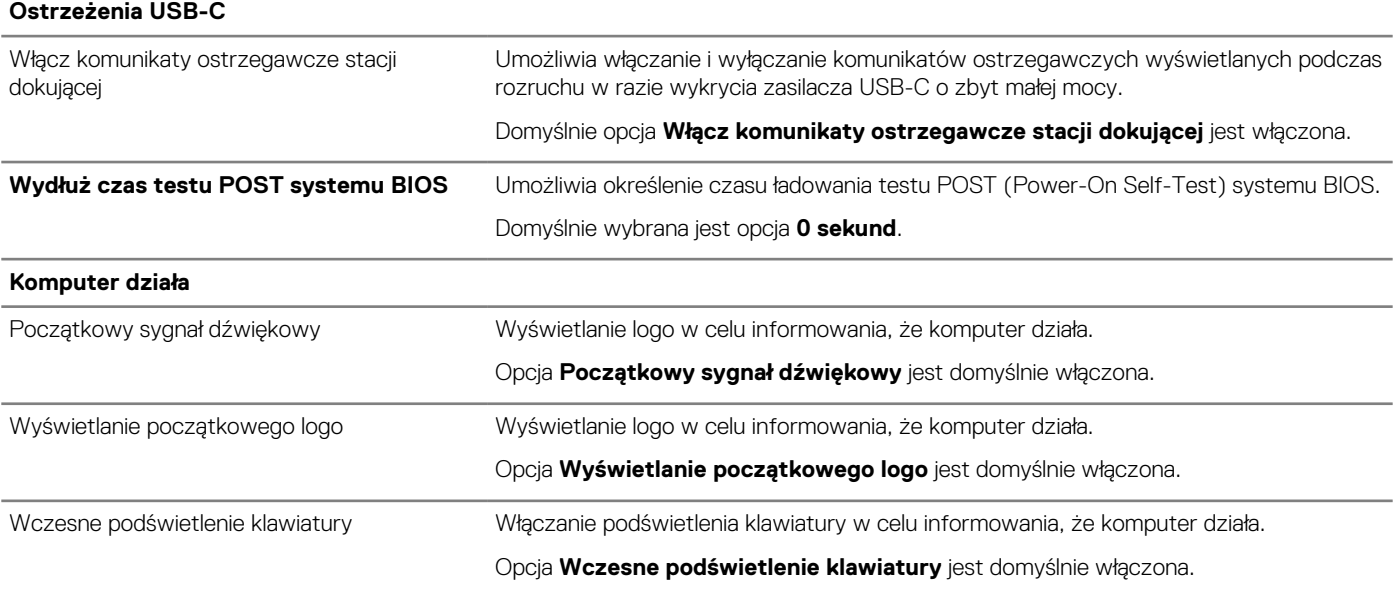

# **Tabela 42. Opcje konfiguracji systemu — menu Wirtualizacja**

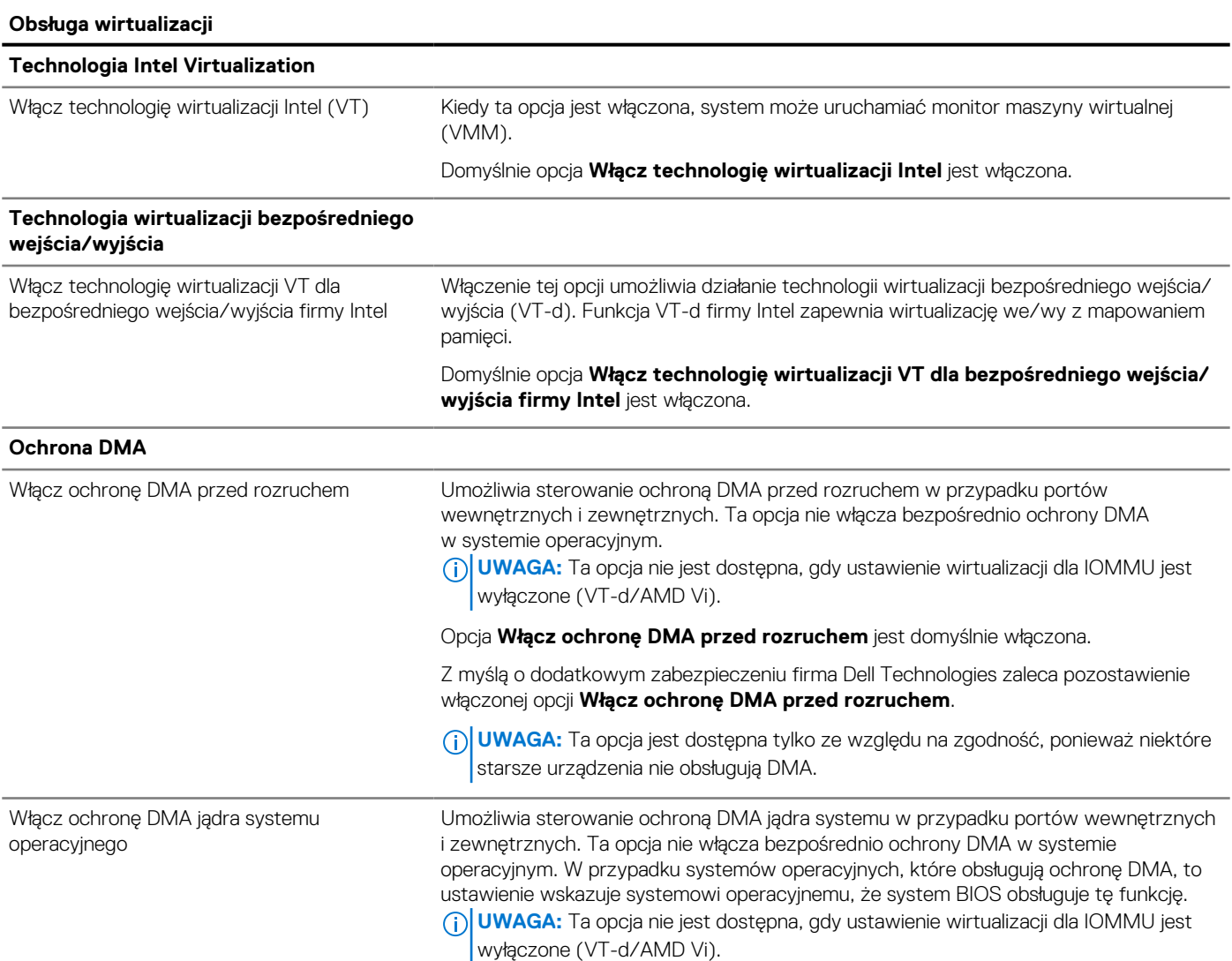

## **Tabela 42. Opcje konfiguracji systemu — menu Wirtualizacja (cd.)**

**Obsługa wirtualizacji**

Opcja **Włącz ochronę DMA jądra systemu operacyjnego** jest domyślnie włączona. **UWAGA:** Ta opcja jest dostępna tylko ze względu na zgodność, ponieważ niektóre starsze urządzenia nie obsługują DMA.

## **Tabela 43. Opcje konfiguracji systemu — menu Wydajność**

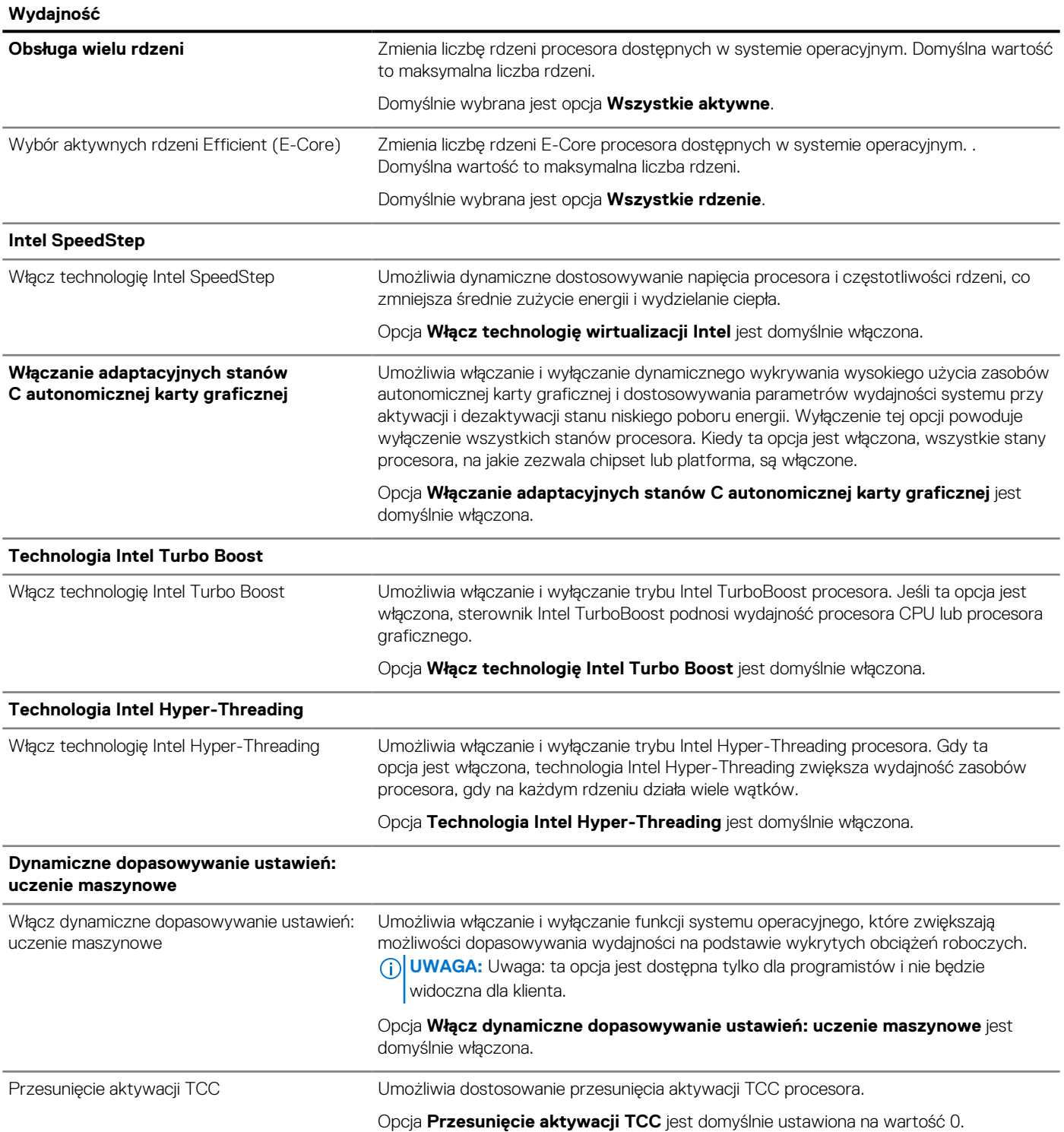

#### **Tabela 44. Opcje konfiguracji systemu — menu Systemowe rejestry zdarzeń**

#### **Systemowe rejestry zdarzeń**

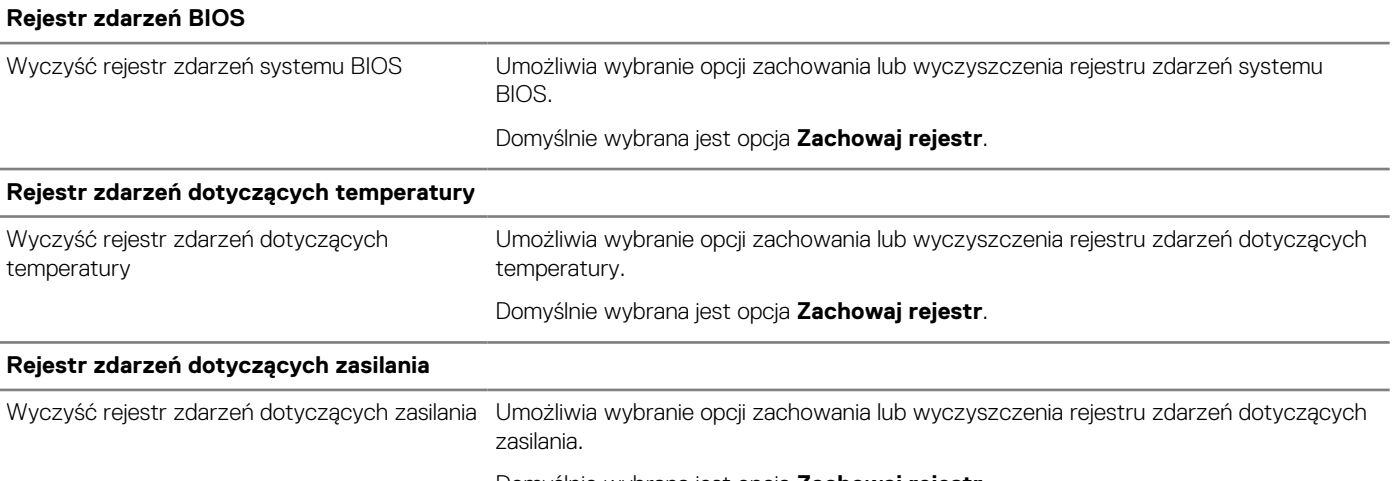

Domyślnie wybrana jest opcja **Zachowaj rejestr**.

# **Aktualizowanie systemu BIOS**

# **Aktualizowanie systemu BIOS w systemie Windows**

#### **Kroki**

- 1. Przeidź do [witryny Dell Support.](https://www.dell.com/support)
- 2. Kliknij opcję **Pomoc techniczna dotycząca produktu**. W **polu wyszukiwania pomocy technicznej** wprowadź kod Service Tag komputera, a następnie kliknij przycisk **Szukaj**.

**UWAGA:** Jeśli nie znasz kodu Service Tag, skorzystaj z funkcji SupportAssist, aby automatycznie zidentyfikować komputer. Możesz również użyć identyfikatora produktu lub ręcznie znaleźć model komputera.

- 3. Kliknij pozycję **Sterowniki i pliki do pobrania**. Rozwiń pozycję **Znajdź sterowniki**.
- 4. Wybierz system operacyjny zainstalowany na komputerze.
- 5. Z menu rozwijanego **Kategoria** wybierz pozycję **BIOS**.
- 6. Wybierz najnowszą wersję systemu BIOS i kliknij przycisk **Pobierz**, aby pobrać plik z systemem BIOS na komputer.
- 7. Po zakończeniu pobierania przejdź do folderu, w którym został zapisany plik aktualizacji systemu BIOS.
- 8. Kliknij dwukrotnie ikonę pliku aktualizacji systemu BIOS i postępuj zgodnie z instrukcjami wyświetlanymi na ekranie. Więcej informacji na temat aktualizowania systemu BIOS komputera można znaleźć w bazie wiedzy [wwitrynie Dell Support.](https://www.dell.com/support)

# **Aktualizowanie systemu BIOS przy użyciu napędu USB w systemie Windows**

#### **Kroki**

- 1. Wykonaj punkty od 1 do 6 procedury "Aktualizowanie systemu BIOS w systemie Windows", aby pobrać najnowszy plik programu instalacyjnego systemu BIOS.
- 2. Utwórz startowy nośnik USB. Więcej informacji można znaleźć w zasobach bazy wiedzy w [witrynie Dell Support.](https://www.dell.com/support)
- 3. Skopiuj plik programu instalacyjnego systemu BIOS na startowy nośnik USB.
- 4. Podłącz startowy nośnik USB do komputera, na którym ma zostać wykonana aktualizacja systemu BIOS.
- 5. Uruchom ponownie komputer i naciśnij klawisz **F12**.
- 6. Uruchom system z nośnika USB, korzystając z **menu jednorazowego rozruchu**.
- 7. Wpisz nazwę pliku programu instalacyjnego systemu BIOS i naciśnij klawisz **Enter**.
### Zostanie wyświetlone okno **narzędzia aktualizacyjnego systemu BIOS**.

8. Postępuj zgodnie z instrukcjami wyświetlanymi na ekranie, aby ukończyć aktualizacje systemu BIOS.

## **Aktualizowanie systemu BIOS z menu jednorazowego rozruchu pod klawiszem F12**

System BIOS komputera można zaktualizować przy użyciu pliku wykonywalnego (EXE) z systemem BIOS skopiowanego na nośnik USB FAT32 oraz **menu jednorazowego rozruchu** dostępnego pod F12.

#### **Informacje na temat zadania**

### **Aktualizacje systemu BIOS**

Plik aktualizacji systemu BIOS można uruchomić w systemie Windows za pomocą rozruchowego nośnika USB; można też zaktualizować system BIOS za pomocą **menu jednorazowego rozruchu** dostępnego pod klawiszem F12.

Większość komputerów Dell wyprodukowanych po 2012 r. obsługuje tę funkcję. Można to sprawdzić, uruchamiając system z wykorzystaniem **menu jednorazowego rozruchu** pod klawiszem F12 i sprawdzając, czy jest dostępna opcja "Aktualizacja systemu BIOS". Jeśli opcja ta figuruje na liście, można zaktualizować system BIOS w ten sposób.

**UWAGA:** Z tej funkcji można korzystać tylko w przypadku systemów, które mają opcję aktualizacji systemu BIOS w **menu jednorazowego rozruchu** po naciśnięciu klawisza F12.

#### **Aktualizowanie za pomocą menu jednorazowego rozruchu**

Aby zaktualizować system BIOS za pomocą **menu jednorazowego rozruchu** pod klawiszem F12, przygotuj następujące elementy:

- Nośnik USB sformatowany w systemie plików FAT32 (nośnik nie musi być urządzeniem rozruchowym).
- Plik wykonywalny systemu BIOS pobrany z witryny internetowej Dell Support i skopiowany do katalogu głównego nośnika USB.
- Zasilacz prądu zmiennego podłączony do komputera.
- Działająca bateria systemowa niezbędna do aktualizacji systemu BIOS.

Wykonaj następujące czynności, aby przeprowadzić aktualizację systemu BIOS za pomocą menu F12:

**OSTRZEŻENIE: Nie wyłączaj komputera podczas aktualizacji systemu BIOS. Jeśli wyłączysz komputer, jego ponowne uruchomienie może nie być możliwe.**

### **Kroki**

- 1. Wyłącz komputer i podłącz do niego nośnik USB z plikiem aktualizacji.
- 2. Włącz komputer i naciśnij klawisz F12, aby uzyskać dostęp do **menu jednorazowego rozruchu**. Za pomocą myszy lub klawiszy strzałek zaznacz opcję aktualizacji systemu BIOS, a następnie naciśnij klawisz Enter. Zostanie wyświetlone menu narzędzia aktualizacji systemu BIOS.
- 3. Kliknij pozycję **Aktualizuj z pliku**.
- 4. Wybierz zewnętrzne urządzenie USB.
- 5. Po wybraniu pliku kliknij dwukrotnie docelowy plik aktualizacji, a następnie naciśnij przycisk **Prześlij**.
- 6. Kliknij opcję **Aktualizuj system BIOS**. Komputer uruchomi się ponownie, aby zaktualizować system BIOS.
- 7. Po zakończeniu aktualizacji systemu BIOS komputer znowu uruchomi się ponownie.

## **Hasło systemowe i hasło konfiguracji systemu**

### **Tabela 45. Hasło systemowe i hasło konfiguracji systemu**

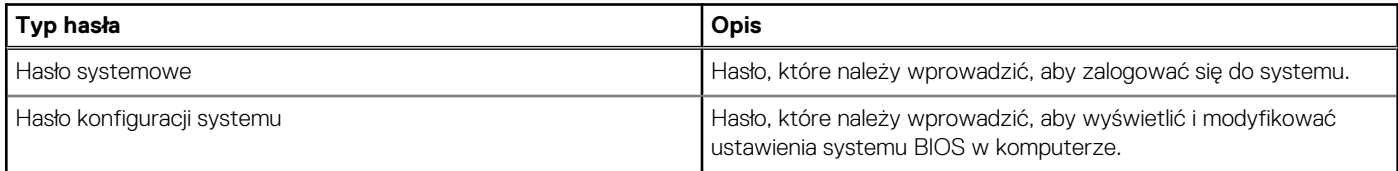

W celu zabezpieczenia komputera można utworzyć hasło systemowe i hasło konfiguracji systemu.

### **OSTRZEŻENIE: Hasła stanowią podstawowe zabezpieczenie danych w komputerze.**

**OSTRZEŻENIE: Jeśli komputer jest niezablokowany i pozostawiony bez nadzoru, osoby postronne mogą uzyskać dostęp do przechowywanych w nim danych.**

**UWAGA:** Funkcja hasła systemowego i hasła dostępu do ustawień systemu jest wyłączona.

## **Przypisywanie hasła konfiguracji systemu**

### **Wymagania**

Przypisanie nowego hasła systemowego lub hasła administratora jest możliwe tylko wtedy, gdy hasło ma stan **Nieustawione**.

#### **Informacje na temat zadania**

Aby uruchomić program konfiguracji systemu BIOS, naciśnij klawisz F2 niezwłocznie po włączeniu zasilania lub ponownym uruchomieniu komputera.

#### **Kroki**

- 1. Na ekranie **System BIOS** lub **Konfiguracja systemu** wybierz opcję **Zabezpieczenia** i naciśnij klawisz Enter. Zostanie wyświetlony ekran **Zabezpieczenia**.
- 2. Wybierz opcję **Hasło systemowe/administratora** i wprowadź hasło w polu **Wprowadź nowe hasło**.
	- Hasło systemowe musi spełniać następujące warunki:
	- Hasło może zawierać do 32 znaków.
	- Co najmniej jeden znak specjalny: " $( ! " # $ % & " * +, . / : ; < = > ? @ [ \ \] \wedge \_ \cdot \_ \cdot \{ | \} )"$
	- Cyfry od 0 do 9.
	- Wielkie litery od A do Z.
	- Małe litery od a do z.
- 3. Wpisz wprowadzone wcześniej hasło systemowe w polu **Potwierdź nowe hasło** i kliknij **OK**.
- 4. Naciśnii klawisz Esc i zapisz zmiany zgodnie z komunikatem.
- 5. Naciśnij klawisz Y, aby zapisać zmiany. Nastąpi ponowne uruchomienie komputera.

## **Usuwanie lub zmienianie hasła systemowego i hasła konfiguracji systemu**

#### **Wymagania**

Przed przystąpieniem do usuwania lub zmiany hasła systemowego i/lub hasła konfiguracji należy się upewnić, że opcja **Stan hasła** jest ustawiona jako Odblokowane w programie konfiguracji systemu. Jeśli opcja **Stan hasła** jest ustawiona na Zablokowane, nie można usunąć ani zmienić istniejącego hasła systemowego lub hasła konfiguracji.

#### **Informacje na temat zadania**

Aby uruchomić program konfiguracji systemu, naciśnij klawisz F2 niezwłocznie po włączeniu zasilania lub ponownym uruchomieniu komputera.

#### **Kroki**

- 1. Na ekranie **System BIOS** lub **Konfiguracja systemu** wybierz opcję **Zabezpieczenia systemu** i naciśnij klawisz Enter. Zostanie wyświetlony ekran **Zabezpieczenia systemu**.
- 2. Na ekranie **Zabezpieczenia systemu** upewnij się, że dla opcji Stan hasła jest wybrane ustawienie **Odblokowane**.
- 3. Wybierz opcję **Hasło systemowe**, zmień lub usuń istniejące hasło systemowe, a następnie naciśnij klawisz Enter lub Tab.
- 4. Wybierz opcję **Hasło konfiguracji systemu**, zmień lub usuń istniejące hasło konfiguracji systemu, a następnie naciśnij klawisz Enter lub Tab.
- **UWAGA:** W przypadku zmiany hasła systemowego i/lub hasła konfiguracji należy ponownie wprowadzić nowe hasło po wyświetleniu monitu. W przypadku usuwania hasła systemowego i/lub hasła konfiguracji należy potwierdzić usunięcie po wyświetleniu monitu.
- 5. Naciśnij klawisz Esc. Zostanie wyświetlony monit o zapisanie zmian.
- 6. Naciśnij klawisz Y, aby zapisać zmiany i zamknąć program konfiguracji systemu. Nastąpi ponowne uruchomienie komputera.

## **Czyszczenie hasła systemu BIOS (konfiguracji) i hasła systemowego**

### **Informacje na temat zadania**

W celu wyczyszczenia hasła komputera lub systemu BIOS [skontaktuj się z zespołem pomocy technicznej Dell w witrynie Dell Support.](https://www.dell.com/contactdell) **UWAGA:** Informacje na temat resetowania haseł systemu Windows lub aplikacji można znaleźć w dokumentacji dostarczonej

z systemem Windows lub aplikacjami.

# **Rozwiązywanie problemów**

## **Postępowanie ze spęczniałymi akumulatorami litowojonowymi**

Podobnie jak większość notebooków, notebooki firmy Dell są wyposażone w baterie litowo-jonowe. Jednym z ich rodzajów jest akumulator litowo-jonowy z możliwością ładowania. Od kilku lat zyskały one na popularności i są powszechnie używane w branży elektronicznej, ponieważ konsumentom podobają się smukłe urządzenia (zwłaszcza nowe, ultracienkie notebooki) o długim czasie eksploatacji baterii. Nieuchronną konsekwencją technologii litowo-jonowej jest możliwość spęcznienia ogniw baterii.

Spęczniałe ogniwa mogą mieć wpływ na wydajność notebooka. Aby uniknąć dalszych uszkodzeń obudowy urządzenia lub jego wewnętrznych podzespołów, należy zaprzestać korzystania z notebooka i rozładować go przez odłączenie zasilacza sieciowego i poczekanie na wyczerpanie baterii.

Spęczniałych baterii nie należy używać, lecz jak najszybciej je wymienić i prawidłowo zutylizować. Zalecamy skontaktowanie się z zespołem wsparcia produktów firmy Dell w celu wymiany spęczniałej baterii w ramach obowiązującej gwarancji lub umowy serwisowej. Możliwa jest wymiana baterii przez autoryzowanego technika serwisowego firmy Dell.

Wskazówki dotyczące postępowania z akumulatorami litowo-jonowymi i ich wymiany są następujące:

- Podczas obsługi akumulatorów litowo-jonowych zachowaj ostrożność.
- Należy rozładować baterię przed wyjęciem go z systemu. Aby rozładować baterię, odłącz zasilacz sieciowy od komputera i korzystaj z systemu wyłącznie na zasilaniu z baterii. Gdy urządzenie nie będzie się włączać po naciśnięciu przycisku zasilania, bateria będzie całkowicie rozładowana.
- Nie wolno zgniatać, upuszczać lub uszkadzać baterii ani jej przebijać.
- Nie wolno wystawiać baterii na działanie wysokiej temperatury ani rozmontowywać jej ani jej ogniw.
- Nie należy naciskać powierzchni baterii.
- Nie wyginać baterii.
- Nie należy używać żadnych narzędzi do podważania lub naciskania baterii.
- Jeśli spęczniałej baterii nie można wyjąć z urządzenia, nie należy próbować na siłę jej uwolnić, ponieważ przebicie, wygięcie lub zmiażdżenie baterii może być niebezpieczne.
- Nie należy podejmować prób ponownego montażu uszkodzonej lub spęczniałej baterii w notebooku.
- Spęczniałe baterie objęte gwarancją należy zwrócić do firmy Dell w zatwierdzonym pojemniku przewozowym (dostarczonym przez firmę Dell) w celu zachowania zgodności z przepisami transportowymi. Spęczniałe baterie nieobjęte gwarancją należy zutylizować w zatwierdzonym centrum recyklingu. Aby uzyskać pomoc i dalsze instrukcje, skontaktuj się z zespołem pomocy dotyczącej produktów firmy Dell w [witrynie Dell Support.](https://www.dell.com/support/home/)
- Uwaga: użycie baterii innej firmy niż Dell lub niezgodnej z urządzeniem może zwiększyć ryzyko pożaru lub wybuchu. Do wymiany należy używać wyłącznie zgodnej baterii zakupionej od firmy Dell, która jest przeznaczona do pracy z komputerem firmy Dell. W posiadanym komputerze nie wolno używać baterii pochodzących z innych komputerów. Zawsze należy kupować oryginalne baterie dostępne w [witrynie Dell](https://www.dell.com/) lub w inny sposób dostarczane przez firmę Dell.

Akumulatory litowo-jonowe mogą pęcznieć z różnych przyczyn, takich jak czas użytkowania, liczba cykli ładowania lub narażenie na działanie wysokiej temperatury. Aby uzyskać więcej informacji na temat zwiększania wydajności i żywotności baterii notebooka oraz zminimalizowania ryzyka wystąpienia problemu, wyszukaj hasło "bateria notebooka Dell" w bazie wiedzy dostępnej w witrynie Dell Support .

## **Znajdowanie kodu Service Tag lub kodu obsługi ekspresowej komputera Dell**

Komputer Dell jest oznaczony unikalnym kodem Service Tag lub kodem obsługi ekspresowej. Zasoby wsparcia dotyczące komputera Dell można znaleźć, wpisując kod Service Tag lub kod obsługi ekspresowej w [witrynie Dell Support.](https://www.dell.com/support/home/)

Więcej informacji na temat znajdowania kodu Service Tag zawierają [Instrukcje znajdowania kodu Service Tag i numeru seryjnego.](https://www.dell.com/support/contents/category/product-support/self-support-knowledgebase/locate-service-tag/)

## **Wbudowany autotest (BIST)**

## **M-BIST**

M-BIST to wbudowane narzędzie diagnostyczne, które poprawia dokładność diagnostyki wbudowanego kontrolera płyty głównej (EC).

**UWAGA:** Autotest M-BIST można ręcznie zainicjować przed testem POST.

## Uruchamianie testu M-BIST

**UWAGA:** Aby zainicjować test M-BIST, komputer musi być wyłączony. Może być podłączony do zasilania sieciowego lub korzystać tylko z baterii.

- 1. Aby rozpocząć test M-BIST, naciśnij i przytrzymaj klawisz **M** na klawiaturze oraz **przycisk zasilania**.
- 2. Dioda LED baterii może być w dwóch stanach:
	- a. Nie świeci: nie wykryto problemu z płytą główną.
	- b. Świeci bursztynowo: wykryto problem z płytą główną.
- 3. W razie awarii płyty głównej dioda LED stanu baterii będzie migać przez 30 sekund, wskazując błąd za pomocą jednego z poniższych kodów:

### **Tabela 46. Kody lampek diagnostycznych**

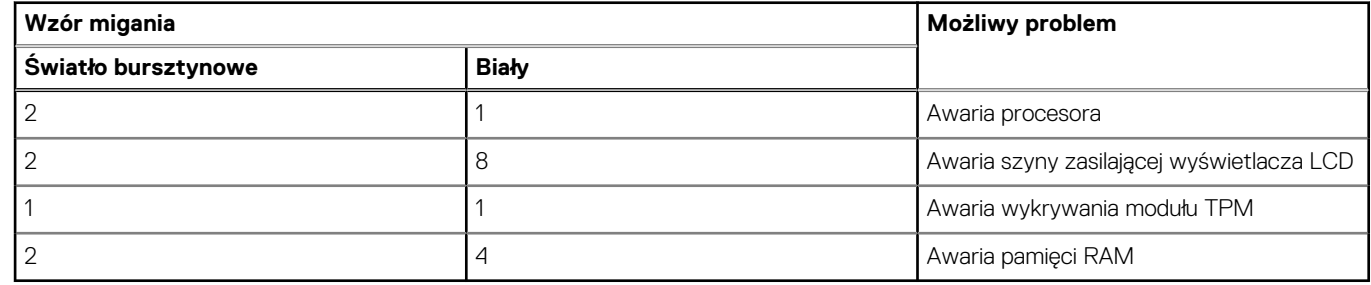

4. Jeśli test nie wykaże awarii płyty głównej, na wyświetlaczu zaczną się kolejno pojawiać kolory zgodnie z opisem w sekcji LCD-BIST. Potrwa to 30 sekund, a następnie komputer się wyłączy.

## **Test lampki LCD szyny zasilania (L-BIST)**

Test L-BIST jest udoskonaleniem diagnostyki kodów błędów za pomocą pojedynczej diody LED i automatycznie uruchamia się podczas testu POST. Test L-BIST sprawdza szynę zasilania ekranu LCD. Jeśli zasilanie nie jest dostarczane do ekranu LCD (czyli nie działa obwód L-BIST), dioda LED stanu baterii emituje kod błędu [2, 8] lub [2, 7].

 $\bigcirc$ **UWAGA:** Jeśli test L-BIST zakończy się niepowodzeniem, LCD-BIST nie może działać, ponieważ ekran LCD nie jest zasilany.

## Wywołanie testu L-BIST:

- 1. Naciśnij przycisk zasilania, aby uruchomić komputer.
- 2. Jeśli komputer nie uruchamia się normalnie, spójrz na wskaźnik LED stanu baterii:
	- Jeśli lampka LED stanu baterii błyska kodem błędu [2, 7], kabel wyświetlacza może nie być prawidłowo podłączony.
	- Jeśli lampka stanu baterii błyska kodem błędu [2, 8], wystąpił błąd szyny zasilania LCD na płycie głównej i do wyświetlacza LCD nie zostało doprowadzone zasilanie.
- 3. W przypadku, gdy jest wyświetlany kod błędu [2, 7], sprawdź, czy kabel wyświetlacza jest prawidłowo podłączony.
- 4. W przypadku wykazywania kodu błędu [2, 8] należy wymienić płytę główną.

## **Wbudowany autotest wyświetlacza LCD (BIST)**

Notebooki firmy Dell mają wbudowane narzędzie diagnostyczne, które pomaga ustalić, czy odbiegające od normy działanie ekranu jest wynikiem problemu z ekranem LCD, czy też ustawień karty graficznej (GPU) i komputera.

W przypadku dostrzeżenia nieprawidłowości na ekranie (np. migotania, zniekształcenia obrazu, problemów z jasnością, niewyraźnego lub zamazanego obrazu, poziomych lub pionowych linii, zanikania kolorów) dobrze jest wyizolować problem z ekranem LCD za pomocą wbudowanego testu BIST.

## Wywołanie testu BIST wyświetlacza LCD

- 1. Wyłącz zasilanie notebooka firmy Dell.
- 2. Odłącz wszystkie urządzenia peryferyjne podłączone do notebooka. Podłącz zasilacz sieciowy (ładowarkę) do notebooka.
- 3. Upewnij się, że ekran jest czysty (brak cząsteczek kurzu na powierzchni ekranu).
- 4. Naciśnij i przytrzymaj klawisz **D** i **włącz notebooka** w celu wejścia do wbudowanego autotestu wyświetlacza LCD (BIST). Trzymaj wciśnięty klawisz D aż do chwili uruchomienia systemu.
- 5. Ekran będzie wyświetlał jednokolorowy obraz, zmieniając kolory kolejno na biały, czarny, czerwony, zielony i niebieski (dwukrotnie).
- 6. Następnie zostaną wyświetlone kolory biały, czarny i czerwony.
- 7. Uważnie sprawdź, czy na ekranie nie ma nieprawidłowości (linii, rozmytych kolorów lub zniekształceń).
- 8. Po wyświetleniu ostatniego jednokolorowego ekranu (czerwonego) komputer wyłączy się.
- **UWAGA:** Narzędzie diagnostyki przedrozruchowej Dell SupportAssist po uruchomieniu rozpoczyna test BIST wyświetlacza, oczekując działania użytkownika w celu potwierdzenia prawidłowego funkcjonowania ekranu LCD.

## **Systemowe lampki diagnostyczne**

### **Lampka zasilania i stanu baterii**

Lampka stanu zasilania i baterii: wskazuje stan zasilania i baterii komputera. Możliwe stany zasilania są następujące:

**Ciągłe białe światło** — zasilacz jest podłączony, a poziom naładowania baterii wynosi powyżej 5%.

**Pomarańczowe światło** — komputer jest zasilany z baterii, której poziom naładowania wynosi poniżej 5%.

### **Wyłączone**

- Komputer jest podłączony do zasilacza, a bateria jest w pełni naładowana.
- Komputer jest zasilany z baterii, a jej stan naładowania przekracza 5%.
- Komputer jest w stanie uśpienia, hibernacji lub jest wyłączony.

Lampka stanu zasilania może również migać na czerwono lub niebiesko zgodnie ze wstępnie ustalonymi kodami sygnalizującymi różne awarie.

Na przykład kontrolka stanu zasilania i stanu baterii miga dwa razy światłem czerwonym, a potem następuje pauza, a następnie światłem niebieskim trzy razy, a potem następuje pauza. Sekwencja 2, 3 jest wykonywana do chwili wyłączenia komputera. Oznacza ona brak pamięci lub pamięci RAM.

Poniższa tabela przedstawia różne sekwencie lampek stanu zasilania i baterii oraz powiązane problemy.

**UWAGA:** Poniższe kody diagnostyczne i zalecane rozwiązania są przeznaczone dla techników serwisowych firmy Dell w celu rozwiązywania problemów. Użytkownik powinien rozwiązywać problemy i wykonywać czynności naprawcze tylko w takim zakresie, w jakim został do tego upoważniony lub poinstruowany przez zespół pomocy technicznej firmy Dell. Uszkodzenia wynikające z napraw serwisowych nieautoryzowanych przez firmę Dell nie są objęte gwarancją.

## **Tabela 47. Kody lampek diagnostycznych**

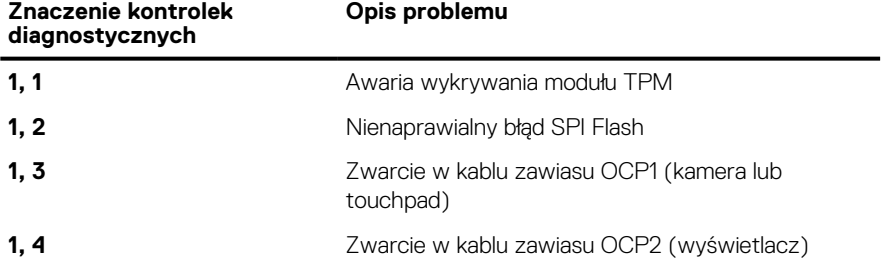

## **Tabela 47. Kody lampek diagnostycznych (cd.)**

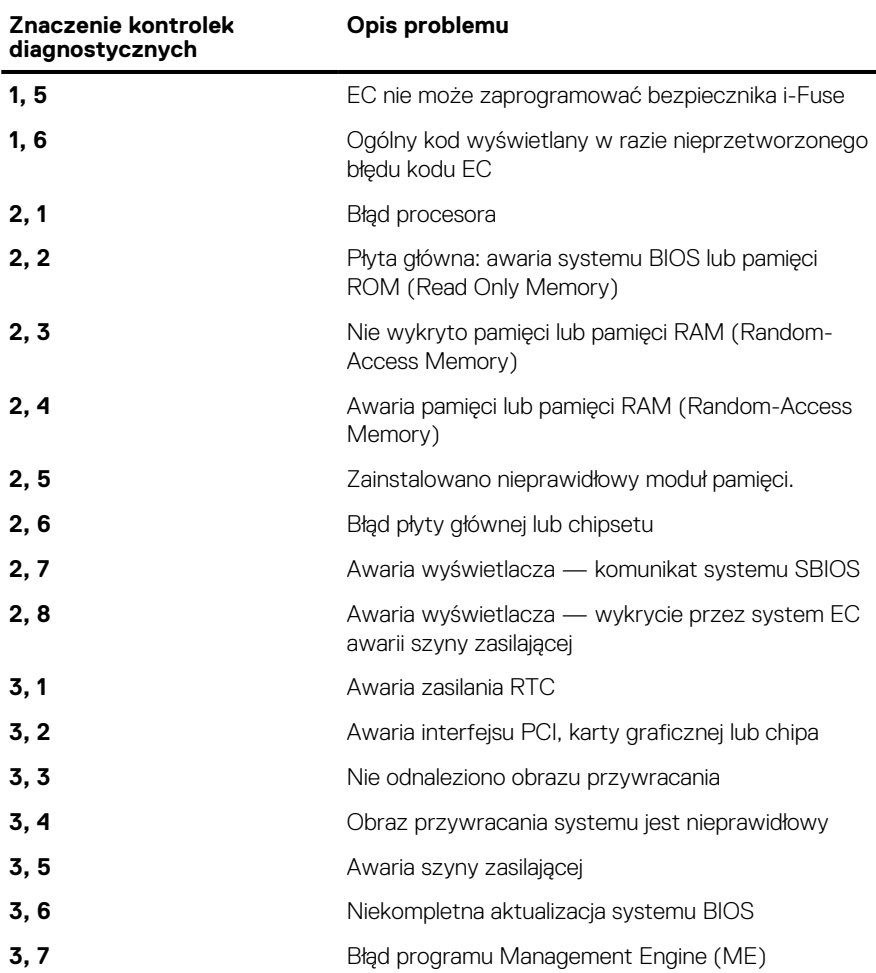

## **Test diagnostyczny SupportAssist**

### **Informacje na temat zadania**

Test diagnostyczny SupportAssist (dawniej nazywany diagnostyką ePSA) obejmuje pełną kontrolę elementów sprzętowych. Narzędzie diagnostyczne SupportAssist jest wbudowane w systemie BIOS i uruchamiane wewnętrznie przez system BIOS. Diagnostyka SupportAssist zawiera szereg opcji dotyczących określonych urządzeń i grup urządzeń. Umożliwia:

- Uruchamianie testów automatycznie lub w trybie interaktywnym.
- Powtarzanie testów
- Wyświetlanie i zapisywanie wyników testów
- Wykonywanie wyczerpujących testów z dodatkowymi opcjami oraz wyświetlanie dodatkowych informacji o wykrytych awariach urządzeń.
- Wyświetlanie komunikatów o stanie z informacjami o pomyślnym lub niepomyślnym zakończeniu testów.
- Wyświetlanie komunikatów o błędach z informacjami o problemach wykrytych podczas testowania sprzętu.
- **UWAGA:** Testy niektórych urządzeń wymagają interwencji użytkownika. Podczas wykonywania testów diagnostycznych nie należy odchodzić od komputera.

Więcej informacji zawiera sekcja [SupportAssist — test wydajności systemu przed rozruchem.](https://www.dell.com/support/diagnose/Pre-boot-Analysis)

## **Przywracanie systemu operacyjnego**

Jeśli komputer nie jest w stanie uruchomić systemu operacyjnego nawet po kilku próbach, automatycznie uruchamia się narzędzie Dell SupportAssist OS Recovery.

Dell SupportAssist OS Recovery to autonomiczne narzędzie instalowane fabrycznie na wszystkich komputerach firmy Dell z systemem operacyjnym Windows. Składa się ono z narzędzi ułatwiających diagnozowanie i rozwiązywanie problemów, które mogą wystąpić przed uruchomieniem systemu operacyjnego komputera. Umożliwia zdiagnozowanie problemów ze sprzętem, naprawę komputera, wykonanie kopii zapasowej plików lub przywrócenie komputera do stanu fabrycznego.

Narzędzie można również pobrać z witryny pomocy technicznej Dell Support, aby rozwiązywać problemy z komputerem, gdy nie można uruchomić podstawowego systemu operacyjnego z powodu awarii oprogramowania lub sprzętu.

Więcej informacji na temat narzędzia Dell SupportAssist OS Recovery zawiera *przewodnik użytkownika narzędzia Dell SupportAssist OS Recovery* dostępny w sekcji [Narzędzia ułatwiające serwisowanie w witrynie Dell Support.](https://www.dell.com/support/home/products/software_int/software_service_tools) Kliknij przycisk **SupportAssist**, a następnie kliknij polecenie **SupportAssist OS Recovery**.

## **Opcje nośników kopii zapasowych oraz odzyskiwania danych**

Zalecane jest utworzenie dysku odzyskiwania, aby rozwiązywać problemy, które mogą wystąpić w systemie Windows. Firma Dell oferuje [różne opcje odzyskiwania systemu operacyjnego Windows na komputerze marki Dell. Więcej informacji zawiera sekcja Opcje nośników](https://www.dell.com/support/contents/article/Product-Support/Self-support-Knowledgebase/software-and-downloads/dell-backup-solutions/Media-backup)  kopii zapasowych i odzyskiwania systemu Windows na urządzeniach Dell.

## **Cykl zasilania Wi-Fi**

### **Informacje na temat zadania**

Jeśli komputer nie ma dostępu do Internetu z powodu problemów z łącznością Wi-Fi, spróbuj wyłączyć i włączyć kartę Wi-Fi. W tej procedurze opisano sposób wyłączania i włączania karty Wi-Fi:

**UWAGA:** Niektórzy dostawcy usług internetowych (ISP) dostarczają modem z routerem jako urządzenie typu combo.  $(i)$ 

### **Kroki**

- 1. Wyłącz komputer.
- 2. Wyłącz modem.
- 3. Wyłącz router bezprzewodowy.
- 4. Poczekaj 30 sekund.
- 5. Włącz router bezprzewodowy.
- 6. Włącz modem.
- 7. Włącz komputer.

## **Rozładowywanie ładunków elektrostatycznych (twardy reset)**

### **Informacje na temat zadania**

Ładunki elektrostatyczne pozostają w komputerze nawet po jego wyłączeniu i wyjęciu baterii.

W celu zapewnienia bezpieczeństwa i ochrony delikatnych podzespołów elektronicznych w komputerze należy rozładować ładunki elektrostatyczne przed przystąpieniem do wymontowywania lub instalowania elementów w komputerze.

Rozładowanie ładunków elektrostatycznych, nazywane również wykonywaniem "twardego resetu", jest także często stosowane podczas rozwiązywania problemów, jeśli komputer nie włącza się lub nie uruchamia systemu operacyjnego.

Aby rozładować pozostałe ładunki elektryczne, wykonaj następujące czynności:

### **Kroki**

- 1. Wyłącz komputer.
- 2. Odłącz zasilacz od komputera.
- 3. Zdeimii pokrywe dolna.

## 4. Wyjmij baterię.

## **OSTRZEŻENIE: Bateria jest modułem wymienianym na miejscu (FRU), a procedury jej wymontowywania/instalacji powinny być wykonywane wyłącznie przez autoryzowanych techników.**

- 5. Naciśnij przycisk zasilania i przytrzymaj go przez 20 sekund, aby usunąć pozostałe ładunki elektrostatyczne.
- 6. Zainstaluj baterię.
- 7. Zainstaluj pokrywę dolną.
- 8. Następnie podłącz zasilacz do komputera.
- 9. Włącz komputer.

**UWAGA:** Więcej informacji na temat przeprowadzania twardego resetu można znaleźć w bazie wiedzy [wwitrynie Dell Support.](https://www.dell.com/support/home/)

# **Uzyskiwanie pomocy i kontakt z firmą Alienware**

## Narzędzia pomocy technicznej do samodzielnego wykorzystania

Aby uzyskać informacje i pomoc dotyczącą korzystania z produktów i usług firmy Alienware, można skorzystać z następujących zasobów samopomocy internetowej:

### **Tabela 48. Produkty firmy Alienware i zasoby samopomocy internetowej**

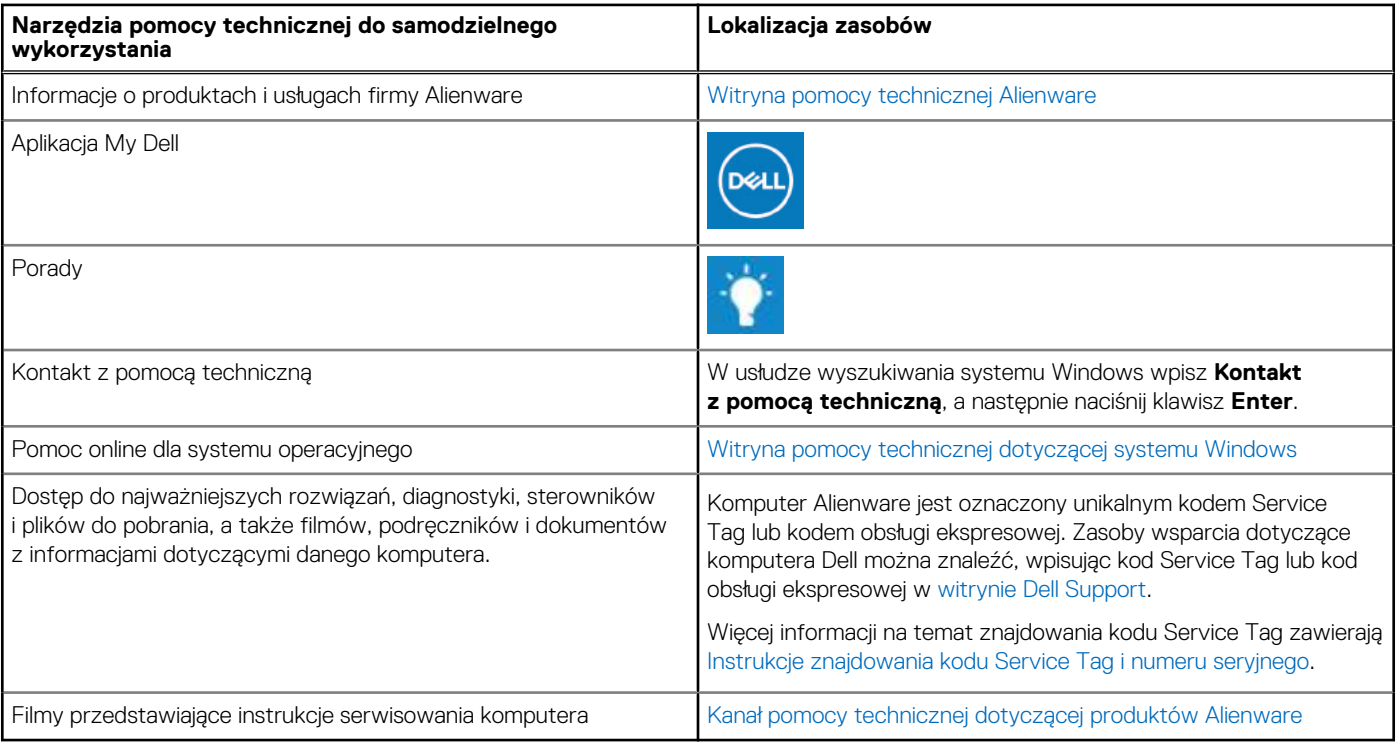

## Kontakt z firmą Alienware

Aby skontaktować się z działem sprzedaży, pomocy technicznej lub obsługi klienta firmy Alienware, przejdź do witryny [Alienware Support.](https://www.alienware.com/) **UWAGA:** Dostępność usług może się różnić w zależności od kraju lub regionu i produktu.

**UWAGA:** Jeśli nie masz aktywnego połączenia z Internetem, informacje kontaktowe możesz znaleźć na fakturze, w dokumencie  $\Omega$ dostawy, na rachunku lub w katalogu produktów firmy Dell.